# **SAMSUNG TECHWIN**

# DVR A 4/16 CANALI Manuale utente

SDH-B3020 SDH-B3040 SDH-C5100

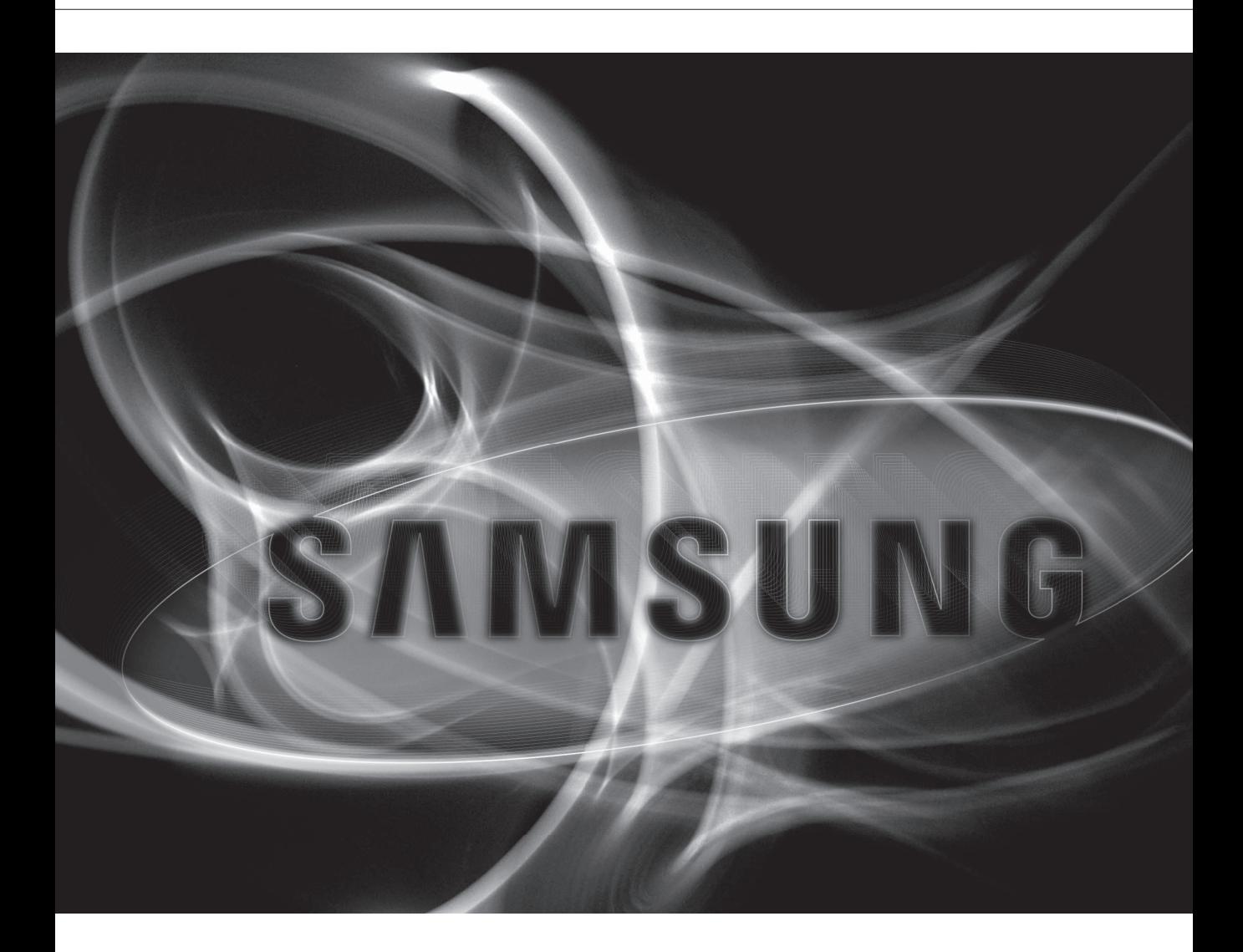

 $C<sub>f</sub>$ 

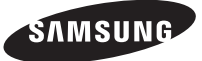

### **DVR a 4/16 canali**

#### Manuale utente

#### **Copyright**

©2014 Samsung Techwin Co., Ltd. Tutti i diritti riservati.

#### **Marchio**

**EXAMSUNG SAMSUNG TECHWIN** è il logo registrato di Samsung Techwin Co., Ltd. Il nome di questo prodotto è un marchio registrato di Samsung Techwin Co., Ltd. Gli altri marchi citati in questo manuale sono marchi registrati delle relative società.

#### **Limitazioni**

Samsung Techwin Co., Ltd si riserva il copyright di questo documento. In nessun caso questo documento potrà essere riprodotto, distribuito o modificato, parzialmente o interamente, senza l'autorizzazione formale di Samsung Techwin.

#### **Declinazione di responsabilità**

Samsung Techwin fa del suo meglio per verificare l'integrità e la correttezza dei contenuti del presente documento, ma non fornisce nessuna garanzia formale. L'uso di questo documento e i risultati che ne derivano ricadono interamente sotto la responsabilità dell'utente. Samsung Techwin si riserva il diritto di modificare i contenuti di questo documento senza preavviso

Il progetto e le specifiche sono soggetti a modifiche senza preavviso.

 L'ID predefinito dell'amministratore è "admin", mentre la password deve essere impostata al primo accesso. Impostare una password per la rete wireless se si utilizza il prodotto con un router wireless La mancata impostazione di una password o l'utilizzo della password predefinita del router wireless potrebbe esporre i dati video a potenziali minacce. Assicurarsi di cambiare la password ogni tre mesi per proteggere i dati personali da furti. Tenere presente che l'utente è responsabile della sicurezza personale e di qualunque altro problema causato da manomissioni della password personale.

# introduzione

#### Importanti Istruzioni per la Sicurezza

Prima di utilizzare l'unità, leggere attentamente le seguenti istruzioni per l'uso. Seguire tutte le istruzioni per la sicurezza elencate di seguito. Conservare le istruzioni per l'uso per riferimento futuro.

- 1) Leggere queste istruzioni.
- 2) Conservare le istruzioni.
- 3) Osservare tutte le avvertenze.
- 4) Seguire tutte le istruzioni.
- 5) Non usare questo apparecchio vicino all'acqua.
- 6) Pulire solo con un panno asciutto.
- 7) Non ostruire le aperture per la ventilazione ed eseguire l'installazione secondo le istruzioni del costruttore.
- 8) Non installare vicino a fonti di calore quali caloriferi, stufe, cucine o altri apparecchi (compresi amplificatori) che generino calore.
- 9) Non annullare la sicurezza off erta dalla spina polarizzata o dotata di messa a terra. Una spina polarizzata ha un polo di dimensioni maggiori dell'altro. Una spina dotata di messa a terra ha due poli normali e un terzo polo di messa a terra. Il terzo polo di dimensioni maggiori ha una funzione di sicurezza. Qualora la spina usata non si inserisca correttamente nella presa, consultare un elettricista per sostituire la presa obsoleta.
- 10) Non calpestare il cavo di alimentazione ed evitare che venga schiacciato specie in prossimità delle spine, delle prese e del punto in cui esce dall'apparecchio.
- 11) Utilizzare solo supporti/accessori indicati dal costruttore.
- 12) Utilizzare solo carrelli, supporti, treppiedi, staffe o tavoli consigliati dal costruttore o venduti assieme all'apparecchio. Qualora venga utilizzato un carrello, prestare attenzione nel muoverlo per evitare di danneggiare l'apparecchio in caso di ribaltamento.
- 13) Durante forti temporali o in caso di non utilizzo per lunghi periodi di tempo, scollegare l'apparecchio dall'alimentazione elettrica.
- 14) Per qualsiasi tipo di assistenza rivolgersi a personale qualificato. Il ricorso al servizio di assistenza è necessario qualora si verifichi qualsiasi tipo di danno, quale deterioramento del cavo o della spina di alimentazione, versamento di liquido o cadute di oggetti all'interno dell' apparecchio, esposizione dell'apparecchio a pioggia o umidità, funzionamento anomalo o danneggiamento da caduta accidentale.

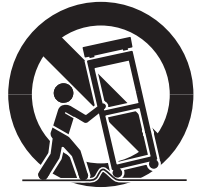

# introduzione

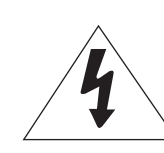

**ATTENZIONE**

RISCHIO DISCOSSA ELETTRICA NON APRIRE

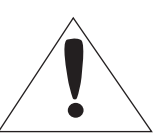

ATTENZIONE : PER RIDURRE I RISCHI DI SCOSSA ELETTRICA, NON RIMUOVERE IL COPERCHIO (O IL PANNELLO POSTERIORE). ALL'INTERNO NON VI SONO PARTI CHE L'UTENTE POSSA RIPARARE. RIVOLGERSI A PERSONALE QUALIFICATO.

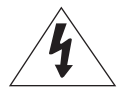

Questo simbolo indica la presenza di una tensione pericolosa all'interno dell'unità che può provocare scariche elettriche.

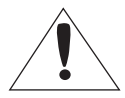

Il simbolo del punto esclamativo avverte l'utente della presenza di importanti istruzioni di funzionamento e manutenzione (assistenza) nella documentazione che accompagna il prodotto.

### **AVVERTENZA**

- y Per ridurre il rischio di incendio o di scosse elettriche, non esporre questo apparecchio alla pioggia o all'umidità.
- y Per evitare lesioni personali, questo apparecchio deve essere fissato saldamente al pavimento o a una parete seguendo le istruzioni per l'installazione.

### **AVVERTENZA**

- **1.** Assicurarsi di utilizzare solo l'adattatore indicato nel foglio delle specifiche. Utilizzare altri adattatori può provocare incendi, scossa elettrica o danni al prodotto.
- **2.** Collegare scorrettamente l'alimentazione o sostituire le batterie in modo inadeguato può causare esplosione, incendio, scossa elettrica o danni al prodotto.
- **3.** Inserire il cavo di alimentazione nella presa in modo sicuro. Un collegamento non sicuro può provocare incendi.
- **4.** Quando si istalla la telecamera, fissarla in modo sicuro e saldo. Una telecamera che cade può causare danni alle persone.
- **5.** Non sistemare oggetti conduttori (es. cacciaviti, monete, oggetti metallici, ecc.) o contenitori con acqua sulla telecamera. Ciò può causare danni alle persone dovuti a incendio, scossa elettrica o caduta di oggetti.
- **6.** Non istallare l'unità in luoghi umidi, con polveri o ceneri. Ciò può causare incendi o scosse elettriche.
- **7.** Se l'unità emana un odore insolito o fumo, interrompere l'uso del prodotto. In questo caso scollegare immediatamente l'alimentazione e mettersi in contatto con il centro di assistenza. Continuare ad utilizzare il prodotto in tali condizioni può causare incendi o scosse.
- **8.** Se il prodotto non funzionasse in modo normale, mettersi in contatto con il centro di assistenza più vicino. Non smontare o riparare in alcun modo questo prodotto. (SAMSUNG non è responsabile per problemi causati da modifiche non autorizzate o tentativi di riparazione)
- **9.** Quando si pulisce, non spruzzare acqua direttamente sulle parti del prodotto. Ciò può causare incendi o scosse elettriche.
- **10.** Non esporre il prodotto al flusso d'aria diretto di un condizionatore. In caso contrario, si potrebbe formare condensa all'interno della videocamera a causa della differenza tra la temperatura interna e quella esterna.
- **11.** Se questo prodotto viene installato in luoghi a basse temperature, come ad esempio in una cella frigorifera, sigillare il tubo del cablaggio con silicone in modo che l'aria esterna non possa entrare all'interno dell'alloggiamento. Altrimenti, l'aria esterna calda e umida potrebbe entrare nell'alloggiamento, provocando la formazione di condensa o vapore all'interno del prodotto a causa della differenza tra la temperatura interna e quella esterna.

## Prima di Iniziare

Questo manuale d'uso fornisce informazioni per l'utilizzo del DVR quali una breve introduzione, i nomi delle parti, le funzioni, il collegamento ad altri dispositivi, l'impostazione del menu, ecc. Occorre tenere presenti le seguenti avvertenze:

- SAMSUNG possiede i diritti d'autore di questo manuale.
- • Il presente manuale non può essere copiato senza il preventivo consenso scritto di SAMSUNG.
- • Non siamo responsabili per i danni causati al prodotto dall'uso di prodotti non standard o per il mancato rispetto delle istruzioni fornite nel presente manuale.
- • Se si desidera aprire la cassa del sistema per controllare in caso di problemi, rivolgersi ad un esperto del negozio in cui si è acquistato il prodotto.
- • Prima di installare un HDD supplementare o di collegare un dispositivo di memorizzazione esterno (memoria USB o HDD USB) a questo DVR, verificare la compatibilità. Per un elenco dei dispositivi compatibili, consultare il fornitore.

#### Avvertenza

#### Batteria

Utilizzare una batteria scorretta può causare esplosioni. Per questo motivo è necessario utilizzare un tipo di batteria uguale a quella già in uso nel prodotto.

Le specifiche della batteria attualmente in uso sono le seguenti.

- • Voltaggio normale: 3V
- • Capacità normale: 170mAh
- • Carica continua standard: 0,2mA
- Temperatura di Lavoro da -20°C ~  $+85^{\circ}$ C (-4°F ~  $+185^{\circ}$ F)

#### Attenzione

- • Collegare il cavo di alimentazione a una presa di terra.
- • Poiché la presa di rete viene utilizzata per scollegare l'apparecchio, deve essere facilmente accessibile in qualsiasi momento.
- • Le batterie non devono essere esposte a eccessivo calore, come luce del sole, fuoco o similari.
- • Rischio di esplosione se la batteria viene sostituita con una di tipo non adeguato. Smaltire le batterie usate secondo le istruzioni.

#### Stop sistema

Se si spegne l'apparecchiatura mentre è in funzione o si eseguono operazioni non consentite, si possono provocare danni o malfunzionamenti all'unità HD o al prodotto.

Fare clic con il pulsante destro del mouse per visualizzare il menu sensibile di contesto e selezionare <Chiudi>. Dopo aver selezionato < OK > nel menu di scelta rapida, si può estrarre il cavo di alimentazione. Si può istallare un sistema UPS per un funzionamento sicuro, evitando i danni causati da un' interruzione inaspettata della corrente. (Per ulteriori informazioni sull'UPS, rivolgersi ad un rivenditore di USP).

#### Temperatura di Lavoro

Le temperature di lavoro garantite di questo prodotto sono da  $0^{\circ}$ C ~ 40 $^{\circ}$ C (32 $^{\circ}$ F ~ 104 $^{\circ}$ F). Il prodotto può non funzionare correttamente dopo un lungo periodo di stoccaggio ad una temperatura al di sotto di quelle garantite.

Quando si utilizza dopo un lungo periodo di stoccaggio a basse temperature, sistemare il prodotto a temperatura ambiente per un momento e poi metterlo in funzione.

La temperatura garantita dell'HDD integrato è compresa tra 5°C ~ 55°C (41°F ~ 131°F).

Anche l'hard disk può non funzionare a temperature al di sotto di quelle garantite.

#### Porta Ethernet

Questo dispositivo è concepito per essere utilizzato in locali chiusi e tutti i cablaggi di comunicazione sono limitati all'interno dell'edificio.

### **SOMMARIO**

#### introduzione

- Importanti Istruzioni per la Sicurezza
- Prima di Iniziare
- Sommario
- Caratteristiche
- Nomi e Funzioni delle Parti (Parte Anteriore)
- 11 Nomi e Funzioni delle Parti (Parte Posteriore)
- Telecomando

#### collegamento ad altri **DISPOSITIVI**

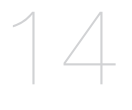

- 14 Installazione
- 14 Controllo dell'ambiente di Installazione
- Collegamento di Dispositivi Esterni
- 15 Collegamento USB
- Collegamento di un Hdd Sata Esterno (Esata)
- Collegamento della Telecamera (SDC-8440BC)
- Collegamento del Dispositivo RS-485
- 18 Collegamento alla Rete

live

Per Cominciare

27 Modo Live

- Configurazione della Schermata Live
- 
- Zoom
- Audio Attivo/Disattivato
- Fermo Immagine
- Monitoraggio Eventi

#### menu princip

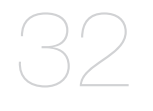

- Impostazione del Sistema
- Impostazione del Dispositivo
- Impostazione della Registrazione
- Impostazione dell'evento
- Backup
- Configurazione della Rete
- Controllo di un Dispositivo PTZ

#### ricerca e riproduzione

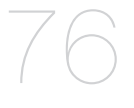

- 76 Ricerca
- 79 Riproduzione

#### visualizzatore web

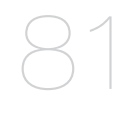

- 81 Introduzione Al Visualizzatore Web
- 82 Collegamento del Visualizzatore Web (Windows)
- 84 Utilizzo di Live Viewer (Windows)
- 92 Utilizzo di Search Viewer
- 95 Impostazione del Visualizzatore
- 106 Info Su
- 107 Collegamento del Visualizzatore Web (Mac)
- 109 Utilizzo di Live Viewer (Mac)
- 110 Mobile Viewer

BACKUP VIEWER 111 Backup Viewer per Formato SEC

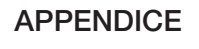

111

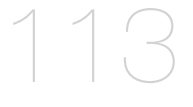

- APPENDICE 113 Specifiche del Prodotto (Telecamera)
	- 114 Specifiche del Prodotto (DVR)
	- 117 Panoramica del Prodotto
		- 119 Impostazione Predefinita
		- 122 Risoluzione dei Problemi
		- 125 Open Source Announcement

# introduzione

### **CARATTERISTICHE**

Il DVR utilizza un codificatore video H.264 per 4/16 canali in entrata, e un codificatore audio G.711 per 4/16 canali; contemporaneamente supporta registrazioni su disco rigido e playback.

Questi DVR possono inoltre essere collegati in rete, consentendo di eseguire il monitoraggio da un PC remoto mediante il trasferimento di dati video e audio.

- • Comoda interfaccia utente
- Input connettori 4/16 CH composito
- • Formati di registrazione 720p/WD1/4CIF/2CIF/CIF
- • Con il codec specifico della rete, il trasferimento di rete è stato abilitato indipendentemente dalle condizioni di registrazione
- • Processore di deinterlacciamento per una migliore qualità dell'immagine
- • Visualizzazione delle informazioni e dello stato dell'HDD mediante HDD SMART
- • Funzione di sovrascrittura dell'hard disk
- Backup dell'hard disk attraverso USB 2.0 ad alta velocità
- • Registrazione e riproduzione simultanea di dati video a 16-canali
- • Diversi modi di ricerca (ricerca per ora, evento, backup e rilevazione movimento)
- • Diversi modi di registrazione (Lasso di Tempo, Evento, Registrazione Programmata)
- Funzione monitoraggio remoto da Network Viewer, Smart Viewer e Mobile Viewer

#### Contenuto della confezione

Disimballare il prodotto e collocarlo su una superficie piana o nel luogo in cui deve essere installato. Controllare che, oltre all'unità principale, siano presenti tutti gli elementi indicati di seguito.

- **M**  $\blacksquare$  I componenti potrebbero avere un'apparenza diversa rispetto all'immagine illustrativa.
	- $\blacksquare$  La categoria e quantità dell'accessorio potrebbero variare a seconda della regione.

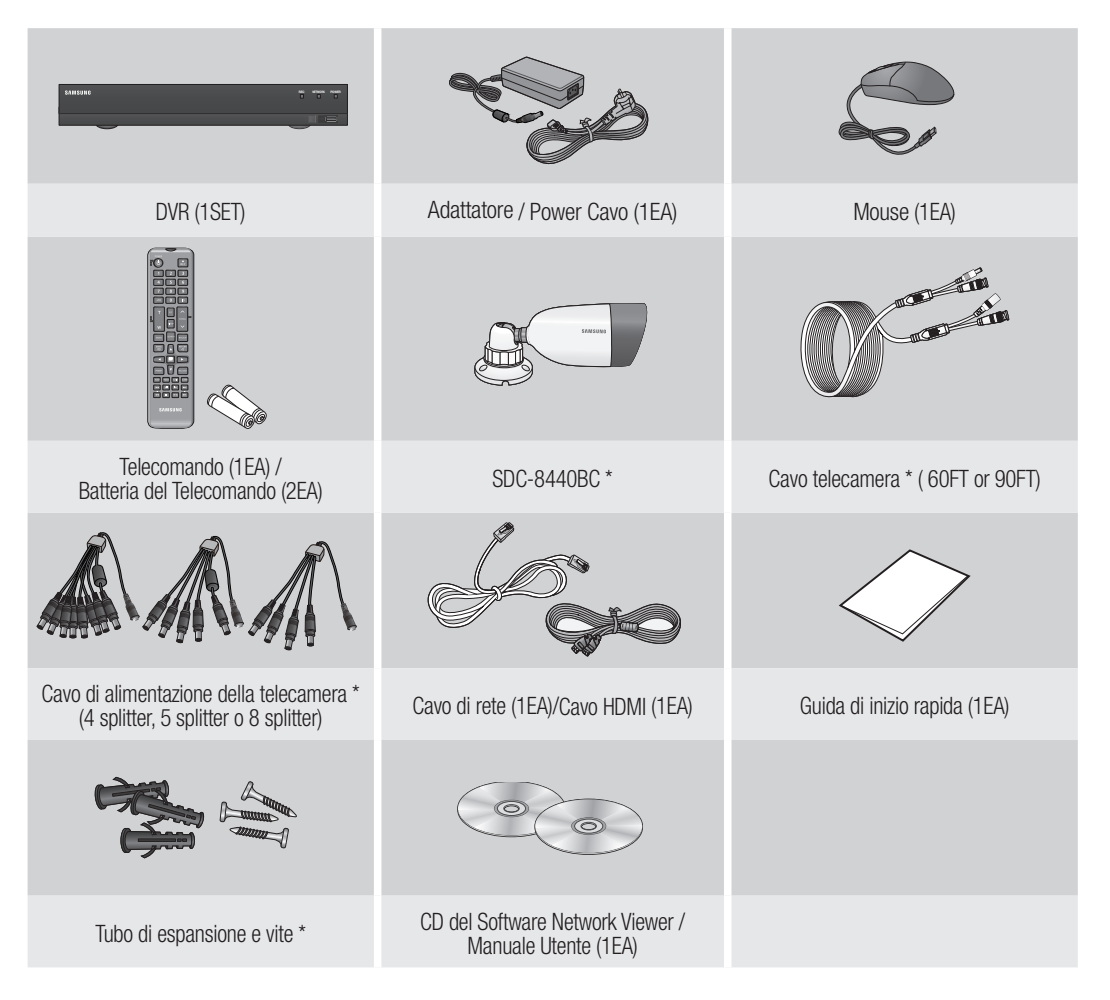

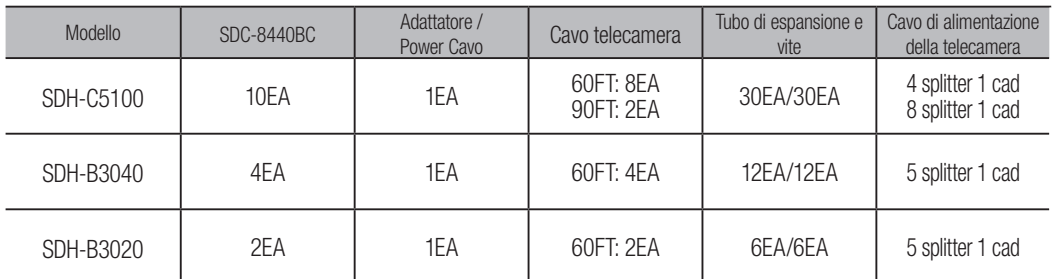

# introduzione

### nomI e FunzIonI deLLe parTI (parTe anTerIore)

# **SDR- C5300**

**SDR- B3300 SAMSUNG REC** 

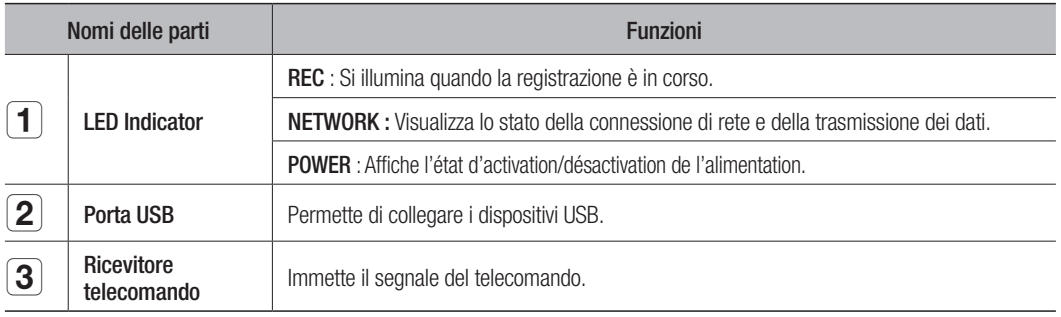

 $\boxed{\mathbf{1}}$ 

 $\overline{3}$   $\overline{2}$ 

 $\circ$   $\boxed{\circ$   $\boxed{=}$ 31

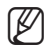

M ` Tutte le funzione possono essere controllate tramite il mouse in quanto non esistono pulsanti frontali.

# NOMI E FUNZIONI DELLE PARTI (PARTE POSTERIORE)

SDR-C5300

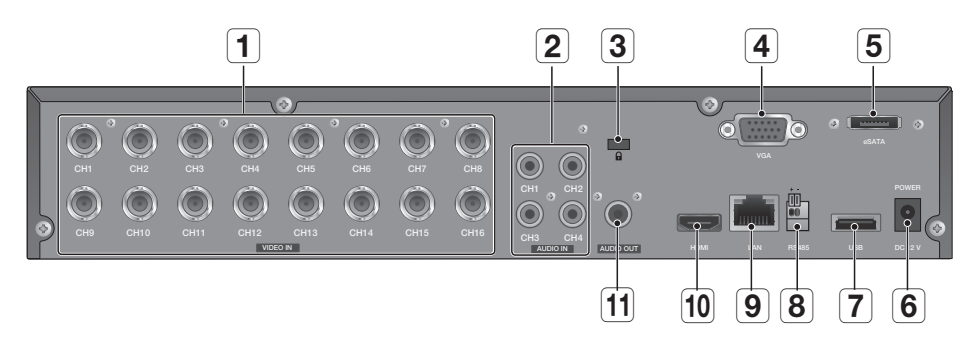

SDR- B3300  $\begin{array}{|c|c|c|c|}\n\hline\n3 & \quad \boxed{1} & \quad \boxed{2} & \quad \boxed{4} & \quad \boxed{5}\n\end{array}$  $\bigodot$  $\bigodot$ Õ  $\bullet$  (  $\Box$  $\overline{\bigodot_{\mathfrak{m}}^{\mathfrak{m}}}$   $\overline{\bigodot_{\mathfrak{m}}}$  $\frac{1}{\alpha}$  $\bigodot$  $\odot$  $\ddot{\ddot{\mathbb{F}}}$  $\sqrt{2}$  $\lceil \cdot \rceil$ CH3 CH4 CH3 CH4 VIDEO IN AUDIO IN JUNIO OUT HUM DI HUM REPORT HOME DO LA DO AUDIO OUT LAN RS485 USB  $\boxed{10}$   $\boxed{9}$   $\boxed{8}$   $\boxed{7}$   $\boxed{6}$ 

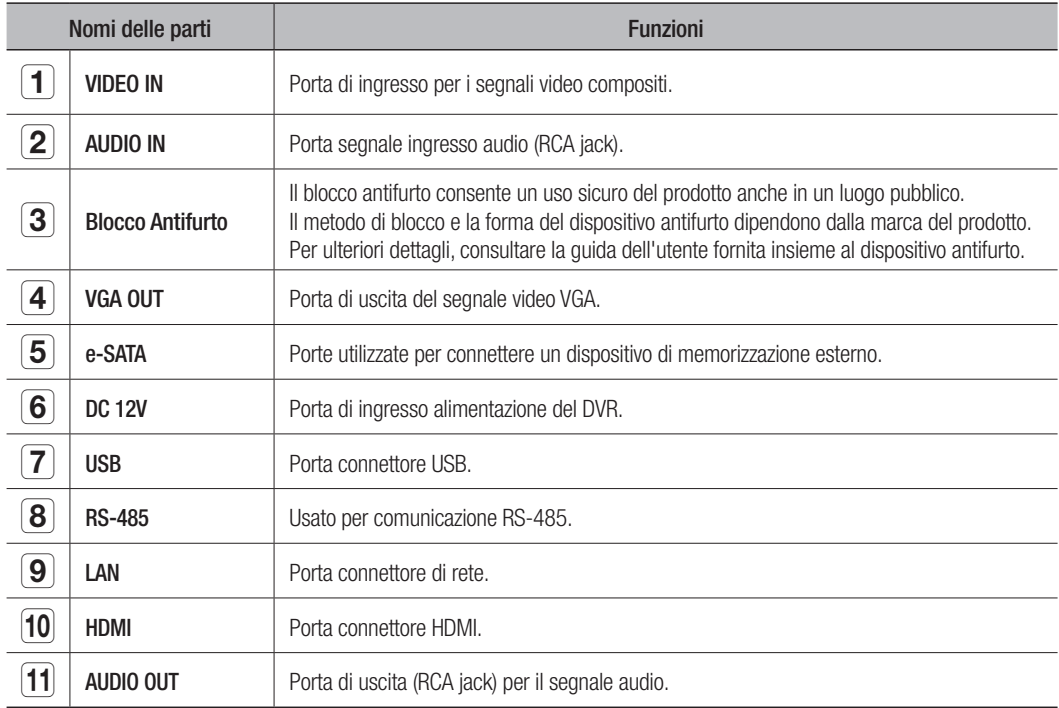

# introduzione

# **TELECOMANDO**

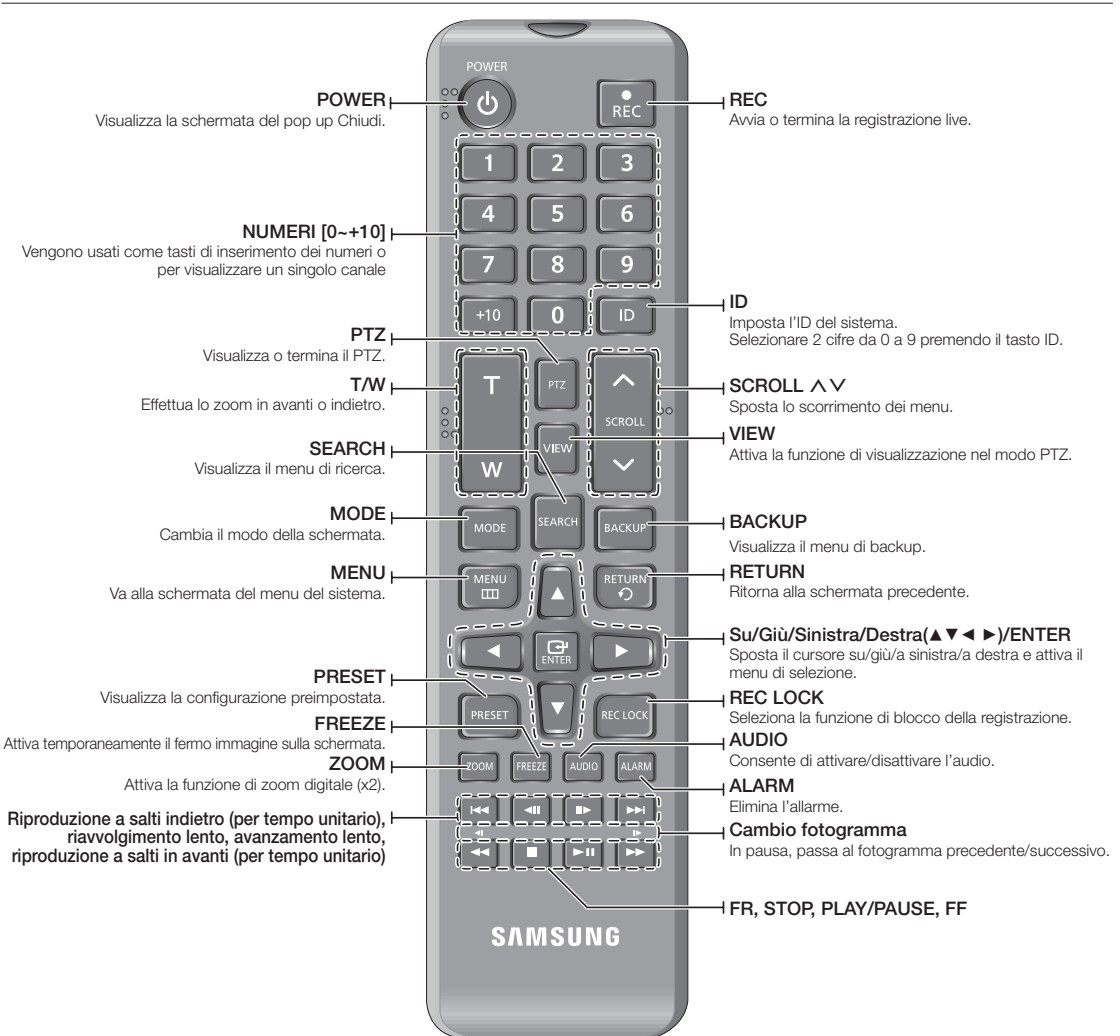

#### Uso dei tasti numerici

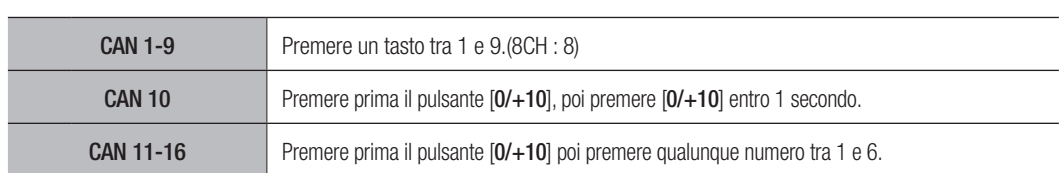

#### Modifica dell'ID del telecomando

- **1.** Premere il tasto [ID] del telecomando e controllare l'ID visualizzato sul display del DVR. L'ID predefinito del telecomando è 00.
- **2.** Inserire 2 cifre della selezione in sequenza, premendo il tasto [ID].
- **3.** Al termine dell'inserimento dell'ID, premere di nuovo il tasto [ID] per controllare l'impostazione.
- 
- Per cambiare l'ID del telecomando in 08: premere 0 e 8 in successione premendo il tasto [ID]. L'ID del telecomando e quello del DVR devono corrispondere per garantire un funzionamento corretto. Vedere "Dispositivi remoti". (pagina 50)

# collegamento ad altri dispositivi

### **INSTALLAZIONE**

Prima di utilizzare il prodotto prestare attenzione a quanto segue.

- • Non utilizzare il prodotto all'aperto.
- • Non versare acqua o liquidi sui collegamenti del prodotto.
- Non sottoporre il sistema a urti o imprimere forza eccessiva.
- • Non scollegare la spina bruscamente.
- Non smontare il prodotto da soli.
- • Non superare l'intervallo nominale di input o di output.
- • Utilizzare esclusivamente un cavo di alimentazione certificato.
- • Per il prodotto con messa a terra in ingresso, utilizzare una presa di alimentazione dotata di messa a terra.

Unità: ºC

## ConTroLLo deLL'amBIenTe dI InSTaLLazIone

Il videoregistratore digitale Samsung (di seguito "DVR") è un'apparecchiatura di sicurezza all'avanguardia, che contiene all'interno un (più ) hard disk e circuiti critici.

L'aumento della temperatura all'interno del prodotto potrebbe provocarne il guasto e accorciarne la vita utile. Prima dell'installazione prestare quindi attenzione alle seguenti raccomandazioni.

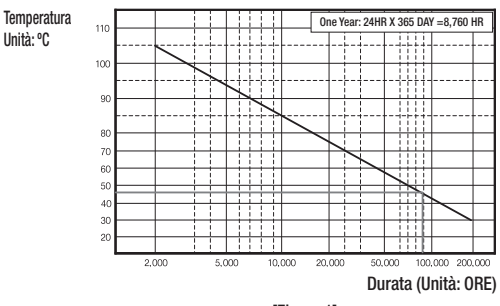

[Figure 1]

Le seguenti sono delle raccomandazioni per l'installazione di Samsung DVR su un rack.

- **1.** Please ensure that the rack inside is not sealed.
- **2.** Please ensure the air is circulated through the inlet/outlet as shown in the picture.
- **3.** If the DVR or other devices on a rack is to be stacked as in the picture, provide a suitable space or install a ventilating opening for air circulation.
- **4.** For natural air convection, place the inlet at the bottom of the rack and the outlet on top.
- **5.** It is strongly recommended that a fan motor is installed at the inlet and the outlet for air circulation. (Please fit a filter at the inlet to screen dust or foreign substances.)
- **6.** Please maintain the temperature inside the rack or surrounding areas between  $0^{\circ}$ C ~ 40°C (32°F ~ 104°F) as shown in the figure 1.

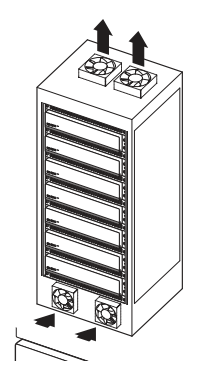

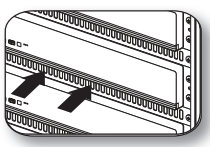

[Figure 2] [Figure 2] [Figure 2]

### CoLLegamenTo dI dISpoSITIVI eSTernI

■ Le impostazioni sequenti si fondano sul Modello SDR-C5300.

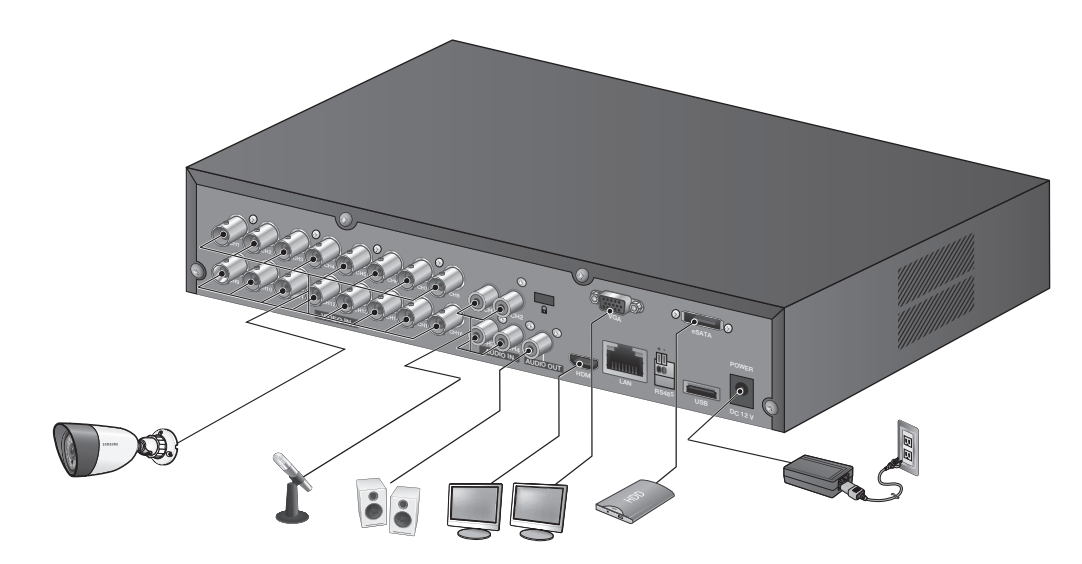

## CoLLegamenTo uSB

- **1.** Per impostazione predefinita viene predisposta una porta USB per il collegamento esterno.
- **2.** È possibile collegare un HDD USB, una memoria USB o un mouse alla porta USB.
- **3.** Se un HDD USB è collegato al sistema, il riconoscimento e le impostazioni sono disponibili in "Menu > Impostazione del dispositivo > Disp.memorizz.". (pagina 47)
- **4.** Questo prodotto supporta la funzione di collegamento a caldo che permette di connettere/rimuovere il dispositivo USB quando il sistema è in funzione.

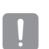

Se il dispositivo USB viene utilizzato per il backup, deve essere formattato con FAT32 sul PC se non è stato formattato sul DVR.

## CoLLegamenTo dI un hdd SaTa eSTerno (eSaTa)

È disponibile una porta SATA esterna sul pannello posteriore. Se è collegato al sistema, l'HDD SATA (eSATA) esterno può essere riconosciuto e configurato in "Menu princip > Dispos. > Disp.memorizz.".

- 
- Usare un cavo più corto di 1 m per effettuare collegamenti di HDD SATA (eSATA) esterni.
- ` Se un dispositivo collegato tramite eSATA viene scollegato mentre è in uso, si potrebbe causare il riavvio del sistema. Verificare che il dispositivo non sia in uso prima di scollegarlo.
- ` In caso si sostituisca un disco rigido di un disco esterno SATA, spegnere il disco rigido esterno SATA per cambiare il disco rigido.

# collegamento ad altri dispositivi

### COLLEGAMENTO DELLA TELECAMERA (SDC-8440BC)

Dotata di LED a infrarossi e sensore di illuminazione, consente il monitoraggio sia notturno sia diurno. La telecamera è adatta all'utilizzo interno ed esterno.

` Assicurarsi di non esporre completamente la telecamera alla pioggia. La telecamera deve essere installata sotto una copertura per evitare che venga eccessivamente esposta alla pioggia o all'umidità.

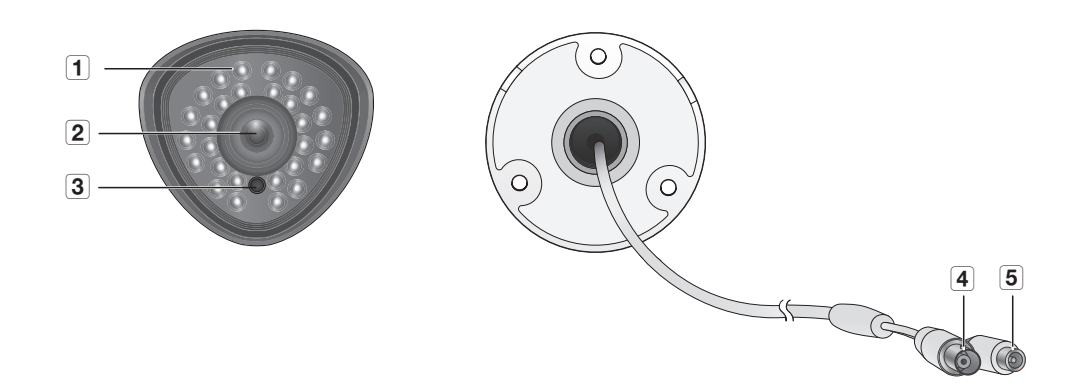

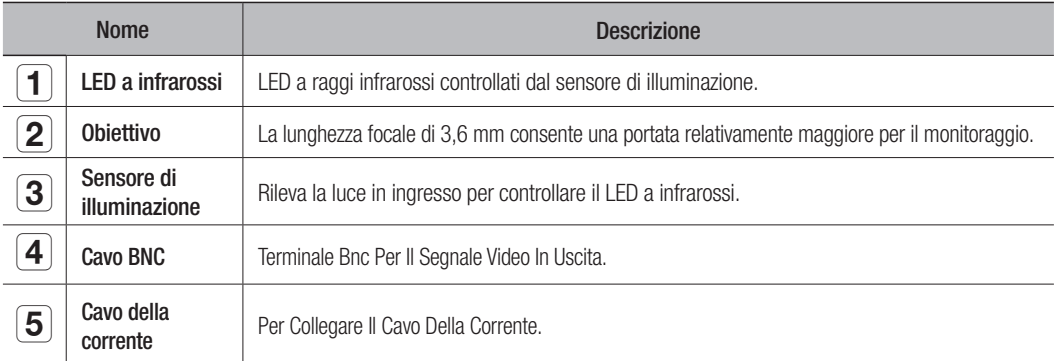

#### Connessione con DVR

 $\blacksquare$  Le impostazioni sequenti si fondano sul Modello SDR-C5300.

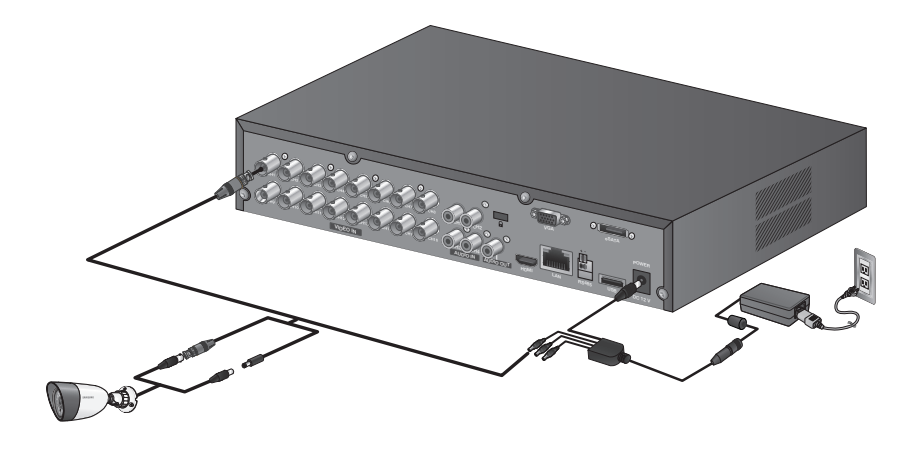

#### Installazione della telecamera

La telecamera può essere installata a parete, a soffitto, su un ripiano o nella posizione desiderata mediante la staffa di supporto in dotazione.

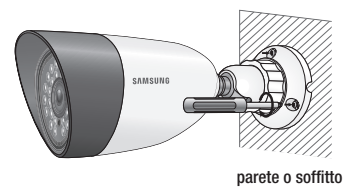

- **1.** Scegliere un luogo per l'installazione che sia in grado di sostenere il peso dei dispositivi che si vogliono installare.
- **2.** Collegare il supporto della telecamera al muro utilizzando le viti fornite.
- **3.** Regolare la direzione della telecamera verso la direzione desiderata e fissare il supporto.
- **4.** Fissare la telecamera.

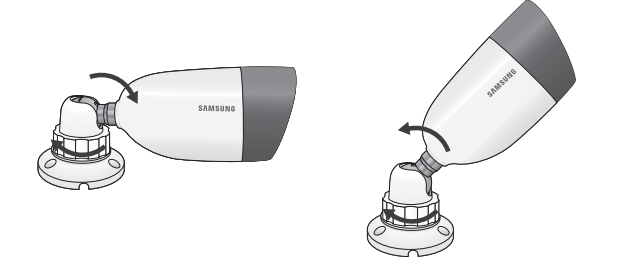

- **5.** Collegare il cavo alla telecamera.
- Fare attenzione quando si installa la telecamera all'esterno perché i cavi connettori potrebbero essere bagnati a causa dell'umidità o potrebbero aver accumulato delle impurità.
	- "La telecamera soddisfa lo standard IP66 il contatto diretto con acqua o umidità potrebbe causare problemi, come ad esempio la condensazione.

# amento ad altri dispo

### Collegamento del Dispositivo RS-485

Connettere la porta [RS-485 +, –] posteriore alla fotocamera PTZ.

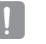

J ` È possibile collegare e controllare la videocamera PTZ che supporta la comunicazione RS-485.

- ` Controllare innanzitutto se il dispositivo RS485 è compatibile con il prodotto.
- $\blacksquare$  Quindi fare attenzione a non modificare la polarità (+, -) del dispositivo RS-485 quando lo si collega.
- ` A seconda del tipo di telecamera, la polarità di collegamento può essere diversa. Per ulteriori informazioni, vedere la relativa documentazione della telecamera PTZ.

#### Collegamento alla Rete

 $\blacksquare$  Le impostazioni seguenti si fondano sul Modello SDR-C5300.

#### Connessione alla rete attraverso Ethernet (10/100BaseT)

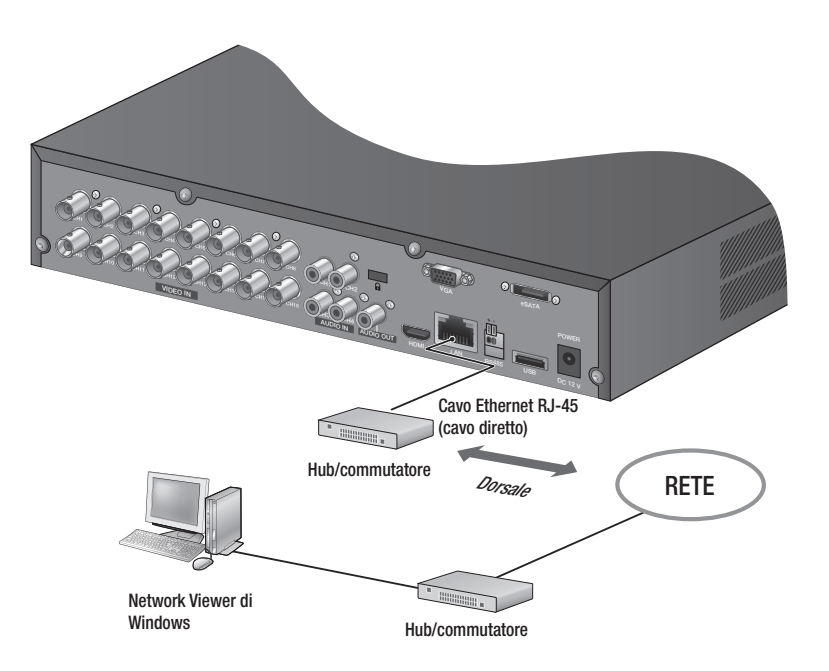

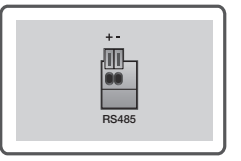

#### Connessione alla rete mediante router

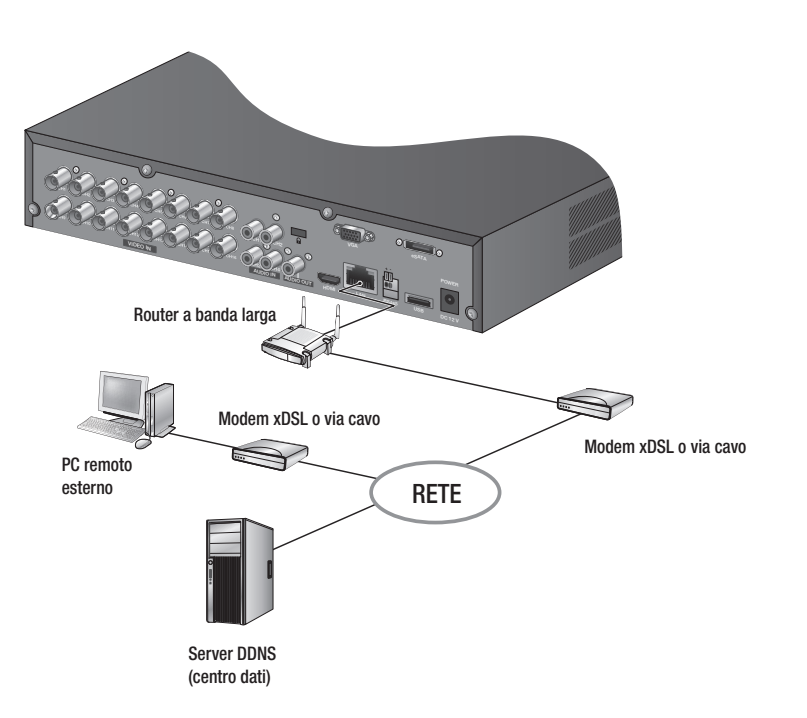

#### Connessione a Internet attraverso l'ADSL

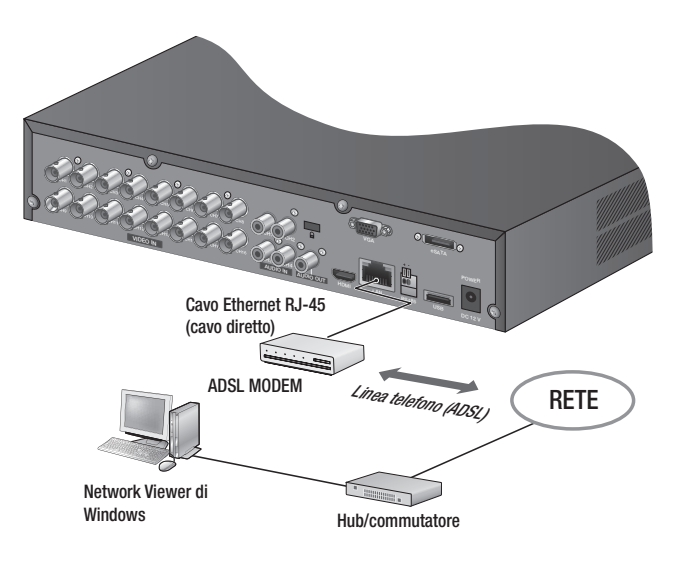

# $\overline{\mathsf{ln}}$

### PER COMINCIARE

#### avvio del sistema

- **1.** Collegare il cavo di alimentazione del DVR alla presa di rete.
- 
- Dopo l'avvio occorrono circa 10 secondi per visualizzare la schermata iniziale.
- **2.** Viene visualizzata la schermata di inizializzazione. Il processo di inizializzazione dura circa 1 minuto, fino all'accensione dell'ultima icona. Se è stato installato un nuovo HDD, il processo di inizializzazione potrebbe richiedere più tempo.

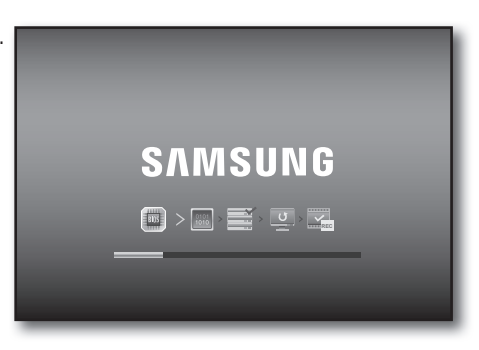

**3.** La schermata live viene visualizzata con un segnale acustico.

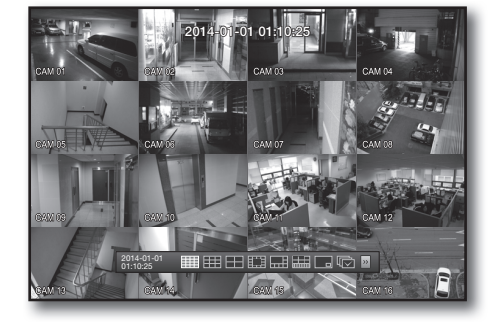

#### arresto del sistema

È possibile arrestare solo il sistema soltanto se è stato effettuato l'accesso al DVR. Gli utenti non collegati come amministratore devono disporre del permesso per arrestare il sistema.

- 1. Premere il tasto [POWER] sul telecomando o fare clic con il tasto destro del mouse per visualizzare il menu di scelta rapida e selezionare <Chiudi >.
- **2.** Si apre la finestra di conferma "Chiudi".
- **3.** Utilizzare i tasti freccia sul telecomando per spostarsi su < OK > e premere il tasto [ENTER] oppure fare clic su < OK >. Il sistema si arresta.
	- $\blacksquare$  Per la gestione dei permessi, vedere "Gestione permesso  $>$ Impostazione dei permessi". (pagina 39)

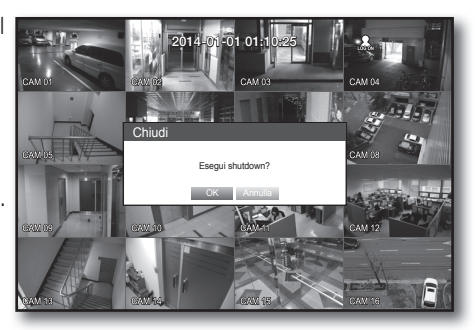

#### **Accesso**

Per accedere al DVR o a un menu limitato è necessario aver eseguito l'accesso al DVR.

**1.** Nel modo Live, fare clic con il tasto destro del mouse su qualsiasi area della schermata. Viene visualizzato il menu di scelta rapida come nella figura a destra.

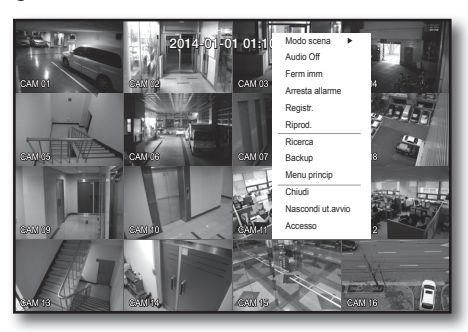

**OK** Annuler

**2.** Fare clic su <Accesso>.

Si apre la finestra di dialogo di accesso. È possibile visualizzare la finestra di dialogo per accedere al menu desiderato anche premendo il tasto [MENU] sul telecomando.

- $\blacksquare$  La finestra di dialogo di accesso si apre anche se si preme un tasto menu sul telecomando del DVR, quando il menu corrispondente richiede la registrazione.
- Dopo il Accesso, premere il tasto [RETURN] sul telecomando per visualizzare la finestra di Disconn..

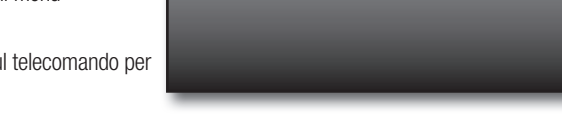

Accesso · ID admin Password

- I L'ID predefinito dell'amministratore è "admin", mentre la password deve essere impostata al primo accesso.
	- $\blacksquare$  Impostare la password per la rete wireless se si utilizza il prodotto con un router wireless. In assenza di password o se si utilizza la password predefinita del router wireless, i dati video risultano esposti a potenziali minacce.
	- ` Assicurarsi di cambiare la password ogni tre mesi per proteggere i dati personali da furti. Tenere presente che l'utente è responsabile della sicurezza personale e di qualunque altro problema causato da manomissioni della password personale.
	- Per il permesso limitato, vedere "Gestione permesso > Impostazione dei permessi". (pagina 39)

#### Blocco di tutti i tasti

Questo limita l'accesso a tutti i tasti disponibili nel DVR.

- **1.** In modalità Live, premere i pulsanti sul telecomando nel seguente ordine: [STOP( $\blacksquare$ )] - [FREEZE] - [STOP( $\blacksquare$ )]  $\rightarrow$  [FREEZE] $\rightarrow$  [MENU]. Tutti i tasti vengono bloccati.
- **2.** Nella condizione di blocco, premere un tasto qualsiasi per visualizzare la finestra di dialogo dove si chiede di inserire la password per sbloccare i tasti. Il blocco dei tasti viene rilasciato se si inserisce la password amministratore.

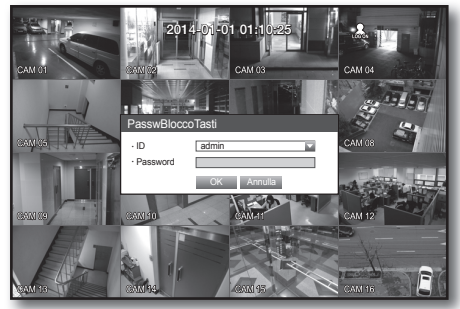

### Configurazione della Schermata Live

#### Icone sulla schermata live

È possibile controllare lo stato o il funzionamento del DVR attraverso le icone della schermata live.

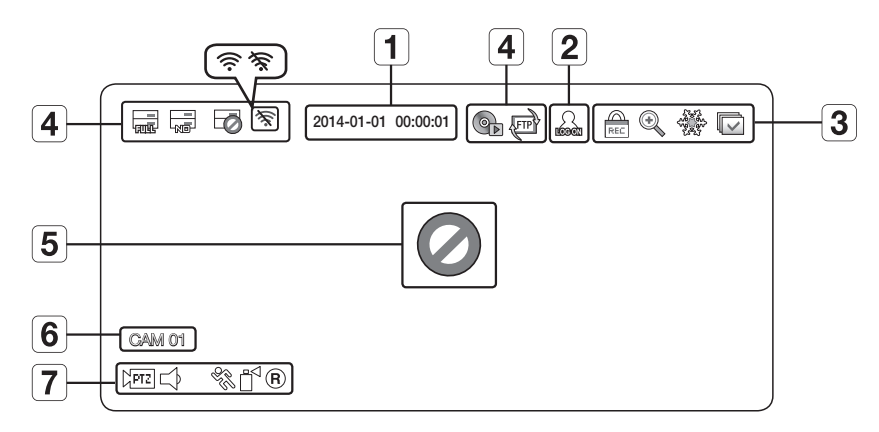

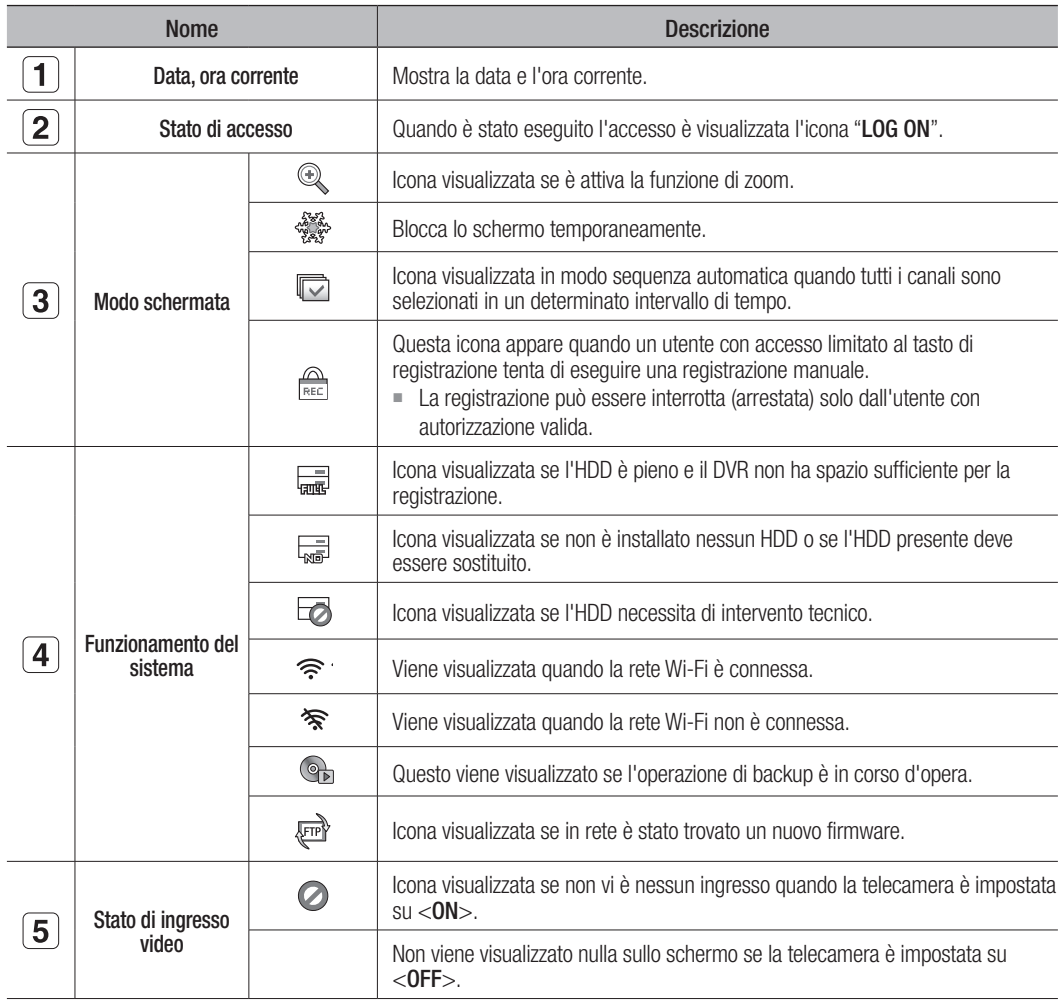

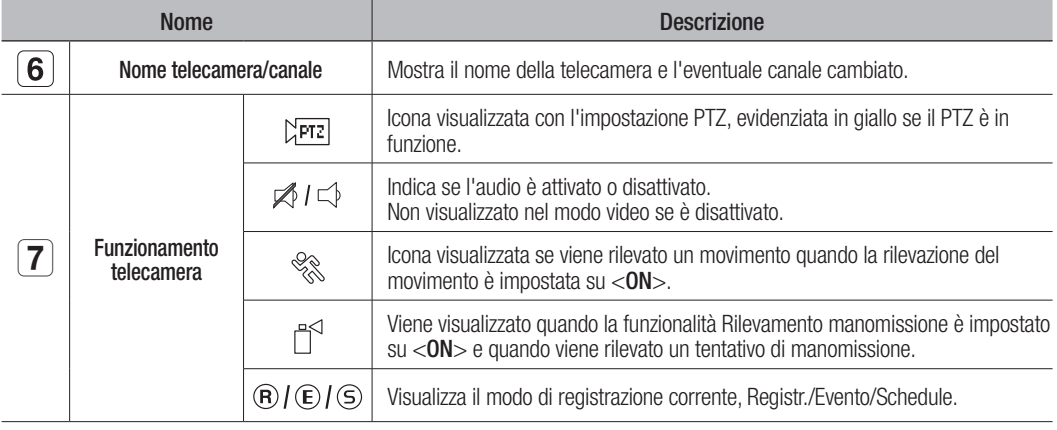

#### Informazioni di errore

• Se l'HDD interno non è collegato, viene visualizzato il messaggio "No HDD" ( $\frac{1}{kq=0}$ ); se si verifica un problema, viene visualizzato il messaggio "Guasto HDD" ( $\Box$ ) nell'angolo superiore sinistro. In questo caso, contattare il centro di assistenza, perché potrebbero verificarsi errori di registrazione, riproduzione o backup.

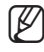

Se sullo schermo sono presenti le icone No HDD e GUASTO HDD, contattare il centro di assistenza per ulteriori dettagli.

#### Menu schermata live

Oltre che con i tasti sul telecomando, è possibile accedere al menu desiderato facendo clic con il tasto destro del mouse in qualsiasi punto in modo live.

Il menu di scelta rapida che appare facendo clic con il tasto destro del mouse sulla schermata è diverso a seconda se è stato eseguito l'accesso o meno, se è attivo il modo di suddivisione della schermata e funzionamento DVR.

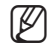

ELE voci di menu Ricerca, Registr., Backup, Chiudi sessione possono essere disattivate, a seconda del permesso dell'utente.

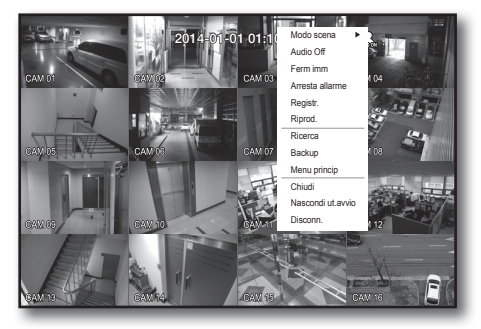

< Split Mode Menu >

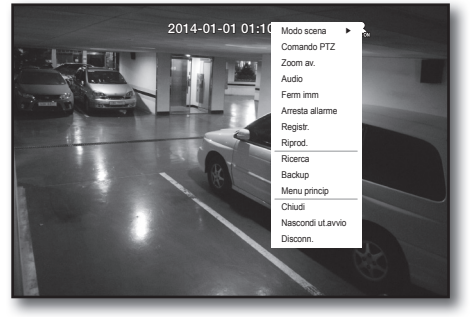

< Menu del modo Singolo >

#### Menu del modo Split

Il menu di scelta rapida in modo Split è diverso a seconda se è stato eseguito l'accesso o meno.

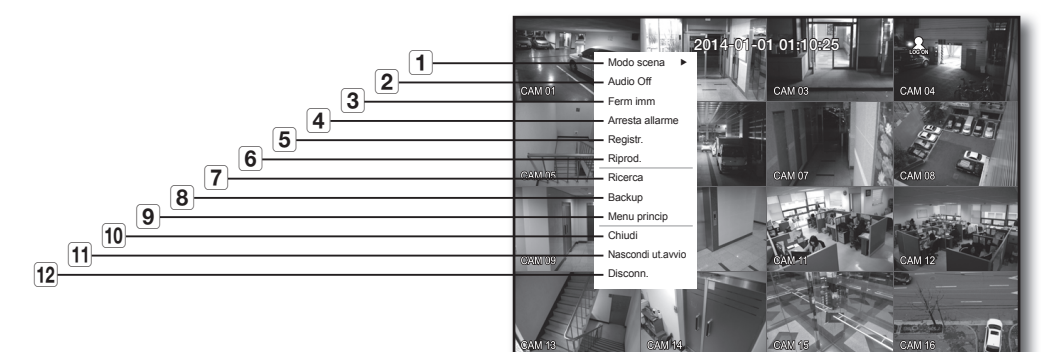

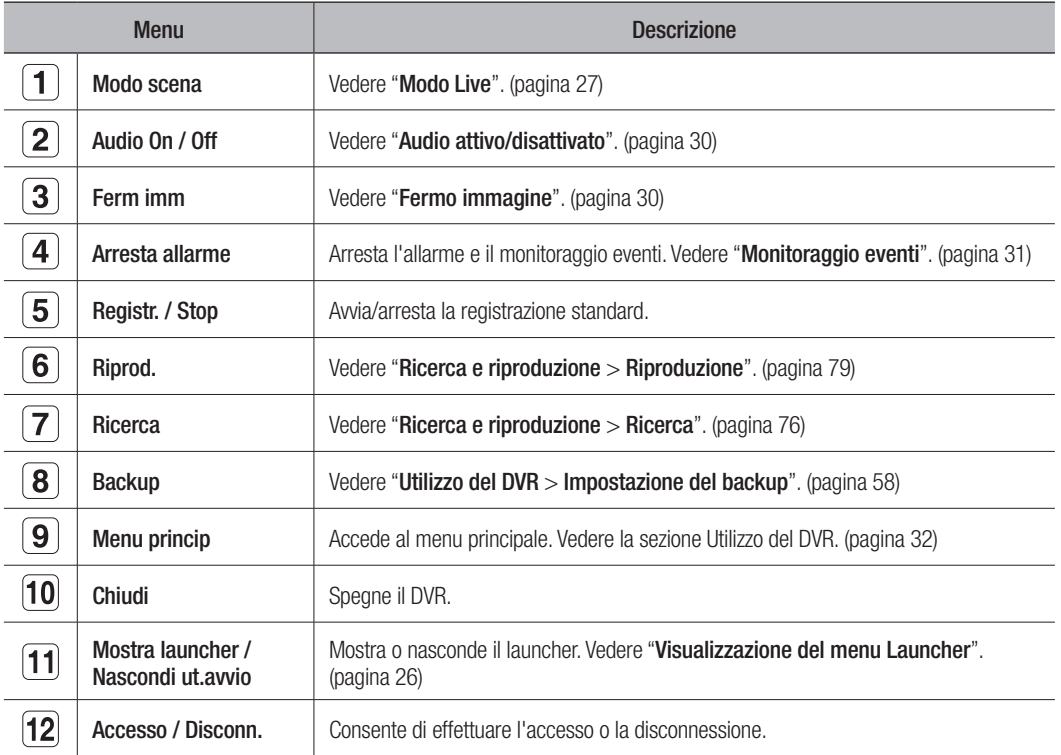

# $\bullet$ LIVe

#### menu del modo Singolo

Questo menu è disponibile solo in modo Singolo.

Il menu di scelta rapida del modo a un canale in modo Split è diverso da quello del modo Singolo.

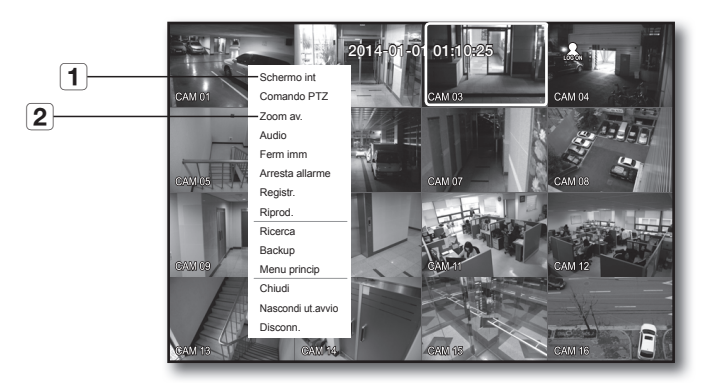

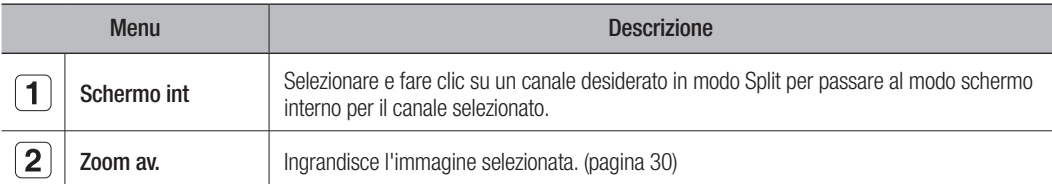

#### Visualizzazione del menu Launcher

Il menu di avvio appare sul fondo della schermata live.

- **1.** Nel modo Live, fare clic con il tasto destro del mouse per visualizzare il menu di scelta rapida e selezionare <Mostra Launcher>.
- **2.** Spostando il cursore, fare clic sulla voce desiderata del menu Launcher.

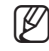

2014-01-01 01:10:25

 $\mathbb{Z}$   $\blacksquare$  Se non viene eseguita nessuna operazione per 10 secondi, il menu scompare.

- ` Al menu Launcher è possibile accedere soltanto con il mouse.
- $\blacksquare$  Il modello SDR-B3300 supporta soltanto la modalità suddivisione schermo in 4 parti, PIP e Sequenza Automatica.

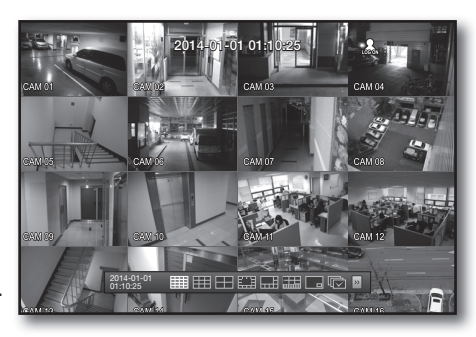

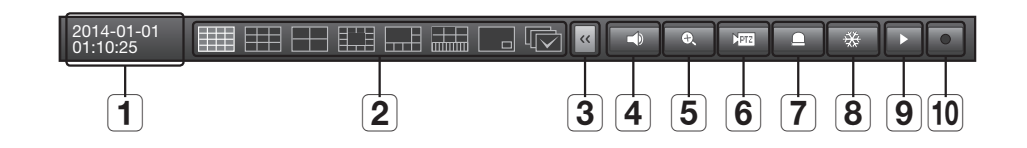

 $\Box$   $\overline{\mathbb{C}}$  )  $\overline{\mathbb{C}}$ 

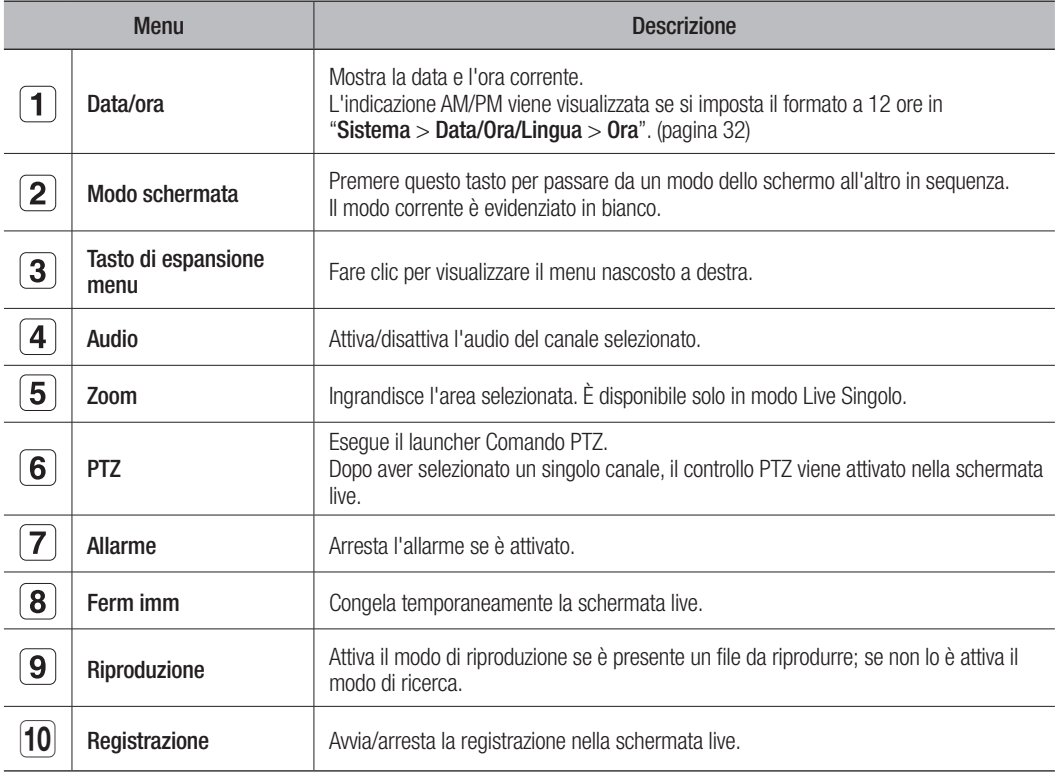

## Modo Live

SDR-C5300 mostra immagini live di 16 canali per un totale di 8 schermate suddivise diverse.

#### Selezione del modo schermata

Per selezionare il modo Split, selezionare un modo schermata nel menu Launcher, oppure fare clic con il tasto destro del mouse per selezionare un modo schermata nel menu di scelta rapida. Premere il tasto [MODE] sul telecomando per commutare il modo nella sequenza delle voci del menu di avvio.

CH13

 $\overline{\phantom{a}}$ 

CH14

 $\overline{\phantom{a}}$ 

CH15 CH7 CH8 CH9

CH16

 $\overline{\phantom{a}}$ 

 $\overline{\phantom{a}}$ 

ſØ

CH1 CH2 CH2 CH2 CH2

CH15 CH7 CH8 CH9

Il modello SDR-B3300 supporta soltanto la modalità suddivisione schermo in 4 parti, PIP e Sequenza Automatica.<br>Che il modello son essayo supporta soltanto la modalità suddivisione schermo in 4 parti, PIP e Sequenza Automat

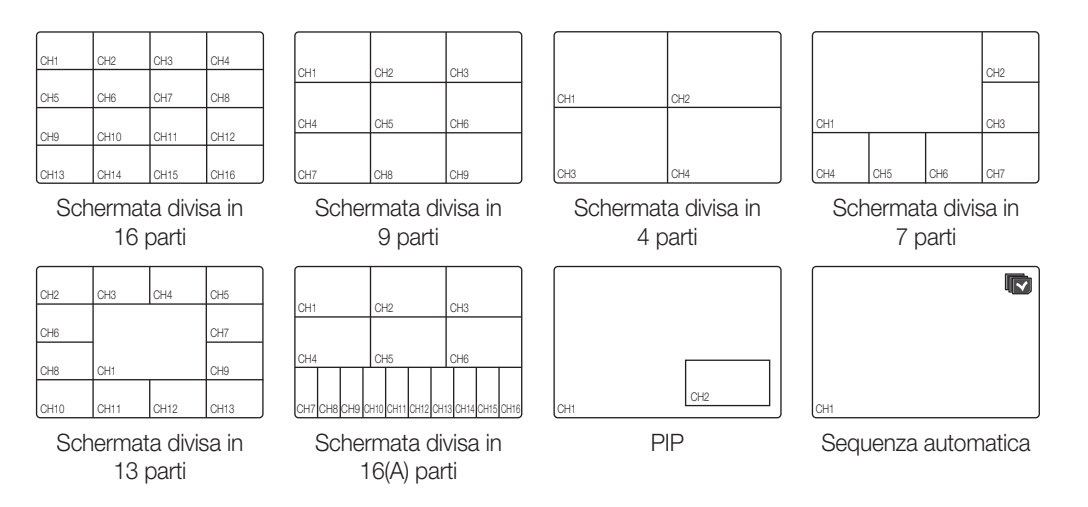

#### Selezione del modo Split Selezione del mo Selezione de Selezione del modo Split

 $\overline{\phantom{a}}$ 

SDR-C5300 mostra 16 immagini live nei modi Singolo, schermata divisa in 4 e schermata divisa in 9.  $C$  CH12 CH11 CH12 CH12 CH12 CH12 CH13 CH11 CH11 CH11 CH13 CH13 CH13 CH14 CH1 SDR-C5300 mostra 16 immagini live nei modi Singolo, schermata divisa in 4 e schermata divisa

#### Sequenza automatica Sequenza auton Sequenza aut Sequenza a matica CH10  $\overline{\phantom{a}}$

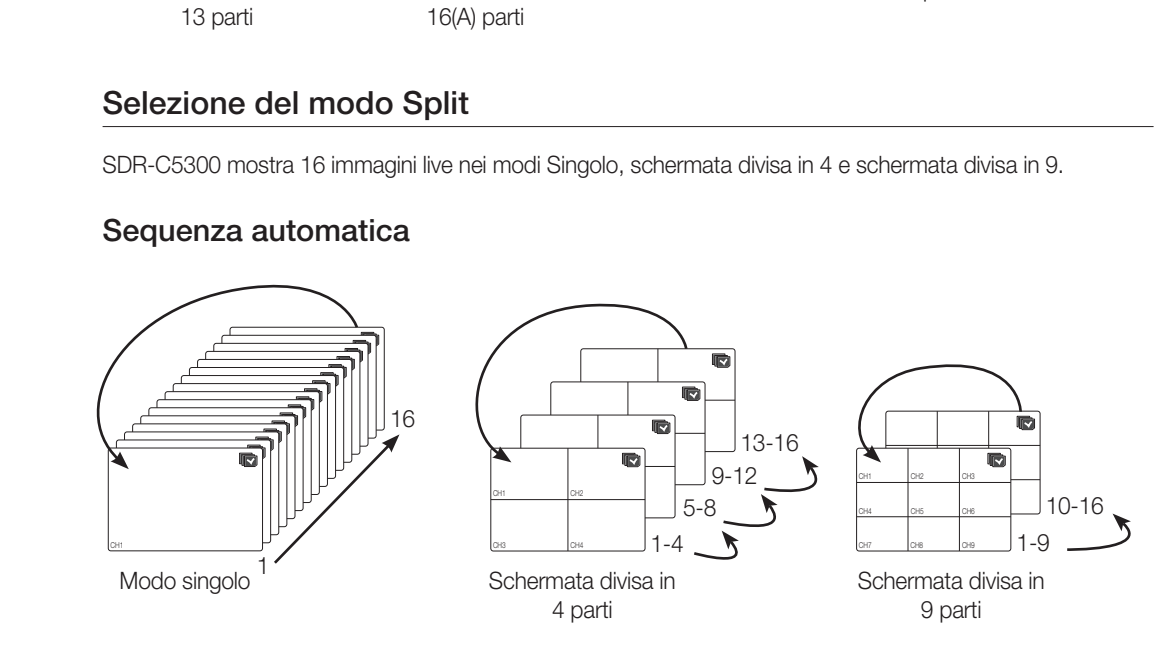

 $\mathbb{Z}$  = In modo singolo, se è stato impostato <**Tempo comm.seq.** > in "**Impostazione del dispositivo > Videocamera**", <br>la sequenza automatica viene esequita all'intervallo impostato (pagina 44) la sequenza automatica viene eseguita all'intervallo impostato. (pagina 44) CH2 CH3

 $\sim$ 

■ In modo Split, se è stato impostato <**TemSEQMultic**> in "**Impostazione del dispositivo > Monitor**", la sequenza automatica viene eseguita all'intervallo impostato. (pagina 51)

#### Selezione manuale  $\sim$   $\sim$   $\sim$   $\sim$

 $\sim$ 

 $\sim$ 

 $\sim$ 

 $\sim$ 

 $\sim$ 

 $\sim$ 

 $\sim$ 

 $\sim$ 

 $\sim$ 

 $\sim$ 

 $\sim$ 

 $\sim$ 

Premere il pulsante sinistra/destra sul telecomando, o fare clic sul tasto della freccia <</>></>>> per spostarsi alla modalità di divisione successiva.

• Se si preme il tasto a destra [>] nella schermata divisa in 9 parti: schermata divisa in 9 (CH 1~9)  $\rightarrow$  schermata divisa in 9 (CH 10~16)  $\rightarrow$  Sequenza automatica

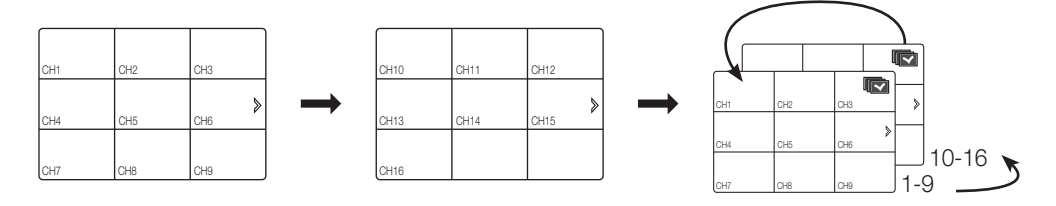

· Se si preme il tasto a destra [>] nella schermata divisa in 4 parti: canale (CH 1~4)  $\rightarrow$  canale (CH 5~8)  $\rightarrow$  canale (CH 9~12)  $\rightarrow$  canale (CH 13~16)  $\rightarrow$  Sequenza automatica  $\text{cancel}\left(\text{CH} \right. \right) \rightarrow \text{cancel}\left(\text{CH} \right) \rightarrow \text{cancel}\left(\text{CH} \right) \rightarrow \text{cancel}\left(\text{CH} \right) \rightarrow \text{cancel}\left(\text{CH} \right) \rightarrow \text{cancel}\left(\text{CH} \right) \rightarrow \text{vec}\left(\text{O} \right) \rightarrow \text{vec}\left(\text{O} \right)$ oreme il tasto a destra [▶] nella schermata

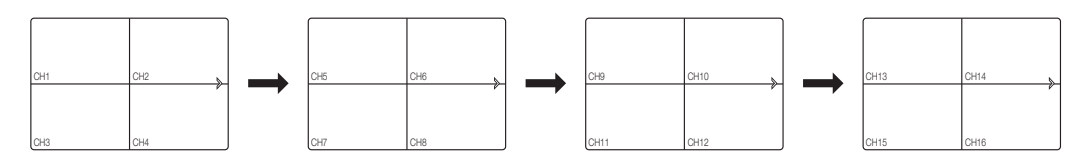

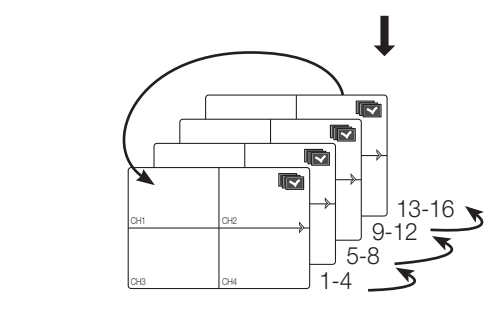

### Impostazione del canale

È possibile visualizzare il canale in un'area desiderata di una schermata suddivisa in più parti.

- 1. Posizionare il cursore sul nome della telecamera di ogni canale per visualizzare il tasto <**V**> a destra dello schermo.
- **2.** Fare clic sul nome di una telecamera per visualizzare una lista di canali in cui selezionare un altro canale.
- **3.** Selezionare il canale desiderato e fare clic su di esso. Il canale selezionato diventa il canale corrente. Utilizzare il cursore per selezionare un canale da spostare e trascinarlo sul canale desiderato; questo può anche modificare la posizione del canale.
	- $\equiv$  Es. : per passare da CH 1 a CH 7

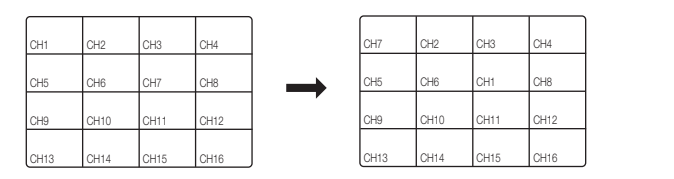

#### Selezione del modo singolo

In modo Split, selezionare e fare doppio clic sul canale desiderato per passare al modo Singolo. Premere il numero corrispondente al canale desiderato sul telecomando e commutarlo sul modo Singolo.

- $\bullet$  CANALE 1–9 : Premere ognuno dei pulsanti dall'1 all'9. (8CH : 8)
- $\bullet$  CHANNEL 10 : Premere il pulsante  $[0/110]$ .
- $\bullet$  CHANNEL 11–16 : Premere prima il pulsante [0/+10]; successivamente, premere qualunque numero tra 1 e 6 entro un secondo.

Vedere "Telecomando>Uso dei tasti numerici". (pagina 12) CH<sub>11</sub> C<sub>H</sub><sub>1</sub>

■ Es. : Fare doppio clic su CH 3 o premere il numero "3" sul telecomando

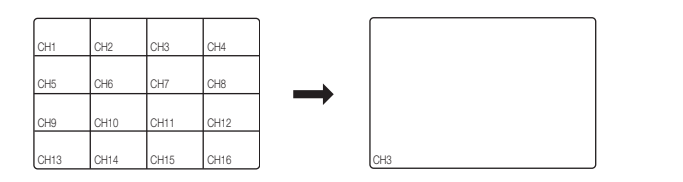

# live

# zoom

È disponibile solo in modo Live Singolo. Nel modo singolo, selezionare l'area desiderata e utilizzare la funzione Zoom per ingrandirla di due volte.

- **1.** Selezionare <**Zoom av.**> nel menu di scelta rapida. Premere il tasto [ZOOM] sul telecomando o semplicemente fare clic su <  $\bullet$  > nel menu di avvio. Viene visualizzata la casella dello zoom.
- **2.** Utilizzare i tasti di direzione o la funzione di trascinamento per specificare un'area da ingrandire.
- **3.** Premere il tasto [ENTER], oppure fare doppio clic sull'area selezionata per ingrandirla di due volte.
	- Nell'immagine ingrandita, utilizzare i tasti di direzione ( $\blacktriangle \blacktriangledown \blacktriangle \blacktriangleright$ ) sul telecomando o sul pannello anteriore per spostare l'area ingrandita. 2014-01-01 01:10:25
- 4. Premere il tasto [ZOOM] sul telecomando o semplicemente fare clic su <  $\rightarrow \rightarrow$  nel menu di avvio per rilasciare lo zoom.

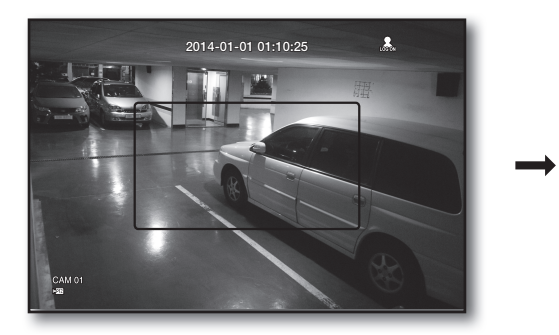

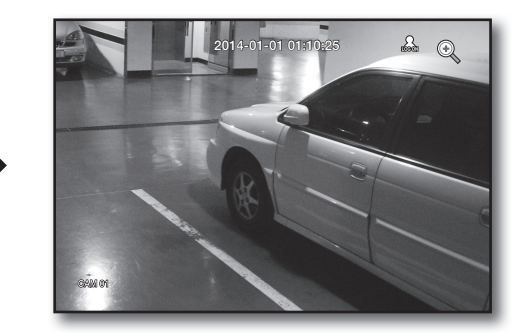

## audIo aTTIVo/dISaTTIVaTo

È possibile attivare/disattivare l'audio corrispondente al canale in modo Live.

#### audio attivo/disattivato nel modo singolo

Fare clic sull'icona dell'audio  $(\leq)$  sullo schermo o premere il tasto [AUDIO] sul telecomando per attivare/ disattivare l'audio.

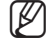

Solo il canale dove <AUDIO> è impostato su <0N> in "Dispos. > Videocamera" mostra l'icona dell'audio ( $\subset$ ) in modo Live utilizzabile per attivare o disattivare l'audio.

#### Fermo ImmagIne

È disponibile solo nel modo Live; arresta temporaneamente la riproduzione dell'immagine live.

- **1.** Premere il tasto [FREEZE] sul telecomando o fare clic su < Ferm imm > nel menu di avvio. La riproduzione dell'immagine viene arrestata temporaneamente.
- **2.** Premere di nuovo il tasto [**FREEZE**], oppure fare clic su < **Ferminn** >. Il fermo immagine viene annullato.

#### Monitoraggio Eventi

Mostra il canale su cui si è verificato un evento specifico (Sens. / Reg.mov. / Perdita vid).

In "Monitor > Visualizz. Evento", impostare il monitoraggio eventi su ON/OFF e specificare il tempo di visualizzazione degli eventi. (pagina 51)

- Se si verificano più eventi contemporaneamente, la schermata passa al modo Split.
	- 2~4 eventi: schermata divisa in 4 parti
	- 5~9 eventi: schermata divisa in 9 parti
	- 10~16 eventi: schermata divisa in 16 parti
- Se il secondo evento si verifica entro il tempo impostato per <Visualizz. Evento>, il primo evento dura finché non termina il secondo. (pagina 51)
	- Es. : Se si imposta <**Visualizz. Evento** > su 5 secondi, e solo un evento si verifica nel CH 1.

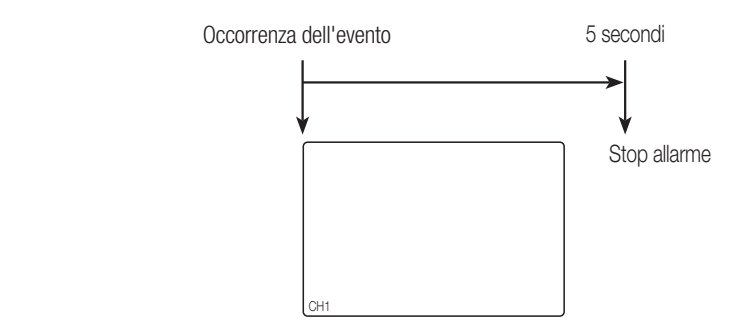

■ Es. : se si imposta <**Visualizz. Evento**> su 5 secondi e il secondo evento si verifica in CH 2 entro il tempo impostato per il primo evento in CH 1.

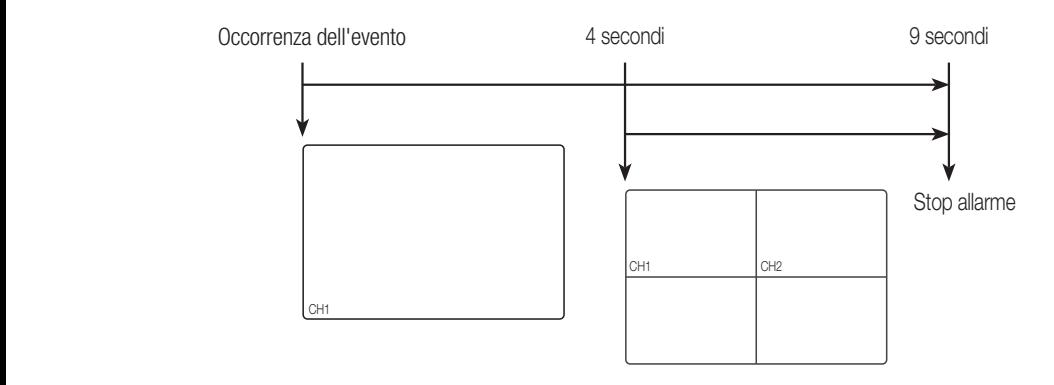

- CH1
- **M** Premere il tasto [ALARM] per resettare le impostazioni di allarme e uscire dal modo evento.
	- ` Se si attiva un allarme nella condizione in cui sono stati impostati la registrazione dell'evento e i tempi pre/post allarme, viene eseguita la registrazione dell'allarme.
- In caso di eventi continui come il rilevamento di movimenti, il passaggio ad un'altra visualizzazione della modalità di suddivisione potrebbe non essere immediato se seguono eventi concatenati, anche se l'allarme dell'evento è stato bloccato. CH1 CH2

# menu princip

È possibile impostare le proprietà del sistema, i dispositivi e le opzioni per la registrazione, gli eventi, il backup e la rete.

### IMPOSTazIONE dEl SISTEMa

È possibile impostare data/ora/lingua, permessi, proprietà del sistema e registro.

#### Data/Ora/Lingua

È possibile controllare e impostare la data/ora corrente e le proprietà relative, e la lingua usata per l'interfaccia.

#### Impostazione di Data/Ora/Lingua

Impostare data/ora/lingua

È più semplice eseguire l'impostazione con il mouse.

- 1. Premere il tasto [MENU] sul telecomando.
	- Se non è ancora stato eseguito l'accesso, compare la finestra di accesso. Vedere "Login". (pagina 21)

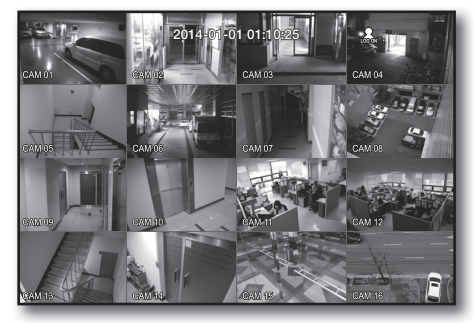

**2.** Usare i tasti a freccia sinistra/destra (◀ ►) per selezionare <Sistema>.

Il menu di impostazione delle proprietà del sistema è selezionato.

- **3.** Usare i tasti a freccia su/giù (▲▼) per selezionare <Data/Ora/Lingua> e premere il tasto [ENTER].
- 4. Selezionare <Data/Ora/Lingua>. Si apre una finestra di dialogo per selezionare la data, l'ora e la lingua.
- **5.** Utilizzare i tasti di direzione (▲▼◀ ▶) per selezionare una voce da impostare e apportare le modifiche.

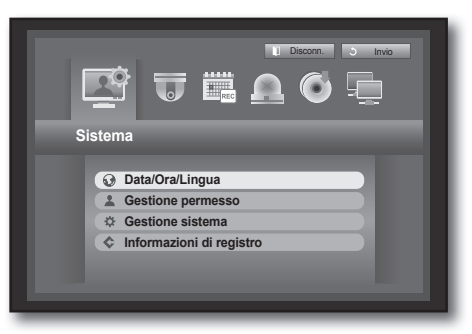

- • Data : imposta la data visualizzata sullo schermo. È possibile selezionare il formato della data.
- • Ora : imposta l'ora e il formato con cui appare sullo schermo. Selezionare <24 Ore o 12 ore (AM/PM)>.
- • Fuso orario : imposta il fuso orario della propria zona in base a GMT (Greenwich Mean Time).
	- ` GMT (Greenwich Mean Time) è l'ora mondiale di riferimento e la base dei fusi orari.
- Sincron. ora : è possibile sincronizzare regolarmente l'ora corrente del DVR con un <Time Server> selezionato se si sceglie di usare <Time Server>.

In questo caso, <Data/Ora/Lingua> non consente la regolazione dell'ora.

- Time Server : inserire un indirizzo IP o URL del server ora.
- Ult. ora sincron. : visualizza l'ora dell'ultima sincronizzazione con il server ora selezionato.
- Attiva come server : impostare su <**Uso**> per consentire al DVR di agire da server ora per altri DVR.
- • DST : impostare l'ora legale per andare indietro di un'ora rispetto a GMT durante il periodo impostato.
- • Lingua : selezionare la lingua. Imposta la lingua per l'interfaccia. inglese, francese, tedesco, spagnolo, italiano, cinese (semplificato), russo, coreano, polacco, giapponese, olandese, portoghese, turco, ceco, danese, svedese,

tailandese, rumeno, serbo, croato, ungherese, greco, cinese (tradizionale), finlandese e norvegese.

- **6.** Al termine dell'impostazione della data/ora/lingua, premere <OK>.
	- Per inserire i valori relativi a data e ora e ad altri campi numerici, è anche possibile utilizzare i tasti numerici sul telecomando.

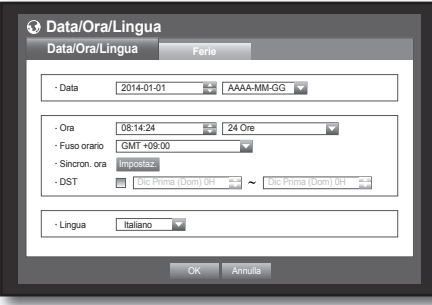

**Data/Ora/Lingua Data/Ora/Lingua Ferie**

Time Server

· Lingua | Italiano

Sincron. Come server Uso

**Sincronizzazione ora** 

Fallito GMT + Ult. ora sincron.

 $\blacksquare$  Uso 203.248.24

DST Dic Prima (Dom) 0H Dic Prima (Dom) 0H

OK An

**OK** Annulla

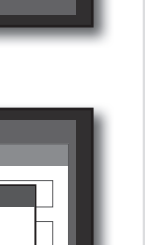

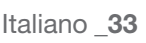

# menu princip

#### Impostazione delle vacanze

È possibile impostare date specifiche per le vacanze in base alle proprie preferenze.

Le vacanze vengono applicate anche a <**Registrazione programmata>** e <**Programmazione allarme>**.

È più semplice eseguire l'impostazione con il mouse.

- **1.** Usare i tasti a freccia su/giù (▲▼) nella finestra <**Data/Ora/Lingua**> per selezionare <**Data/Ora/Lingua**> e premere il tasto [ENTER].
- **2.** Selezionare <Ferie>. Si apre un calendario per impostare le vacanze.
- **3.** Usare i tasti a freccia sinistra/destra  $\lt$   $\blacksquare$   $>$  per selezionare l'anno o il mese e premere il tasto [ENTER].

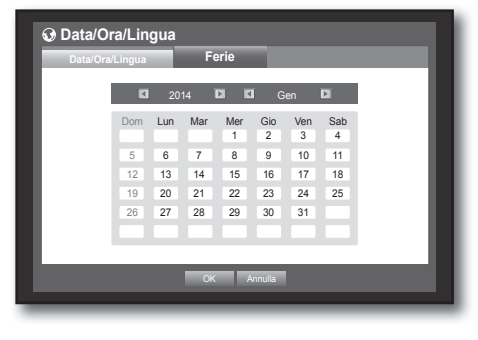

- **4.** Utilizzare i tasti di direzione (▲▼◀ ▶) per selezionare una data desiderata e premere il tasto [ENTER]. Verrà visualizzata la schermata "Imp Vacanze".
	- $\blacksquare$  Es. : selezionare il 13 gennaio e selezionare la casella <1/13> per impostare come vacanza il 13 gennaio di ogni anno. Selezionare sia <1/13> sia <Gen 2a Lun> per fare in modo che ogni 13 gennaio e secondo lunedì di gennaio siano vacanza.
- **5.** Al termine dell'impostazione delle vacanze, premere  $<$ OK $>$ .

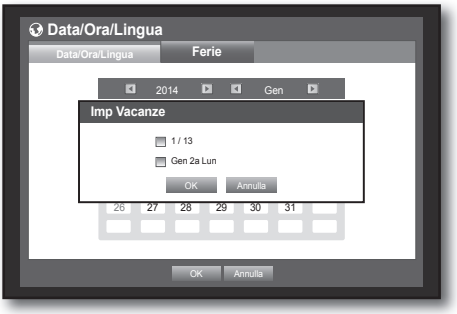

#### Uso del calendario

È più semplice eseguire l'impostazione con il mouse.

① Selezionare l'anno e il mese.

Selezionare il tasto a freccia sinistra/destra <  $\blacksquare$  > sul lato sinistro/destro dell'anno/mese e premere il tasto [ENTER] per regolare di 1 anno/mese.

- ② Utilizzare i tasti di direzione per selezionare una data e premere il tasto [ENTER].
	- " Una data con dati registrati da ricercare appare in giallo in Registro di sistema, Registro eventi, Ricerca ora e Ricerca evento.

#### Gestione permesso

Consente di impostare i permessi di ogni utente relativi alle funzioni e le impostazioni specifiche del DVR.

#### Impostazione dell'amministratore

È possibile impostare e cambiare l'ID e la password dell'amministratore. L'amministratore può utilizzare e impostare tutte le voci di menu e le funzioni.

È più semplice eseguire l'impostazione con il mouse.

- **1.** Utilizzare i tasti su/giù (▲▼) nella finestra <Sistema> per selezionare <Gestione permesso> e premere il tasto [ENTER].
- **2.** Selezionare <**Ammin**>. Si apre una finestra di dialogo in cui inserire l'ID e la password dell'amministratore.
- **3.** Utilizzare i tasti di direzione (▲▼◀ ►) per selezionare una voce desiderata e impostare l'ID e la password.

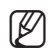

IM = L'ID predefinito dell'amministratore è "admin", mentre la password deve essere impostata al primo accesso.

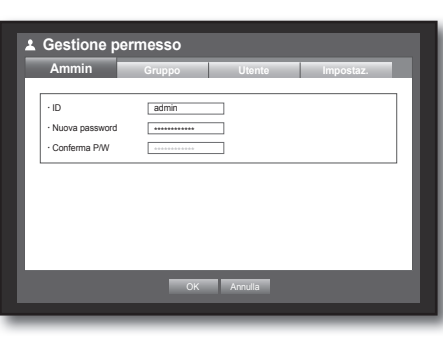

- ` Assicurarsi di cambiare la password ogni tre mesi per proteggere i dati personali da furti. Tenere presente che l'utente è responsabile della sicurezza personale e di qualunque altro problema causato da manomissioni della password personale.
- **4.** Al termine dell'impostazione dell'amministratore, premere <OK>.

#### utilizzo della tastiera virtuale

- ① Per inserire dati alfanumerici, viene visualizzata la finestra della tastiera virtuale.
- ② Utilizzare i tasti di direzione (▲▼\_ +) per selezionare un carattere desiderato e premere il tasto [ENTER].
- ③ Nella casella di inserimento del testo nella parte superiore della tastiera virtuale viene visualizzato un elenco di parole possibili contenenti il carattere selezionato.
- ④ Selezionare una parola dall'elenco o utilizzare la tastiera per inserire la parola per intero.
	- Se ci sono molte parole possibili, utilizzare i tasti <  $\Box$ ,  $\Box$  > per spostarsi tra esse avanti e indietro.

#### ⑤ Selezionare <OK>.

Viene applicata la parola digitata.

- $\blacksquare$  Per le lettere maiuscole, usare il pulsante <Caps Lock>.
- $\blacksquare$  Per i caratteri speciali, usare il pulsante  $\lt$ **Shift** $\gt$ .
- ` La tastiera virtuale si usa alla stesso modo di una tastiera normale.
- ` Per l'Id utente è possibile inserire soltanto caratteri alfabetici minuscoli e valori numerici.
- Per la password è possibile utilizzare lettere dell'alfabeto e caratteri speciali, tranne  $\langle \rangle > e \langle^4 \rangle$ .
- $\blacksquare$  È possibile utilizzare i tasti numerici sul telecomando.

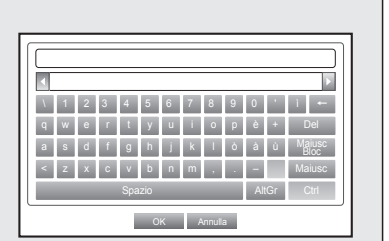

# menu princip

#### Impostazione del gruppo

È possibile creare un gruppo di utenti e impostare i permessi di un gruppo di utenti.

 $\dot{\mathsf{E}}$  possibile registrare un utente per ogni gruppo in  $\langle$ Utente $\rangle$ .

È più semplice eseguire l'impostazione con il mouse.

- **1.** Utilizzare i tasti su/giù (▲▼) nella finestra <Sistema> per selezionare <Gestione permesso> e premere il tasto [ENTER].
- **2.** Selezionare <**Gruppo**>. Viene visualizzata una finestra per impostare <Agg.>, <Elimina>, <Rinomina> e <Autorità gruppo>.
- **3.** Utilizzare i tasti di direzione (▲▼◀ ▶) per selezionare una voce desiderata e impostare il valore.
- • Agg., Elimina, Rinomina : è possibile aggiungere, eliminare,

**Ammin Gruppo OK** Cance **Grupp** Elimina Rinomina Autorità gru Visual.live Ricerca Backup Impostaz.

**Gestione permesso**

rinominare un gruppo o modificare i permessi assegnati al

gruppo. Quando si selezionano < $Agg.$ > o < $Rinomina$ >viene visualizzata la tastiera virtuale.

- Agg. : Quando si accede al DVR per la prima volta con l'account amministratore, questo è l'unico account presente. Agg. è già stato disattivato. Selezionare <Agg.> per visualizzare la tastiera virtuale. Inserire il nome di un gruppo. È possibile aggiungere fino a 10 gruppi.
- Elimina : Elimina un gruppo di utenti già registrato. Se si seleziona Elimina, vengono eliminati tutti gli account utente appartenenti a quel gruppo.
- Rinomina : Rinomina un gruppo già registrato. Selezionare <Rinomina> per visualizzare la tastiera virtuale.
- Per inserire il nome di un gruppo, vedere "Utilizzo della tastiera virtuale". (pagina 35)
- • Autorità gruppo : Imposta i permessi per accedere alle voci di menu di ogni gruppo. Gli utenti di un gruppo possono accedere alle funzioni selezionate.
- **4.** Al termine dell'impostazione del gruppo, premere <OK>.

#### Per impostare i permessi per un gruppo

È possibile impostare i permessi per gli utenti di un gruppo per accedere a un menu in base al canale.

- **1.** Selezionare un menu al quale assegnare il permesso per il gruppo. Il menu al quale è assegnato il permesso per il gruppo viene visualizzato nel menu Live quando un utente del gruppo vi accede.
- Visual.live : È possibile impostare il permesso di accedere alla schermata Live in base al canale.
	- ` SDR-B3300 mostra una lista di 4 canali nella finestra Impostazioni Canale.
- • Ricerca : È possibile impostare il permesso di accedere al menu Ricerca in base al canale.
- • Backup : È possibile impostare il permesso di accedere al menu Backup in base al canale.

#### **2.** Selezionare <OK>.

Selezionare e assegnare un utente del gruppo in modo che questo possa accedere al menu specificato.

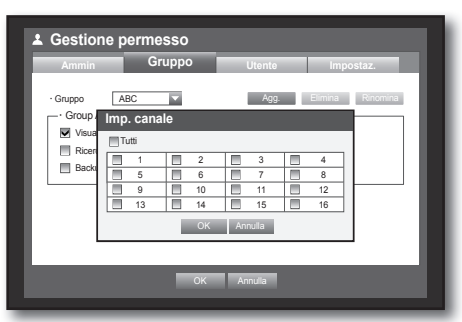
### Per limitare i permessi per gli utenti

Se l'amministratore limita tutti i permessi di un gruppo aggiunto, gli utenti che appartengono a questo gruppo possono accedere solo ai menu di base predefiniti e modificare solo la propria password.

- **1.** Accendere il DVR. Se sono limitati tutti i permessi, viene visualizzata solo la finestra di dialogo di accesso.
- **2.** Accedere con un ID utente registrato.

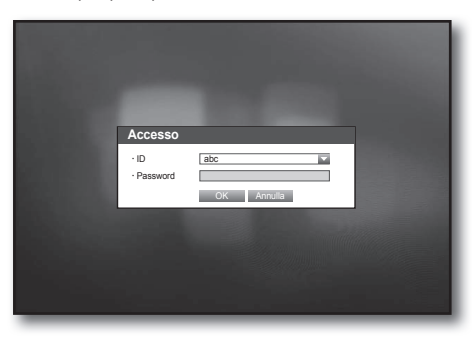

**3.** Fare clic con il tasto destro del mouse su una zona qualsiasi dello schermo. Se sono limitati tutti i permessi, vengono visualizzati solo i menu di scelta rapida accessibili.

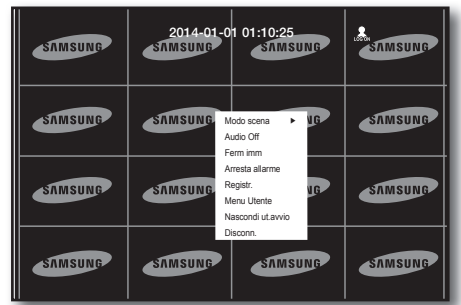

#### Per cambiare la password utente

Se si accede con un account utente il cui accesso ai menu è limitato, è possibile cambiare solo la propria password.

- **1.** Accedere con il proprio account.
- **2.** Selezionare <**Menu Utente**>. Viene visualizzata la schermata di impostazione Gestione permesso.
- **3.** Selezionare <Gestione permesso>. Viene visualizzata la finestra di dialogo di impostazione Password.
- **4.** Inserire una nuova password.
- **5.** Selezionare <OK>. La password viene cambiata.

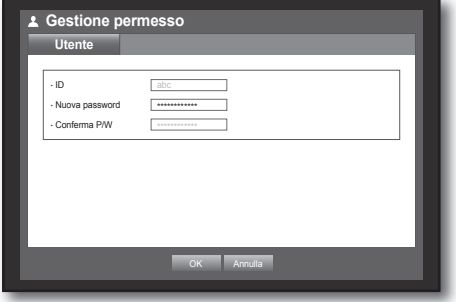

#### Impostazione utenti

È possibile aggiungere utenti soltanto se èstato creato un gruppo nel menu < $G$ ruppo>.

È più semplice eseguire l'impostazione con il mouse.

- **1.** Utilizzare i tasti su/giù (▲▼) nella finestra <Sistema> per selezionare <Gestione permesso> e premere il tasto [ENTER].
- **2.** Selezionare <**Utente**>. Si apre la finestra Aggiungi utente.
- **3.** Utilizzare i tasti di direzione (▲▼◀ ►) per selezionare <Agg.> dalla finestra.

Si apre la finestra "Aggiungi utente".

È possibile configurare le impostazioni di Network Viewer fra cui nome, ID, visualizzatore, Seleziona gruppo e password. Il risultato della configurazione utente viene visualizzato nella

finestra  $<$ Utente $>$ .

Per cambiare la proprietà utente, utilizzare "ModUtente". Si apre la finestra "ModUtente" quando si seleziona una voce desiderata da cambiare nella finestra <**Utente**>.

- Visualizzatore : Se si seleziona <**Uso**>, verrà fornito l'accesso al Visualizzatore Web e a Network Viewer.
	- Vedere "Collegamento del Visualizzatore Web (Windows) ". (pagina 82)
	- ` Per ulteriori informazioni sull'uso di Network Viewer, vedere la relativa guida utente.
- **4.** Al termine dell'impostazione utente, premere <OK>.

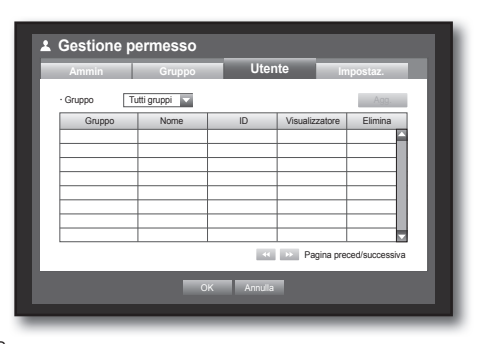

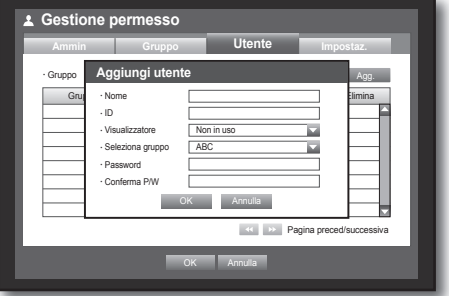

## $\bullet$ MENU PRINCIP MENU PRINCIP

#### Impostazione dei permessi

È possibile impostare l'accesso limitato per tutti gli utenti generici. Per usare le voci con limitazioni è necessario effettuare l'accesso.

È più semplice eseguire l'impostazione con il mouse.

- **1.** Utilizzare i tasti su/giù (▲▼) nella finestra <Sistema> per selezionare <Gestione permesso> e premere il tasto [ENTER].
- **2.** Selezionare <Impostaz.>. Viene visualizzata la schermata di impostazione Accesso limitato, Limit. accesso rete, Disconn. autom., Inser. manuale ID.
- **3.** Utilizzare i tasti di direzione (▲▼◀ ▶) per selezionare una voce desiderata e impostare il valore.
- • Accesso limitato : per tutte le voci di menu consentite per un utente può essere impostato l'accesso limitato.
	- Selezionato ( $\blacktriangledown$ ) : limitato
	- Non selezionato ( $\Box$ ) : accessibile
	- Se una voce non è selezionata ( $\Box$ ) in <**Accesso limitato**>, qualsiasi utente può accedere a tale voce, indipendentemente dall'impostazione <Autorità gruppo>.
	- Se una voce è selezionata ( $\Box$ ) in <Accesso limitato>, un utente può accedere a tale voce soltanto se per tale utente è impostato il permesso relativo in <Autorità gruppo>.

**Gestione permesso**

Accesso limitato

 Limit. accesso rete Tutta la rete Visualizzatore Web

 Disconn. autom. OFF Inser. manuale ID **ON OFF** 

Ammin **Gruppo** Utente **Impostaz** 

**Utente**

Visual.live **V** Ricerca **V** Backup **V** Tutti

**Gruppo**

**OK** Annuler

ъ

- Limit. accesso rete : Limita l'accesso remoto da una rete con <**Accesso limitato**>.
	- Tutta la rete : Limita tutti gli accessi tramite Network Viewer e visualizzatore Web.
	- Visualizzatore Web : Limita l'accesso tramite visualizzatore Web.
- • Disconn. autom. : l'utente viene automaticamente disconnesso se sul DVR non viene eseguita nessuna operazione per un determinato periodo di tempo.
- • Inser. manuale ID : Richiede l'inserimento manuale dell'ID utente per accedere.
	- Selezionato ( $\Box$ ) : Racchiude gli ID utente registrati tra i simboli [ $*$ ].

Utilizzare la tastiera virtuale per inserire l'ID utente.

**4.** Al termine dell'impostazione dei permessi, premere <OK>.

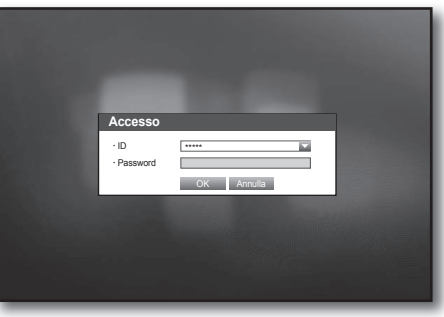

#### Gestione sistema

È possibile controllare la versione del sistema, aggiornare la versione ed eseguire backup dei dati e inizializzazione.

### Controllo delle informazioni di sistema

È possibile controllare la versione corrente del sistema, il sistema di trasmissione, l'indirizzo MAC. È possibile aggiornare il sistema.

È più semplice eseguire l'impostazione con il mouse.

- **1.** Utilizzare i tasti su/giù (▲▼) nella finestra <Sistema> per selezionare <Gestione sistema> e premere il tasto [ENTER].
- **2.** Controllare Versione, Formato trasmiss. e Indirizzo MAC.
- • Informazioni di sistema : mostra le informazioni correnti del sistema.

I valori non possono essere cambiati da un utente.

- • Aggiornam. software : aggiorna il software del DVR.
- Nome DVR : il nome assegnato verrà visualizzato in Network Viewer, dopo averlo collegato al DVR.

#### • Aggiornamento del software

- **1.** Collegare il dispositivo in cui è memorizzato il software da aggiornare. (Possono essere necessari 10 secondi per rilevare il dispositivo).
	- $\blacksquare$  I dispositivi aggiornabili comprendono la memoria USB, i e i dispositivi di rete.
	- Per aggiornare la rete, il DVR corrente deve essere stato collegato alla rete. L'aggiornamento attraverso il server proxy potrebbe non essere abilitato a causa dell'accesso limitato.
- **2.** Selezionare <**Gestione sistema**> dalla finestra <Sistema>.
- **3.** Selezionare <Informazioni di sistema>.
- **4.** Quando si apre il dispositivo riconosciuto, selezionare <**Aggiornam.**>.
	- Il pulsante <Aggiornam.> si attiva soltanto se la <Versione software> corrente di <Informazioni di sistema> è la stessa o più vecchia di <Aggiornam. software>.
- **5.** Premere < OK > nella finestra "Aggiorn sist".
	- ` Durante l'aggiornamento viene visualizzato l'avanzamento del processo.

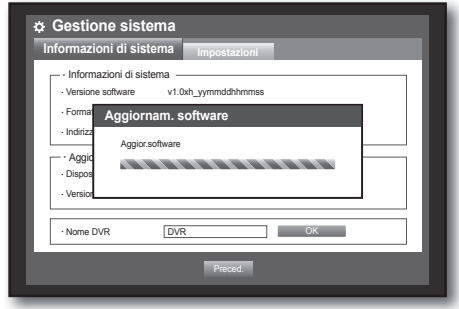

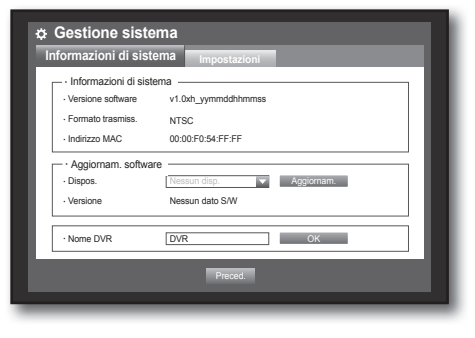

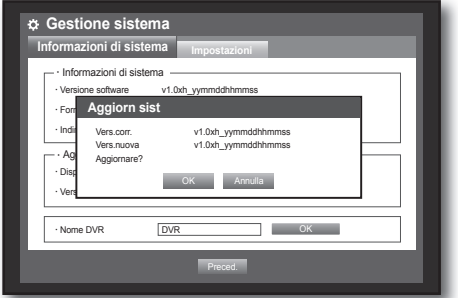

**6.** Al termine dell'aggiornamento, viene eseguito un riavvio automatico.

Non spegnere l'unità prima del termine del riavvio.

Se viene visualizzato "Aggiornamento fallito", riprovare dal passo 4.

Se non si riesce a eseguire l'aggiornamento, contattare il centro di assistenza.

 $\blacksquare$  Quando si esegue l'aggiornamento del software usando Smart Viewer, il completamento dell'aggiornamento può richiedere fino a 3 minuti dal momento in cui Smart Viewer ha emesso il

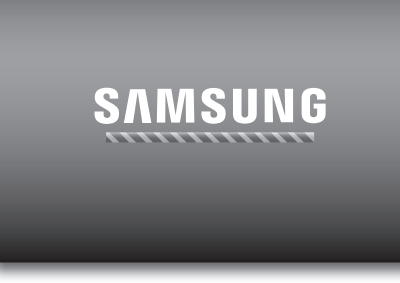

· MENU PRINCIP MENU PRINCIP

messaggio di conferma. Questo serve a garantire che l'apparecchio DVR funzioni in modo stabile. Per un aggiornamento più veloce utilizzare il cavo USB per collegarsi all'apparecchio DVR.

#### Impostazioni

È possibile copiare e importare le impostazioni del DVR utilizzando un supporto di memorizzazione.

È più semplice eseguire l'impostazione con il mouse.

- **1.** Utilizzare i tasti su/giù (▲▼) nella finestra <Sistema> per selezionare <Gestione sistema> e premere il tasto [ENTER].
- **2.** Selezionare <Impostazioni>. Si apre una finestra per selezionare il dispositivo di memorizzazione e caricare le impostazioni predefinite.
- **3.** Utilizzare i tasti di direzione (▲▼◀ ▶) per selezionare una voce desiderata ed esportare o importare i dati delle impostazioni in un dispositivo di memorizzazione.
- • Disp.memorizz. : mostra il dispositivo di memorizzazione collegato.

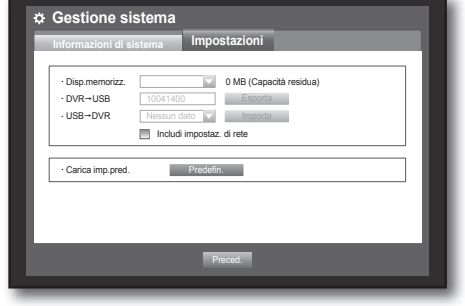

- DVR->USB : esporta le impostazioni del DVR in un dispositivo di memorizzazione collegato.
- USB->DVR : importa le impostazioni DVR dal dispositivo di memorizzazione e le applica al DVR.
- Se è selezionato <**Includi impostaz. di rete**>, vengono importate anche le impostazioni di rete.
- ` Dopo aver importato la configurazione, riavviare il DVR affinché le modifche abbiano effetto.
- Carica imp.pred. : se è selezionato <Predefin.>, si apre la finestra di conferma "Carica imp.pred.". Premere < OK > per ripristinare le impostazioni predefinite del sistema.
	- ` DVR si riavvierà in seguito al caricamento delle impostazioni predefinite.
- 4. Per passare al menu precedente, premere <Preced.>.

### Informazioni di registro

È possibile visualizzare i registri del sistema e gli eventi.

#### Registro di sistema

Il Registro di sistema mostra il registro, la data e l'ora di ogni avvio e arresto del sistema e di ogni modifica delle impostazioni del sistema.

- **1.** Utilizzare i tasti su/giù (▲▼) nella finestra <Sistema> per selezionare <Informazioni di registro> e premere il tasto [ENTER].
- 2. Selezionare <Registro di sistema>.
	- Vedere "Uso del calendario". (pagina 34) Fare clic sul calendario  $\leq$   $\frac{1}{\sqrt{11}}$  > per visualizzare la finestra del calendario.
- • Tipo : quando ci sono troppi registri, è possibile visualizzare i registri del formato desiderato selezionando il tipo.
- • Esporta : consente di esportare tutti i registri presenti nel DVR su un supporto di archiviazione.
- 3. Utilizzare i tasti di direzione (▲▼◀ ►) per selezionare una voce desiderata e premere <Ricerca>.

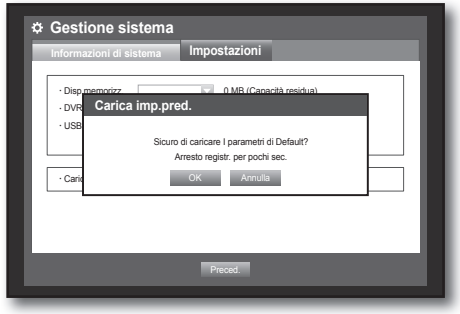

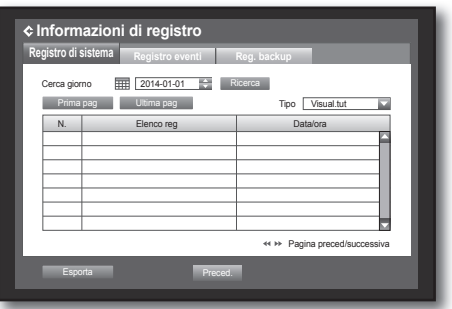

### Registro eventi

Il Registro eventi mostra gli eventi registrati sugli allarmi, la rilevazione del movimento e la perdita video. Mostra anche il registro e la relativa data e ora.

È più semplice eseguire l'impostazione con il mouse.

- **1.** Utilizzare i tasti su/giù (▲▼) nella finestra <Sistema> per selezionare <Informazioni di registro> e premere il tasto [ENTER].
- **2.** Selezionare <Registro eventi>.
- **3.** Utilizzare i tasti di direzione (▲▼◀ ▶) per selezionare la voce desiderata.
- **4.** Impostare Cerca giorno, Canale e Tipo e premere <Ricerca>.
	- Vedere "Uso del calendario". (pagina 34) Fare clic sul calendario < Film > per visualizzare la finestra del calendario.

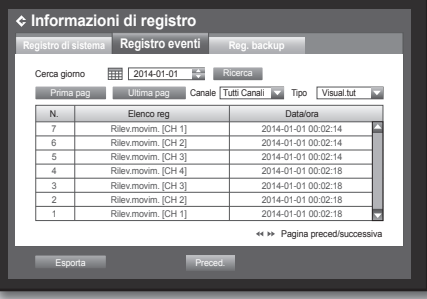

### Registro di backup

È possibile trovare chi ha eseguito il backup e i dettagli dell'operazione (ora di backup, canale, dispositivo da usare, formato file, ecc.).

- **1.** Nella finestra <Sistema>, premere il tasto su/giù (▲▼) per spostarsi su <**Informazioni di registro**> e premere il tasto [ENTER].
- **2.** Selezionare <Reg. backup>.
- **3.** Utilizzare i quattro tasti di direzione (▲▼◀ ►) per selezionare la voce desiderata.
- **4.** Specificare un termine di ricerca e selezionare <Ricerca> a destra. Vengono elencati i dettagli di backup per il termine cercato.

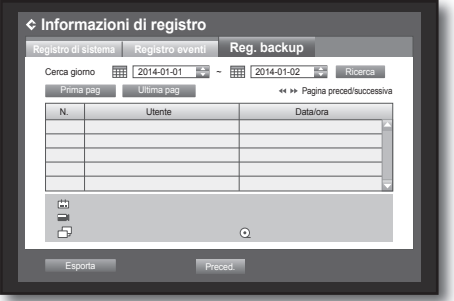

### IMPOSTazIONE dEl dISPOSITIVO

È possibile configurare le impostazioni di: Videocamera, Disp.memorizz., Dispositivo remoto e Monitor.

#### Videocamera

#### Impostazione della telecamera

È possibile impostare Video, Audio, Nome CH e Tempo comm.seq. di una telecamera.

È più semplice eseguire l'impostazione con il mouse.

- 1. Premere il tasto [MENU] sul telecomando.
- **2.** Utilizzare il tasto sinistro/destro (< >) per selezionare  $<$ Dispos. $>$ .

Viene selezionato il menu di impostazione del dispositivo.

- **3.** Utilizzare i tasti su/giù (▲▼) per spostarsi su <Videocamera> e premere il tasto [ENTER].
- **4.** Selezionare <Videocamera>.

Apparirà una finestra tramite la quale sarà possibile configurare le impostazioni della telecamera per Video, Audio, Nome del Canale, Ora SEQ-Dwell e Regione della Privacy.

- **5.** Utilizzare i tasti di direzione (▲▼◀ ►) per selezionare una voce desiderata e impostare il valore.
- • Video
	- < ON/OFF>: è possibile attivare/disattivare la telecamera del canale selezionato.
	- <Nascosto1>: mostra informazioni diverse dal video del canale selezionato.
		- Per la protezione della privacy, non mostra il video durante la registrazione.
	- <Nascosto2>: non mostra nulla (schermata vuota) durante la registrazione.
- Se il canale è impostato su <**Nascosto1>** o <**Nascosto2>**, il suono proveniente dal canale non è udibile.<br>Tuttavia, il suono del canale viene registrato se il parametro Audio è impostato su <**ON>**, anche se il suono non si sente in modo Live.
- • Audio
	- Se impostato su <ON>, è possibile attivare/disattivare l'audio del canale sulla schermata live.
	- Se impostato su <OFF>, l'audio del canale è disattivato sulla schermata Live e non viene registrato.
		- $\blacksquare$  L'uscita audio è disponibile per un solo canale.
		- Les SDR-C5300/SDR-B3300 sont compatibles avec l'audio de 1 à 4 canaux uniquement.
- • Nome Canale : sono consentiti fino a 15 caratteri spazi inclusi.
	- Vedere "Utilizzo della tastiera virtuale". (pagina 35)
- • Tempo comm.seq. : è possibile impostare il tempo di commutazione tra i canali per la schermata live.
	- $\blacksquare$  Se impostato su <**OFF**>, il canale non è elencato in modo sequenza automatica.
- • Tipo:È possibile impostare il numero di canali HD a seconda delle necessità del caso. Dopo aver completato la configurazione, fare clic su OK nel menù dell'interruttore HD/SD e riavviare il DVR affinché i cambiamenti apportati abbiano effetto.

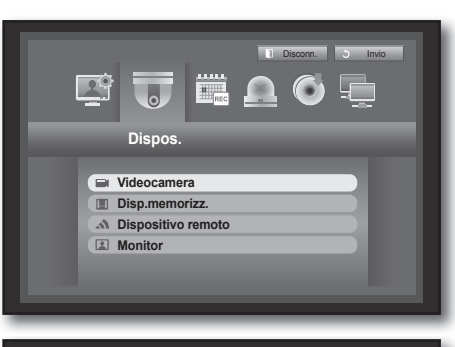

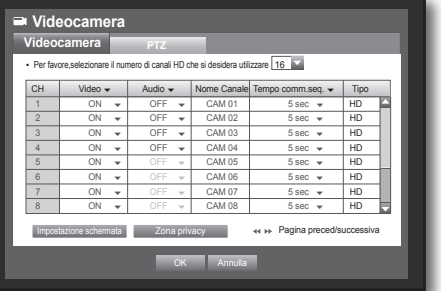

- • Impostazione schermata : il video che appare sullo schermo può variare a seconda della telecamera del canale, configurare la visualizzazione del DVR in base alle proprie preferenze.
	- Selezionare un canale e regolare < (luminosità)>,
	- < (contrasto) >, e < (colore) > del canale selezionato.
	- Premere <Init> per ripristinare le impostazioni predefinite.
- Zona privacy : È possibile specificare una determinata area del video della videocamera da proteggere per garantire la privacy.

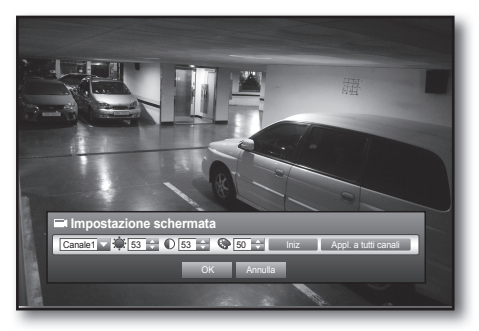

**6.** Al termine dell'impostazione della telecamera, premere <OK>.

#### Per impostare la zona privacy

- ① Selezionare <zona privacy>.
- ② Quando si apre la finestra "zona privacy", selezionare un canale per la rilevazione e impostare l'area di rilevazione del movimento.
- Per impostare l'area nella finestra "Zona privacy"

Nella finestra "Zona privacy", selezionare la regione desiderata da  $\leq$   $\blacksquare$   $\blacksquare$   $\blacksquare$   $\blacksquare$   $\blacksquare$   $\triangleright$ .

#### • Zona privacy

È possibile specificare fino a 4 zone di privacy per ogni canale, identificabili dal colore.

- 1 Porpora 2 Verde 3 Blu 4 □ Giallo
- Per impostare l'area utilizzando la selezione <Singolo>

Nella finestra "Zona privacy", è possibile selezionare le celle individualmente utilizzando <Singolo>. Quando viene selezionato <**Singolo**>, la finestra "Zona privacy" scompare ed è possibile selezionare le celle una per una.

Al termine dell'impostazione dell'area di rilevazione del movimento, fare clic con il tasto destro del mouse per selezionare <Menu> nel menu di scelta rapida o premere il tasto [MENU] sul telecomando per visualizzare di nuovo la finestra "zona privacy".

- Cancella tutto : La cella selezionata viene rimossa dalla zona privacy.
- Menu : dopo aver selezionato le singole aree di movimento, passare alla finestra "zona privacy".

■ Se è selezionato <**Appl. a tutti canali**>, l'area di movimento selezionata viene applicata a tutti i canali.

③ Una volta completate le impostazioni della zona di privacy, fare clic su <OK>.

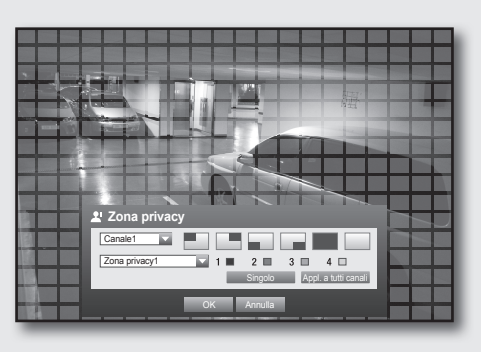

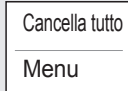

#### Impostazione del PTz

Per usare le funzioni PTZ della telecamera, gli ID e i protocolli di ogni telecamera e DVR devono corrispondere. Per altre impostazioni, vedere le impostazioni <Dispositivi remoti>. (pagina 50)

- **1.** Utilizzare i tasti su/giù (▲▼) nella finestra <Dispos.> per selezionare <**Videocamera**> e premere il tasto [ENTER].
- **2.** Selezionare <PTz>. Viene visualizzata la finestra delle impostazioni PTZ.
- **3.** Utilizzare i tasti di direzione (▲▼◀ ►) per evidenziare una voce desiderata, quindi selezionarla.
- • Port : selezionare un metodo di controllo della porta per la telecamera collegata a un canale.
	- $\blacksquare$  Sono disponibili due scelte: <RS-485> e <Coaxial>.

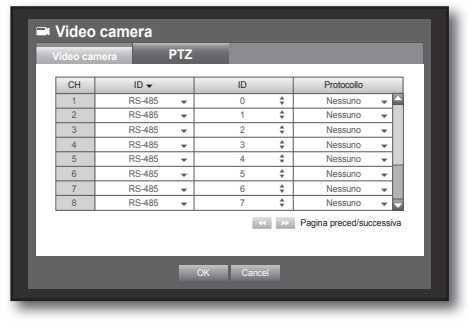

- • ID : impostare l'ID della telecamera collegata di ogni canale. È possibile impostarlo facilmente utilizzando i tasti numerici sul telecomando o sul pannello anteriore.
- • Protocollo : impostare il protocollo della telecamera collegata di ogni canale.
- M ` È possibile controllare l'ID e il protocollo della telecamera spegnendo e accendendo la telecamera dopo averla collegata al DVR.
	- Per il tipo <**Coaxial**>, sono supportati i protocolli PELCO-C.
- **4.** Al termine delle impostazioni PTZ, premere <OK>.

#### Disp.memorizz.

È possibile controllare le informazioni sui dispositivi di memorizzazione.

### Controllo dei dispositivi

È possibile controllare i dispositivi di memorizzazione, lo spazio libero su di essi e il loro stato. I dispositivi disponibili sono HDD e i dispositivi USB (Memoria, HDD).

- **1.** Utilizzare i tasti su/giù (▲▼) nella finestra <Dispos.> per selezionare <Disp.memorizz.> e premere il tasto [ENTER].
- **2.** Selezionare <Dispos.>.
- • N.: mostra il numero assegnato all'HDD interno.
- • In uso/tot: mostra la capacità utilizzata/totale del dispositivo di memorizzazione.
- • Uso : imposta l'utilizzo del dispositivo di memorizzazione. - La memoria USB viene utilizzata solo per i backup.
	- ` HDD USB esterno, HDD SATA sono utilizzati per espansione e backup.

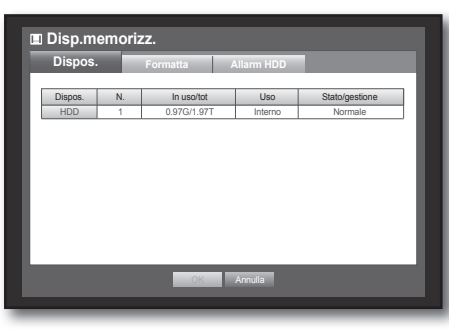

- ` Sono supportati max. 2 TB per ogni porta per il backup su un HDD SATA ad alta capacità come l'equipaggiamento RAID.
- ` Se si utilizza un dispositivo HDD eSATA per la memorizzazione estesa o per scopi di backup, lo scollegamento del dispositivo eSATA può causare il riavvio del sistema. Per l'utilizzo di backup, il dispositivo può essere scollegato se non è in uso.
- • Stato/gestione : mostra lo stato corrente dell'HDD, come Normale / Controllo / Sostit.
	- Normale: disponibile per l'uso
	- Controllo: disponibile per l'uso, ma è consigliata la sostituzione
	- Sostit: Richiede la sostituzione immediata.
- **3.** Per passare al menu precedente, premere <OK>.

#### Formattazione

Consente di formattare un dispositivo di memorizzazione.

- **1.** Utilizzare i tasti su/giù (▲▼) nella finestra <Dispos.> per selezionare <Disp.memorizz.> e premere il tasto [ENTER].
- **2.** Selezionare <Formatta>. Si apre una finestra per selezionare il dispositivo da formattare.
- **3.** Utilizzare i tasti di direzione (▲▼◀ ►) per selezionare un dispositivo da formattare.

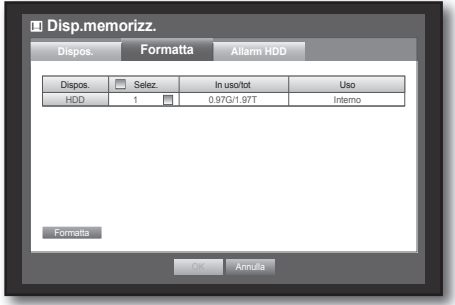

- **4.** Selezionare <Formatta> nella parte inferiore della schermata. Premere < OK > sulla finestra di conferma "Gestisci" per avviare la formattazione del dispositivo selezionato.
- **5.** Al termine della formattazione, premere <OK>.

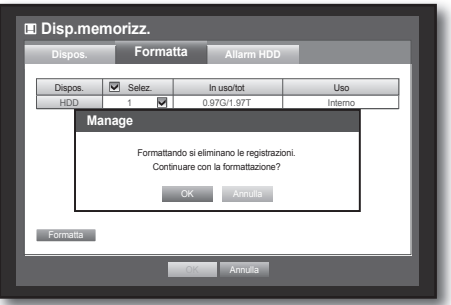

### **Allarm HDD**

È possibile configurare le impostazioni dei difetti dell'HDD quali Contr. PortaUscitaAllarme, Sost. PortaUscitaAllarme, e la relativa durata.

È più semplice eseguire l'impostazione con il mouse.

- **1.** Utilizzare i tasti su/giù (▲▼) nella finestra <Dispos.> per selezionare <Disp.memorizz.> e premere il tasto [ENTER].
- **2.** Selezionare <<**Allarm HDD**>. Viene visualizzata una finestra per impostare il controllo dell'HDD e sostituire le porte di uscita e la loro durata.
- **3.** Utilizzare i tasti di direzione (▲▼\_ +) per selezionare la voce desiderata.
- • Contr. PortaUscitaAllarme : se l'HDD genera un allarme di controllo, il segnale di allarme viene emesso sulla porta specificata.
- Contr.PortaUscitaAllarm **BIP** Durata allarm **OFF**  Sost.PortaUscitaAllarm **BIP** Durata allarm COFF Ъ OK **Annulla**

**Dispose The Formatta Allarm HDD** 

**Formatta**

**Disp.memorizz.**

- • Sost. PortaUscitaAllarme : se l'HDD genera un allarme di sostituzione, il segnale di allarme viene emesso sulla porta specificata.
- • Durata allarm : imposta la durata dell'allarme per il segnale di allarme e il suono di beep.

- Se è stato selezionato <BIP>, viene emesso un segnale acustico.

- **M** Lo stato <**Controllo**> significa che l'HDD è in funzione, ma presenta problemi che richiedono assistenza tecnica. Sulla schermata live appare  $(\Box)$ 
	- Lo stato <Sostit> indica che l'HDD ha un difetto e richiede la sostituzione immediata. Sulla schermata live appare  $(\Box_{\text{min}})$ .
	- ` Se l'HDD installato non viene riconosciuto correttamente, verrà visualizzato un messaggio a comparsa di conferma.
- **4.** Al termine dell'impostazione dell'allarme HDD, premere <OK>.

### Dispositivi remoti

È possibile impostare la comunicazione RS-485 per l'uso della telecamera PTZ con il DVR.

È più semplice eseguire l'impostazione con il mouse.

- **1.** Utilizzare i tasti su/giù (▲▼) nella finestra <Dispos.> per selezionare <Dispositivo remoto> e premere il tasto [ENTER].
- **2.** Utilizzare i tasti di direzione (▲▼\_ +) per selezionare la voce desiderata e premere il tasto [ENTER].
- **3.** Impostare i valori di ogni impostazione della comunicazione del dispositivo remoto.
- • Baudrate : le impostazioni della velocità di trasmissione del DVR, della telecamera PTZ devono corrispondere per garantire un funzionamento corretto.

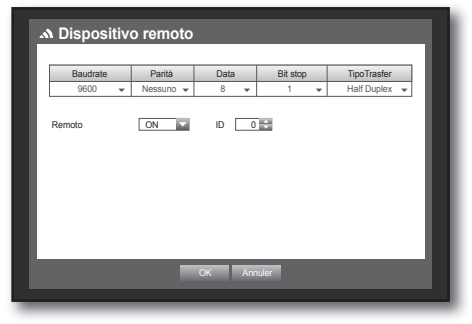

**4.** Verificare che gli ID del DVR corrispondano e Remoto e premere < OK>.

Per cambiare l'ID del telecomando, vedere "Modifica dell'ID del telecomando". (pagina 13)

#### **Monitor**

È possibile configurare l'informazione da visualizzare.

#### Impostazione del monitor

È più semplice eseguire l'impostazione con il mouse.

- **1.** Utilizzare i tasti su/giù (▲▼) nella finestra <Dispos.> per selezionare <Monitor> e premere il tasto [ENTER].
- **2.** Selezionare <Monitor>.
- **3.** Utilizzare i tasti di direzione (▲▼◀ ▶) per selezionare una voce desiderata e impostare il valore.
- • Visualizz. Evento : imposta il tempo di commutazione della visualizzazione del canale di evento sul monitor quando si verifica un evento. Se è selezionato <Continuo>, mostra il canale finché non si preme il tasto [ALARM] per rilasciarlo.
- • Visualizz : visualizza solo le voci selezionate sullo schermo del monitor.
- • TemSEQMultic : imposta l'intervallo tra la commutazione automatica della visualizzazione dal modo schermata divisa in 4 parti al modo schermata divisa in 9 parti della schermata live.(SDR-C5300)

**Monitor**

**Monitor Modo**

Imp. posizione display

OFF<sub>W</sub>  $\overline{\phantom{a}}$  Data  $\overline{\phantom{a}}$ TemSEQMultic 5 sec VGA/HDMI 1280x1024

Rilevamento automatico della risoluzione HDMI ON

**OK** Annulla

- VGA/HDMI : consente di impostare la risoluzione dello schermo desiderata su <VGA> o <HDMI>. Se il monitor non supporta la risoluzione <VGA> o <HDMI>, il video potrebbe non essere visualizzato correttamente.
- • Rilevamento automatico della risoluzione HDMI : Se questa opzione è selezionato e l'HDMI è disponibile, DVR regolerà automaticamente la risoluzione ottimizzata in base alle impostazioni del monitor. Se è necessario configurare la risoluzione manualmente, disattivare l'opzione.
- **4.** Al termine dell'impostazione del monitor, premere <OK>.

#### Impostazione della posizione di visualizzazione

Alcuni monitor, a seconda delle condizioni, non visualizzano le informazioni del DVR (nome della videocamera, icona, informazioni sull'ora, ecc.). Quindi è possibile cambiare la posizione di visualizzazione dei dati.

- **1.** Nella finestra <**Dispos.**>, premere i tasti su/giù (▲▼) per spostarsi su <**Monitor**> e premere il tasto [ENTER].
- **2.** Selezionare <Monitor>.
- **3.** Selezionare <**Imp. posizione display**> in basso. Si passa alla finestra <Imp. posizione display>.
- **4.** Utilizzare i quattro tasti di direzione o i tasti numerici sul telecomando per regolare la posizione dati.

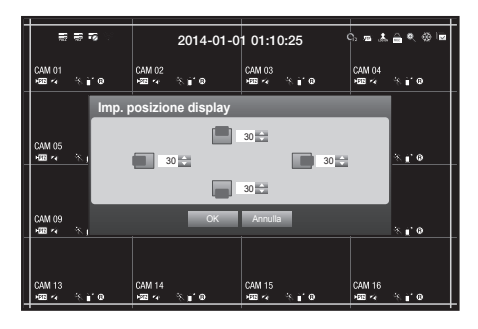

#### Impostazione del modo schermata

È possibile configurare la schermata live e le schermate suddivise in più parti.

È più semplice eseguire l'impostazione con il mouse.

- **1.** Utilizzare i tasti su/giù (▲▼) nella finestra <Dispos.> per selezionare <Monitor> e premere il tasto [ENTER].
- **2.** Selezionare <Modo>.
- **3.** Utilizzare i tasti di direzione (▲▼◀ ►) per selezionare una voce desiderata e impostare il valore.
- • Schermata live : selezionare i modi di suddivisione per la schermata live. Per impostazione predefinita sono previste le schermate suddivise in 16, 9 e 4 parti.
- • Schermata di riprod. : selezionare i modi di suddivisione per la schermata di riproduzione. Solo la schermata suddivisa in 13 parti è opzionale.

Il nero mostra la schermata di riproduzione mentre il bianco mostra la schermata live.

**4.** Al termine dell'impostazione del modo schermata, premere <OK>.

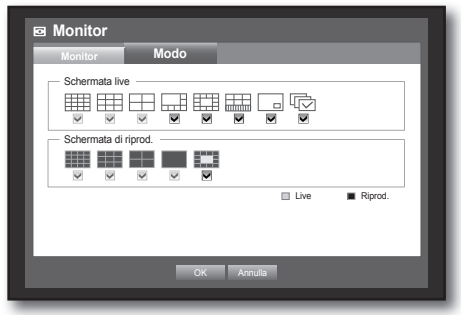

# $\bullet$

MENU PRINCIP

MENU PRINCIP

### IMPOSTazIONE dElla REgISTRazIONE

È possibile impostare la registrazione programmata, la registrazione degli eventi e altre impostazioni relative alla registrazione.

### Registrazione programmata

Effettuare la propria prenotazione impostando una data e un'ora per programmare la registrazione in un determinato momento.

- 1. Premere il tasto [MENU] sul telecomando.
- **2.** Utilizzare il tasto sinistro/destro (◀ ►) per selezionare <Registr.>. Il menu Registr. è selezionato.
- **3.** Utilizzare i tasti su/giù (▲▼) per spostarsi su <Registrazione programmata> e premere il tasto [ENTER].

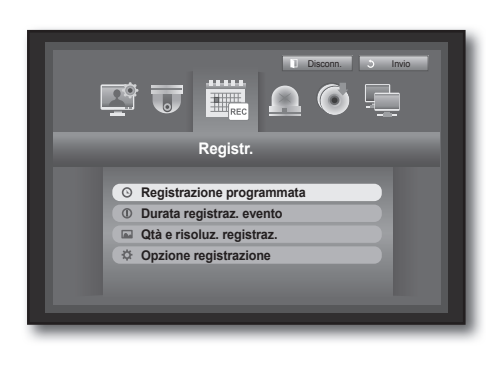

- 4. Selezionare <Registrazione programmata>. Viene visualizzata una finestra per l'impostazione della registrazione programmata.
- **5.** Utilizzare i tasti di direzione (▲▼◀ ►) per selezionare una voce desiderata e impostare il valore.
- • Canale : Selezionare un canale per impostare l'ora della registrazione programmata e il formato della data.
- • Tipo registrazione : Selezionare ciascuna cella temporale, quindi selezionare un tipo per avviare la registrazione.
- Appl. a tutti canali : se è selezionato <Appl. a tutti canali>, viene visualizzata la finestra "Appl. a tutti canali". Premere < OK > per applicare la configurazione a tutti i canali.
- **6.** Al termine dell'impostazione della registrazione programmata, premere <OK>.
- M ` La registrazione eventi e la registrazione programmata iniziano circa 3 secondi prima dell'evento/programma per garantirne l'intera registrazione.

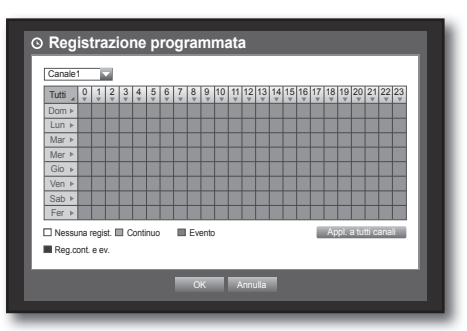

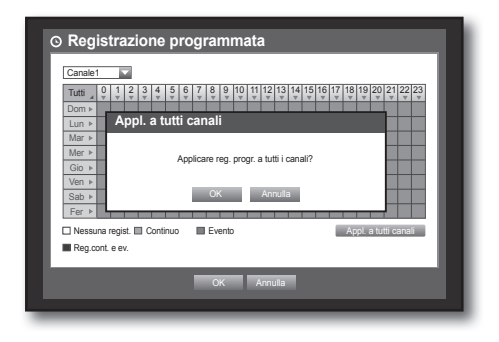

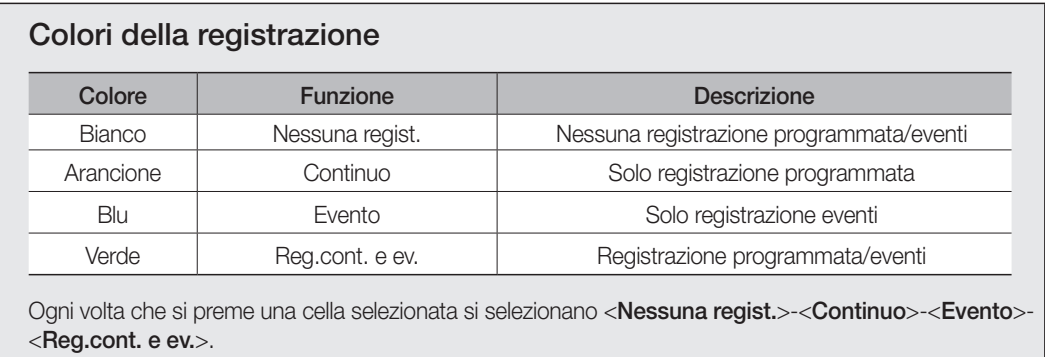

### Durata registraz. evento

È possibile impostare il punto di inizio e fine della registrazione su un evento.

È più semplice eseguire l'impostazione con il mouse.

- **1.** Utilizzare i tasti su/giù (▲▼) nella finestra <Registr.> per selezionare <Durata registraz. evento> e premere il tasto [ENTER].
- **2.** Utilizzare i tasti di direzione (▲▼◀ ►) per selezionare una voce desiderata e impostare il valore.
- • PreEvento : la registrazione viene avviata un determinato tempo prima dell'evento effettivo. Se tale tempo è impostato su 5 secondi, la registrazione inizia 5 secondi prima dell'evento.
- • Evento POST : la registrazione termina un determinato tempo dopo l'evento effettivo. Se tale tempo è impostato su 5 secondi, la registrazione termina 5 secondi dopo un evento.

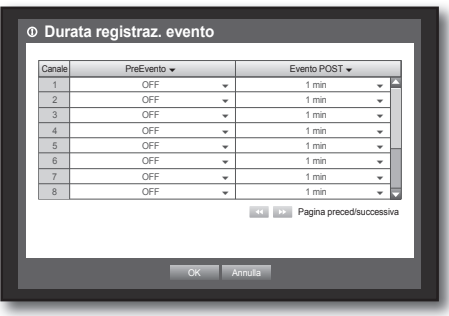

**3.** Al termine dell'impostazione della durata della registrazione degli eventi, premere <OK>.

### Qtà e risoluz. registraz.

È possibile impostare risoluzione, fps e qualità delle registrazioni per canale e per tipo di registrazione standard/evento.

Per ulteriori informazioni sulla risoluzione, vedere la sezione "Specifiche del prodotto". (pagina 114)

#### Impostazione delle proprietà di registrazione standard

È possibile impostare la risoluzione, la qualità e l'fps di ogni canale per le registrazioni normali.

- **1.** Utilizzare i tasti su/giù (▲▼) nella finestra <Registr.> per selezionare < Qtà e risoluz. registraz. > e premere il tasto [ENTER].
- **2.** Selezionare <Standard>.
- **3.** Al termine dell'impostazione della registrazione, premere <OK>.

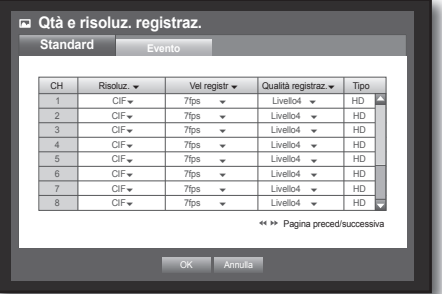

#### Impostazione delle proprietà di registrazione degli eventi

È possibile impostare la risoluzione, la qualità e l'fps di ogni canale per le registrazioni degli eventi.

È più semplice eseguire l'impostazione con il mouse.

- **1.** Utilizzare i tasti su/giù (▲▼) nella finestra <Registr.> per selezionare < Qtà e risoluz. registraz.> e premere il tasto [ENTER].
- **2.** Selezionare <Evento>. Viene visualizzata la finestra di impostazione della registrazione degli eventi.
- **3.** Utilizzare i tasti di direzione (▲▼◀ ►) per evidenziare una voce desiderata, quindi selezionarla.
- • Risoluz. : imposta la risoluzione della schermata registrata.
- • Vel registr : Fotogrammi registrati al secondo.
- • Qualità registraz. : imposta la qualità di registrazione.

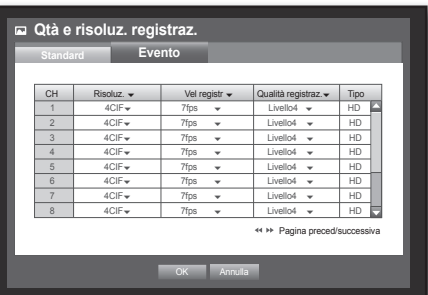

- Non è possibile aumentare il numero restante se il numero restante attuale è arrivato a zero o non vi è un numero "<br>restante disponibile da altre pagine. In questo caso, ridurre il numero restante per la pagina corrente o stesso canale su altre pagine.
- **4.** Al termine dell'impostazione della registrazione degli eventi, premere <OK>.

### Opzione registrazione

È possibile impostare che quando l'HDD è pieno la registrazione si interrompa oppure sovrascriva i dati dell'HDD. È più semplice eseguire l'impostazione con il mouse.

- **1.** Utilizzare i tasti su/giù (▲▼) nella finestra <Registr.> per selezionare < Opzione registrazione > e premere il tasto [ENTER].
- **2.** Utilizzare i tasti di direzione (▲▼◀ ►) per selezionare una voce desiderata e impostare il valore.
- Modo disco pieno : se è selezionato <Sovrascrivi>, la registrazione continua nonostante l'HDD sia pieno; vengono sovrascritti i dati più vecchi. Se è selezionato <Stop>, la registrazione si arresta quando l'HDD è pieno.
- **Opzione registrazione CK Annuler**  $\overline{\text{scrivi}}$  and **Bip disco pieno**  $\mathbb{E}[\mathbf{x}]$  Elimin. autom. 180 giorno est. 180 giorno est. 180 giorno est. 180 giorno est. 180 giorno est. 180 giorno est. 180 giorno est. 180 giorno est. 180 giorno est. 180 giorno est. 180 giorno est. 180 giorno est.  $\cdot$  Stat Spazio libero su HDD : 986 GB / 989 GB / 989 GB / 989 GB / 989 GB / 989 GB / 989 GB / 989 GB / 989 GB / 989 GB<br>Tanzania **Elimin. autom.** I dati di registrazione vengono cancellati. Continuare?
- Bip disco pieno : se è selezionato <Stop>, la casella è disponibile. Se si seleziona questa casella, viene emesso un suono bip quando il disco è pieno e la registrazione viene arrestata.
- • Elimin. autom. : se si seleziona la casella, viene attivata la configurazione di Periodo registraz. Se si specifica il periodo di eliminazione automatica, i dati registrati prima di quel periodo vengono eliminati automaticamente.
	- Questa opzione si attiva solo se la funzione Modo disco pieno è impostata su <Sovrascrivi>.
- • Spazio libero su HDD : consente di visualizzare lo spazio libero disponibile sull'HDD.
- • Disponibile per la registrazione (giorni/ore) : consente di visualizzare la stima dei giorni e delle ore restanti per la registrazione, in base allo spazio libero restante.
- **3.** Al termine dell'impostazione dell'opzione di registrazione, premere <OK>.

### IMPOSTazIONE dEll'EVENTO

È possibile impostare le opzioni di registrazione quando è presente un evento movimento, rilevamento di perdita di immagini o manomissione.

#### Rilev.movim.

È possibile impostare la regione di rilevazione target e il movimento, nonché l'uscita del segnale di allarme. Quando la regione di rilevazione del movimento è impostata, rileva il movimento all'interno di tale area. È più semplice eseguire l'impostazione con il mouse.

- **1.** Premere il tasto [MENU] sul telecomando o sul pannello anteriore.
- **2.** Utilizzare il tasto sinistro/destro (< >) per selezionare <Evento>.

Il menu di impostazione degli eventi è selezionato.

- **3.** Utilizzare i tasti su/giù (▲▼) nella finestra <Evento> per selezionare <Rilev.movim.> e premere il tasto [ENTER]. Si apre una finestra per la configurazione dell'area di rilevazione del movimento.
- **4.** Utilizzare i tasti di direzione (▲▼\_ +) per selezionare una voce desiderata e impostare il valore.
- • Modo : imposta se attivare la rilevazione del movimento.
- • Sensibilità : imposta il livello di sensibilità della rilevazione del movimento.
- • Allarme : imposta il metodo di uscita dell'allarme.
	- Per ulteriori informazioni sull'uscita allarme, vedere "Allarm HDD > Allarme". (pagina 49)
- • Durata allarm : imposta la durata del segnale e del suono di allarme.
- **5.** Al termine dell'impostazione della rilevazione del movimento, premere <OK>.

#### Impostazione dell'area di rilevazione del movimento

- <sup>1</sup> Selezionare <**Area rilev.mov.**>.
- 2 Quando si apre la finestra "Area rilev.mov.", selezionare un canale per la rilevazione e impostare l'area di rilevazione del movimento.
- Per impostare l'area nella finestra "Area rilev.mov."

Nella finestra "Area rilev.mov.", selezionare la regione  $\alpha$ desiderata da  $\lt$   $\blacksquare$   $\blacksquare$   $\blacksquare$   $\blacksquare$   $\blacksquare$   $\gt$ .

• Per impostare l'area utilizzando la selezione <Singolo>

Nella finestra "Area rilev.mov.", è possibile selezionare le celle individualmente utilizzando <**Singolo**>.

Quando viene selezionato <Singolo>, la finestra "Area rilev.mov." scompare ed è possibile selezionare le celle una per una. Al termine dell'impostazione dell'area di rilevazione del movimento, fare clic con il tasto destro del mouse per selezionare <Menu> nel menu di scelta rapida o premere il tasto [MENU] sul telecomando per visualizzare di nuovo la finestra "Area rilev.mov.".

- Selez. : la cella selezionata viene impostata come parte dell'area di rilevazione del movimento.
- Deseleziona : la cella selezionata viene rimossa dall'area di rilevazione del movimento.
- Inverti : le celle deselezionate vengono impostate come l'area di rilevazione del movimento. - Menu : dopo aver selezionato le singole aree di movimento, passare alla finestra "Area rilev.mov.".

■ Se è selezionato <Appl. a tutti canali>, l'area di movimento selezionata viene applicata a tutti i canali.

③ Al termine dell'impostazione della rilevazione del movimento, premere <OK>.

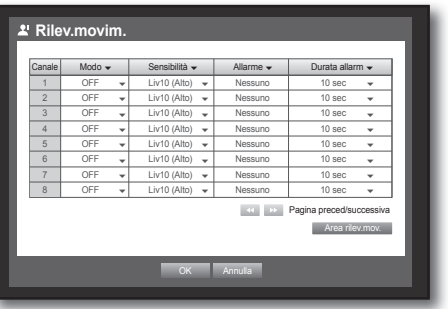

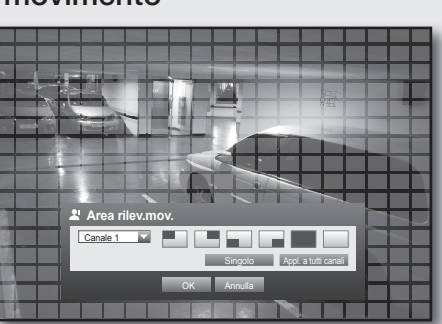

 $\angle$  Selez Deseleziona Inverti Menu

### Rilevazione perdita video

È possibile impostare l'allarme da generare in caso di scollegamento della telecamera, che provoca una perdita del video.

È più semplice eseguire l'impostazione con il mouse.

**1.** Utilizzare i tasti su/giù (▲▼) nella finestra <Evento> per selezionare <Rilevazione perdita video>, quindi premere il tasto [ENTER]. Si apre una finestra per la configurazione dell'area di

rilevazione di perdita video.

- **2.** Utilizzare i tasti di direzione (▲▼◀ ►) per selezionare una voce desiderata e impostare il valore.
- StatoPerdVideo : imposta se attivare la rilevazione perdita video.
- • Allarme : imposta il metodo di uscita dell'allarme.
	- Per ulteriori informazioni sull'uscita allarme, vedere "Allarm HDD > Allarme". (pagina 49)
- • Durata allarm : imposta la durata del segnale e del suono di allarme.
- **3.** Al termine dell'impostazione della rilevazione perdita video, premere < OK>.

#### Rilevamento manomissione

Questa funzionalità consente di rilevare i tentativi di manomissione improvviso della direzione di framing della videocamera, eventuali carattere generale delle scene dal video.

È più semplice eseguire l'impostazione con il mouse.

- **1.** Utilizzare i tasti su/giù (▲▼) nella finestra <Evento> per selezionare <Rilevamento manomissione>, quindi premere il tasto [ENTER]. Verrà visualizzata la schermata delle impostazioni di rilevamento della manomissione.
- **2.** Utilizzare i tasti di direzione (▲▼◀ ►) per selezionare una voce desiderata e impostare il valore.
- • Modo : consente di impostare il rilevamento della manomissione.
- • Sensibilità : consente di impostare il livello di sensibilità del rilevamento della manomissione.
- Allarme : consente di impostare il metodo di uscita dell'allarme.
- • Durata allarme : consente di impostare l'uscita del segnale di allarme e la sua durata.

**3.** Al termine dell'impostazione della rilevazione manomissione, premere <**OK**>.

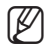

- Poiché la funzionalità di rilevamento della manomissione è progettata e ottimizzata per funzionare in base al livello di<br>sensibilità definito dall'utente, potrebbe non fornire una differenza significativa nel rilevament in situazioni di monitoraggio generale.
	- " Quando la modalità Rilevazione manomissione è impostata su <ON>, è consigliabile definire il tempo di registrazione PreEvento del canale corrispondente su 10 secondi o più.

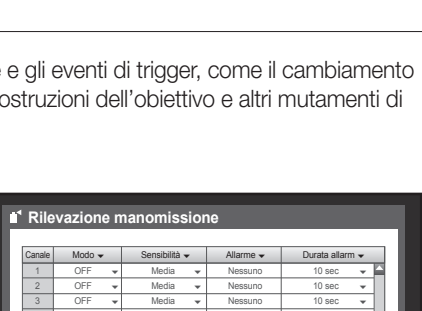

**OK** Annulla

Canale StatoPerdVideo v Allarme v Durata allarm v | 1 | OFF ▼ | Nessuno | 10 sec ▼ 2 OFF v Nessuno 10 sec v | 3 | OFF ▼| None | 10 sec ▼ 4 OFF None 10 sec 5 OFF None 10 sec | 6 | OFF ▼ | None | 10 sec ▼ | 7 | OFF ▼ | None | 10 sec ▼ 8 OFF None 10 sec

**Rilevazione perdita video**

**OK** Annulla

 4 OFF Media Nessuno 10 sec 5 OFF w Media w Nessuno 10 sec w | 6 | OFF <del>v</del> | Media <del>v</del> | Nessuno | 10 sec <del>v</del> 7 OFF Media Nessuno 10 sec 8 OFF w Media w Nessuno 10 sec w

Pagina preced/successiva

Pagina preced/successiva

**Guida** 

#### Programmazione allarme

È possibile impostare le condizioni e le ore di funzionamento degli allarmi programmati.

È più semplice eseguire l'impostazione con il mouse.

- **1.** Utilizzare i tasti su/giù (▲▼) nella finestra <Evento> per selezionare <**Programmazione allarme**> e premere il tasto [ENTER].
- **2.** Si apre la finestra delle impostazioni <**Programmazione** allarme>.
- • Allarme : Imposta il metodo di uscita dell'allarme.
	- $\blacksquare$  Per ulteriori informazioni sull'uscita allarme, vedere "Allarm HDD  $>$ Allarme". (pagina 49)
- • ON : di colore arancione, genera sempre l'allarme al momento programmato.
- • OFF : di colore bianco, non viene generato nessun allarme, neanche se si verifica un evento.
- • Sincr. eventi : di colore blu, genera un allarme soltanto quando si verifica un evento.
	- Quando l'allarme viene generato nel momento programmato, è possibile arrestare l'allarme annullando il programma.
- **3.** Al termine dell'impostazione della programmazione dell'allarme, premere <OK>.

### **BACKUP**

È possibile controllare il dispositivo di backup e impostare il programma di backup per canale o data/ora. Il prodotto supporta solo l'HDD esterno di memoria USB e tipo USB/SATA. (pagina 114)

#### Impostazione del backup

È possibile eseguire il backup dei dati desiderati su un dispositivo collegato.

- 1. Premere il tasto [MENU] sul telecomando.
- **2.** Utilizzare il tasto sinistro/destro (< >) per selezionare <Backup>. Il menu Backup è selezionato.

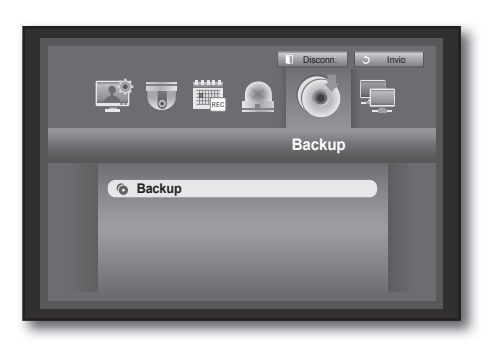

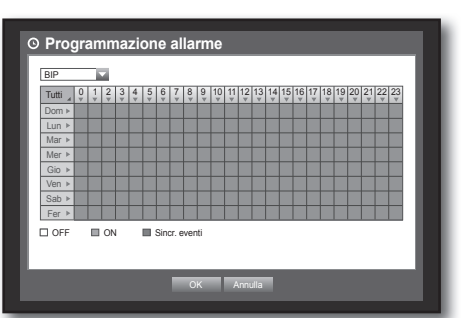

- **3.** Premere il tasto [ENTER]. Viene visualizzata la finestra del backup. È possibile accedere direttamente a essa da "Menu schermata live". (pagina 23)
- **4.** Utilizzare i tasti di direzione (▲▼\_ +) per selezionare una voce desiderata e impostare il valore.
- Interv. backup: imposta la data/ora di <**Inizio**> e <**Fine**> del backup.
- • Canale : imposta il canale di cui eseguire il backup. È possibile selezionare più canali.
- • Dispos. : selezionare un dispositivo di backup tra i dispositivi rilevati.
- • Tipo : imposta il formato dei dati di backup.
	- DVR : i dati salvati possono essere riprodotti solo dal DVR.
	- AVI : È possibile impostare le opzioni di registrazione quando avviene un evento sensore, movimento, rilevamento di perdita di immagini o manomissione.
		- Se è necessario installare un codec in Windows, avviare il file x264 dvr.exe nella cartella dei codec creata quando si esegue il backup di un file avi.
	- SEC : salva i dati nel formato proprietario Samsung con visualizzatore integrato, che consente la riproduzione immediata su un PC.
- • NomeFile : è possibile impostare il nome del file di backup.
	- Vedere "Utilizzo della tastiera virtuale". (pagina 35)
- • Controlla capacità di backup. : mostra le dimensioni dei dati di backup selezionati, la capacità utilizzata e disponibile del dispositivo di backup selezionato.
- • Sovrapp : mostra un elenco di dati sovrapposti per data/ora in base al numero di dati. Appare quando un canale ha più dati per un determinato momento a causa del cambio delle impostazioni dell'ora o del fuso orario, ecc.
	- Vedere le impostazioni di data/ora e fuso orario di "Impostazione di data/ora/lingua". (pagina 32)
- **5.** Al termine dell'impostazione del backup, premere <OK>.
	- $\blacksquare$  Se non viene rilevato nessun dispositivo disponibile per il backup, il pulsante < $OK$ > non è attivato.
		- $\blacksquare$  L'applicazione può rallentare durante il backup.
		- " Possibile commutare alla schermata del menu mentre il backup in funzione, ma la riproduzione dei dati non disponibile.
		- ` I dati possono essere riprodotti in Webviewer mentre viene effettuato il backup. Attenzione: in questa modalità l'audio non sarà attivo.
		- ` Quando viene utilizzato un dispositivo di memorizzazione per il backup, questo non può usare tutta la capacità del supporto in quanto il sistema ne consuma una parte.
		- Se il backup non funziona, selezionare "Dispos. > Disp.memorizz." e verificare lo spazio libero sull'HDD assicurandosi allo stesso tempo che l'HDD sia collegato correttamente.

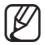

Premendo <Chiudi> durante il backup si ritorna al menu precedente, mentre il backup continua.

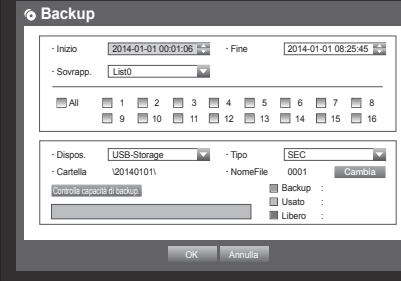

### Configurazione della Rete

Consente di eseguire il monitoraggio in rete della schermata live da remoto, e supporta la funzione di inoltro mail con eventi. È possibile configurare l'ambiente di rete che consente tali funzioni.

Fare riferimento alla guida veloce inclusa quando si collega una rete all'adattatore USB wireless utilizzato soltanto per il DVR di Samsung.

#### Modo collegam.

Consente di impostare il percorso e il protocollo della connessione di rete.

#### Impostazione della connessione

Imposta il protocollo e l'ambiente della rete. È più semplice eseguire l'impostazione con il mouse.

- **1.** Premere il tasto [MENU] sul telecomando o sul pannello anteriore.
- **2.** Utilizzare il tasto sinistro/destro (< >) per selezionare <Rete>.

Il menu Rete è selezionato.

- **3.** Utilizzare i tasti su/giù (▲▼) per spostarsi su <Modo collegam.> e premere il tasto [ENTER].
- 4. Selezionare <Interfaccia>. Si apre la finestra di impostazione del modo di connessione.
- **5.** Utilizzare i tasti di direzione (▲▼◀ ►) per selezionare una voce desiderata e impostare il valore.
- • Tipo IP : imposta il modo connessione di rete.
- • Larghezza di banda di trasferimento : imposta il flusso massimo di dati da trasferire. (velocità di caricamento) Le opzioni variano a seconda del modo di collegamento selezionato.
	- Per <Statico>, <DHCP> : selezionare un valore tra 50 kbps e 2Mbps, o Illimitato.
	- Per <**PPPoE**>, selezionare un valore da 50 kbps a 600 kbps.
- Indirizzo IP, Gateway, Subnet mask e DNS
	- Per <Statico> : È possibile introdurre direttamente indirizzo IP, Gateway, Subnet mask e DNS.
	- Per <DHCP> : Indirizzo IP, Gateway e Subnet mask sono impostati automaticamente.
	- Per <**PPPoE**> : Indirizzo IP, Gateway e Subnet mask sono impostati automaticamente.
- ID, Password : Se è stato scelto PPPoE, inserire "ID" e "Password".
	- $\blacksquare$  Il server DNS per <DHCP> e <PPPoE> può essere impostato dall'utente soltanto se è stato selezionato <Manuale>.
- **6.** Al termine dell'impostazione della connessione, premere <OK>.

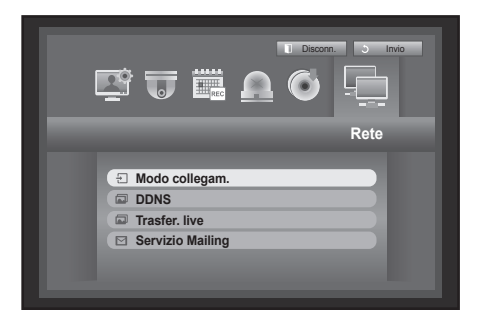

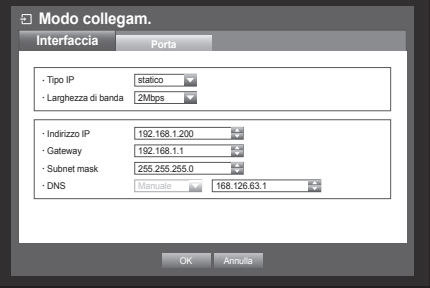

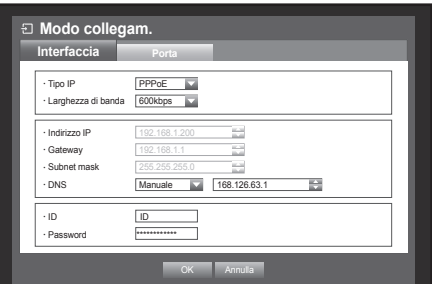

# • MENU PRINCIP MENU princip

### Configurazione porte

- **1.** Utilizzare i tasti su/giù (▲▼) nella finestra <Rete> per selezionare <Modo collegam.> e premere il tasto [ENTER].
- **2.** Selezionare <Porta>.
- **3.** Utilizzare i tasti di direzione (▲▼◀ ►) per selezionare una voce desiderata e impostare il valore.
- • Tipo protocollo : selezionare il tipo di protocollo tra TCP e UDP.
	- TCP : rispetto alla connessione UDP, la connessione TCP è più stabile ma più lenta. Consigliata per la connessione Internet.
	- UDP : rispetto alla connessione TCP, la connessione UDP è meno stabile ma più veloce. Consigliata per l'uso in ambienti LAN.

**Modo collegam. Interfaccia Porta** Tipo protocollo · Porta dispositivo Porta UDP · Unicast/Multicast | Unicast **Indirizzo IP Multi** TTL Multicast Porta HTTP

\* Supporto di più browser:

Trasmissione di video sicura IIII ON WOF

e<br>Porta dispositivo 450 OK Annulla

- ` Se è selezionato UDP, sono attivate le selezioni di Porta dispositivo, Porta UDP e Unicast/Multicast.
- ` Se si imposta un modo di connessione PPPoE, non è possibile selezionare il protocollo di tipo UDP.
- Porta dispositivo : inizialmente è impostato <4520~4524>. Aumenta / diminuisce di 5.
- TCP : ha una maggiore stabilità e una velocità inferiore rispetto a UDP, ed è raccomandato per gli ambienti Internet.
- Porta UDP : inizialmente è impostato <8000~8160>. Aumenta / diminuisce di 160.
- Unicast/Multicast : scegliere UDP Unicast o UDP Multicast. Se è selezionato Multicast, IP Multicast e TTL sono attivati.
	- UDP Unicast : trasferisce i pacchetti dati a un client singolo.
	- UDP Multicast : consente la comunicazione con più client senza aumentare il traffico di rete.
- • Indirizzo IP Multicast : l'utente può immettere dati direttamente.
- • TTL Multicast : Scegliere un valore da 0 a 255. Il valore iniziale impostato per TTL è <5>.
- • Porta HTTP : Inserire il numero di porta per il visualizzatore Web. Inizialmente è impostato su <80>.
- • Supporto di più browser : il visualizzatore Web può essere utilizzato con un browser che supporti Silverlight. Il visualizzatore multiplo può essere utilizzato solo se la porta HTTP è impostata su 80, il protocollo è di tipo TPC e le porte del dispositivo sono comprese in un intervallo da 4505 a 4530. Queste condizioni sono imposte da motivi di sicurezza legati a Silverlight.
- • Trasmissione di video sicura: Determinare se i dati della trasmissione video in rete sono cifrati o no. Cifrare: ON, Non cifrare: OFF. Se si imposta la modalità di trasmissione video sicura, le prestazioni dell a banda larga max saranno limitate. Quando viene selezionato ON, il multi browser non è supportato.
- **4.** Al termine dell'impostazione del protocollo, premere <OK>.

#### **Notifica**

 $\blacksquare$  In caso di supporto da più di un browser, la <**Porta HTTP**> deveessere impostata a 80 (porta privata). Selezionare un'opzione tra 4505 e 4530 per RTSP

#### • Panoramica di rete

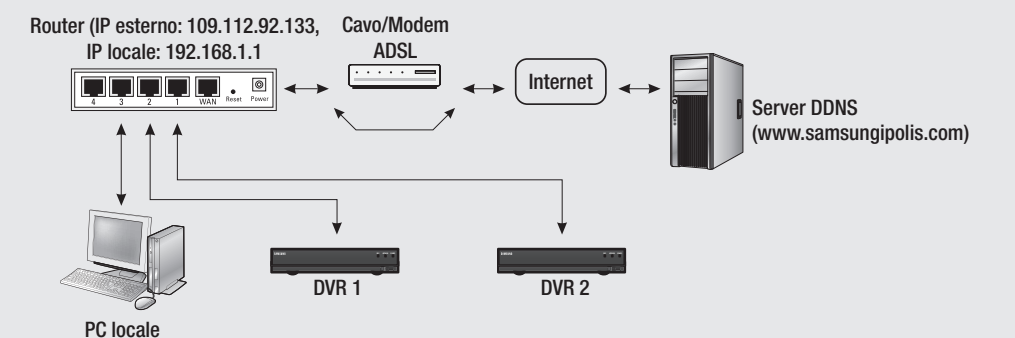

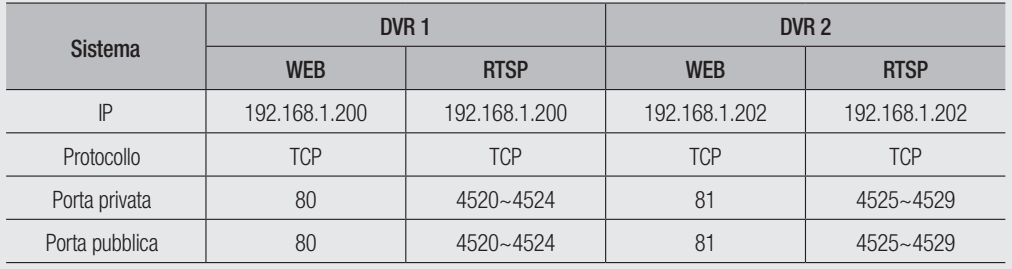

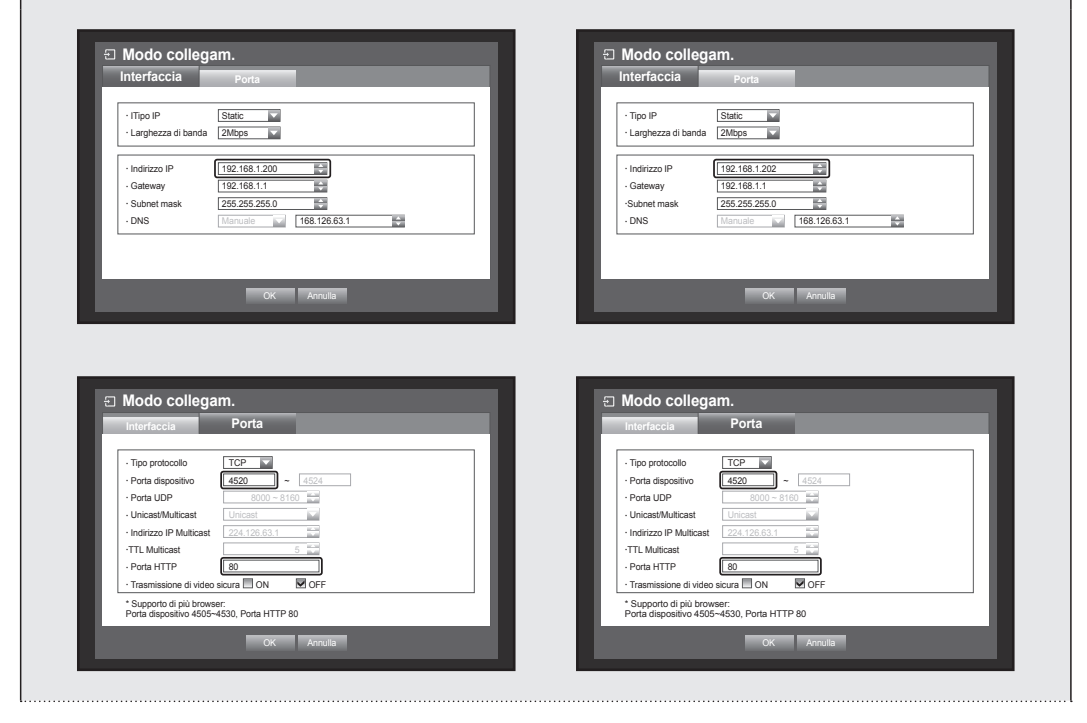

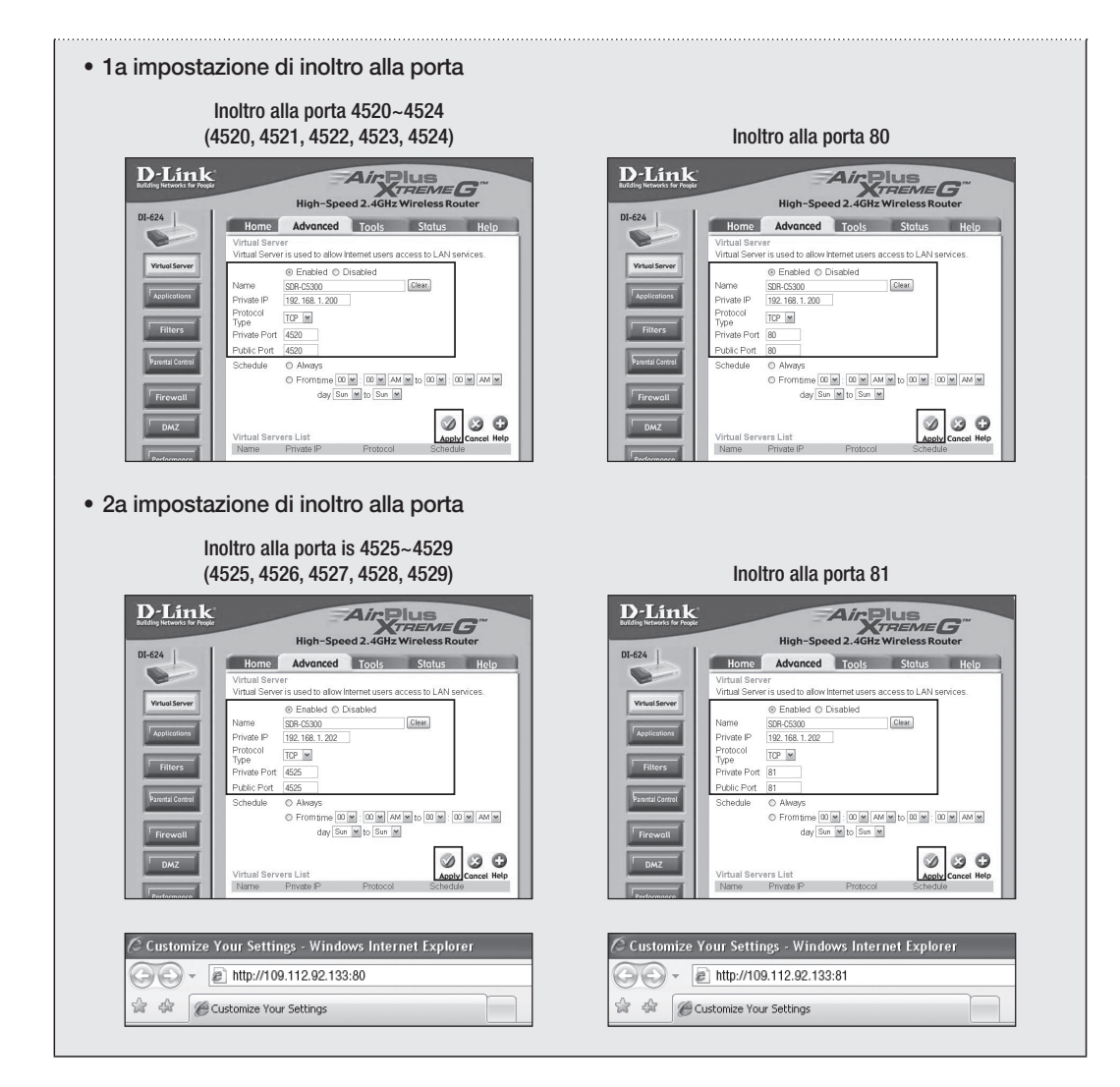

#### Connessione e impostazione della rete

Il collegamento in rete può differire a seconda del metodo di connessione; controllare l'ambiente prima di impostare il modo di connessione.

#### Se non viene utilizzato un router

#### • Modo statico

- Connessione Internet : PPPoE statico, linea dedicata e ambienti LAN consentono la connessione tra DVR e utente remoto.
- Impostazioni di rete DVR : impostare <Modo collegam.> nel menu <Interfaccia> del DVR connesso su <Statico>.
	- Consultare l'amministratore della rete per Indirizzo IP, Gateway e Subnet mask.

#### • Modo DHCP

- Connessione Internet : collegare il DVR direttamente a un modem via cavo, a un modem PPPoE DHCP o a una rete FTTH.
- Impostazioni di rete DVR : impostare <Modo collegam.> nel menu <Interfaccia> del DVR connesso su <DHCP>.

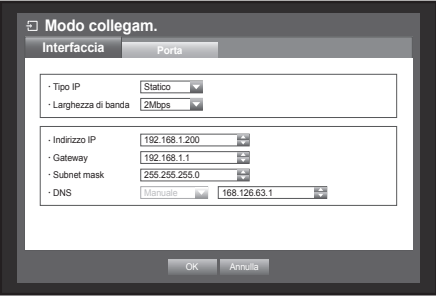

#### • Modo PPPoE

- Connessione Internet : un modem PPPoE è collegato direttamente al DVR, dove la connessione PPPoE richiede ID utente e password.
- Impostazioni di rete DVR : impostare <Modo collegam.> nel menu <Interfaccia> del DVR connesso su <PPPoE>.
	- $\blacksquare$  <ID> e <**Password**> dell'PPPoE devono corrispondere ai dati utente.

Se non si conoscono l'ID e la password, consultare il fornitore del servizio PPPoE.

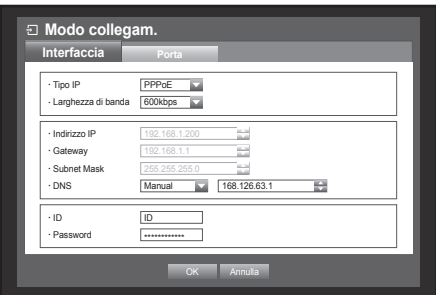

#### Se viene utilizzato un router

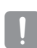

■ Per evitare un conflitto dell'indirizzo IP con l'IP statico del DVR, controllare quanto segue.

#### • Impostazione del DVR con un IP statico

- Connessione Internet: è possibile collegare il DVR ad un router collegato a un modem PPPoE/via cavo o a un router in un ambiente LAN (Local Area Network).

#### • Impostazione della rete DVR

- **1.** Impostare <**Modo collegam.**> nel menu <**Interfaccia**> del DVR connesso su <**Statico**>.
- **2.** Controllare se l'indirizzo IP impostato è compreso nell'intervallo di IP statici fornito dal router a banda larga. Indirizzo IP, Gateway e Subnet mask: consultare l'amministratore della rete.
	- ` Controllare se l'indirizzo IP impostato è compreso nell'intervallo di IP statici fornito dal router a banda larga.
- Se il server DHCP è configurato con l'indirizzo iniziale (192.168.0.100) e finale (192.168.0.200), impostare l'indirizzo IP in base all'intervallo DHCP configurato (192.168.0.2 - 192.168.0.99 e 192.168.0.201 - 192.168.0.254).
- **3.** Controllare che l'indirizzo del gateway e la subnet mask corrispondano a quelli impostati nel router a banda larga.

#### • Impostazione dell'indirizzo IP DHCP del router a banda larga

- **1.** Per accedere alle configurazioni del router a banda larga, aprire un browser Web sul PC locale collegato al router a banda larga e inserire l'indirizzo del router (es: http://192.168.1.1).
- **2.** A questo punto, impostare le seguenti configurazioni di rete di Windows per il PC:
	- Es.) Indirizzo IP: 192.168.1.2 Subnet mask: 255.255.255.0 Gateway: 192.168.1.1
- Una volta eseguita la connessione al router a banda larga, viene richiesta la password. Non inserire nulla nel campo Nome utente, inserire "admin" nel campo della password e premere <OK> per accedere alle configurazioni del router.
- Accedere al menu di configurazione DHCP del router e impostare l'attivazione del server DHCP, e indicare l'indirizzo iniziale e finale.

Impostare l'indirizzo iniziale (192.168.0.100) e finale (192.168.0.200).

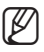

 $\blacksquare$  I passi descritti sopra possono differire a seconda dei router delle diverse case produttrici.

- • Impostazione del Port Forwarding del router
- **1.** Impostare il protocollo su <TCP>.
- **2.** Intervallo porte esterne : inserire la porta TCP impostata in <Porta dispositivo> nel menu <Porta> del DVR collegato.

Se al router è collegato più di un DVR, la porta TCP può essere diversa.

- **3.** Indirizzo IP interno del PC : inserire l'indirizzo IP impostato in <Indirizzo IP> nel menu <Interfaccia> del DVR collegato.
- **4.** Intervallo porte interne : impostare lo stesso di "Intervallo porte esterne".

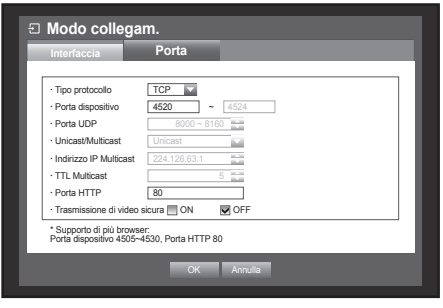

■ I passi descritti sopra possono differire a seconda dei router delle diverse case produttrici. Il port forwarding è necessario per accedere al DVR connesso al router dall'esterno della rete del router.

#### DDNS

È possibile impostare il sito DDNS per la connessione di rete di un utente remoto.

È più semplice eseguire l'impostazione con il mouse.

- **1.** Utilizzare i tasti su/giù (▲▼) nella finestra <Rete> per selezionare <DDNS> e premere il tasto [ENTER]. Verrà visualizzata la schermata Impostazioni DDNS.
- **2.** Usare la tastiera virtuale per inserire l'<ID prodotto>.
	- Vedere "Utilizzo della tastiera virtuale". (pagina 35)
	- $\blacksquare$  Se sono selezionati <**OFF**>, i campi di input sono disattivati.
	- Se si seleziona la voce <i**POLiS**>, il campo del nome del server viene disattivato.
- • Sito DDNS : consente di impostare l'uso di DDNS e di selezionare il sito DDNS, se attivato.

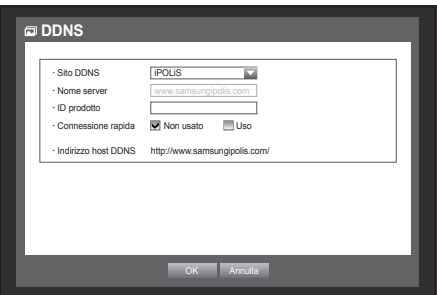

- • Nome server : consente di inserire il nome del server del sito DDNS selezionato.
- • ID prodotto : consente di inserire l'ID del prodotto registrato sul sito DDNS.
- Connessione rapida : questa voce viene visualizzata se il <Sito DDNS> è impostato su <iPOLiS>. Per utilizzare questa funzionalità, collegare il DVR a un router UPnP e impostare <**Uso**>.

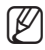

Se la configurazione rapida di collegamento viene annullata durante l'elaborazione, la voce viene automaticamente impostata su <Non usato>.

**3.** Al termine dell'impostazione della DDNS, premere <OK>.

### Impostazione DDNS

DDNS è l'acronimo di Dynamic Domain Naming System.

DNS (Domain Name System) è un servizio che indirizza un nome di dominio costituito da caratteri di immediata comprensione per l'utente (es: www.google.com) a un indirizzo IP costituito da numeri (64.233.189.104).

DDNS (Dynamic DNS) è un servizio che registra un nome di dominio e l'indirizzo IP variabile con il server DDNS in modo che il nome di dominio possa essere indirizzato all'indirizzo IP anche se l'IP viene cambiato in un sistema IP dinamico.

#### • Impostazione DDNS nel DVR

Impostare quanto segue per <Tipo prot.> nel menu <Porta> del DVR collegato:

Es.) Tipo protocollo : TCP Porta dispositivo : 4520~4524 Sito DDNS : iPOLiS

#### • Impostazioni DDNS del router

Selezionare il menu corrispondente per il protocollo di trasferimento di rete del router.

#### • IMPOSTAZIONE DI SAMSUNG IPOLIS DDNS

#### Vai al PC

- **1.** Aprire il browser e digitare: http://www.samsungipolis.com e poi fare clic su <LOGIN>.
- **2.** È necessario creare prima un account. Fare clic su <SIGN UP>.
- **3.** Seguire le istruzioni di registrazione presenti nel sito web.
- **4.** Dopo aver completato il processo di registrazione, accedere il proprio account.
- **5.** Aggiungere l'account DVR Fare clic su <PRODUCT REGISTRATION>.

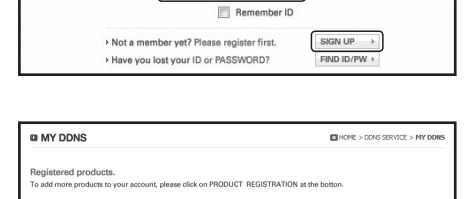

miting  $\bar{\epsilon}$  1  $\bar{\epsilon}$   $0<sup>2</sup>$ 

 $(1)$  LOGIN  $\mathbf{D}$ 

**6.** Creare un nome (ID Prodotto) per il proprio DVR. Utilizzare da 4 a 20 caratteri alfanumerici senza spazi. Selezionare classifica, numero del modello del DVR e poi fare clic su <REGISTER>.

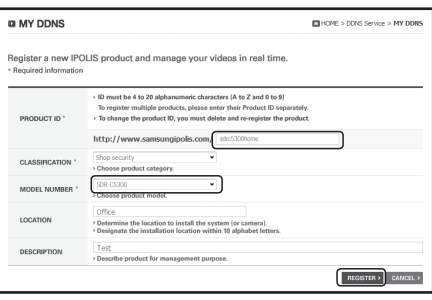

**7.** Dopo la registrazione, si dovrebbe poter vedere il prodotto nella lista.

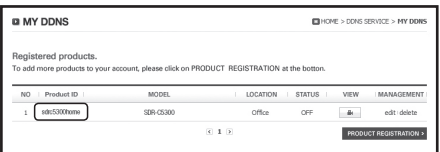

#### Tornare al DVR

**1.** Dalla scheda della rete, fare clic su <DDNS>.

**2.** Nella sezione DDNS, selezionare <iPOLiS>.

OK Annulla **DDNS** Sito DDNS iPOLis ъ www.<br>Nome server

oida **V** Non usato **II** Uso

Ī.

**Rete**

پ

Disconn. **Journal** 3 Invio

**DDNS**

Sito DDNS | iPOLiS www.<br>Nome server **ID** prodotto<br>Connessione

**Modo collegam. DDNS Trasfer. live Servizio Mailing**

CUËAO

Indirizzo host DDNS http://

**3.** Nella sezione ID Prodotto, inserire l'ID del prodotto creato nel sito web di iPOLiS di Samsung. Nella sezione Connessione rapida, selezionare <Uso> e poi fare clic su <OK>.

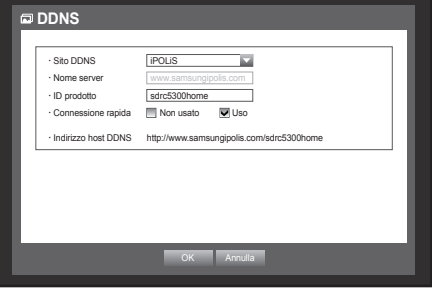

 $\mathbb{Z}$   $\blacksquare$  Se la connessione non va a buon fine, potrebbe essere perché il router non supporta UPNP. Per ulteriore informazione su come abilitare UPNP nel router, fare riferimento al manuale utente.

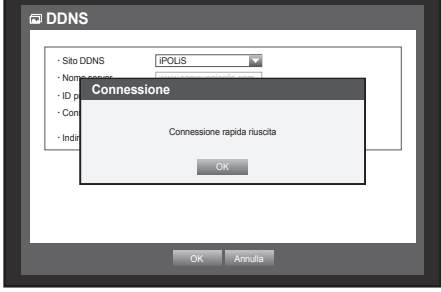

### Trasfer. live

Imposta la qualità dell'immagine trasferita dal DVR alla rete. È più semplice eseguire l'impostazione con il mouse.

- **1.** Utilizzare i tasti su/giù (▲▼) nella finestra <Rete> per selezionare <Trasfer. live> e premere il tasto [ENTER]. Viene visualizzata la finestra di trasferimento live.
- **2.** Utilizzare i tasti di direzione (▲▼◀ ►) per selezionare una voce desiderata e impostare il valore.
- • Risoluz. : consente di visualizzare le impostazioni di risoluzione del profilo di rete selezionato.
- • Qualità : consente di visualizzare le impostazioni relative alla qualità dell'immagine del profilo di rete selezionato.
- **3.** Al termine dell'impostazione della trasferimento live, premere <**OK**>.

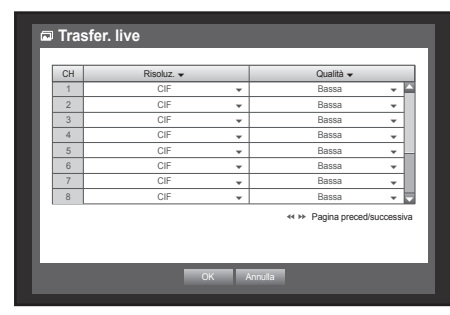

### Servizio Mailing

È possibile inviare un'e-mail a un utente registrato sul DVR in un determinato intervallo di tempo, o se si verifica un evento.

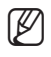

Se si verifica un evento con un canale in cui il video della videocamera è impostato su <0FF> o il numero restante<br>delle registrazioni è impostato su <0FF>, solo la notifica di testo viene inviata all'indirizzo e-mail inte

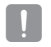

■ Se si imposta un intervallo di notifica e-mail troppo breve, il server e-mail può considerare queste e-mail come spam e non trasmetterle correttamente.

#### Impostazione SMTP

Imposta il server di posta SMTP.

- **1.** Utilizzare i tasti su/giù (▲▼) nella finestra <Rete> per selezionare <Servizio Mailing> e premere il tasto [ENTER].
- **2.** Selezionare <SMTP>. Viene visualizzata la finestra di impostazione SMTP.
- **3.** Utilizzare i tasti di direzione (▲▼◀ ►) per selezionare una voce desiderata e impostare il valore.
- • Tip.server : mostra il tipo di server collegato.
- • Indirizzo server : inserire un server a cui collegarsi.
- • Porta : imposta la porta di comunicazione.

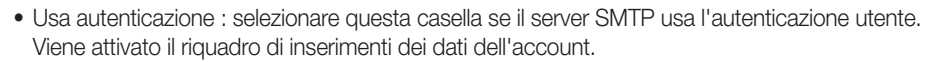

- • ID : inserire un nome utente per l'autenticazione per la connessione al server SMTP.
- • Password : inserire la password dell'utente del server SMTP.
- Trasferim.sicuro : scegliere <Mai> e <TLS (se disponibile)>.
- • Indirizzo mittente : utilizzare la tastiera virtuale per inserire l'indirizzo e-mail del mittente.
	- Vedere "Utilizzo della tastiera virtuale". (pagina 35)
- • Test e-mail : esegue il test delle impostazioni del server.
- **4.** Al termine dell'impostazione della SMPT, premere <OK>.

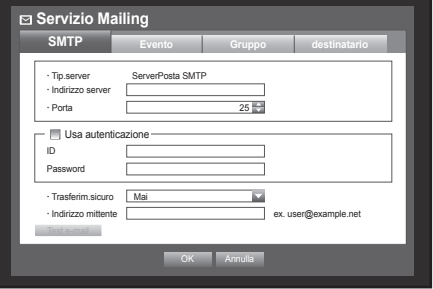

 $\bullet$ 

**destinatario**

#### Impostazione degli eventi

È possibile impostare l'intervallo e il tipo di evento che verrà inviato all'utente.

È più semplice eseguire l'impostazione con il mouse.

- **1.** Utilizzare i tasti su/giù (▲▼) nella finestra <Rete> per selezionare <Servizio Mailing> e premere il tasto [ENTER].
- **2.** Selezionare <Evento>.
- **3.** Utilizzare i tasti di direzione (▲▼◀ ►) per selezionare una voce desiderata e impostare il valore.
- • Intervallo eventi : impostare l'intervallo tra gli eventi.
	- ` Se si verifica una serie di eventi, l'e-mail viene inviata all'intervallo specificato, non a ogni evento.
- • N. di immagini allegate per ogni evento : Impostare il numero di immagini allegate alla email inviata nel caso in cui si verifichi un evento.
	- $\equiv$  È possibile allegare da 1 a 5 immagini.
- • Usa trasferim.eventi : selezionare un tipo di evento da inviare se si verifica un evento. Se si verifica l'evento selezionato, l'e-mail viene inviata al gruppo con autorità di destinatario.
- **4.** Al termine dell'impostazione della evento, premere <OK>.

#### Impostazione del gruppo

È possibile impostare il gruppo a cui l'e-mail viene inviata e specificare il permesso per ogni gruppo.

 $\dot{\bm{\varepsilon}}$  possibile aggiungere destinatari a ogni gruppo nella voce di menu <**Destinatario**>.

Il destinatario è impostato separatamente dal gruppo di utenti DVR.

È più semplice eseguire l'impostazione con il mouse.

- **1.** Utilizzare i tasti su/giù (▲▼) nella finestra <Rete> per selezionare <Servizio Mailing> e premere il tasto [ENTER].
- **2.** Selezionare <Gruppo>.
- **3.** Utilizzare i tasti di direzione (▲▼◀ ►) per selezionare una voce desiderata e impostare il valore.
- Agg. : selezionare < Agg. > e utilizzare la tastiera virtuale per aggiungere un gruppo.
- Vedere "**Utilizzo della tastiera virtuale**". (pagina 35)
- • Elimina : elimina il gruppo selezionato.
- • Rinomina : è possibile resettare il permesso di ricevere i messaggi di un gruppo esistente.
- • Autorizzazione destinatario : impostare il permesso del gruppo di destinatari.
- **4.** Al termine dell'impostazione della gruppo, premere <OK>.

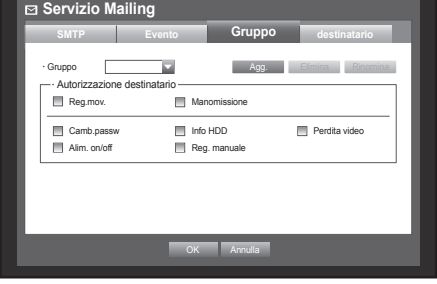

OK Annulla

**Reg.** Manomission Camb.passw Info HDD Info HDD Perdita video  $\overline{\phantom{a}}$  Reg. manual

**Evento Gruppo** 

 $10 \text{ min}$ 

**Servizio Mailing SMTP**

> .<br>N. di immagini alle · Usa trasferim.event<br>ill Reg.mov.

#### Impostazione dei destinatari

È possibile aggiungere/rimuovere un destinatario(i) al/dal gruppo specificato e modificare il gruppo se necessario.

È più semplice eseguire l'impostazione con il mouse.

- **1.** Nella finestra dell'impostazione della <Rete>, premere il tasto su/giù (▲▼) per selezionare <Servizio Mailing> e premere il tasto [ENTER].
- **2.** Selezionare <Destinatario>.
- **3.** Utilizzare i tasti di direzione (▲▼◀ ►) per selezionare una voce desiderata e impostare il valore.

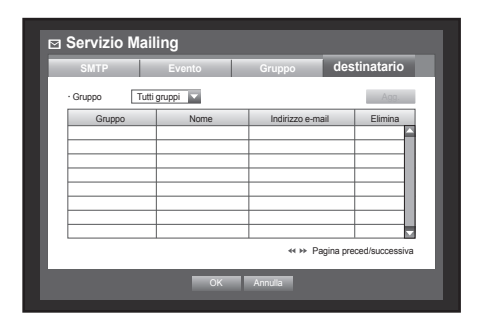

• Agg. : È possibile selezionare il nome di un destinatario, un indirizzo e-mail o un gruppo.

Prima di poter aggiungere utenti a un gruppo è necessario che il gruppo sia stato creato nella voce di menu <Gruppo>.

- ` Per inserire il nome del destinatario e l'indirizzo email, vedere "Utilizzo della tastiera virtuale". (pagina 35)
- **4.** Al termine dell'impostazione della destinatario, premere  $<$ OK $>$ .

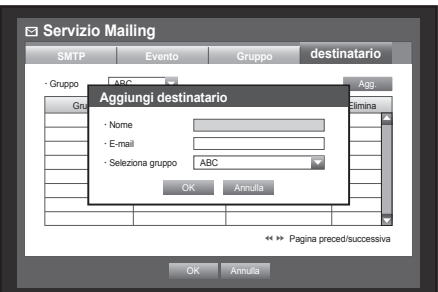
## · MENU PRINCIP MENU princip

#### Controllo di un Dispositivo PTZ

Il DVR consente di regolare le impostazioni di una telecamera PTZ e di una telecamera convenzionale in base alle proprie preferenze.

#### Dispositivo PTZ

Il dispositivo PTZ può essere attivato solo se viene selezionato un canale in relazione alla telecamera PTZ.

#### Informazioni di base sul PTZ

La telecamera PTZ è disponibile solo se è selezionato un canale, nel modo seguente:

- ` Uso dei tasti del telecomando Premere il tasto [PTZ] sul telecomando.
- **Usando il menu Launcher** Fare clic su < **PTZ** > per visualizzare il live launcher.
- ` Usando il menu di scelta rapida in modo Live Fare clic con il tasto destro del mouse su qualsiasi area dello schermo per visualizzare il menu di scelta rapida e selezionare <Comando PTZ>.

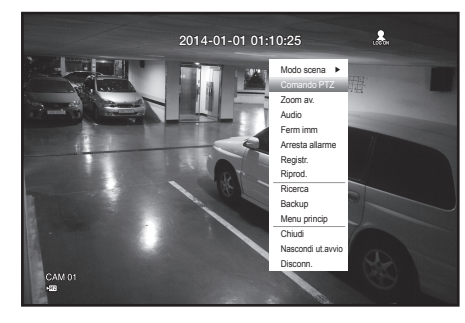

- $\blacksquare$  Usando le icone sulla schermata live Fare clic sull'icona  $<$   $\sqrt{rrz}$   $>$  sulla schermata live.
- $\mathbb Z$   $\blacksquare$  La funzione PTZ è disponibile solo se la telecamera PTZ è collegata in modo che l'icona <  $\mathbb X$   $\mathbb P$  sia visualizzata sullo schermo.

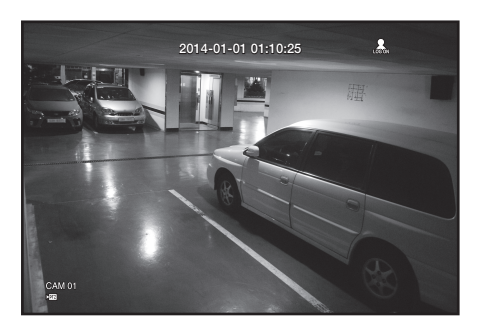

## menu princip

#### Uso della telecamera PTZ

È possibile utilizzare una telecamera per eseguire tutte le funzioni di PAN, TILT e ZOOM per monitorare più punti e impostare le preimpostazioni in base alle proprie preferenze nel modo desiderato.

**1.** Avviare il menu < **Comando PTZ**>.

Mentre l'icona < > nell'angolo inferiore destro diventa gialla, si accede al modo "Comando PTZ" per visualizzare il menu "Comando PTZ".

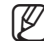

M ` Prima di iniziare, assicurarsi di configurare gli ambienti in cui attivare la funzione PTZ poiché l'icona che indica che la funzione PTZ è attivata può essere visualizzata anche se la funzione non è attiva.

**2.** Utilizzare la rotella PTZ nel menu di avvio per regolare l'area di monitoraggio o usare i tasti di direzione (▲▼\_ +) sul telecomando per spostare la telecamera verso il punto desiderato.

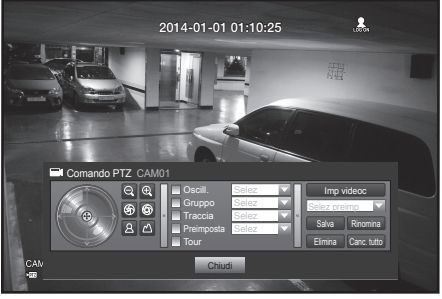

- • Rotella PTZ : Facendo clic su un punto più vicino al centro, ci si sposta lentamente in quella direzione; facendo clic su un punto più lontano dal centro ci si sposta velocemente.
	- ` Se si continua a fare clic verso sinistra, l'obbiettivo viene fatto ruotare in senso antiorario; se si continua a fare clic verso destra, l'obbiettivo viene fatto ruotare in senso orario.
- Zoom ( $\circledcirc$   $\circledcirc$ ) : È possibile utilizzare la funzione Zoom della telecamera PTZ.
- DIAFR (  $\circledast$  ) : Regola l'intensità della radiazione che entra nel diaframma.
- Fuoco ( **A**  $\triangle$  ) : Consente di regolare manualmente la messa a fuoco.
- • Oscill. : Passa dal punto di preimpostazione iniziale a quello finale.
- • Gruppo : Passa al percorso specificato combinando preimpostazione, modello e panoramica automatica.
- • Traccia : Sposta l'inquadratura della videocamera nel percorso predefinito.
- • Preimposta : Imposta la posizione di preimpostazione per l'inquadratura della videocamera e si sposta a quella posizione quando la si seleziona.
- Tour : Passa al percorso specificato combinando più gruppi.
	- ` Per le comunicazioni coassiali, il funzionamento potrebbe differire a seconda del protocollo.
		- Prima di accedere al modo di comando del dispositivo PTZ, impostare i valori del dispositivo PTZ in <**Impostazione** del PTZ>. (pagina 46)
		- ` Per specifiche riguardanti la videocamera che supporta il comando PTZ a seconda del metodo di comunicazione, consultare il nostro sito web.

#### Configurazione delle preimpostazioni

Una preimpostazione è un gruppo di punti target specifici di una telecamera PTZ; possono essere memorizzate fino a 127 preimpostazioni per telecamera.

È più semplice eseguire l'impostazione con il mouse.

- **1.** Nel modo Comando PTZ, utilizzare i tasti di direzione per regolare la telecamera in una direzione desiderata.
- **2.** Selezionare il tasto <Salv>. Viene visualizzata la tastiera virtuale per inserire la preimpostazione.
	- Vedere "Utilizzo della tastiera virtuale". (pagina 35)
- Salv : è possibile aggiungere e salvare la preimpostazione.
- • Rinomina : è possibile cambiare le impostazioni delle preimpostazioni esistenti.
- • Elimina : elimina la preimpostazione selezionata.
- • Canc. tutto : elimina tutte le preimpostazioni esistenti.

Se si sostituisce la telecamera del canale che memorizza l'elenco di preimpostazioni con una nuova, è necessario resettare la preimpostazione di conseguenza.

**3.** Premere <OK>. La preimpostazione viene salvata con il nome inserito.

#### Impostazione telecamera

La telecamera PTZ ha il proprio sistema di menu. Ottimizzare la telecamera PTZ in base al DVR.

È più semplice eseguire l'impostazione con il mouse.

- Selezionare <Imp videoc> nel menu Comando PTZ. Si apre il menu specifico della telecamera.
	- $\equiv$  È possibile configurare le impostazioni soltanto delle telecamere che supportano i protocolli di Samsung, Pelco D/P, AD e Panasonic.
	- Se si stanno impostando Panoramica auto o Modello nel menu della telecamera, tenere premuto il pulsante relativo per qualche istante in modo che il funzionamento del pulsante sia diverso rispetto alla normale impostazione PTZ.

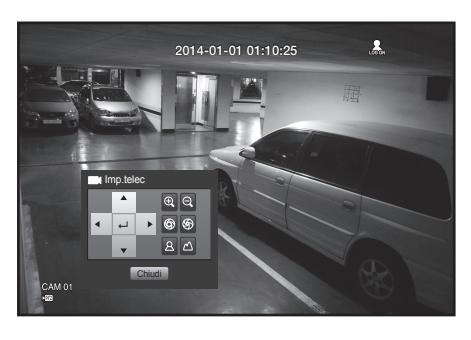

## ricerca e riproduzione

#### **RICERCA**

È possibile eseguire la ricerca dei dati registrati in base alla data/ora o a criteri di ricerca quali un evento. È possibile accedere al menu < $Ricerca$ > direttamente nel modo Live.

- **1.** Nel modo Live, fare clic con il tasto destro del mouse su qualsiasi area della schermata. Si apre il menu Live.
- **2.** Selezionare <Ricerca>. Oppure premere il tasto [SEARCH] sul telecomando o sul pannello anteriore.

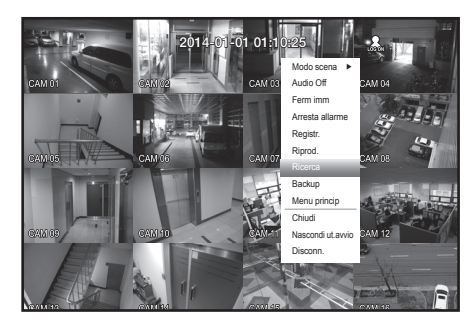

- **3.** Si apre il menu Ricerca.
- **4.** La ricerca può essere limitata dalla funzione di eliminazione automatica.

Vedere "Impostazione della registrazione > Opzione registrazione". (pagina 55)

2014-01-01 01:10:25 **Ricerca ora Ricerca evento Ricerca backup Ricerca movimento** Retour

- 
- 

- 
- Dati sovrapposti: appare soltanto se vi sono dati sovrapposti in una determinata data/ora, prodotti a causa del cambiamento dell'impostazione della data/ora del DVR. I dati più recenti vengono per primi, da <List0>. Non appare in <Ricerca backup>.

#### Ricerca ora

È possibile ricercare i dati registrati nella data/ora desiderata.

Poiché l'ora visualizzata può variare a seconda del fuso orario e dell'ora legale (DST), l'ora dei dati registrati con la stessa ora può essere visualizzata in modo diverso a seconda delle impostazioni del fuso orario e dell'ora solare.

È più semplice eseguire l'impostazione con il mouse.

- **1.** Selezionare <Ricerca ora> nel menu <Ricerca>.
- **2.** Selezionare una data da ricercare.
	- Vedere "Uso del calendario". (pagina 34)
- **3.** Vengono elencati i dati dei record per la data specifica. La barra visualizzata è diversa a seconda del tipo di dati. Verificare il tipo di dati in base al colore nel riquadro sinistro.
- **4.** Utilizzare i tasti di direzione (▲▼\_ +) per impostare i criteri di ricerca e premere il tasto [ENTER].
- • Vai a primo : passa alla data più vecchia.
- • Vai all'ultimo : passa alla data più recente.
- Ora : Inserire un'ora per eseguire la ricerca o usare il pulsante su/giù  $\lt^*$  per selezionarne una.
- • Pagina precedente/successiva : Sposta alla pagina precedente/successiva. (Utilizzare il telecomando.)

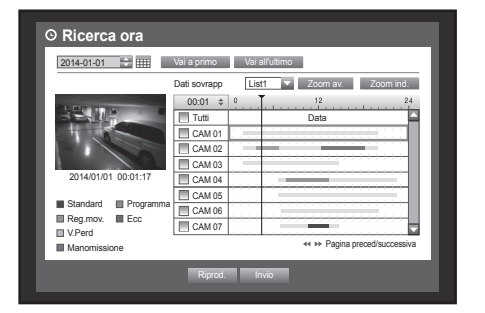

**RICERCA E RIPRODUZIONE** ricerca e riproduzione

 $\bullet$ 

- Zoom av. : la mappa si ingrandisce. Commuta nella sequenza 24 ore -16 ore -8 ore -4 ore.
- Zoom ind. : la mappa commuta nell'ordine inverso rispetto a quello descritto sopra.

Commuta nella sequenza 4 ore -8 ore -16 ore -24 ore.

- $\mathbb{Z}$  **Fare doppio clic su un'ora desiderata per ingrandire o ridurre.**
- Anteprima : fare clic su <**Canale**> e selezionare (facendo clic o trascinando) un'ora in <Durata> per visualizzare un'immagine fissa per la porzione.
	- Se il canale selezionato non contiene dati registrati, viene colorato di nero.
- **5.** Selezionare una voce dati e fare clic su <Riprod.>. La schermata passa al modo di riproduzione dei dati.

#### Ricerca evento

È possibile ricercare gli eventi in base al canale e riprodurli. È più semplice eseguire l'impostazione con il mouse.

- **1.** Selezionare <Ricerca evento> nel menu <Ricerca>.
- **2.** Utilizzare i tasti di direzione (▲▼\_ +) per impostare i criteri di ricerca e premere il tasto [ENTER].
	- ` Vengono trovati tutti gli eventi di una data specifica. (Compresa la registrazione normale/programmata)
- • AnteprimaData/Ora: se si seleziona una voce dati nell'elenco, l'immagine fissa dei dati selezionati viene visualizzata nel riquadro di anteprima sinistro.
- • Evento : mostra il tipo di evento che si è verificato.
- **3.** Selezionare una voce dati e fare clic su <Riprod.>. La schermata passa al modo di riproduzione dei dati degli eventi.

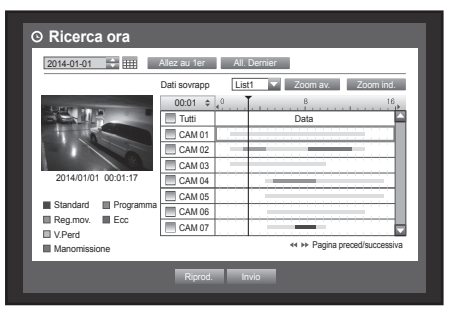

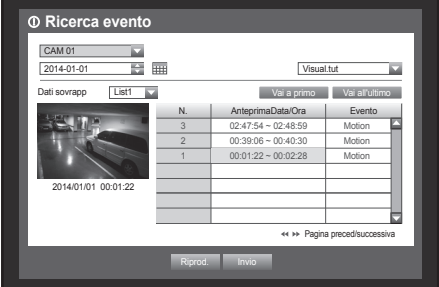

#### Ricerca backup

Permette di cercare i dati di backup nel dispositivo di backup collegato. Solo i dati nel formato del DVR sono compresi nella ricerca.

Vedere <Tipo> in "Backup > Impostazione del backup". (pagina 58)

È più semplice eseguire l'impostazione con il mouse.

- **1.** Selezionare <Ricerca backup> nel menu <Ricerca>.
- **2.** Utilizzare i tasti di direzione (▲▼\_ +) per impostare i criteri di ricerca e premere il tasto [ENTER].
- • Periodo registraz : visualizza il periodo di registrazione.
- • Informazioni canale : Visualizza il canale registrato.
- • OraAvvioRipr : selezionare la data e l'ora in cui avviare la riproduzione.
- **3.** Selezionare una voce dati e fare clic su <**Riprod.**>. La schermata passa al modo di riproduzione dei dati di backup.

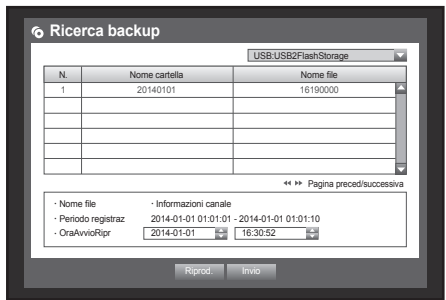

## erca e riproduzio

#### Ricerca movimento

Se viene rilevato un movimento in ogni canale, è possibile impostare un'area desiderata per eseguire la ricerca. È possibile utilizzare il mouse per selezionare le voci relative.

- **1.** Selezionare <**Ricerca movimento**> nel menu <**Ricerca**>.
- **2.** Utilizzare i tasti di direzione (▲▼\_ +) per impostare i criteri di ricerca e premere il tasto [ENTER].
	- Se si imposta l'area di movimento su  $\leq$ **Area man** $>$ , si attiva il pulsante <Impostaz.>.
- • Area rilev.mov. : selezionare un'area per eseguire la ricerca.
	- Tutte aree : ricerca in tutte le aree del canale selezionato.
	- Area corr : ricerca l'area di movimento per ogni canale specificato in "Rilev.movim. > Impostazione dell'area di rilevazione del movimento". (pagina 56)
	- Area man : è possibile impostare l'area del movimento manualmente.
- • Impostaz. : Il pulsante Impostaz. si attiva soltanto se l'area del movimento è impostata su Manuale. Premere questo pulsante per visualizzare la finestra di impostazione dell'area.
- • Data/ora : la data/ora viene impostata automaticamente con un'ora, e l'ora di fine viene impostata automaticamente un'ora dopo l'ora di inizio se è impostata.
- • Anteprima : Selezionare una voce dati nell'elenco per visualizzare l'immagine fissa della voce.
- **3.** Selezionare una voce dati e fare clic su <Riprod.>. La schermata passa al modo di riproduzione dei dati di movimento.

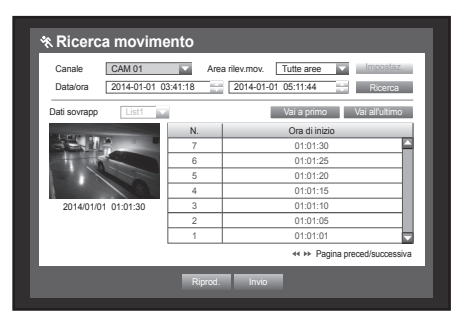

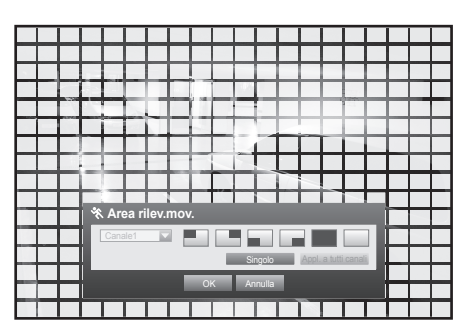

#### **RIPRODUZIONE**

#### Riproduzione

È possibile riprodurre i dati memorizzati nell'HDD ed eseguire un backup di una porzione desiderata dei dati.

È più semplice eseguire l'impostazione con il mouse.

- 1. In modo Live, fare clic su <Riprod.> nel menu di scelta rapida o  $\lt \ge$  > nel menu Launcher, o premere il tasto Play sul telecomando o sul pannello anteriore.
- **2.** Utilizzare il tasto su/giù (▲▼) per selezionare un menu.  $\blacksquare$  Per la ricerca dei dati, vedere <**Ricerca**>. (pagina 76)

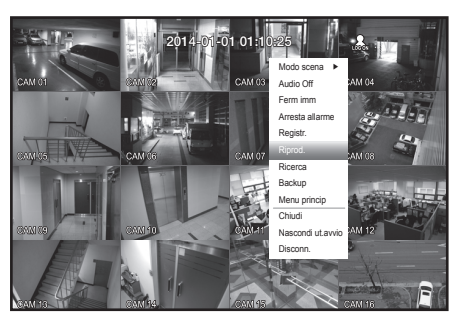

**3.** Selezionare una voce dati e fare clic su <Riprod.> nel menu di ricerca.

I dati selezionati vengono riprodotti e sullo schermo compare il Play Launcher.

- $\blacksquare$  Se esistono dati, la <**Riprod.**> inizia immediatamente, senza eseguire la ricerca.
- • Informazioni sulla riproduzione : mostra la data e l'ora dei dati correnti nell'angolo superiore.
- Backup : fare clic su <  $\circ$  > per impostare l'ora corrente come ora di inizio del backup; è possibile specificare un'area di backup utilizzando il mouse (triangolo giallo). Fare di nuovo clic su <  $\circ$  > per impostare l'ora corrente come ora di fine del backup e si apre la finestra "Interv. backup".
	- Tipo : Supporta i formati DVR, AVI e SEC. Vedere la lista dei formati in "Impostazione del backup". (pagina 58)
	- Dispos. : selezionare un dispositivo di backup.
	- Controlla capacità di backup. : consente di controllare la capacità del dispositivo di memorizzazione selezionato.
- **4.** Per ritornare alla schermata live in modo di riproduzione, fare clic su  $<$   $\blacksquare$  > nel menu Launcher o premere il tasto [@] sul telecomando o sul pannello anteriore.

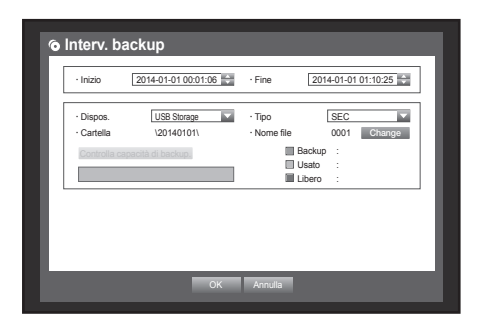

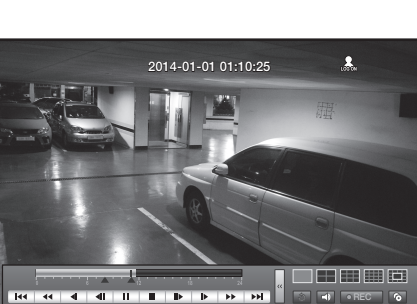

## ricerca e riproduzione

#### Utilizzo del tasto di riproduzione

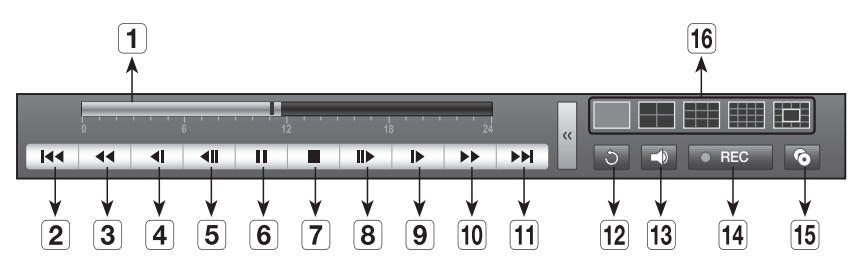

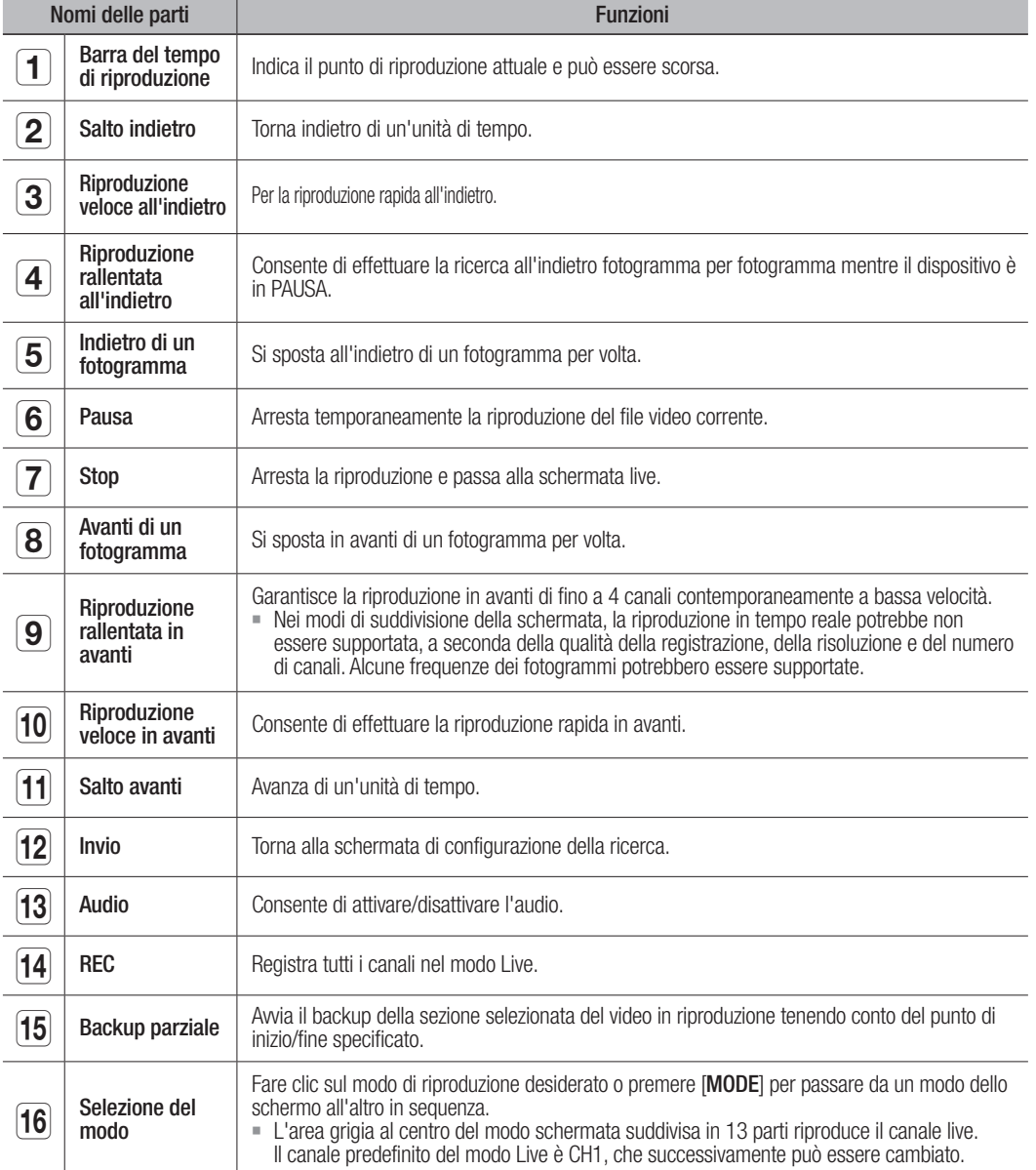

## **WISUALIZZATORE WEB** visualizzatore web

**Rete**

**DVR** 

**Web Viewer** 

## isualizzatore we

#### Introduzione al Visualizzatore Web

#### Che cos'è il visualizzatore Web?

Il visualizzatore Web permette l'accesso remoto ai DVR e a video live, video archiviati, al comando PTZ (se configurato), ecc.

#### Caratteristiche del Prodotto

- Accesso remoto da un browser standard
- • Possibilità di supportare i comandi della videocamera PTZ • Possibilità di supportare i formati di visualizzazione da 1, 4,
- 9, 16 videocamere (fino a 16 videocamere).
- • Acquisisce immagini in formato jpeg, bmp o png per stampare e salvare nella sezione "Stampa o salva immagini in formato jpeg, bmp or png".
- • Registrazione video in formato AVI —compatibile con lettori multimediali più diffusi. (è necessario il codec H.264)

#### Requisiti di Sistema

Di seguito sono elencati i requisiti minimi consigliati per l'hardware e il sistema operativo necessari per eseguire il visualizzatore Web.

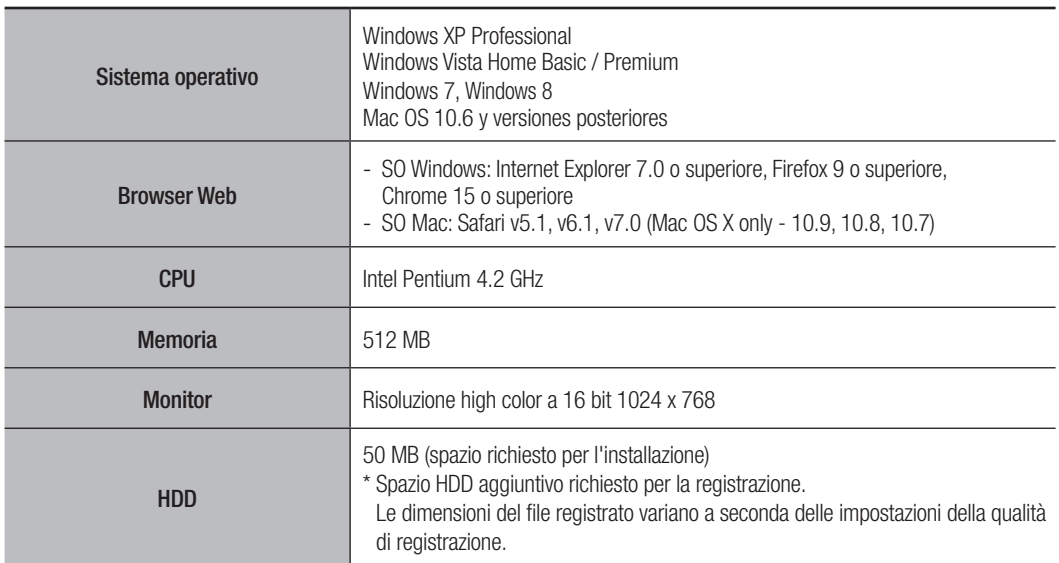

## alizzatore we

#### Collegamento del Visualizzatore Web (Windows)

- **1.** Aprire il browser Web e digitare l'indirizzo IP o l'URL dell'DVR nella casella dell'indirizzo URL.
	- "192.168.1.200" è l'impostazione IP predefinita.
		- Impostare a un indirizzo IP disponibile in IP Installer o "Rete  $>$ Modo collegam.".

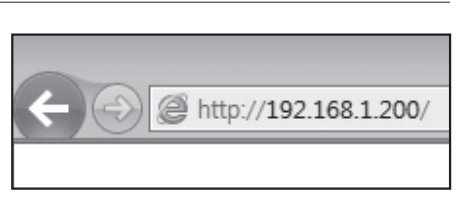

- $\blacksquare$  La connessione URL viene attivata solo se sono state completate le impostazioni di connessione DDNS.
- **2.** Gli utenti con permessi di amministratore devono indicare l'ID e la password amministratore. Gli utenti registrati devono indicare l'ID e la password utente.
	- U'ID predefinito dell'amministratore è "admin", mentre la password deve essere impostata al primo accesso.

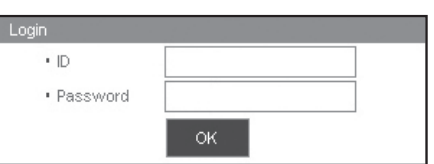

- $\blacksquare$  Impostare la password per la rete wireless se si utilizza il prodotto con un router wireless. Se non si è protetti con una password o se si utilizza la password predefinita del router wireless si espongono i dati video a potenziali minacce.
- ` Assicurarsi di cambiare la password ogni tre mesi per proteggere i dati personali da furti. Tenere presente che l'utente è responsabile della sicurezza personale e di qualunque altro problema causato da manomissioni della password personale.
- Consente fino a 10 accessi simultanei, inclusi quelli dell'amministratore e degli utenti generali.
	- ` Non consente l'accesso multiplo dell'utente Amministratore.
	- $\blacksquare$  La password dell'amministratore e degli utenti generali può essere cambiata nel menu <Gestione permesso> del DVR.
	- ` Gli utenti normali devono avere impostato <Visualizzatore> sotto <Gestione permesso> su "Uso" prima di collegarsi al visualizzatore Web. (pagina 35)
	- $\blacksquare$  Le impostazioni applicate sono quelle del DVR.
	- ` Se si modificano le impostazioni di autorizzazione dopo aver eseguito l'accesso al visualizzatore Web, l'utente potrebbe essere riportato alla schermata di accesso.
- **3.** Fare clic su <**Install ActiveX Control...**>.

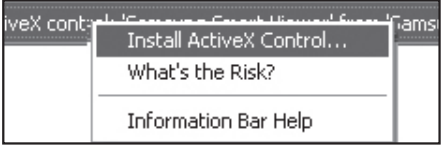

**4.** Quando viene visualizzato il messaggio di conferma, fare clic su [Yes].

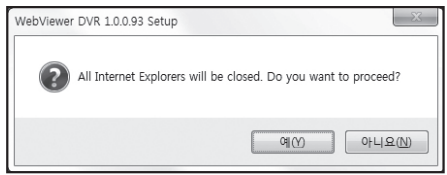

**5.** Quando viene visualizzata una finesta di installazione guidata del programma, premere il pulsante [Install] per installare il programma.

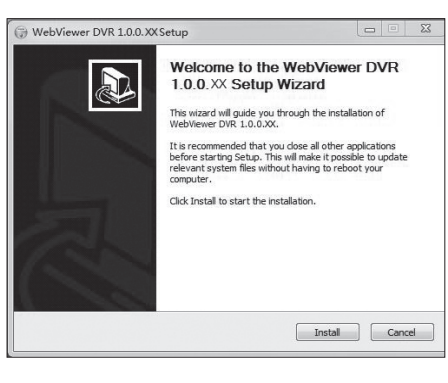

**6.** Aprire il visualizzatore Web dopo avere installato il software e effettuare nuovamente l'accesso. Dopo aver installato il programma, all'accesso viene visualizzata la schermata principale del Visualizzatore Live.

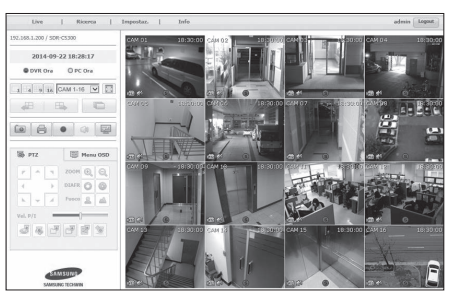

## visualizzatore web

#### UTILIZZO DI LIVE VIEWER (Windows)

La schermata di Live Viewer è costituita dai seguenti elementi:

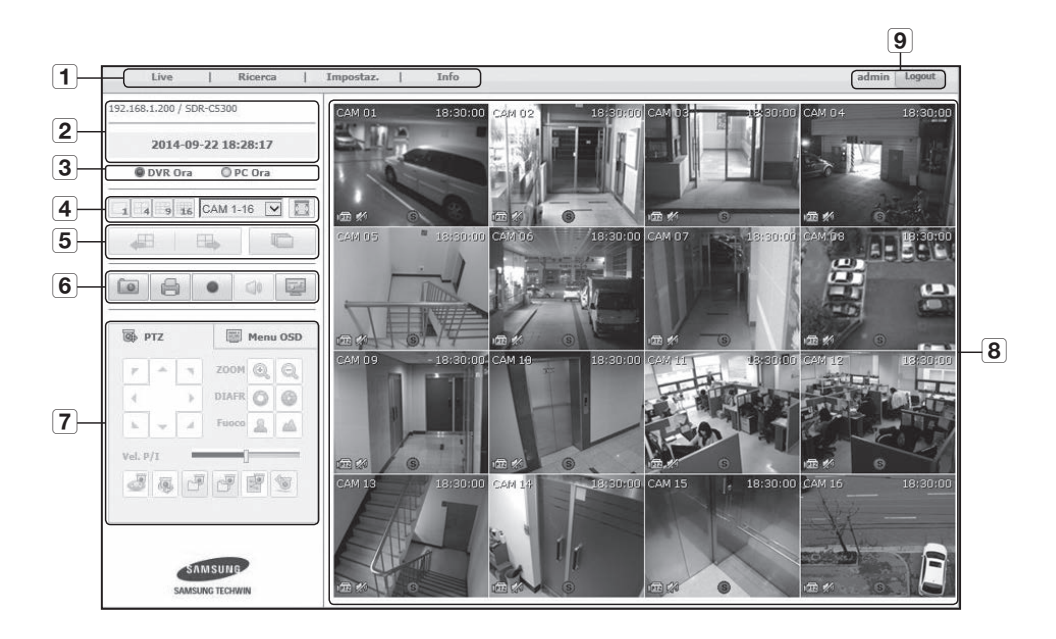

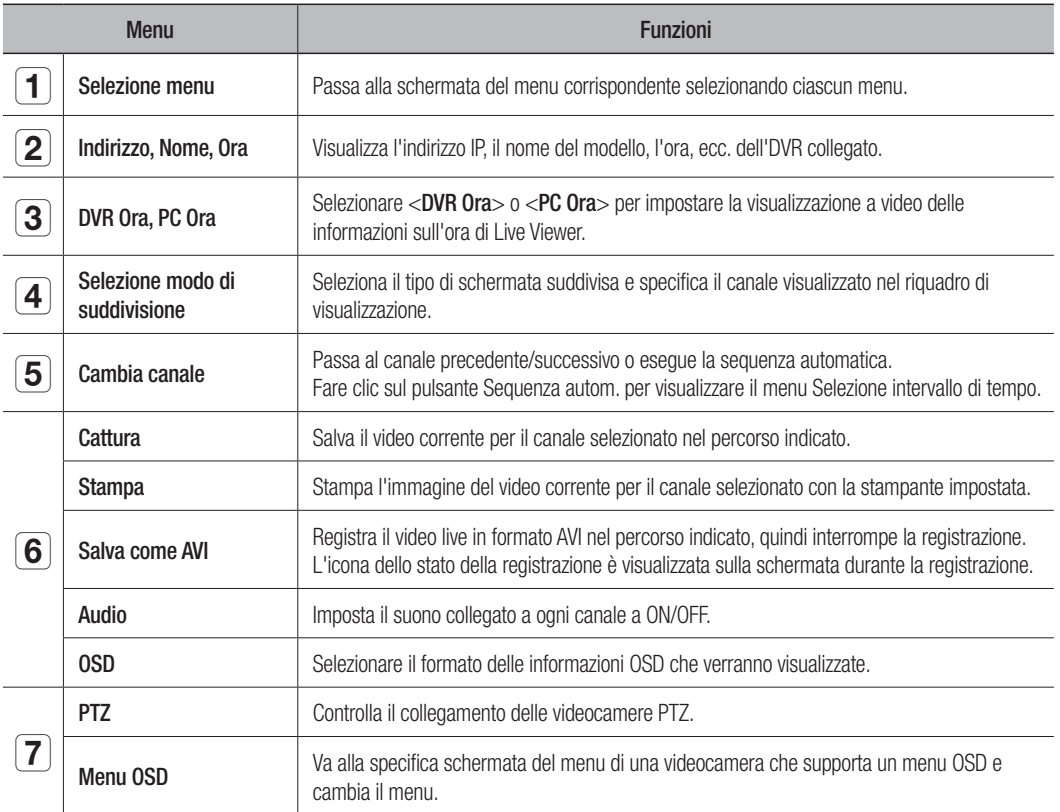

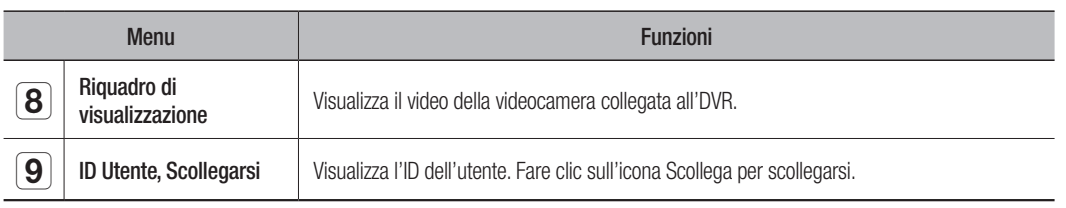

#### Visualizzazione Informazioni OSD

- 1 Verranno visualizzati i numeri dei canali del DVR collegato.
- b I dati <DVR Ora> o <PC Ora> verranno visualizzati come data e ora attuali, in base alla configurazione dell'utente.
- **3** Viene visualizzata se sono attivi i comandi PTZ.
- [4] Mostra lo stato On/Off dell'audio.
- [5] L'icona di movimento appare quando è rilevato un movimento.
- f L'icona di manomissione appare quando è rilevata una manomissione.
- [7] Mostra lo stato della registrazione.
- Se per il DVR sono state impostate videocamere PTZ, sulla schermata<br>viene visualizzato "PTZ". Selezionare un canale per la videocamera PTZ e utilizzare il tasto [PTZ] per il controllo della videocamera.

#### DVR Collegato

Visualizza l'indirizzo IP e lo stato di connessione del DVR.

- Messaggio di errore di connessione Nessuna risposta : Appare quando il DVR non risponde. Accesso negato : Appare quando è stato superato il numero massimo di utenti.
	- ` Il numero di connessioni simultanee è limitato a 10.

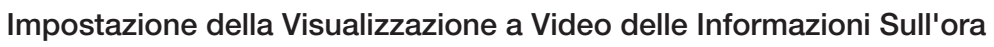

Selezionare <DVR Ora> o <PC Ora> per impostare la visualizzazione a video delle informazioni sull'ora.

- • DVR Ora : Si basa sull'ora del DVR collegato
- PC Ora : Si basa sull'ora del PC su cui è correntemente in esecuzione il visualizzatore Web.

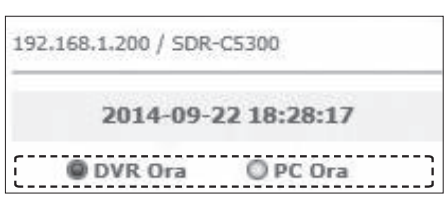

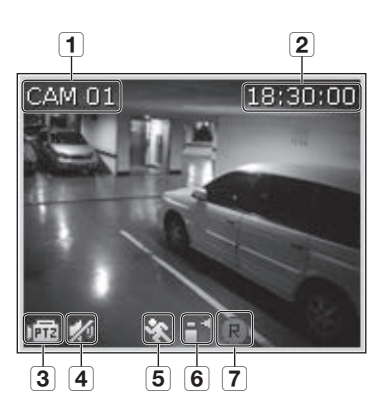

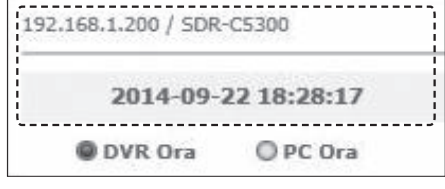

## visualizzatore web

#### Suddivisionde della Schermata

È possibile cambiare il modo di suddivisione facendo clic sull'icona di ciascun numero.

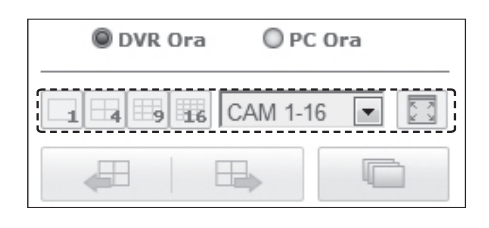

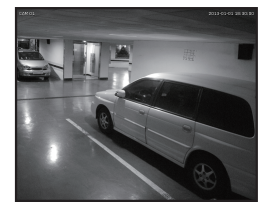

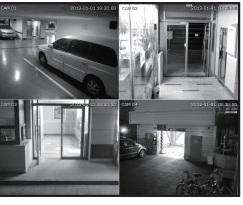

MODO SINGOLO MODO A QUATTRO MODO A NOVE MODO A SEDICI

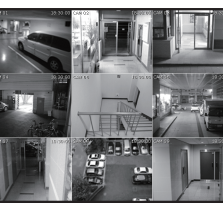

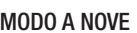

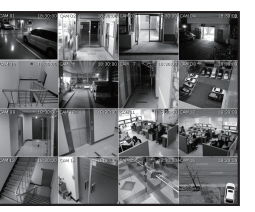

#### Per passare al modo schermo intero

Fare clic su  $< 2$  >.

La schermata suddivisa corrente viene visualizzata a schermo intero.

Premere il tasto [ESC] per uscire dal modo schermo intero.

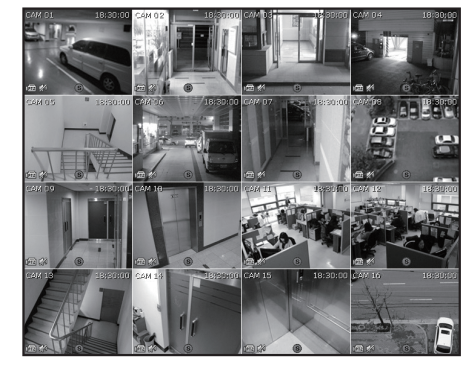

#### Modifica del Modo della Schermata Live

- Il modo Suddivisione in 16 parti non supporta "Sequenza", "PREC" e "Prossimo".
- **E**: Facendo clic su questo tasto, viene visualizzata la schermata precedente.
	- In modo singolo, i numeri dei canali sono commutati nell'ordine inverso.
	- In Modo a quattro, vengono visualizzati i primi quattro canali (1~4)  $\rightarrow$  il secondo gruppo di quattro canali  $(13~16) \rightarrow$  il terzo gruppo di quattro canali  $(9~12) \rightarrow$  il quarto gruppo di quattro canali (5~8).
	- In Modo a nove, le schermate si susseguono da un gruppo di 9 canali (1~9) a un gruppo di 7 canali (10~16).
- **E.** : Facendo clic su questo tasto, viene visualizzata la schermata successiva.
	- In modo singolo i numeri dei canali sono commutati in sequenza da 1 a 16.
	- In Modo a quattro, vengono visualizzati i primi 4 canali (1~4)  $\rightarrow$  il secondo gruppo di 4 canali (5~8)  $\rightarrow$ il terzo gruppo di 4 canali (9~12)  $\rightarrow$  il quarto gruppo di 4 canali (13~16).
	- In Modo a nove, le schermate si susseguono da un gruppo di 9 canali (1~9) a un gruppo di 7 canali (10~16).
- **c** : Facendo clic su questo tasto, le schermate passano all'intervallo preimpostato.
	- In modo singolo i numeri dei canali sono commutati in sequenza da 1 a 16.
	- In Modo a quattro, vengono visualizzati i primi 4 canali  $(1-4) \rightarrow$  il secondo gruppo di 4 canali(5~8)  $\rightarrow$  il terzo gruppo di 4 canali(9~12)  $\rightarrow$  e il quarto gruppo di 4 canali (13~16).
	- In Modo a nove, le schermate si susseguono da un gruppo di 9 canali (1~9) a un gruppo di 7 canali (10~16).
	- $\blacksquare$  Intervallo preimpostato (10 secondi)

#### Per catturare una schermata

- **1.** Fare clic sul pulsante  $<\sqrt{2}$  >. Quando viene visualizzata una finestra popup, selezionare il percorso di salvataggio per l'immagine catturata.
- **2.** Selezionare il percorso e dare un nome al file. Fare quindi clic sul pulsante <Save>.
- **3.** Salvare l'immagine video della videocamera corrente in formato file .bmp, .jpg o .png.
	- Se il visualizzatore viene eseguito senza l'autorizzazione dell'amministratore in Windows Vista/7, non è possibile salvare l'immagine catturata in formato file .bmp, .jpg o .png.

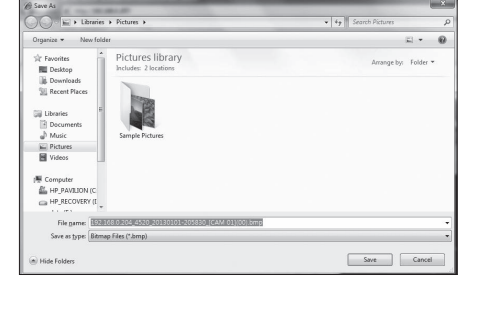

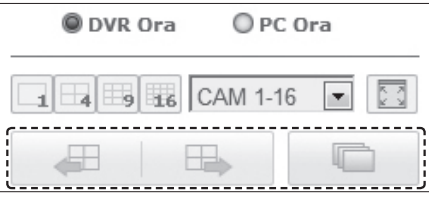

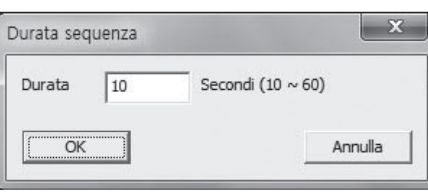

## alizzatore we

#### Per stampare una schermata

- **1.** Fare clic sul pulsante  $<\sqrt{2}$ .
- **2.** Stampare l'immagine video della videocamera corrente con la stampante collegata al PC sul quale è in esecuzione il visualizzatore Web.

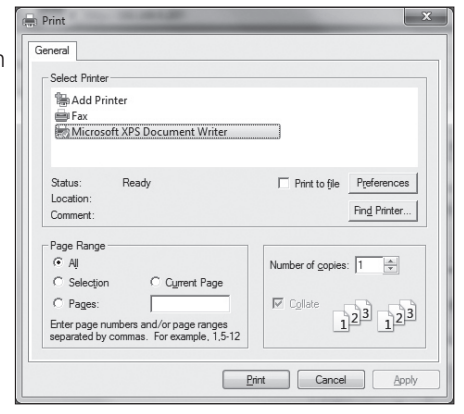

 $\mathbf{x}$ 

Sfoglia

#### Per salvare come AVI

- **1.** Fare clic sul pulsante  $\langle \bullet \rangle$ . Quando viene visualizzata la finestra "Config. AVI", selezionare il percorso di salvataggio e la capacità della registrazione.
- **2.** Selezionare un percorso desiderato, inserire la capacità registrazione massima, e quindi fare clic sul pulsante
	- Salvare il video del canale corrente in formato file AVI. Per riprodurre di un video è possibile utilizzare il lettore video g (es: GOM Player, KM Player, ecc.)

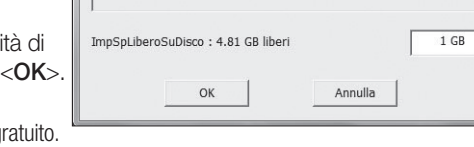

Config. AVI

Percorso salvat. AVI

C: WUsers WSH-Pack WVideos

- ` Dopo aver salvato un file AVI, installare il CODEC quando il file viene riprodotto in Windows Media Player.
- ` Il video potrebbe non essere riprodotto correttamente a seconda della compatibilità del lettore con i CODEC. Sono necessari almeno 1GB di spazio libero per la registrazione.
- **T** Quando si registrano i dati correnti nel visualizzatore Web, non è possibile selezionare i pulsanti del modo di suddivisione, passare alla schermata precedente/successiva o attivare la funzione di sequenza automatica.
	- ` Se il visualizzatore viene eseguito senza l'autorizzazione dell'amministratore in Windows Vista/7, non è possibile cambiare una cartella quando si salva un video in formato file AVI.

#### Audio

•  $\Box$ : consente di impostare l'audio di ciascun canale collegato su On/Off.

#### OSD

• **•**  $\blacksquare$ : consente di visualizzare le informazioni OSD sulla schermata Live.

#### Controllo PTZ

Se la videocamera PTZ è collegata, sullo schermo viene visualizzata l'icona < pri >. Quando si seleziona il canale della videocamera corrispondente, viene visualizzata la scheda PTZ che permette di controllare il PTZ.

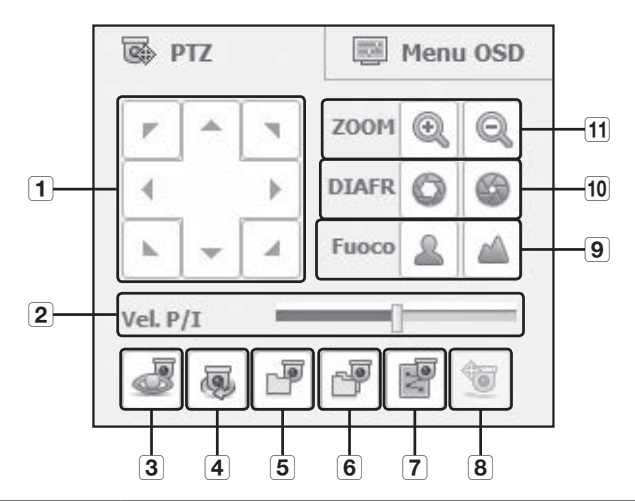

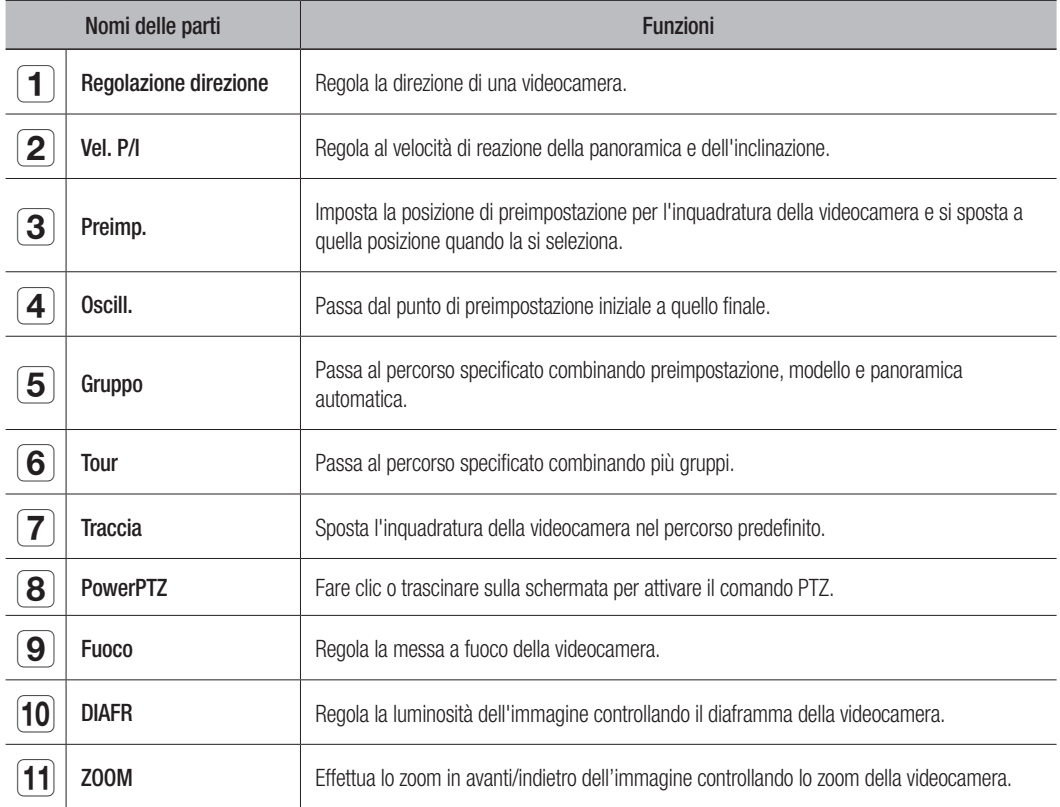

## visualizzatore we

#### Per effettuare una preimpostazione

- **1.** Fare clic su  $<$   $\sqrt{3}$  > per visualizzare la finestra "Preimposta".
- **2.** Fare clic su  $\lt \sqrt{ }$  **v** > per selezionare un numero di preimpostazione desiderato.
- **3.** Inserire il nome della preimpostazione.
- **4.** Utilizzare i tasti di direzione per regolare l'orientamento della videocamera.
- **5.** Fare clic sul pulsante <Salva>.

#### Per attivare la preimpostazione

- **1.** Fare clic su <  $\geq$  > per visualizzare la finestra "Preimposta".
- **2.** Dall'elenco selezionare una preimpostazione desiderata da attivare.

L'inquadratura della videocamera si sposta alla posizione di preimpostazione.

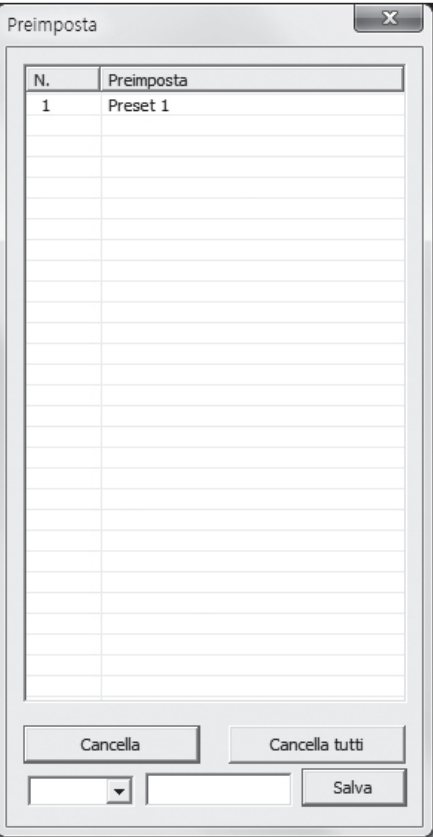

#### Per attivare Oscill., Gruppo Scansione, Tour e Modello

È possibile attivare le funzioni elencate nello stesso modo utilizzato per le preimpostazioni. Per ulteriori informazioni, vedere il rispettivo manuale utente della videocamera.

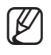

Possono essere supportate solo funzioni selettive della videocamera, a seconda del modello.

#### Controllo del menu OSD

Se la videocamera di rete collegata supporta il menu OSD, premere <  $\lfloor\frac{m}{6}\rfloor$  > per accedere alla schermata del menu della videocamera per modificarne le impostazioni.

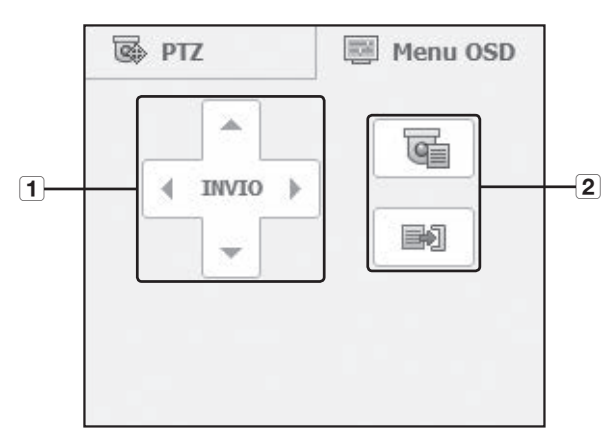

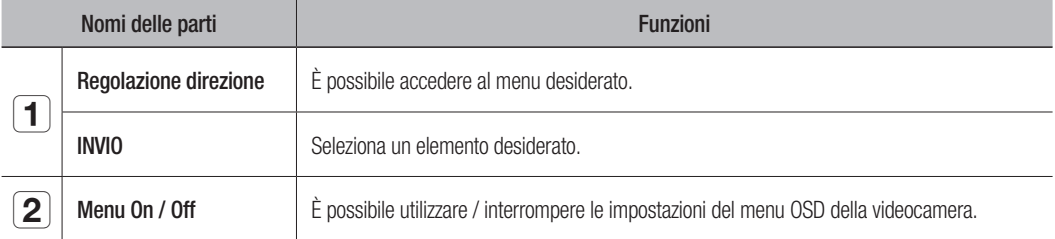

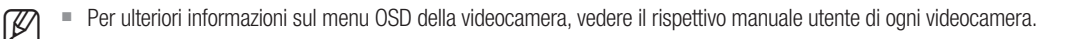

## visualizzatore web

#### Utilizzo di Search Viewer

La schermata di Search Viewer è costituita dai seguenti elementi:

■ Possono accedere fino a 3 utenti contemporaneamente.

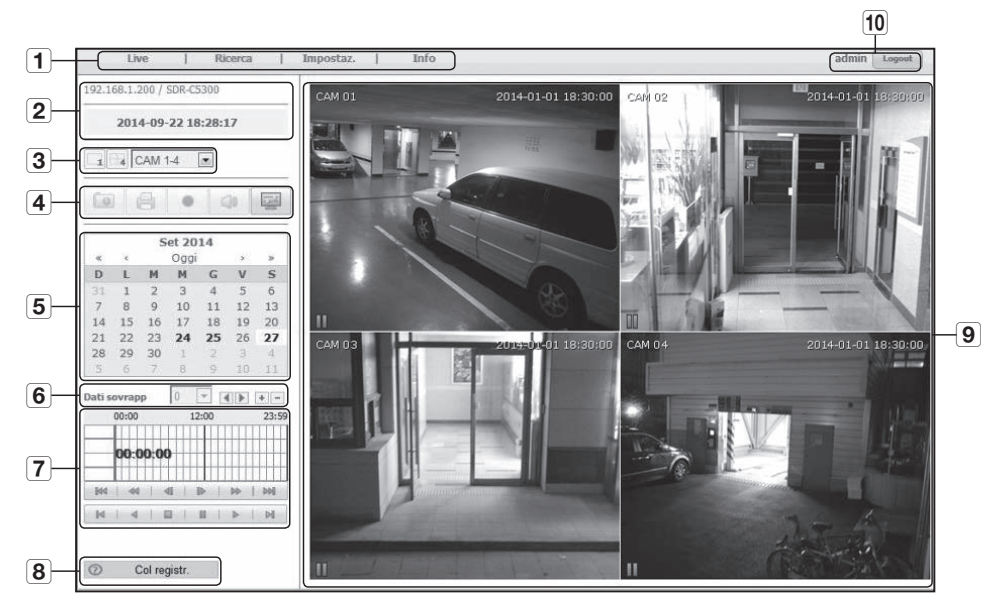

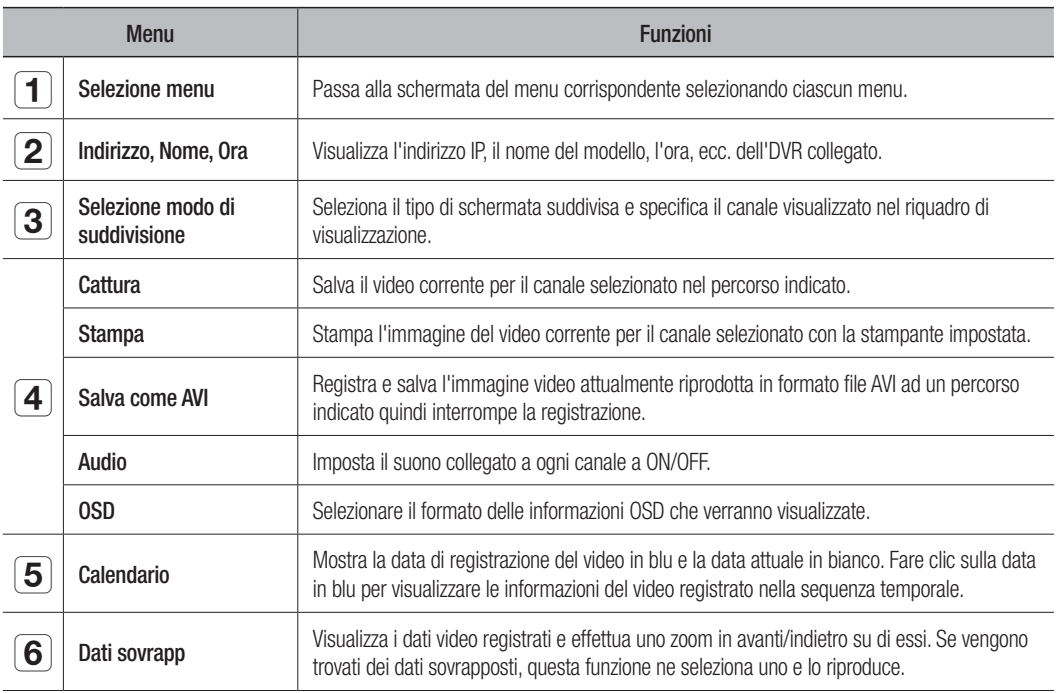

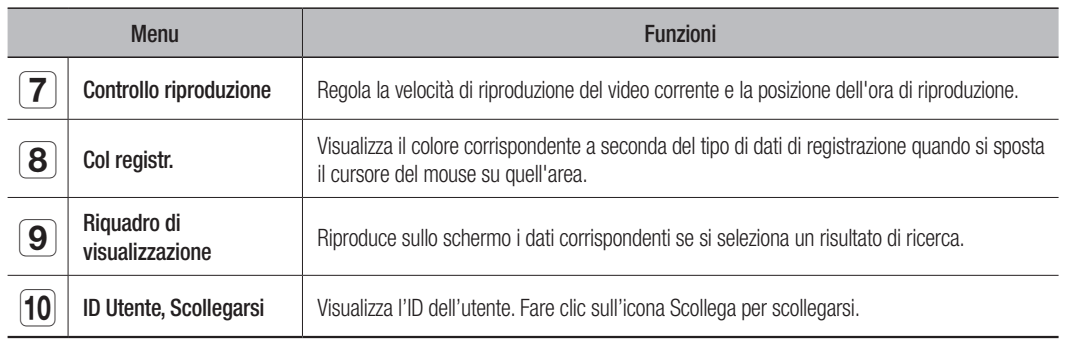

#### Ricerca Del Video Registrato Nel Calendario

Le date di registrazione dei video sono evidenziate in blu. Fare clic sulla data evidenziata in blu per visualizzare le informazioni del video nella sequenza temporale. Facendo clic su < oggi >, verrà sincronizzato con l'ora (la data) di sistema del PC corrente.

#### Per cercare per data

È possibile selezionare la data di ricerca utilizzando il calendario.

- **1.** Fare clic su  $< \infty$  > o  $< \infty$  > per selezionare l'anno da cercare.
- **2.** Fare clic su  $\lt$   $\lt$   $>$   $>$   $\circ$   $\lt$   $\gt$   $>$  per selezionare il mese da cercare. La data che contiene i dati viene visualizzata in blu e la data corrente viene visualizzata in rosso.
- **3.** Fare clic sulla data da cercare nel calendario. Viene visualizzata sullo schermo la prima immagine dei dati video cercati; questa data viene anche visualizzata nella linea del tempo.
- **4.** Per cercare dati video nella data corrente, fare clic su  $\langle$  oggi  $\rangle$ . Viene visualizzata la data corrente.

#### Per regolare la linea del tempo

Se i dati cercati sono sovrapposti, è possibile selezionare i dati desiderati, spostare il momento di riproduzione e effettuare lo zoom avanti/indietro nella linea del tempo.

- **1.** Selezionare il numero di dati da cercare se vi sono dati sovrapposti. Viene visualizzato solo quando vi sono dati sovrapposti e assegna <0> ai dati più recenti.
- **2.** Fare clic sul momento di registrazione desiderato sulla linea del tempo. Viene spostato il punto di inizio della riproduzione.
- **3.** Fare clic su  $\langle \cdot | \cdot | > \rangle$  or aumentare/diminuire il fattore di zoom della visualizzazione del tempo.
- **4.** Per visualizzare la linea del tempo precedente/successiva in stato zoom in avanti, fare clic su  $\lt \sqrt{\lt}$  > 0  $<$   $>$   $>$  per andare verso sinistra o verso destra.

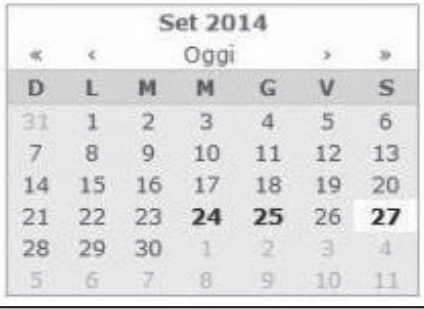

## visualizzatore we

#### Nomi e funzioni dei tasti di riproduzione

- 1 Torna indietro di 10 minuti dal punto di riproduzione corrente.
- 2 Riproduce all'indietro a velocità raddoppiata. La velocità di riproduzione è raddoppiata fino a 64 volte.
- 3 Torna indietro di 1 secondo dal punto di riproduzione corrente.
- d Avanza di 1 secondo dal punto di riproduzione corrente.
- e Esegue la riproduzione a velocita raddoppiata. La velocita di riproduzione e raddoppiata fino a 64 volte.
- **6** Avanza di 10 minuti dal punto di riproduzione corrente.
- g Passa al punto di inizio della registrazione sulla linea del tempo corrispondente.
- **8** Riproduce all'indietro.
- **9** Arresta la riproduzione. Quando viene ripresa la riproduzione, riparte dal punto di inizio della registrazione.
- j Mette in pausa la riproduzione. Quando viene ripresa la riproduzione, riparte dal punto in cui è stata interrotta.
- 11 Riproduce normalmente.
- 12 Passa al punto finale della registrazione sulla linea del tempo corrispondente.

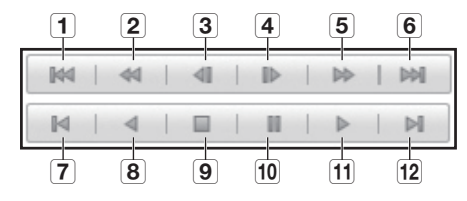

#### Impostazione del Visualizzatore

Le impostazioni del DVR possono essere configurate da remoto sulla rete.

Per configurare le impostazioni del DVR, fare clic su <**Impostaz.**>.

#### Sistema

È possibile configurare le diverse impostazioni del sistema DVR.

#### Data/Ora/Lingua

Per ulteriori informazioni, vedere <Data/Ora/Lingua> nel menu <Impostazione del sistema>. (pagina 32)

- **1.** Selezionare <Data/Ora/Lingua> nel menu di sistema.
- **2.** Configurare le impostazioni del DVR in base all'ambiente di sistema.

#### • Data/Ora

Imposta la data e l'ora.

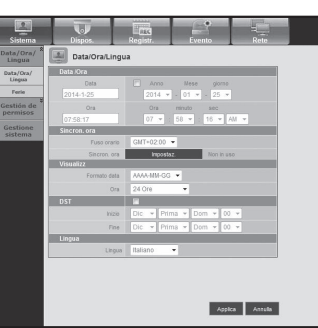

#### • Sincronizzazione ora

Imposta la sincronizzazione dell'ora.

• Visualizz

Formato data: Imposta il tipo di data.

Ora: Seleziona un formato ora da visualizzare sulla schermata.

#### • DST (ora legale)

DST visualizza un'ora avanti rispetto all'ora standard del fuso orario.

#### • Lingua

Seleziona una lingua preferita per il DVR.

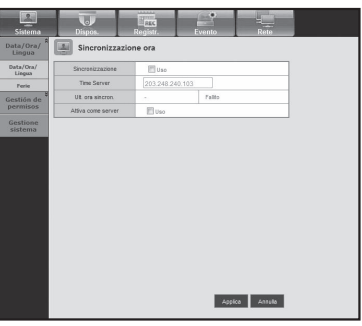

## visualizzatore we

#### Ferie

È possibile impostare date specifiche per le vacanze in base alle proprie preferenze.

Per ulteriori informazioni, vedere <Imp Vacanze> nel menu <Impostazione del sistema>. (pagina 32)

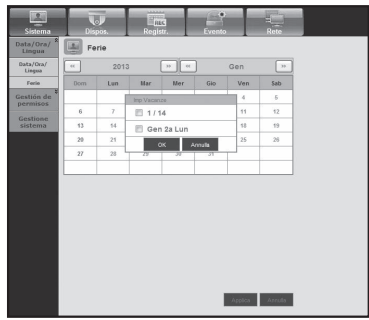

#### Gestione permesso

Per ulteriori informazioni, vedere <Gestione permesso> nel menu <Impostazione del sistema>. (pagina 35)

#### • Ammin

Consente di cambiare l'ID o la password dell'amministratore.

- ` È possibile inserire un ID composto esclusivamente da caratteri alfanumerici.
- ` Per la password è possibile utilizzare lettere dell'alfabeto e caratteri speciali, tranne  $<\lambda>$ e $<$ " $>$ .

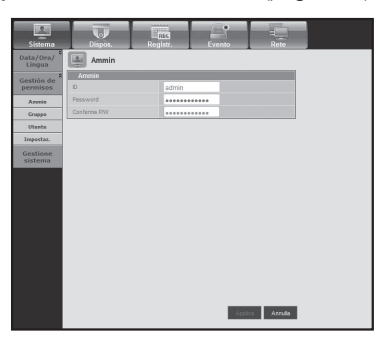

#### • Gruppo

Gli utenti sono classificati in gruppi e il permesso può essere impostato in base al gruppo.

Per prima cosa, aggiungere un gruppo.

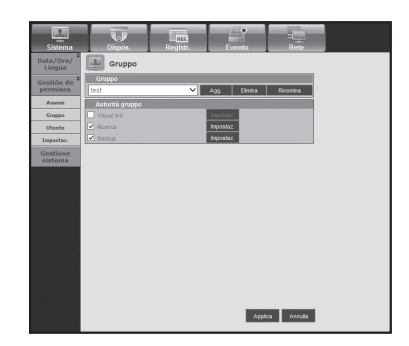

#### • Utente

Consente di aggiungere, cambiare o rimuovere un utente o più utenti.

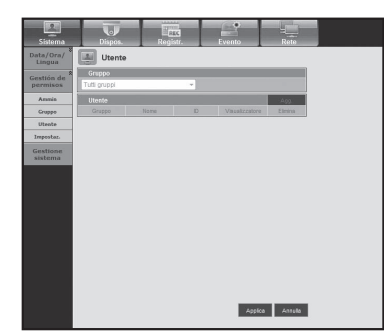

• Impostaz. Consente di impostare il permesso dell'utente.

#### Gestione sistema

Per ulteriori informazioni, vedere <Gestione sistema> nel menu <Impostazione del sistema>. (pagina 40)

#### • Informazioni di sistema

Consente di visualizzare le informazioni del sistema corrente. Controllare Versione Software, Formato Broadcast, MAC Address, Nome DVR e Aggiornamento S/W.

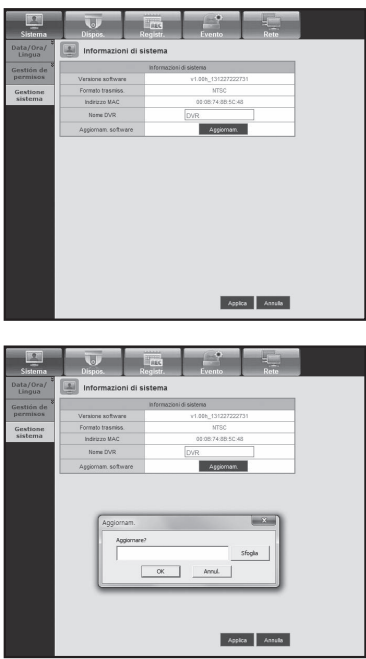

Applica Antula

### visualizzatore web

#### Dispos.

Consente di controllare un elenco dei dispositivi collegati al DVR e di configurare le impostazioni necessarie. Fare clic su <Dispos.> nella schermata del menu.

Per ulteriori informazioni, vedere "Impostazione del Dispositivo". (pagina 44)

#### Videocamera

#### • Videocamera

Consente di configurare le impostazioni della videocamera collegata al DVR.

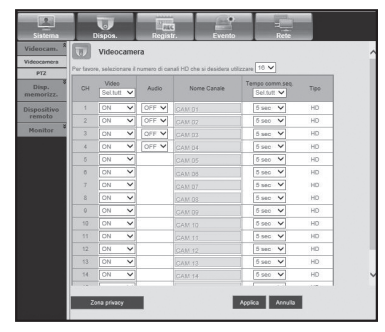

#### • Zona privacy

È possibile specificare la qualità dei dati di immagine che un utente remoto riceve.

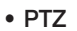

Consente di configurare le impostazioni della videocamera PTZ collegata al DVR. Impostare l'ID e il protocollo.

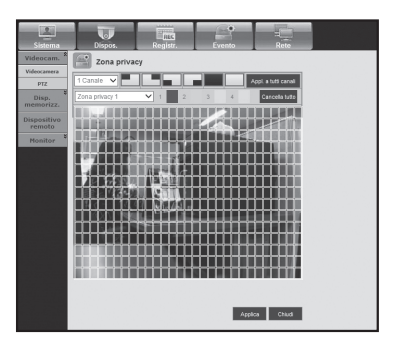

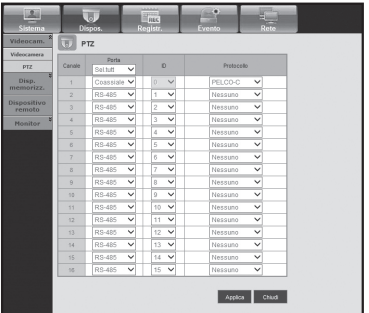

## **WISUALIZZATORE WEB** visualizzatore web

#### Disp.memorizz.

Consente di controllare e cambiare le impostazioni del dispositivo di memorizzazione.

#### • Dispos.

Viene visualizzato un elenco dei dispositivi di memorizzazione collegati al DVR.

È possibile controllare il tipo, la quantità di memoria in uso/totale, l'utilizzo e lo stato del dispositivo.

## $\overline{\mathbf{v}}$ U Dispo

#### • Allarm HDD

Consente di impostare il canale di uscita dell'allarme e la durata dell'allarme per un errore.

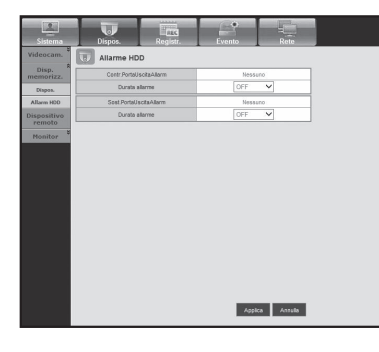

#### Dispositivo remoto

È possibile vedere un elenco dei dispositivi remoti incluse le fotocamere PTZ che sono collegate alla porta RS-485 del DVR e configurare le impostazioni necessarie.

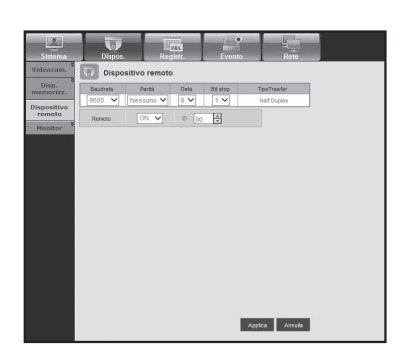

### visualizzatore web

#### **Monitor**

• Monitor

Consente di configurare le impostazioni della schermata di monitoraggio e di impostare il sistema di uscita.

 $\blacksquare$  Il modello SDR-B3300 non supporta l'Ora SEQ CH multiplo.

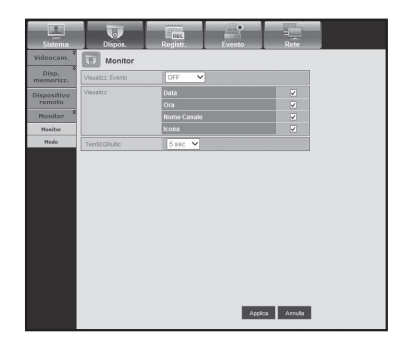

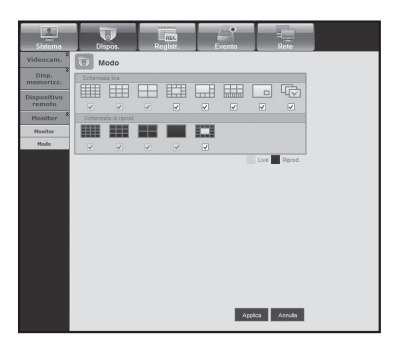

#### • Modo

Consente di commutare tra il modo live e il modo di riproduzione.

#### Registr.

Per ulteriori informazioni, vedere <**Impostazione della registrazione**>. (pagina 53)

#### Registrazione programmata

Se si imposta il programma di registrazione per una data e un'ora specifiche, la registrazione si avvia all'ora impostata.

- Appl.a tutti canali: Fare clic su <Appl.a tutti canali> per visualizzare la finestra di conferma.

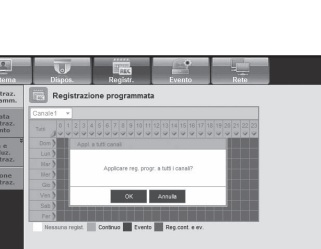

Applica Arriulia

Qtà e<br>risoluz

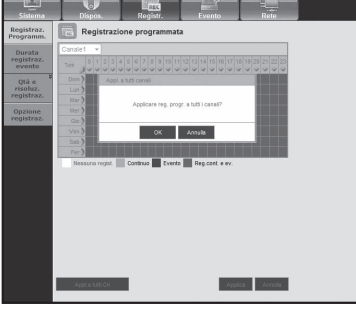

#### Durata registraz. evento

Consente di impostare l'ora di inizio e di fine registrazione da attivare se si verifica un evento.

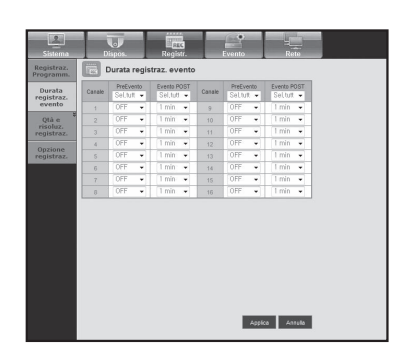

## visualizzatore we

#### Qtà e risoluz. registraz.

#### • Standard/Evento

Consente di impostare la risoluzione, la frequenza dei fotogrammi e la qualità di registrazione per ogni canale.

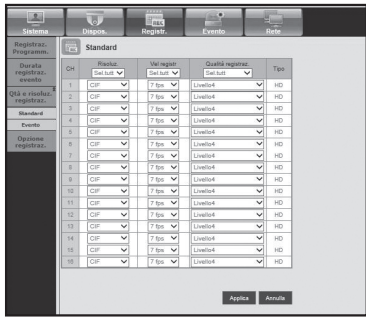

#### Opzione registrazione

Consente di impostare il Modo disco pieno.

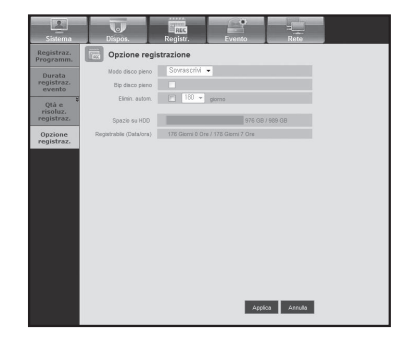

#### Evento

Per ulteriori informazioni, vedere <**Impostazione dell'evento**>. (pagina 56)

#### Rilev.movim.

Consente di impostare il modo di rilevamento del movimento, la sensibilità e il tipo e la durata di emissione dell'allarme.

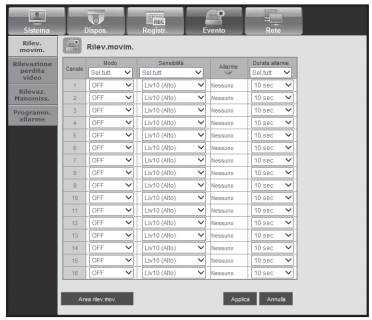

#### • Area rilev.mov.

Imposta l'area di rilevamento del movimento prestabilito.

#### Rilevazione perdita video

Consente di impostare l'ora di emissione dell'allarme se si verifica una perdita video.

## Applica Chud  $\langle | \rangle | \rangle$

 $\langle \cdot | \cdot | \cdot |$ 

|<br>| Applica | Annulu

الالحاط كالكر

Rilevamento manomissione

È possibile impostare la generazione di allarmi e il tempo di permanenza per gli eventi di manomissione del video.

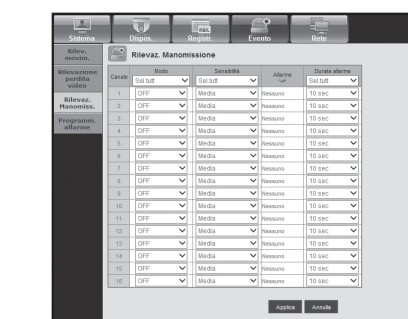

## visualizzatore web

#### Programmazione allarme

L'emissione dell'allarme può essere programmata in base al giorno della settimana e all'ora.

L'impostazione predefinita è Sincr. eventi, che attiva l'allarme solo se si verifica un evento.

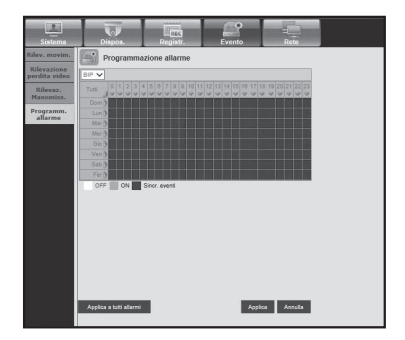

#### Rete

Per ulteriori informazioni, vedere <**Configurazione della rete**>. (pagina 60)

#### Modo collegam.

Un utente remoto può accedere al DVR attraverso la rete per verificare il modo corrente e l'indirizzo IP.

#### • Interfaccia

Consente di impostare il percorso della connessione di rete.

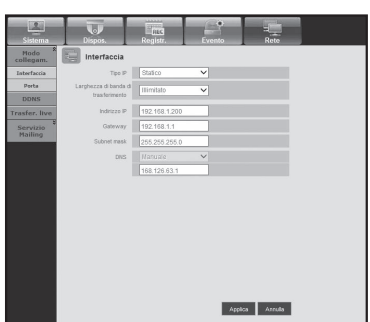

• Porta

Consente di configurare le impostazioni correlate al protocollo.

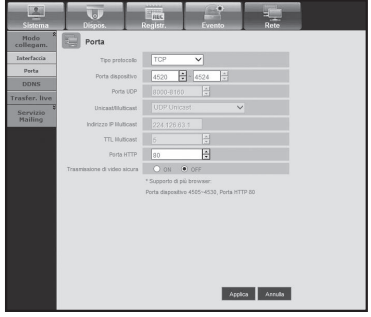

#### **DDNS**

Consente di controllare le impostazioni DDNS.

#### Trasfer. live

Imposta la qualità dell'immagine trasferita dal DVR alla rete.

#### • Trasfer. live

Un utente remoto può impostare la risoluzione immagine dei dati trasferiti.

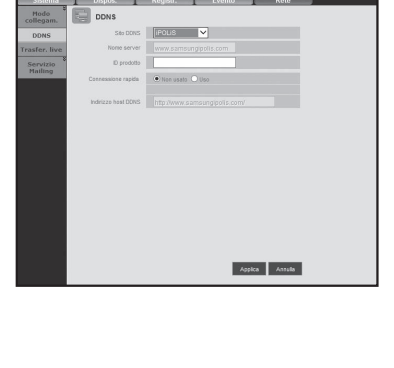

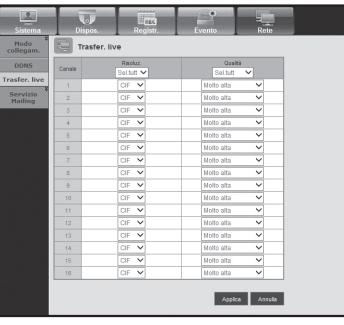

#### Servizio Mailing

Consente di specificare il server SMTP che invia una mail se si verifica un evento e di impostare il gruppo del destinatario e gli utenti.

#### • SMTP

Consente di impostare il server che invia le mail e di specificare se si utilizza il processo di autenticazione.

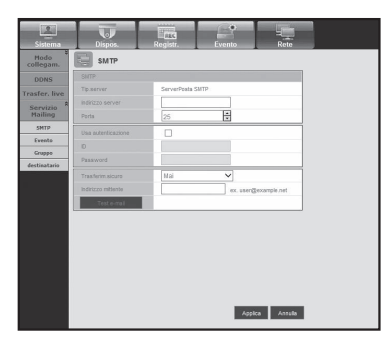

# Applica Antulla

#### • Evento

Consente di impostare l'intervallo dell'evento e di specificare quali sono gli eventi a cui il server invia le mail.

## visualizzatore wel

#### • Gruppo

Consente di aggiungere un gruppo per ricevere la mail se si verifica un evento e di impostare il permesso per ricevere la mail dell'evento per ogni gruppo.

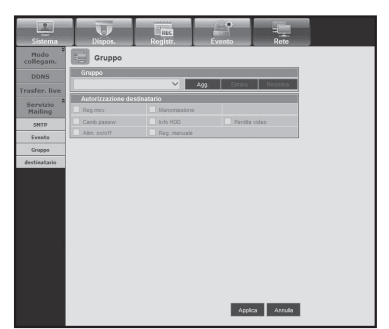

#### • destinatario

Consente di aggiungere un utente o più utenti a cui inviare la mail.

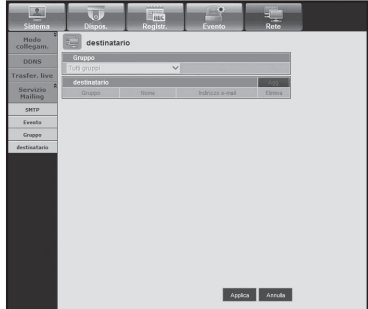

#### **INFO**

Fare clic su <Info>.

Visualizza il nome del modello di DVR collegato e la versione del visualizzatore Web.

#### Safari su MAC.

Per utilizzare il Visualizzatore Web per DVR della serie SRD con il browser Safari su Mac, consultare questa guida utente e installare il visualizzatore multiplo con l'aggiornamento firmware, se necessario.

- • Versioni Mac OS disponibili: Mac OS X 10.7/10.8/10.9
- • Safari : v5.1, v6.1, v7.0
- **1.** Fare clic su [Click now to Install] per visualizzare la schermata di installazione illustrata.

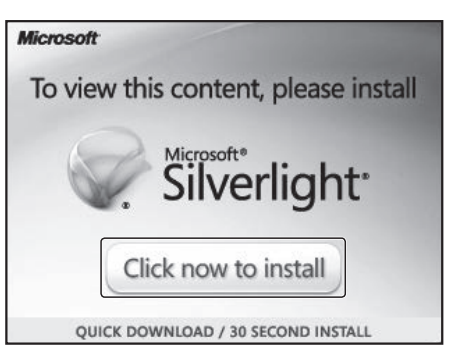

e. erlight.pkg

- **2.** Fare doppio clic sull'icona [Silverlight.pkg] per visualizzare la schermata del plugin di Silverlight illustrata.
- **3.** Fare clic su [Continue] per avviare l'installazione del plugin di Silverlight. Al termine, è visualizzata la schermata illustrata di seguito.

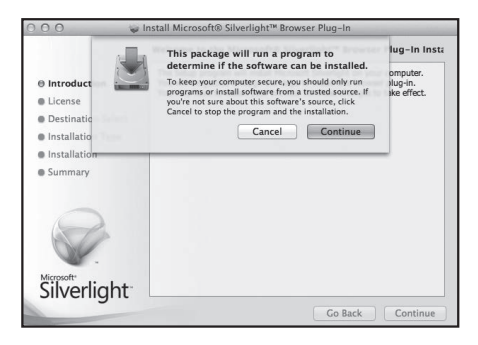

**4.** Fare clic su [Close] per uscire dalla schermata di installazione del plugin di Silverlight.

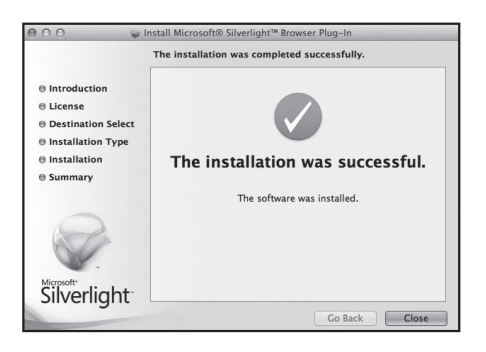

## lizzatore w

#### • Se il plugin di Microsoft Silverlight è già installato

- **1.** Utilizzare un browser web per connettersi al DVR.
- **2.** Se il plugin di Silverlight è già installato, è visualizzata la schermata di accesso indicata di seguito.
- **3.** Se la schermata di accesso non è visualizzata, controllare che il DVR sia connesso correttamente con un indirizzo IP valido.

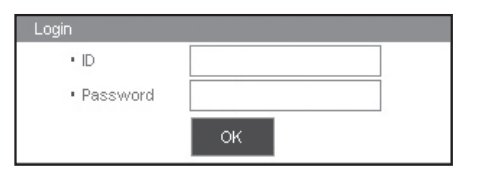

- Se il proxy automatico è attivo e si specifica un server DNS non valido durante la configurazione della rete, l'accesso a Internet potrebbe non essere disponibile.
	- Per ulteriori dettagli sull'uso del Visualizzatore Web, vedere "Collegamento del Visualizzatore Web (Windows)". (pagina 84)
- • Se si sta utilizzando Safari 6.1 o una versione successiva, impostare l'ora nella seguente maniera:
- **1.** Selezionare "Preferenze>Sicurezza>Plugin Internet" di Safari.
- **2.** Fare clic sul Plugin Silverlight.
- **3.** Impostare l'indirizzo del DVR su "Allow Always" oppure "Run in Unsafe Mode".
- **4.** Una volta completata l'installazione del programma, aprire nuovamente il visualizzatore del web per effettuare l'accesso.

Una volta completata l'installazione ed aver effettuato l'accesso, apparirà la schermata principale del visualizzatore live.

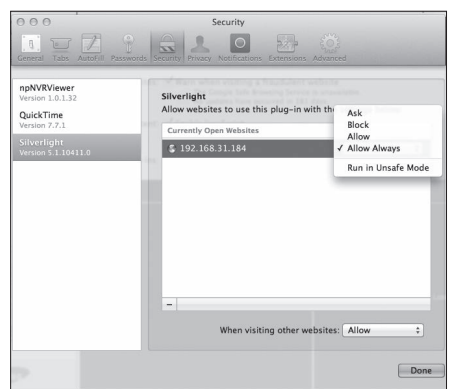
## UTILIZZO DI LIVE VIEWER (Mac)

La schermata del Visualizzatore Live è composta come segue:

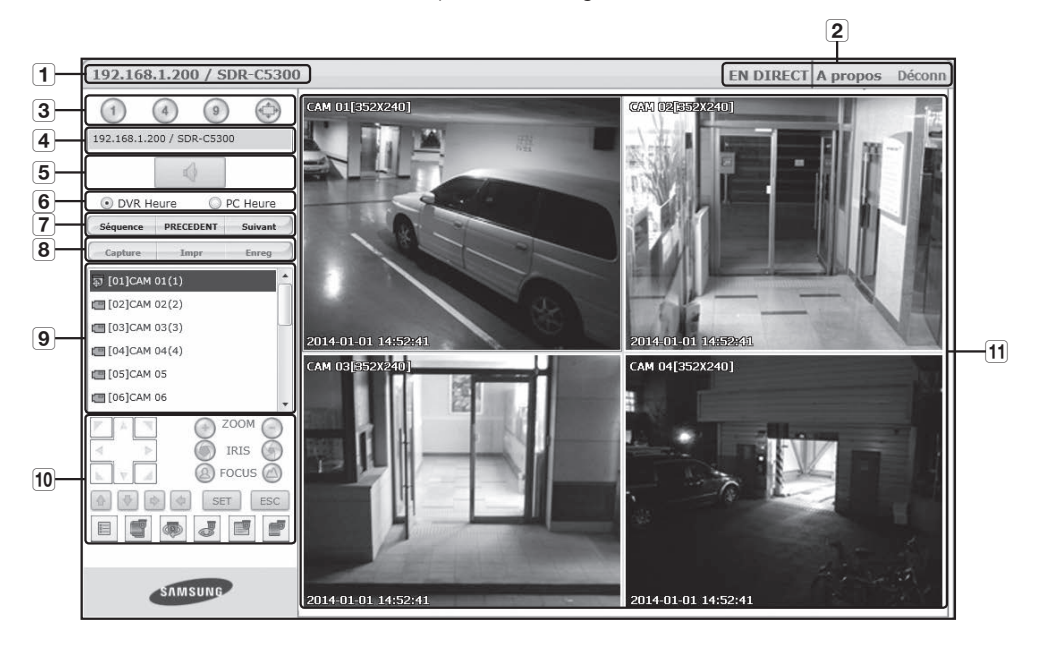

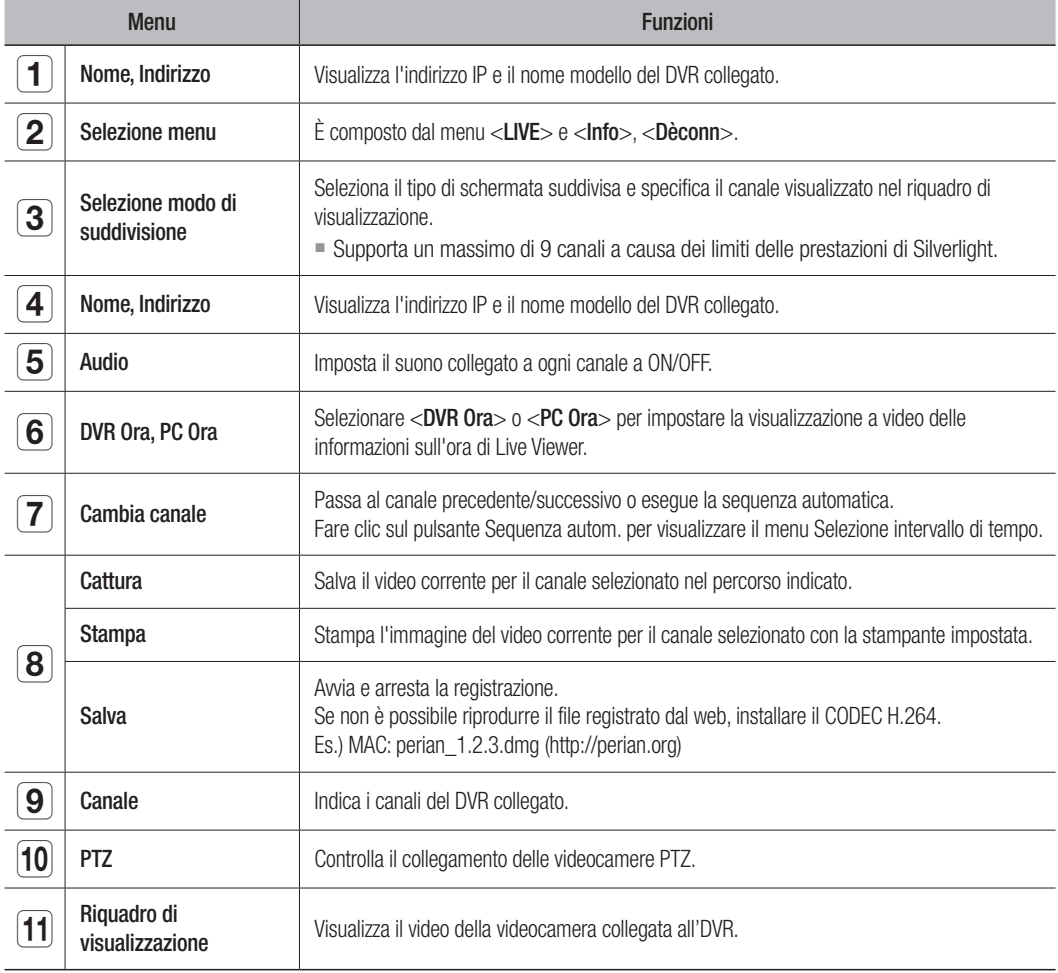

## visualizzatore we

## Mobile Viewer

### Che cos'è Mobile Viewer?

Mobile Viewer è un software di gestione che consente di collegarsi al DVR (registratore video digitale) da remoto e di controllare in tempo reale la riproduzione video e le operazioni PTZ (se impostate).

### Caratteristiche principali

- Accesso remoto attraverso smart phone
- • Riconoscimento della voce
- Supporto dei modi suddivisione singola e in 4 parti in Live Viewer
- • Supporta la funzione di ricerca di canali singoli
- • Commutazione tra i canali tramite il display LCD a sfioramento
- • Supporto delle operazioni della telecamera PTZ (conforme al protocollo del DVR collegato)
- • Supporto di 16 canali

### Smartphone supportati

Questa applicazione è ottimizzata per

- iOS OS v5.1.1, v6.0, v6.0.2, v6.1, v7.0
- Android OS v.2.3.5, v4.0.3, v4.1.2, 4.2, v4.3

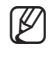

Per ulteriori informazioni, vedere il manuale utente. (http://www.samsungcctv.com)

**SAMSUNG iPOLiS mobile** 

Android OS

Version 2.X Created Date 20xx. xx. xx<br>Copyright © : Samsung Techwin This software uses FFmpeg under LGPL v2.1.

# backup viewer

## baCKuP VIeWer Per Formato seC

È possibile riprodurre un file di cui sia stato eseguito il backup in formato SEC.

Il backup in formato SEC genera dei file dati di backup, dei file di libreria e dei file del visualizzatore auto-eseguibili. Se si esegue il backup viewer, il file dei dati di backup viene riprodotto automaticamente.

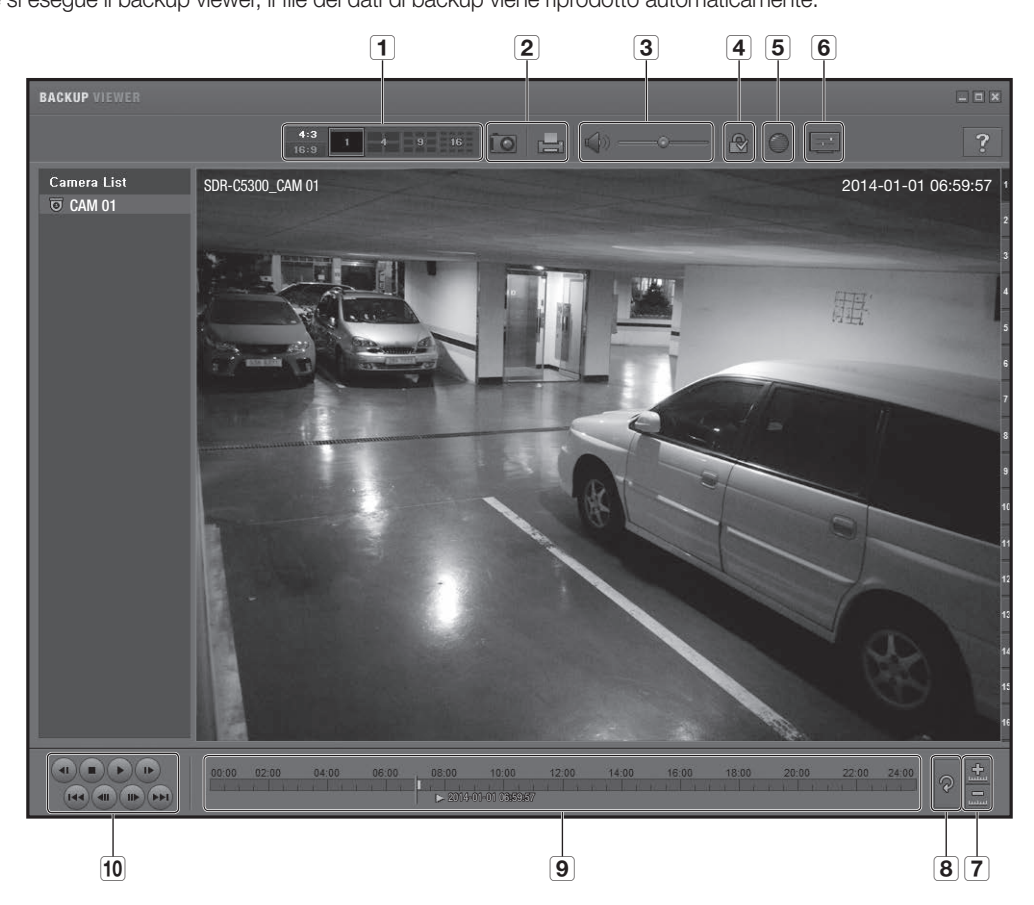

## Requisiti di sistema consigliati

I PC con specifiche inferiori a quelle raccomandate potrebbero non supportare completamente la riproduzione in avanti/indietro e la riproduzione ad alta velocità.

- Sistema operativo : Windows XP Professional, Windows Vista, Windows 7, Windows 8
- • CPU : Intel i5 2.8 GHz o versioni più veloci
- RAM : DDR PC-3200 1G o superiore
- • VGA : Geforce 6200 o superiore

## backup viewer

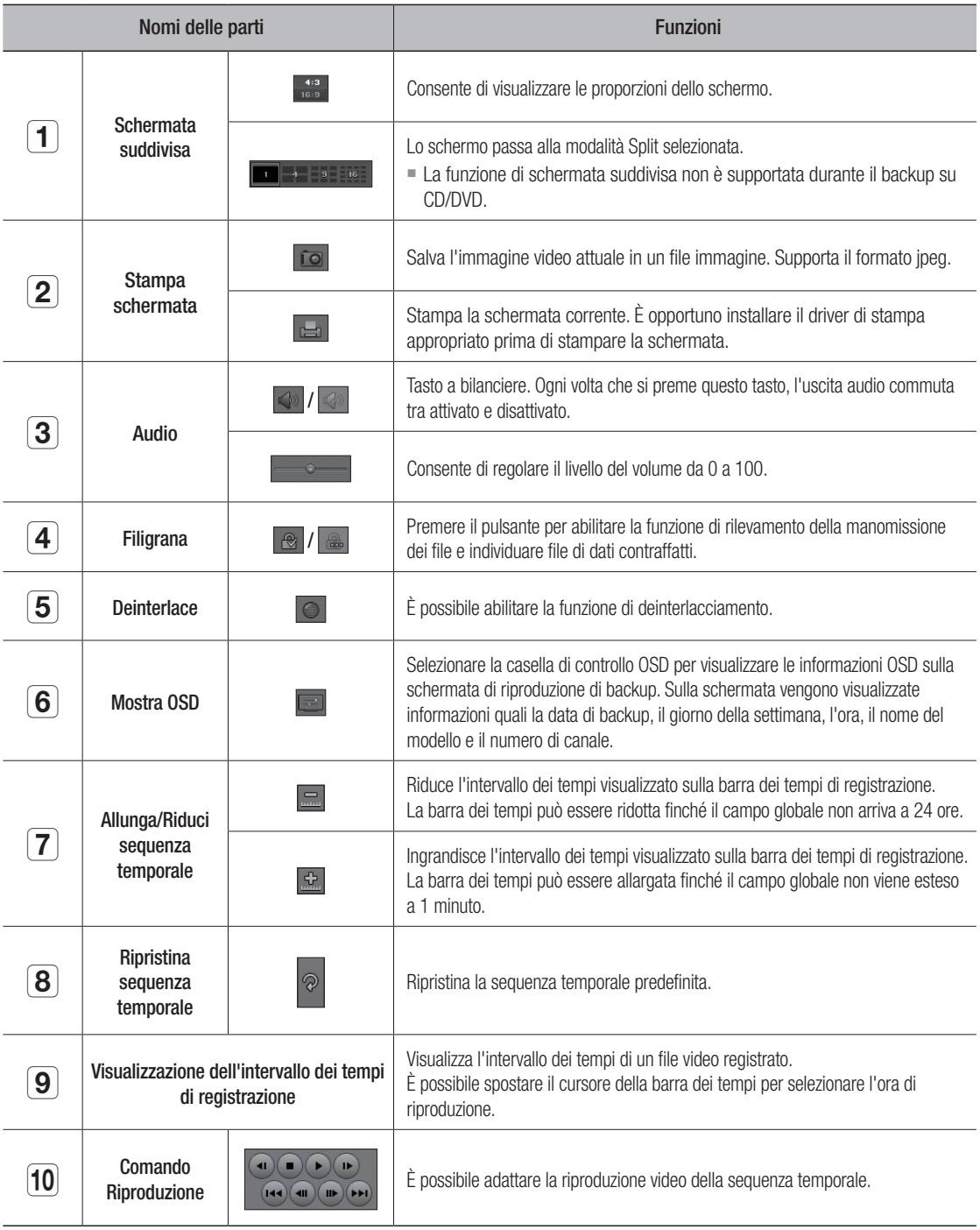

Se la velocità di registrazione è elevata e si esegue una riproduzione a velocità 16x o superiore nel visualizzatore di backup, la velocità di riproduzione effettiva potrebbe risultare inferiore a quella impostata.

## Specifiche del Prodotto (Telecamera)

## SDC-8440BC

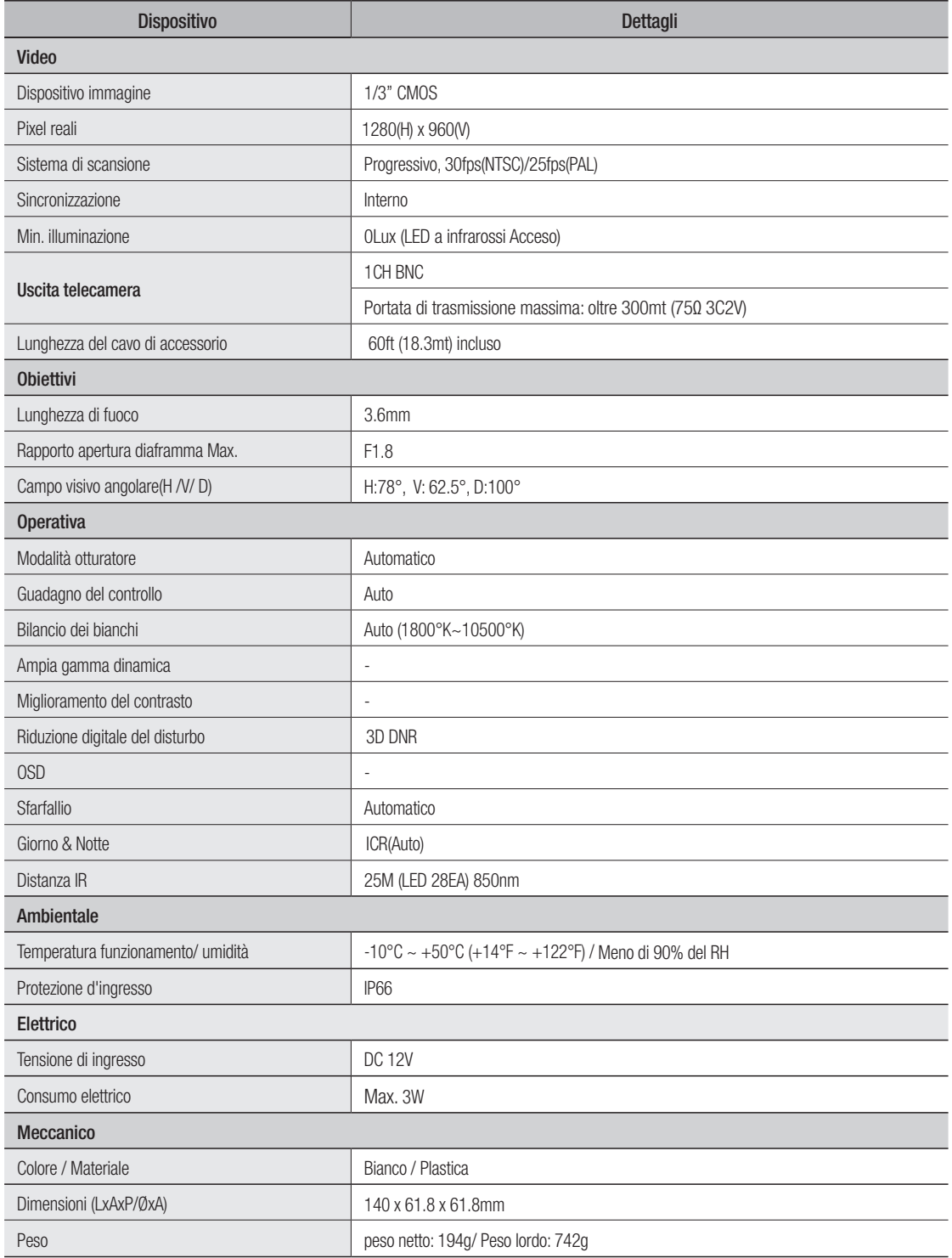

## Specifiche del Prodotto (DVR)

![](_page_113_Picture_205.jpeg)

![](_page_114_Picture_184.jpeg)

![](_page_115_Picture_92.jpeg)

• SDR-C5300

unità: mm (pollici)

![](_page_116_Picture_3.jpeg)

![](_page_116_Figure_4.jpeg)

![](_page_116_Figure_5.jpeg)

endice

• SDR-B3300

unità: mm (pollici)

![](_page_117_Picture_3.jpeg)

![](_page_117_Figure_4.jpeg)

![](_page_117_Figure_5.jpeg)

## Impostazione Predefinita

Questo ripristina le impostazioni predefinite.

Le impostazioni sono come segue:

- • Utilizzare Sistema/Carica imp. pred. in MENU
- ` Le impostazioni predefinite si basano su SDR-C5300.
- ` L'ID predefinito dell'amministratore è "admin", mentre la password deve essere impostata al primo accesso.
- ` Assicurarsi di cambiare la password ogni tre mesi per proteggere i dati personali da furti. Tenere presente che l'utente è responsabile della sicurezza personale e di qualunque altro problema causato da manomissioni della password personale.

![](_page_118_Picture_250.jpeg)

![](_page_119_Picture_287.jpeg)

![](_page_120_Picture_161.jpeg)

# appendice **contracts**

## Risoluzione dei Problemi

![](_page_121_Picture_251.jpeg)

![](_page_122_Picture_219.jpeg)

![](_page_123_Picture_152.jpeg)

## Open Source Announcement

The software included in this product contains copyrighted software that is licensed under the GPL/LGPL. You may obtain the complete<br>Corresponding Source code from us for a period of three years after our last shipment of

If you want to obtain the complete Corresponding Source code in the physical medium such as CD-ROM, the cost of physically performing source distribution might be charged.

- GPL Software : linux kernel, Sysvinit, dosfstools, wget, msmtp, busybox, cdrtools, dvd+rw-tools, iconv, smartctl, uboot, minicom, openssl, bash, lm\_sensors, parted, procps, util-linux 2.19.1, xfsprogs 3.1.7
- LGPL Software : glibc, vmstat, inetutils, calendarview.js, libiconv
- • OpenSSL License : OpenSSL
- • Boost Software License: Boost-1.43.0 (http://www.boost.org/)
- COMMON DEVELOPMENT AND DISTRIBUTION LICENSE: cdrtools 2.01.01
- FreeType Project LICENSE: freetype2
- RSA MD4 or MD5 Message-Digest Algorithm License : MD5 Message Digest Code
- MIT License : JQuery, Prototype JavaScript framework, FJCore

#### GNU GENERAL PUBLIC LICENSE

Version 2, June 1991

Copyright (C) 1989, 1991 Free Software Foundation, Inc. 51 Franklin Street, Fifth Floor, Boston, MA 02110-1301, USA Everyone is permitted to copy and distribute verbatim copies of this license document, but changing it is not allowed.

#### Preamble

The licenses for most software are designed to take away your freedom to share and change it. By contrast, the GNU General Public License is intended to guarantee your freedom to share and change free software to make sure the software is free for all its users. This General Public License applies to most of the Free Software Foundation's software and to any other program whose authors commit to using it. (Some other Free Software Foundation software is covered by the GNU Lesser General Public License instead.) You can apply it to your programs, too.

When we speak of free software, we are referring to freedom, not price. Our General Public Licenses are designed to make sure that you have the freedom to distribute copies of free software (and charge for this service if you wish), that you receive source code or can get it if you want it, that you can change the software or use pieces of it in new free programs; and that you know you can do these things.

To protect your rights, we need to make restrictions that forbid anyone to deny you these rights or to ask you to surrender the rights. These restrictions translate to certain responsibilities for you if you distribute copies of the software, or if you modify it.

For example, if you distribute copies of such a program, whether gratis or for a fee, you must give the recipients all the rights that you have. You must make sure that they, too, receive or can get the source code. And you must show them these terms so they know their rights.

We protect your rights with two steps:

(1) copyright the software, and (2) offer you this license which gives you legal permission to copy, distribute and/or modify the software.

Also, for each author's protection and ours, we want to make certain that everyone understands that there is no warranty for this free software. If the software is modified by someone else and passed on, we want its recipients to know that what they have is not the original, so we want its recipients to know that what they have is not the original, so that any problems introduced by others will not reflect on the original authors' reputations.

Finally, any free program is threatened constantly by software patents. We wish to avoid the danger that redistributors of a free program will individually obtain patent licenses, in effect making the program proprietary. To prevent this, we have made it clear that any patent must be licensed for everyone's free use or not licensed at all. The precise terms and conditions for copying, distribution and modification follow.

#### TERMS AND CONDITIONS FOR COPYING, DISTRIBUTION AND MODIFICATION

Version 2, June 1991

Copyright (C) 1989, 1991 Free Software Foundation, Inc.

51 Franklin S

0. This License applies to any program or other work which contains a notice placed by the copyright holder saying it may be distributed under the terms of this General Public License. The "Program", below, refers to any such program or work, and a "work based on the Program" means either the Program or any derivative work under copyright law: that is to say, a work containing the Program or a portion of it, either verbatim or with modifications and/or translated into another language. (Hereinafter, translation is included without limitation in the term "modification".) Each licensee is addressed as "you".

Activities other than copying, distribution and modification are not covered by this License; they are outside its scope. The act of running the Program is not restricted, and the output from the Program is covered only if its contents constitute a work based on the Program (independent of having been made by running the Program). Whether that is true depends on what the Program does.

**1.** You may copy and distribute verbatim copies of the Program's<br>source code as you receive it, in any medium, provided that you<br>conspicuously and appropriately publish on each copy an appropriate copyright notice and disclaimer of warranty; keep intact all the notices that refer to this License and to the absence of any warranty; and give any other recipients of the Program a copy of this License along with the Program.

You may charge a fee for the physical act of transferring a copy, and you may at your option offer warranty protection in exchange for a fee.

2. You may modify your copy or copies of the Program or any portion of it, thus forming a work based on the Program, and copy and distribute such modifications or work under the terms of Section 1 above, provided that you also meet all of these conditions:

- a) You must cause the modified files to carry prominent notices stating that you changed the files and the date of any change.
- b) You must cause any work that you distribute or publish, that in whole or in part contains or is derived from the Program or any part thereof, to be licensed as a whole at no charge to all third parties under the terms of this License.
- c) If the modified program normally reads commands interactively when run, you must cause it, when started running for such interactive use in the most ordinary way, to print or display an announcement including an appropriate copyright notice and a notice that there is no warranty (or else, saying that you provide a warranty) and that users may redistribute the program under these conditions, and telling the user how to view a copy of this License. (Exception: if the Program itself is interactive but does not normally print such an announcement, your work based on the Program is not required to print an announcement.)

These requirements apply to the modified work as a whole. If identifiable sections of that work are not derived from the Program, and can be reasonably considered independent and separate works in themselves, then this License, and its terms, do not apply to those sections when you distribute them as separate works. But when you distribute the same sections as part of a whole which is a work based on the Program, the distribution of the whole must be on the terms of this License, whose permissions for other licensees extend to the entire whole, and thus to each and every part regardless of who wrote it.

Thus, it is not the intent of this section to claim rights or contest your rights to work written entirely by you; rather, the intent is to exercise the right to control the distribution of derivative or collective works based on the Program.

In addition, mere aggregation of another work not based on the Program with the Program (or with a work based on the Program) on a volume of a storage or distribution medium does not bring the other work under the scope of this License.

3. You may copy and distribute the Program (or a work based on it, under Section 2) in object code or executable form under the terms of Sections 1 and 2 above provided that you also do one of the following:

- a) Accompany it with the complete corresponding machine-readable source code, which must be distributed under the terms of Sections 1 and 2 above on a medium customarily used for software interchange; or,
- b) Accompany it with a written offer, valid for at least three years, to give any third party, for a charge no more than your cost of physically performing source distribution, a complete machinereadable copy of the corresponding source code, to be distributed under the terms of Sections 1 and 2 above on a medium customarily used for software interchange; or,

a) Accompany it with the information you received as to the offer to distribute corresponding source code. (This alternative is allowed only for noncommercial distribution and only if you received the program in object code or executable form with such an offer, in accord with Subsection b above.)

The source code for a work means the preferred form of the work for making modifications to it. For an executable work, complete source code means all the source code for all modules it contains, plus any associated interface definition files, plus the scripts used to control compilation and installation of the executable. However, as a special exception, the source code distributed need not include anything that is normally distributed (in either source or binary form) with the major components (compiler, kernel, and so on) of the operating system on which the executable runs, unless that component itself accompanies the executable.

If distribution of executable or object code is made by offering access to copy from a designated place, then offering equivalent access to copy the source code from the same place counts as distribution of the source code, even though third parties are not compelled to copy the source along with the object code.

**4.** You may not copy, modity, sublicense, or distribute the Program<br>except as expressly provided under this License. Any attempt otherwise<br>to copy, modify, sublicense or distribute the Program is void, and will<br>automatica who have received copies, or rights, from you under this License will not have their licenses terminated so long as such parties remain in full compliance.

5. You are not required to accept this License, since you have not signed it. However, nothing else grants you permission to modify or distribute the Program or its derivative works. These actions are prohibited by law if you do not accept this License. Therefore, by modifying or distributing the Program (or any work based on the Program), you indicate your acceptance of this License to do so, and all its terms and conditions for copying, distributing or modifying the Program or works based on it.

6. Each time you redistribute the Program (or any work based on the Program), the recipient automatically receives a license from the original licensor to copy, distribute or modify the Program subject to these terms and conditions. You may not impose any further restrictions on the recipients' exercise of the rights granted herein. You are not responsible for enforcing compliance by third parties to this License.

7. If, as a consequence of a court judgment or allegation of patent infringement or for any other reason (not limited to patent issues), conditions are imposed on you (whether by court order, agreement or otherwise) that contradict the conditions of this License, they do not excuse you from the conditions of this License. If you cannot distribute so as to satisfy simultaneously your obligations under this License and any other pertinent obligations, then as a consequence you may not distribute the Program at all. For example, if a patent license would not permit royalty-free redistribution of the Program by all those who receive copies directly or indirectly through you, then the only way you could satisfy both it and this License would be to refrain entirely from distribution of the Program.

If any portion of this section is held invalid or unenforceable under any particular circumstance, the balance of the section is intended to apply and the section as a whole is intended to apply in other circumstances.

It is not the purpose of this section to induce you to infringe any patents<br>or other property right claims or to contest validity of any such claims;<br>this section has the sole purpose of protecting the integrity of the fre range of software distributed through that system in reliance on consistent application of that system; it is up to the author/donor to decide if he or she is willing to distribute software through any other system and a licensee cannot impose that choice.

This section is intended to make thoroughly clear what is believed to be a consequence of the rest of this License.

8. If the distribution and/or use of the Program is restricted in certain countries either by patents or by copyrighted interfaces, the original copyright holder who places the Program under this License may add an explicit geographical distribution limitation excluding those countries, so that distribution is permitted only in or among countries not thus excluded. In such case, this License incorporates the limitation as if written in the body of this License.

9. The Free Software Foundation may publish revised and/or new versions of the General Public License from time to time. Such new versions will be similar in spirit to the present version, but may differ in detail to address new problems or concerns.

Each version is given a distinguishing version number. If the Program specifies a version number of this License which applies to it and "any later version", you have the option of following the terms and conditions either of that version or of any later version published by the Free Software Foundation. If the Program does not specify a version number of this License, you may choose any version ever published by the Free Software Foundation.

10. If you wish to incorporate parts of the Program into other free programs whose distribution conditions are different, write to the author to ask for permission. For software which is copyrighted by the Free Software Foundation, write to the Free Software Foundation; we sometimes make exceptions for this. Our decision will be guided by the two goals of preserving the free status of all derivatives of our free software and of promoting the sharing and reuse of software generally.

#### NO WARRANTY

11. BECAUSE THE PROGRAM IS LICENSED FREE OF CHARGE, THERE IS NO WARRANTY FOR THE PROGRAM, TO THE EXTENT PERMITTED BY APPLICABLE LAW. EXCEPT WHEN OTHERWISE<br>STATED IN WRITING THE COPYRIGHT HOLDERS AND/OR OTHER STATED IN WHITING THE COPYRIGHT HOLDERS AND/OR OTHER<br>PARTIES PROVIDE THE PROGRAM "AS IS" WITHOUT WARRANTY<br>OF ANY KIND, EITHER EXPRESSED OR IMPLIED, INCLUDING, BUT<br>NOT LIMITED TO, THE IMPLIED WARRANTIES OF<br>MERCHANTABILITY A DEFECTIVE, YOU ASSUME THE COST OF ALL NECESSARY SERVICING, REPAIR OR CORRECTION.

12. IN NO EVENT UNLESS REQUIRED BY APPLICABLE LAW OR AGREED TO IN WRITING WILL ANY COPYRIGHT HOLDER, OR ANY OTHER PARTY WHO MAY MODIFY AND/OR REDISTRIBUTE THE PROGRAM AS PERMITTED ABOVE, BE LIABLE TO YOU FOR DAMAGES, INCLUDING ANY GENERAL, SPECIAL, INCIDENTAL OR CONSEQUENTIAL DAMAGES ARISING OUT OF THE USE OR INABILITY TO USE THE PROGRAM (INCLUDING BUT NOT LIMITED TO LOSS OF DATA OR DATA BEING RENDERED INACCURATE OR LOSSES SUSTAINED BY YOU OR THIRD PARTIES OR A FAILURE OF THE PROGRAM TO OPERATE WITH ANY OTHER PROGRAMS), EVEN<br>IF SUCH HOLDER OR OTHER PARTY HAS BEEN ADVISED OF THE POSSIBILITY OF SUCH DAMAGES.

#### END OF TERMS AND CONDITIONS

option) any later version.

#### How to Apply These Terms to Your New Programs

If you develop a new program, and you want it to be of the greatest possible use to the public, the best way to achieve this is to make it free software which everyone can redistribute and change under these terms.

To do so, attach the following notices to the program. It is safest to attach them to the start of each source file to most effectively convey the exclusion of warranty; and each file should have at least the "copyright" line and a pointer to where the full notice is found.

one line to give the program's name and an idea of what it does. Copyright (C) yyy name of author

This program is tree software; you can redistribute it and/or modify it<br>under the terms of the GNU General Public License as published by the<br>Free Software Foundation; either version 2 of the License, or (at your

This program is distributed in the hope that it will be useful, but WITHOUT ANY WARRANTY; without even the implied warranty of MERCHANTABILITY or FITNESS FOR A PARTICULAR PURPOSE. See the GNU General Public License for more details.

You should have received a copy of the GNU General Public License along with this program; if not, write to the Free Software Foundation, Inc., 51 Franklin Street, Fifth Floor, Boston, MA 02110-1301, USA.

Also add information on how to contact you by electronic and paper mail. If the program is interactive, make it output a short notice like this when it starts in an interactive mode:

Gnomovision version 69, Copyright (C) year name of author Gnomovision comes with ABSOLUTELY NO WARRANTY; for details type 'show w'. This is free software, and you are welcome to redistribute it under certain conditions; type 'show c' for details.

The hypothetical commands 'show w' and 'show c' should show the appropriate parts of the General Public License. Of course, the commands you use may be called something other than 'show w' and 'show c'; they could even be mouse-clicks or menu items--whatever suits your program.

You should also get your employer (if you work as a programmer) or your school, if any, to sign a "copyright disclaimer" for the program, if necessary. Here is a sample; alter the names:

Yoyodyne, Inc., hereby disclaims all copyright interest in the program 'Gnomovision' (which makes passes at compilers) written by James Hacker.

signature of Ty Coon, 1 April 1989 Ty Coon, President of Vice This General Public License does not permit incorporating your program into proprietary programs. If your program is a subroutine library, you may consider it more useful to permit linking proprietary applications with the library. If this is what you want to do, use the GNU Lesser General Public License instead of this License.

#### GNU GENERAL PUBLIC LICENSE

Version 3, 29 June 2007

Copyright © 2007 Free Software Foundation, Inc. <http://fsf.org/> Everyone is permitted to copy and distribute verbatim copies of this license document, but changing it is not allowed.

#### Preamble

The GNU General Public License is a free, copyleft license for software and other kinds of works.

The licenses for most software and other practical works are designed to take away your freedom to share and change the works. By contrast, the GNU General Public License is intended to guarantee your freedom to share and change all versions of a program--to make sure it remains<br>free software for all its users. We, the Free Software Foundation, use the<br>GNU General Public License for most of our software; it applies also to any other work released this way by its authors. You can apply it to your programs, too.

When we speak of free software, we are referring to freedom, not price. Our General Public Licenses are designed to make sure that you have the freedom to distribute copies of free software (and charge for them if you wish), that you receive source code or can get it if you want it, that you can change the software or use pieces of it in new free programs, and that you know you can do these things.

To protect your rights, we need to prevent others from denying you these rights or asking you to surrender the rights. Therefore, you have certain responsibilities if you distribute copies of the software, or if you modify it: responsibilities to respect the freedom of others.

For example, if you distribute copies of such a program, whether gratis or for a fee, you must pass on to the recipients the same freedoms that you received. You must make sure that they, too, receive or can get the source code. And you must show them these terms so they know their rights.

Developers that use the GNU GPL protect your rights with two steps: (1) assert copyright on the software, and (2) offer you this License giving you legal permission to copy, distribute and/or modify it.

For the developers' and authors' protection, the GPL clearly explains that there is no warranty for this free software. For both users' and authors' sake, the GPL requires that modified versions be marked as changed, so that their problems will not be attributed erroneously to authors of previous versions.

Some devices are designed to deny users access to install or run modified versions of the software inside them, although the manufacturer can do so. This is fundamentally incompatible with the aim of protecting users' freedom to change the software. The systematic pattern of such abuse occurs in the area of products for individuals to use, which is precisely where it is most unacceptable. Therefore, we have designed this version of the GPL to prohibit the practice for those products. If such problems arise substantially in other domains, we stand ready to extend this provision to those domains in future versions of the GPL, as needed to protect the freedom of users.

Finally, every program is threatened constantly by software patents. States should not allow patents to restrict development and use of software on general-purpose computers, but in those that do, we wish to avoid the special danger that patents applied to a free program could make it effectively proprietary. To prevent this, the GPL assures that patents cannot be used to render the program non-free.

The precise terms and conditions for copying, distribution and modification follow.

#### TERMS AND CONDITIONS

#### 0. Definitions.

"This License" refers to version 3 of the GNU General Public License. "Copyright" also means copyright-like laws that apply to other kinds of works, such as semiconductor masks.

"The Program" refers to any copyrightable work licensed under this License. Each licensee is addressed as "you". "Licensees" and "recipients" may be individuals or organizations.

To "modify" a work means to copy from or adapt all or part of the work in a fashion requiring copyright permission, other than the making of an<br>exact copy. The resulting work is called a "modified version" of the<br>earlier work or a work "based on" the earlier work.

A "covered work" means either the unmodified Program or a work based on the Program.

To "propagate" a work means to do anything with it that, without<br>permission, would make you directly or secondarily liable for<br>infringement under applicable copyright law, except executing it on a computer or modifying a private copy. Propagation includes copying, distribution (with or without modification), making available to the public, and in some countries other activities as well.

To "convey" a work means any kind of propagation that enables other parties to make or receive copies. Mere interaction with a user through a computer network, with no transfer of a copy, is not conveying.

An interactive user interface displays "Appropriate Legal Notices" to the extent that it includes a convenient and prominently visible feature that (1) displays an appropriate copyright notice, and (2) tells the user that there is no warranty for the work (except to the extent that warranties are provided), that licensees may convey the work under this License, and how to view a copy of this License. If the interface presents a list of user commands or options, such as a menu, a prominent item in the list meets this criterion.

#### 1. Source Code.

The "source code" for a work means the preferred form of the work for making modifications to it. "Object code" means any non-source form of a work.

A "Standard Interface" means an interface that either is an official standard defined by a recognized standards body, or, in the case of interfaces specified for a particular programming language, one that is widely used among developers working in that language.

The "System Libraries" of an executable work include anything, other than the work as a whole, that (a) is included in the normal form of packaging a Major Component, but which is not part of that Major Component, and (b) serves only to enable use of the work with that Major Component, or to implement a Standard Interface for which an implementation is available to the public in source code form. A "Major Component", in this context, means a major essential component (kernel, window system, and so on) of the specific operating system (if any) on which the executable work runs, or a compiler used to produce the work, or an object code interpreter used to run it.

The "Corresponding Source" for a work in object code form means all the source code needed to generate, install, and (for an executable work) run the object code and to modify the work, including scripts to control those activities. However, it does not include the work's System Libraries, or general-purpose tools or generally available free programs which are used unmodified in performing those activities but which are not part of the work. For example, Corresponding Source includes interface definition files associated with source files for the work, and the source code tor shared libraries and dynamically linked subprograms<br>that the work is specifically designed to require, such as by intimate<br>data communication or control flow between those subprograms and other parts of the work.

The Corresponding Source need not include anything that users can regenerate automatically from other parts of the Corresponding Source. The Corresponding Source for a work in source code form is that same work.

#### 2. Basic Permissions.

All rights granted under this License are granted for the term of copyright on the Program, and are irrevocable provided the stated conditions are met. This License explicitly affirms your unlimited permission to run the unmodified Program. The output from running a covered work is covered by this License only if the output, given its content, constitutes a covered work. This License acknowledges your rights of fair use or other equivalent, as provided by copyright law.

You may make, run and propagate covered works that you do not convey, without conditions so long as your license otherwise remains in force. You may convey covered works to others for the sole purpose of having them make modifications exclusively for you, or provide you with facilities for running those works, provided that you comply with the terms of this License in conveying all material for which you do not control copyright. Those thus making or running the covered works for<br>you must do so exclusively on your behalf, under your direction and<br>control, on terms that prohibit them from making any copies of your copyrighted material outside their relationship with you.

Conveying under any other circumstances is permitted solely under the conditions stated below. Sublicensing is not allowed; section 10 makes it unnecessary.

#### 3. Protecting Users' Legal Rights From Anti-Circumvention Law.

No covered work shall be deemed part of an effective technological<br>measure under any applicable law fulfilling obligations under article 11 of<br>the WIPO copyright treaty adopted on 20 December 1996, or similar<br>laws prohibit

When you convey a covered work, you waive any legal power to forbid circumvention of technological measures to the extent such circumvention is effected by exercising rights under this License with respect to the covered work, and you disclaim any intention to limit operation or modification of the work as a means of enforcing, against the work's users, your or third parties' legal rights to forbid circumvention of technological measures.

#### 4. Conveying Verbatim Copies.

You may convey verbatim copies of the Program's source code as you receive it, in any medium, provided that you conspicuously and appropriately publish on each copy an appropriate copyright notice; keep intact all notices stating that this License and any non-permissive terms added in accord with section 7 apply to the code; keep intact all notices of the absence of any warranty; and give all recipients a copy of this License along with the Program.

You may charge any price or no price for each copy that you convey, and you may offer support or warranty protection for a fee.

#### 5. Conveying Modified Source Versions.

You may convey a work based on the Program, or the modifications to<br>produce it from the Program, in the form of source code under the<br>terms of section 4, provided that you also meet all of these conditions:

- a) The work must carry prominent notices stating that you modified it, and giving a relevant date.
- b) The work must carry prominent notices stating that it is released under this License and any conditions added under section 7. This requirement modifies the requirement in section 4 to "keep intact all notices".
- c) You must license the entire work, as a whole, under this License to anyone who comes into possession of a copy. This License will therefore apply, along with any applicable section 7 additional terms, to the whole of the work, and all its parts, regardless of how they are packaged. This License gives no permission to license the work in any other way, but it does not invalidate such permission if you have separately received it.
- d) If the work has interactive user interfaces, each must display Appropriate Legal Notices; however, if the Program has interactive interfaces that do not display Appropriate Legal Notices, your work need not make them do so.

A compilation of a covered work with other separate and independent works, which are not by their nature extensions of the covered work, and which are not combined with it such as to form a larger program, in or on a volume of a storage or distribution medium, is called an "aggregate" if the compilation and its resulting copyright are not used to limit the access or legal rights of the compilation's users beyond what the individual works permit. Inclusion of a covered work in an aggregate does not cause this License to apply to the other parts of the aggregate.

#### 6. Conveying Non-Source Forms.

You may convey a covered work in object code form under the terms of sections 4 and 5, provided that you also convey the machine-readable Corresponding Source under the terms of this License, in one of these ways:

- a) Convey the object code in, or embodied in, a physical product (including a physical distribution medium), accompanied by the Corresponding Source fixed on a durable physical medium customarily used for software interchange.
- b) Convey the object code in, or embodied in, a physical product (including a physical distribution medium), accompanied by a written offer, valid for at least three years and valid for as long as you offer spare parts or customer support for that product model, to give anyone who possesses the object code either (1) a copy of the Corresponding Source for all the software in the product that is covered by this License, on a durable physical medium customarily used for software interchange, for a price no more than your reasonable cost of physically performing this conveying of source, or (2) access to copy the Corresponding Source from a network server at no charge.
- c) Convey individual copies of the object code with a copy of the written offer to provide the Corresponding Source. This alternative is allowed only occasionally and noncommercially, and only if you received the object code with such an offer, in accord with subsection 6b.
- d) Convey the object code by offering access from a designated place (gratis or for a charge), and offer equivalent access to the Corresponding Source in the same way through the same place at no further charge. You need not require recipients to copy the Corresponding Source along with the object code. If the place to copy the object code is a network server, the Corresponding Source may be on a different server (operated by you or a third party) that supports equivalent copying facilities, provided you maintain clear directions next to the object code saying where to find the Corresponding Source. Regardless of what server hosts the Corresponding Source, you remain obligated to ensure that it is available for as long as needed to satisfy these requirements.
- e) Convey the object code using peer-to-peer transmission, provided you inform other peers where the object code and Corresponding Source of the work are being offered to the general public at no charge under subsection 6d.

A separable portion of the object code, whose source code is excluded from the Corresponding Source as a System Library, need not be included in conveying the object code work.

A "User Product" is either (1) a "consumer product", which means any tangible personal property which is normally used for personal, family, or household purposes, or (2) anything designed or sold for incorporation into a dwelling. In determining whether a product is a consumer product, doubtful cases shall be resolved in favor of coverage. For a particular product received by a particular user, "normally used" refers to a typical or common use of that class of product, regardless of the status of the particular user or of the way in which the particular user actually uses, or expects or is expected to use, the product. A product is a consumer product regardless of whether the product has substantial commercial, industrial or non-consumer uses, unless such uses represent the only significant mode of use of the product.

"Installation Information" for a User Product means any methods, procedures, authorization keys, or other information required to install and execute modified versions of a covered work in that User Product from a modified version of its Corresponding Source. The information must suffice to ensure that the continued functioning of the modified object code is in no case prevented or interfered with solely because modification has been made.

If you convey an object code work under this section in, or with, or specifically for use in, a User Product, and the conveying occurs as part of a transaction in which the right of possession and use of the User Product is transferred to the recipient in perpetuity or for a fixed term (regardless of how the transaction is characterized), the Corresponding Source conveyed under this section must be accompanied by the Installation Information. But this requirement does not apply if neither you nor any third party retains the ability to install modified object code on the User Product (for example, the work has been installed in ROM).

The requirement to provide Installation Information does not include a requirement to continue to provide support service, warranty, or updates for a work that has been modified or installed by the recipient, or for the User Product in which it has been modified or installed. Access to a network may be denied when the modification itself materially and adversely affects the operation of the network or violates the rules and protocols for communication across the network.

Corresponding Source conveyed, and Installation Information provided, in accord with this section must be in a format that is publicly documented (and with an implementation available to the public in source code form), and must require no special password or key for unpacking, reading or copying.

#### 7. Additional Terms.

"Additional permissions" are terms that supplement the terms of this License by making exceptions from one or more of its conditions. Additional permissions that are applicable to the entire Program shall be treated as though they were included in this License, to the extent that they are valid under applicable law. If additional permissions apply only to part of the Program, that part may be used separately under those permissions, but the entire Program remains governed by this License without regard to the additional permissions.

When you convey a copy of a covered work, you may at your option remove any additional permissions from that copy, or from any part of it. (Additional permissions may be written to require their own removal in certain cases when you modify the work.) You may place additional permissions on material, added by you to a covered work, for which you have or can give appropriate copyright permission.

Notwithstanding any other provision of this License, for material you add to a covered work, you may (if authorized by the copyright holders of that material) supplement the terms of this License with terms:

- a) Disclaiming warranty or limiting liability differently from the terms of sections 15 and 16 of this License; of
- b) Requiring preservation of specified reasonable legal notices or author attributions in that material or in the Appropriate Legal Notices displayed by works containing it; or
- c) Prohibiting misrepresentation of the origin of that material, or requiring that modified versions of such material be marked in reasonable ways as different from the original version; or
- d) Limiting the use for publicity purposes of names of licensors or authors of the material; or
- e) Declining to grant rights under trademark law for use of some trade names, trademarks, or service marks; or
- Requiring indemnification of licensors and authors of that material by anyone who conveys the material (or modified versions of it) with contractual assumptions of liability to the recipient, for any liability that these contractual assumptions directly impose on those licensors and authors.

All other non-permissive additional terms are considered "further restrictions" within the meaning of section 10. If the Program as you received it, or any part of it, contains a notice stating that it is governed by this License along with a term that is a further restriction, you may remove that term. If a license document contains a further restriction but

permits relicensing or conveying under this License, you may add to a covered work material governed by the terms of that license document, provided that the further restriction does not survive such relicensing or conveying.

If you add terms to a covered work in accord with this section, you must place, in the relevant source files, a statement of the additional terms that apply to those files, or a notice indicating where to find the applicable terms.

Additional terms, permissive or non-permissive, may be stated in the form of a separately written license, or stated as exceptions; the above requirements apply either way.

#### 8. Termination.

You may not propagate or modify a covered work except as expressly provided under this License. Any attempt otherwise to propagate or modify it is void, and will automatically terminate your rights under this License (including any patent licenses granted under the third paragraph of section 11).

However, if you cease all violation of this License, then your license from a particular copyright holder is reinstated (a) provisionally, unless and until the copyright holder explicitly and finally terminates your license, and (b) permanently, if the copyright holder fails to notify you of the violation by some reasonable means prior to 60 days after the cessation.

Moreover, your license trom a particular copyright holder is reinstated<br>permanently if the copyright holder notifies you of the violation by some<br>reasonable means, this is the first time you have received notice of violation of this License (for any work) from that copyright holder, and you cure the violation prior to 30 days after your receipt of the notice.

Termination of your rights under this section does not terminate the licenses of parties who have received copies or rights from you under this License. If your rights have been terminated and not permanently reinstated, you do not qualify to receive new licenses for the same material under section 10.

#### 9. Acceptance Not Required for Having Copies.

You are not required to accept this License in order to receive or run a copy of the Program. Ancillary propagation of a covered work occurring solely as a consequence of using peer-to-peer transmission to receive a copy likewise does not require acceptance. However, nothing other than this License grants you permission to propagate or modify any covered work. These actions infringe copyright if you do not accept this License. Therefore, by modifying or propagating a covered work, you indicate your acceptance of this License to do so.

#### 10. Automatic Licensing of Downstream Recipients.

Each time you convey a covered work, the recipient automatically receives a license from the original licensors, to run, modify and propagate that work, subject to this License. You are not responsible for enforcing compliance by third parties with this License.

An "entity transaction" is a transaction transferring control of an organization, or substantially all assets of one, or subdividing an organization, or merging organizations. If propagation of a covered work results from an entity transaction, each party to that transaction who receives a copy of the work also receives whatever licenses to the work the party's predecessor in interest had or could give under the previous paragraph, plus a right to possession of the Corresponding Source of the work from the predecessor in interest, if the predecessor has it or can get it with reasonable efforts.

You may not impose any further restrictions on the exercise of the rights granted or affirmed under this License. For example, you may not impose a license fee, royalty, or other charge for exercise of rights granted under this License, and you may not initiate litigation (including a cross-claim or counterclaim in a lawsuit) alleging that any patent claim is infringed by making, using, selling, offering for sale, or importing the Program or any portion of it.

#### 11. Patents.

A "contributor" is a copyright holder who authorizes use under this License of the Program or a work on which the Program is based. The work thus licensed is called the contributor's "contributor version".

A contributor's "essential patent claims" are all patent claims owned or controlled by the contributor, whether already acquired or hereafter acquired, that would be infringed by some manner, permitted by this License, of making, using, or selling its contributor version, but do not include claims that would be infringed only as a consequence of further modification of the contributor version. For purposes of this definition,<br>"control" includes the right to grant patent sublicenses in a manner<br>consistent with the requirements of this License.

Each contributor grants you a non-exclusive, worldwide, royalty-free patent license under the contributor's essential patent claims, to make, use, sell, offer for sale, import and otherwise run, modify and propagate the contents of its contributor version.

In the following three paragraphs, a "patent license" is any express agreement or commitment, however denominated, not to enforce a patent (such as an express permission to practice a patent or covenant not to sue for patent infringement). To "grant" such a patent license to a party means to make such an agreement or commitment not to enforce a patent against the party.

If you convey a covered work, knowingly relying on a patent license, and the Corresponding Source of the work is not available for anyone to copy, free of charge and under the terms of this License, through a publicly available network server or other readily accessible means, then you must either (1) cause the Corresponding Source to be so available, or (2) arrange to deprive yourself of the benefit of the patent license for this particular work, or (3) arrange, in a manner consistent with the<br>requirements of this License, to extend the patent license to downstream<br>recipients. "Knowingly relying" means you have actual knowledge that, but for the patent license, your conveying the covered work in a country, or your recipient's use of the covered work in a country, would infringe one or more identifiable patents in that country that you have reason to believe are valid.

If, pursuant to or in connection with a single transaction or arrangement, you convey, or propagate by procuring conveyance of, a covered work, and grant a patent license to some of the parties receiving the covered work authorizing them to use, propagate, modify or convey a specific<br>copy of the covered work, then the patent license you grant is<br>automatically extended to all recipients of the covered work and works based on it.

A patent license is "discriminatory" if it does not include within the scope of its coverage, prohibits the exercise of, or is conditioned on the non-exercise of one or more of the rights that are specifically granted under this License. You may not convey a covered work if you are a party to an arrangement with a third party that is in the business of distributing software, under which you make payment to the third party based on the extent of your activity of conveying the work, and under which the third party grants, to any of the parties who would receive the covered work from you, a discriminatory patent license (a) in connection with copies of the covered work conveyed by you (or copies made from those copies), or (b) primarily for and in connection with specific products or compilations that contain the covered work, unless you entered into that arrangement, or that patent license was granted, prior to 28 March 2007.

Nothing in this License shall be construed as excluding or limiting any implied license or other defenses to infringement that may otherwise be available to you under applicable patent law.

#### 12. No Surrender of Others' Freedom.

If conditions are imposed on you (whether by court order, agreement or otherwise) that contradict the conditions of this License, they do not excuse you from the conditions of this License. If you cannot convey a covered work so as to satisfy simultaneously your obligations under this License and any other pertinent obligations, then as a consequence you may not convey it at all. For example, if you agree to terms that obligate you to collect a royalty for further conveying from those to whom you convey the Program, the only way you could satisfy both those terms and this License would be to refrain entirely from conveying the Program.

#### 13. Use with the GNU Affero General Public License.

Notwithstanding any other provision of this License, you have permission to link or combine any covered work with a work licensed under version 3 of the GNU Affero General Public License into a single combined work, and to convey the resulting work. The terms of this License will continue to apply to the part which is the covered work, but the special requirements of the GNU Affero General Public License, section 13, concerning interaction through a network will apply to the combination as such.

#### 14. Revised Versions of this License.

The Free Software Foundation may publish revised and/or new versions of the GNU General Public License from time to time. Such new versions will be similar in spirit to the present version, but may differ in detail to address new problems or concerns.

Each version is given a distinguishing version number. If the Program specifies that a certain numbered version of the GNU General Public License "or any later version" applies to it, you have the option of following the terms and conditions either of that numbered version or of any later version published by the Free Software Foundation. If the Program does not specify a version number of the GNU General Public License, you may choose any version ever published by the Free Software Foundation.

If the Program specifies that a proxy can decide which future versions of the GNU General Public License can be used, that proxy's public statement of acceptance of a version permanently authorizes you to choose that version for the Program.

Later license versions may give you additional or different permissions. However, no additional obligations are imposed on any author or copyright holder as a result of your choosing to follow a later version.

#### 15. Disclaimer of Warranty.

THERE IS NO WARRANTY FOR THE PROGRAM, TO THE EXTENT PERMITTED BY APPLICABLE LAW. EXCEPT WHEN OTHERWIS STATED IN WRITING THE COPYRIGHT HOLDERS AND/OR OTHER PARTIES PROVIDE I HE PROGRAM "AS IS" WITHOUT WARRANTY<br>OF ANY KIND, EITHER EXPRESSED OR IMPLIED, INCLUDING, BUT<br>NOT LIMITED TO, THE IMPLIED WARRANTIES OF

MERCHANTABILITY AND FITNESS FOR A PARTICULAR PURPOSE. THE ENTIRE RISK AS TO THE QUALITY AND PERFORMANCE OF THE PROGRAM IS WITH YOU. SHOULD THE PROGRAM PROVE<br>DEFECTIVE, YOU ASSUME THE COST OF ALL NECESSARY<br>SERVICING, REPAIR OR CORRECTION.

#### 16. Limitation of Liability.

IN NO EVENT UNLESS REQUIRED BY APPLICABLE LAW OR<br>AGREED TO IN WRITING WILL ANY COPYRIGHT HOLDER, OR ANY<br>OTHER PARTY WHO MODIFIES AND/OR CONVEYS THE PROGRAM<br>AS PERMITTED ABOVE, BE LIABLE TO YOU FOR DAMAGES,<br>INCLUDING ANY GE INABILITY TO USE THE PROGRAM (INCLUDING BUT NOT LIMITED TO LOSS OF DATA OR DATA BEING RENDERED INACCURATE OR LOSSES SUSTAINED BY YOU OR THIRD PARTIES OR A FAILURE OF THE PROGRAM TO OPERATE WITH ANY OTHER PROGRAMS), EVEN IF SUCH HOLDER OR OTHER PARTY HAS BEEN ADVISED OF THE POSSIBILITY OF SUCH DAMAGES.

#### 17. Interpretation of Sections 15 and 16.

If the disclaimer of warranty and limitation of liability provided above cannot be given local legal effect according to their terms, reviewing<br>courts shall apply local law that most closely approximates an absolute<br>waiver of all civil liability in connection with the Program, unless a warranty or assumption of liability accompanies a copy of the Program in return for a fee.

END OF TERMS AND CONDITIONS

#### GNU LESSER GENERAL PUBLIC LICENSE

Version 2.1, February 1999

Copyright (C) 1991, 1999 Free Software Foundation, Inc. 51 Franklin Street, Fifth Floor, Boston, MA 02110-1301 USA

Everyone is permitted to copy and distribute verbatim copies of this license document, but changing it is not allowed.

[This is the first released version of the Lesser GPL It also counts as the successor of the GNU Library Public License, version 2, hence the version number 2.1.]

#### Preamble

The licenses for most software are designed to take away your freedom<br>to share and change it. By contrast, the GNU General Public Licenses<br>are intended to guarantee your freedom to share and change free software to make sure the software is free for all its users.

This license, the Lesser General Public License, applies to some<br>specially designated software packages--typically libraries--of the Free<br>Software Foundation and other authors who decide to use it. You can use it too, but we suggest you first think carefully about whether this license or the ordinary General Public License is the better strategy to use in any particular case, based on the explanations below.

When we speak of free software, we are referring to freedom of use, not price. Our General Public Licenses are designed to make sure that you have the freedom to distribute copies of free software (and charge for this service if you wish); that you receive source code or can get it if you want it; that you can change the software and use pieces of it in new free programs; and that you are informed that you can do these things.

To protect your rights, we need to make restrictions that forbid distributors to deny you these rights or to ask you to surrender these rights. These restrictions translate to certain responsibilities for you if you distribute copies of the library or if you modify it.

For example, if you distribute copies of the library, whether gratis or for a fee, you must give the recipients all the rights that we gave you. You must make sure that they, too, receive or can get the source code. If you link other code with the library, you must provide complete object files to the recipients, so that they can relink them with the library after making changes to the library and recompiling it. And you must show them these terms so they know their rights.

We protect your rights with a two-step method: (1) we copyright the library, and (2) we offer you this license, which gives you legal permission to copy, distribute and/or modify the library.

To protect each distributor, we want to make it very clear that there is no warranty for the free library. Also, if the library is modified by someone else and passed on, the recipients should know that what they have is not the original version, so that the original author's reputation will not be affected by problems that might be introduced by others.

Finally, software patents pose a constant threat to the existence of any free program. We wish to make sure that a company cannot effectively restrict the users of a free program by obtaining a restrictive license from a patent holder. Therefore, we insist that any patent license obtained for a version of the library must be consistent with the full freedom of use specified in this license.

Most GNU software, including some libraries, is covered by the ordinary<br>GNU General Public License. This license, the GNU Lesser General<br>Public License, applies to certain designated libraries, and is quite different from the ordinary General Public License. We use this license for certain libraries in order to permit linking those libraries into non-free programs.

When a program is linked with a library, whether statically or using a shared library, the combination of the two is legally speaking a combined work, a derivative of the original library. The ordinary General Public License therefore permits such linking only if the entire combination fits its criteria of freedom. The Lesser General Public License permits more lax criteria for linking other code with the library.

We call this license the "Lesser" General Public License because it does Less to protect the user's freedom than the ordinary General Public License. It also provides other free software developers Less of an advantage over competing non-free programs. These disadvantages<br>are the reason we use the ordinary General Public License for many libraries. However, the Lesser license provides advantages in certain special circumstances.

For example, on rare occasions, there may be a special need to encourage the widest possible use of a certain library, so that it<br>becomes a de-facto standard. To achieve this, non-free programs must<br>be allowed to use the library. A more frequent case is that a free library does the same job as widely used non-free libraries. In this case, there is little to gain by limiting the free library to free software only, so we use the Lesser General Public License.

In other cases, permission to use a particular library in non-free programs enables a greater number of people to use a large body of free software. For example, permission to use the GNU C Library in non-free programs enables many more people to use the whole GNU operating system, as well as its variant, the GNU/Linux operating system.

Although the Lesser General Public License is Less protective of the users' freedom, it does ensure that the user of a program that is linked with the Library has the freedom and the wherewithal to run that program using a modified version of the Library.

The precise terms and conditions for copying, distribution and modification follow. Pay close attention to the difference between a "work based on the library" and a "work that uses the library". The former contains code derived from the library, whereas the latter must be combined with the library in order to run.

#### TERMS AND CONDITIONS FOR COPYING, DISTRIBUTION AND MODIFICATION

**0.** This License Agreement applies to any software library or other<br>program which contains a notice placed by the copyright holder or<br>other authorized party saying it may be distributed under the terms of this Lesser General Public License (also called "this License"). Each licensee is addressed as "you".

A "library" means a collection of software functions and/or data prepared so as to be conveniently linked with application programs (which use some of those functions and data) to form executables.

The "Library", below, refers to any such software library or work which has been distributed under these terms. A "work based on the Library" means either the Library or any derivative work under copyright law: that is to say, a work containing the Library or a portion of it, either verbatim or with modifications and/or translated straightforwardly into another language. (Hereinafter, translation is included without limitation in the term "modification".)

"Source code" for a work means the preferred form of the work for making modifications to it. For a library, complete source code means all the source code for all modules it contains, plus any associated interface definition files, plus the scripts used to control compilation and installation of the library.

Activities other than copying, distribution and modification are not covered by this License; they are outside its scope. The act of running a program using the Library is not restricted, and output from such a program is covered only if its contents constitute a work based on the Library (independent of the use of the Library in a tool for writing it). Whether that is true depends on what the Library does and what the program that uses the Library does.

1. You may copy and distribute verbatim copies of the Library's complete source code as you receive it, in any medium, provided that you conspicuously and appropriately publish on each copy an appropriate copyright notice and disclaimer of warranty; keep intact all the notices that refer to this License and to the absence of any warranty; and distribute a copy of this License along with the Library. You may charge a fee for the physical act of transferring a copy, and

you may at your option offer warranty protection in exchange for a fee.

2. You may modify your copy or copies of the Library or any portion of it, thus forming a work based on the Library, and copy and distribute such modifications or work under the terms of Section 1 above, provided that you also meet all of these conditions:

- a) The modified work must itself be a software library.
- b) You must cause the files modified to carry prominent notices stating that you changed the files and the date of any change.
- c) You must cause the whole of the work to be licensed at no charge to all third parties under the terms of this License.
- d) If a facility in the modified Library refers to a function or a table of data to be supplied by an application program that uses the facility, other than as an argument passed when the facility is invoked, then you must make a good faith effort to ensure that, in the event an application does not supply such function or table, the facility still operates, and performs whatever part of its purpose remains meaningful.

(For example, a function in a library to compute square roots has a purpose that is entirely well-defined independent of the application. Therefore, Subsection 2d requires that any application-supplied function or table used by this function must be optional: if the application does not supply it, the square root function must still compute square roots.)

These requirements apply to the modified work as a whole. If identifiable sections of that work are not derived from the Library, and can be reasonably considered independent and separate works in themselves, then this License, and its terms, do not apply to those sections when you distribute them as separate works. But when you distribute the same sections as part of a whole which is a work based on the Library. the distribution of the whole must be on the terms of this License, whose permissions for other licensees extend to the entire whole, and thus to each and every part regardless of who wrote it.

Thus, it is not the intent of this section to claim rights or contest your rights to work written entirely by you; rather, the intent is to exercise the right to control the distribution of derivative or collective works based on the Library.

In addition, mere aggregation of another work not based on the Library with the Library (or with a work based on the Library) on a volume of a storage or distribution medium does not bring the other work under the scope of this License.

3. You may opt to apply the terms of the ordinary GNU General Public License instead of this License to a given copy of the Library. To do this, you must alter all the notices that refer to this License, so that they refer to the ordinary GNU General Public License, version 2, instead of to this<br>License. (If a newer version than version 2 of the ordinary GNU General<br>Public License has appeared, then you can specify that version instead if you wish.) Do not make any other change in these notices.

Once this change is made in a given copy, it is irreversible for that copy, so the ordinary GNU General Public License applies to all subsequent copies and derivative works made from that copy.

This option is useful when you wish to copy part of the code of the Library into a program that is not a library.

4. You may copy and distribute the Library (or a portion or derivative of it, under Section 2) in object code or executable form under the terms of Sections 1 and 2 above provided that you accompany it with the complete corresponding machine-readable source code, which must be distributed under the terms of Sections 1 and 2 above on a medium customarily used for software interchange.

If distribution of object code is made by offering access to copy from a designated place, then offering equivalent access to copy the source code from the same place satisfies the requirement to distribute the source code, even though third parties are not compelled to copy the source along with the object code.

5. A program that contains no derivative of any portion of the Library, but is designed to work with the Library by being compiled or linked<br>with it, is called a "work that uses the Library". Such a work, in isolation,<br>is not a derivative work of the Library, and therefore falls outside the scope of this License.

However, linking a "work that uses the Library" with the Library creates an executable that is a derivative of the Library (because it contains portions of the Library), rather than a "work that uses the library". The executable is therefore covered by this License. Section 6 states terms for distribution of such executables.

When a "work that uses the Library" uses material from a header file that is part of the Library, the object code for the work may be a derivative work of the Library even though the source code is not. Whether this is true is especially significant if the work can be linked without the Library, or if the work is itself a library. The threshold for this to be true is not precisely defined by law.

If such an object file uses only numerical parameters, data structure layouts and accessors, and small macros and small inline functions (ten lines or less in length), then the use of the object file is unrestricted, regardless of whether it is legally a derivative work. (Executables containing this object code plus portions of the Library will still fall under Section 6.)

Otherwise, if the work is a derivative of the Library, you may distribute the object code for the work under the terms of Section 6. Any executables containing that work also fall under Section 6, whether or not they are linked directly with the Library itself.

6. As an exception to the Sections above, you may also combine or link a "work that uses the Library" with the Library to produce a work containing portions of the Library, and distribute that work under terms of your choice, provided that the terms permit modification of the work for the customer's own use and reverse engineering for debugging such modifications.

You must give prominent notice with each copy of the work that the Library is used in it and that the Library and its use are covered by this License. You must supply a copy of this License. If the work during execution displays copyright notices, you must include the copyright notice for the Library among them, as well as a reference directing the user to the copy of this License. Also, you must do one of these things:

- a) Accompany the work with the complete corresponding machinereadable source code for the Library including whatever changes were used in the work (which must be distributed under Sections 1 and 2 above); and, if the work is an executable linked with the Library, with the complete machine readable "work that uses the Library", as object code and/or source code, so that the user can modify the Library and then relink to produce a modified executable containing the modified Library. (It is understood that the user who changes the contents of definitions files in the Library will not necessarily be able to recompile the application to use the modified definitions.)
- b) Use a suitable shared library mechanism for linking with the Library. A suitable mechanism is one that (1) uses at run time a copy of the library already present on the user's computer system, rather than copying library functions into the executable, and (2) will operate properly with a modified version of the library, if the user installs one, as long as the modified version is interface-compatible with the version that the work was made with.
- c) Accompany the work with a written offer, valid for at least three years, to give the same user the materials specified in Subsection 6a, above, for a charge no more than the cost of performing this distribution.
- d) If distribution of the work is made by offering access to copy from a designated place, offer equivalent access to copy the above specified materials from the same place.
- e) Verify that the user has already received a copy of these materials or that you have already sent this user a copy.

For an executable, the required form of the "work that uses the Library" must include any data and utility programs needed for reproducing the executable from it. However, as a special exception, the materials to be distributed need not include anything that is normally distributed (in either source or binary form) with the major components (compiler, kernel, and so on) of the operating system on which the executable runs, unless that component itself accompanies the executable.

It may happen that this requirement contradicts the license restrictions of other proprietary libraries that do not normally accompany the operating system. Such a contradiction means you cannot use both them and the Library together in an executable that you distribute.

7. You may place library facilities that are a work based on the Library side-by-side in a single library together with other library facilities not covered by this License, and distribute such a combined library, provided that the separate distribution of the work based on the Library and of the other library facilities is otherwise permitted, and provided that you do these two things:

- a) Accompany the combined library with a copy of the same work based on the Library, uncombined with any other library facilities. This must be distributed under the terms of the Sections above.
- b) Give prominent notice with the combined library of the fact that part of it is a work based on the Library, and explaining where to find the accompanying uncombined form of the same work.

8. You may not copy, modify, sublicense, link with, or distribute the Library except as expressly provided under this License. Any attempt otherwise to copy, modify, sublicense, link with, or distribute the Library is void, and will automatically terminate your rights under this License. However, parties who have received copies, or rights, from you under this License will not have their licenses terminated so long as such parties remain in full compliance.

9. You are not required to accept this License, since you have not signed it. However, nothing else grants you permission to modify or distribute the Library or its derivative works. These actions are prohibited by law if you do not accept this License. Therefore, by modifying or distributing the Library (or any work based on the Library), you indicate your acceptance of this License to do so, and all its terms and conditions for copying, distributing or modifying the Library or works based on it.

10. Each time you redistribute the Library (or any work based on the Library), the recipient automatically receives a license from the original licensor to copy, distribute, link with or modify the Library subject to these terms and conditions. You may not impose any further restrictions on the recipients' exercise of the rights granted herein. You are not responsible for enforcing compliance by third parties with this License.

11. If, as a consequence of a court judgment or allegation of patent infringement or for any other reason (not limited to patent issues), conditions are imposed on you (whether by court order, agreement or otherwise) that contradict the conditions of this License, they do not excuse you from the conditions of this License. If you cannot distribute so as to satisfy simultaneously your obligations under this License and any other pertinent obligations, then as a consequence you may not distribute the Library at all. For example, if a patent license would not permit royalty free redistribution of the Library by all those who receive copies directly or indirectly through you, then the only way you could satisfy both it and this License would be to refrain entirely from distribution of the Library.

If any portion of this section is held invalid or unenforceable under any particular circumstance, the balance of the section is intended to apply, and the section as a whole is intended to apply in other circumstances.

It is not the purpose of this section to induce you to infringe any patents or other property right claims or to contest validity of any such claims; this section has the sole purpose of protecting the integrity of the free software distribution system which is implemented by public license practices. Many people have made generous contributions to the wide range of software distributed through that system in reliance on consistent application of that system; it is up to the author/donor to decide if he or she is willing to distribute software through any other system and a licensee cannot impose that choice.

This section is intended to make thoroughly clear what is believed to be a consequence of the rest of this License.

12. If the distribution and/or use of the Library is restricted in certain countries either by patents or by copyrighted interfaces, the original copyright holder who places the Library under this License may add an explicit geographical distribution limitation excluding those countries, so that distribution is permitted only in or among countries not thus excluded. In such case, this License incorporates the limitation as if written in the body of this License.

**13.** The Free Software Foundation may publish revised and/or new<br>versions of the Lesser General Public License from time to time. Such<br>new versions will be similar in spirit to the present version, but may differ in detail to address new problems or concerns.

Each version is given a distinguishing version number. If the Library specifies a version number of this License which applies to it and "any later version", you have the option of following the terms and conditions either of that version or of any later version published by the Free Software Foundation. If the Library does not specify a license version number, you may choose any version ever published by the Free Software Foundation.

14. If you wish to incorporate parts of the Library into other free programs whose distribution conditions are incompatible with these, write to the author to ask for permission. For software which is copyrighted by the Free Software Foundation, write to the Free Software Foundation; we sometimes make exceptions for this. Our decision will be guided by the two goals of preserving the free status of all derivatives of our free software and of promoting the sharing and reuse of software generally.

#### NO WARRANTY

15. BECAUSE THE LIBRARY IS LICENSED FREE OF CHARGE, THERE IS NO WARRANTY FOR THE LIBRARY, TO THE EXTENT PERMITTED BY APPLICABLE LAW. EXCEPT WHEN OTHERWISE STATED IN WRITING THE COPYRIGHT HOLDERS AND/OR OTHER PARTIES<br>PROVIDE THE LIBRARY "AS IS" WITHOUT WARRANTY OF ANY KIND,<br>EITHER EXPRESSED OR IMPLIED, INCLUDING, BUT NOT LIMITED<br>TO, THE IMPLIED WARRANTIES OF MERCHANTABILITY AND<br>FITNESS THE QUALITY AND PERFORMANCE OF THE LIBRARY IS WITH YOU. SHOULD THE LIBRARY PROVE DEFECTIVE, YOU ASSUME THE COST OF ALL NECESSARY SERVICING, REPAIR OR CORRECTION.

16. IN NO EVENT UNLESS REQUIRED BY APPLICABLE LAW OR AGREED TO IN WRITING WILL ANY COPYRIGHT HOLDER, OR ANY<br>OTHER PARTY WHO MAY MODIFY AND/OR REDISTRIBUTE THE<br>LIBRARY AS PERMITTED ABOVE, BE LIABLE TO YOU FOR DAMAGES, INCLUDING ANY GENERAL, SPECIAL, INCIDENTAL OR<br>CONSEQUENTIAL DAMAGES ARISING OUT OF THE USE OR<br>INABILITY TO USE THE LIBRARY (INCLUDING BUT NOT LIMITED TO<br>LOSS OF DATA OR DATA BEING RENDERED INACCURATE OR<br>LOSSES SUS THE LIBRARY TO OPERATE WITH ANY OTHER SOFTWARE), EVEN IF SUCH HOLDER OR OTHER PARTY HAS BEEN ADVISED OF THE POSSIBILITY OF SUCH DAMAGES.

END OF TERMS AND CONDITIONS

#### How to Apply These Terms to Your New Libraries

If you develop a new library, and you want it to be of the greatest possible use to the public, we recommend making it free software that everyone can redistribute and change. You can do so by permitting redistribution under these terms (or, alternatively, under the terms of the ordinary General Public License).

To apply these terms, attach the following notices to the library. It is safest to attach them to the start of each source file to most effectively convey the exclusion of warranty; and each file should have at least the "copyright" line and a pointer to where the full notice is found. one line to give the library's name and an idea of what it does.

#### Copyright (C) year name of author

This library is free software; you can redistribute it and/or modify it under the terms of the GNU Lesser General Public License as published by the Free Software Foundation; either version 2.1 of the License, or (at your option) any later version.

This library is distributed in the hope that it will be useful, but WITHOUT<br>ANY WARRANTY; without even the implied warranty of<br>MERCHANTABILITY or FITNESS FOR A PARTICULAR PURPOSE. See the GNU Lesser General Public License for more details.

You should have received a copy of the GNU Lesser General Public License along with this library; if not, write to the Free Software Foundation, Inc., 51 Franklin Street, Fifth Floor, Boston, MA 02110- 1301 USA Also add information on how to contact you by electronic and paper mail.

You should also get your employer (if you work as a programmer) or your school, if any, to sign a "copyright disclaimer" for the library, if necessary. Here is a sample; alter the names:

Yoyodyne, Inc., hereby disclaims all copyright interest in the library 'Frob' (a library for tweaking knobs) written by James Random Hacker. signature of Ty Coon, 1 April 1990 Ty Coon, President of Vice.

#### OpenSSL LICENSE

Copyright (c) 1998-2006 The OpenSSL Project. All rights reserved. Redistribution and use in source and binary forms, with or without modification, are permitted provided that the following conditions are met:

1. Redistributions of source code must retain the above copyright notice, this list of conditions and the following disclaimer.

2. Redistributions in binary form must reproduce the above copyright notice, this list of conditions and the following disclaimer in the documentation and/or other materials provided with the distribution.

3. All advertising materials mentioning features or use of this software must display the following acknowledgment: "This product includes software developed by the OpenSSL Project for use in the OpenSSL Toolkit. (http://www.openssl.org/)"

4. The names "OpenSSL Toolkit" and "OpenSSL Project" must not be used to endorse or promote products derived from this software without prior written permission. For written permission, please contact openssl-core@openssl.org.

5. Products derived from this software may not be called "OpenSSL" nor may "OpenSSL" appear in their names without prior written permission of the OpenSSL Project.

6. Redistributions of any form whatsoever must retain the following acknowledgment: " I his product includes software developed by the<br>OpenSSL Project for use in the OpenSSL Toolkit (http://www.openssl. org/)"

THIS SOFTWARE IS PROVIDED BY THE OpenSSL PROJECT ''AS IS'' AND ANY EXPRESSED OR

IMPLIED WARRANTIES, INCLUDING, BUT NOT LIMITED TO, THE IMPLIED WARRANTIES OF MERCHANTABILITY AND FITNESS FOR A PARTICULAR PURPOSE ARE DISCLAIMED. IN NO EVENT SHALL THE OpenSSL PROJECT OR ITS CONTRIBUTORS BE LIABLE FOR ANY DIRECT, INDIRECT, INCIDENTAL, SPECIAL, EXEMPLARY, OR<br>CONSEQUENTIAL DAMAGES (INCLUDING, BUT NOT LIMITED TO,<br>PROCUREMENT OF SUBSTITUTE GOODS OR SERVICES; LOSS OF<br>USE, DATA, OR PROFITS; OR BUSINESS INTERRUPTION) HOWEVER<br>C OR OTHERWISE) ARISING IN ANY WAY OUT OF THE USE OF THIS SOFTWARE, EVEN IF ADVISED OF THE POSSIBILITY OF SUCH DAMAGE. This product includes cryptographic software written by Eric Young (eay@cryptsoft.com). This product includes software written by Tim Hudson (tjh@cryptsoft.com).

#### Original SSLeay License

Copyright (C) 1995-1998 Eric Young (eay@cryptsoft.com) All rights reserved. This package is an SSL implementation written by Eric Young (eay@cryptsoft.com). The implementation was written so as to conform with Netscapes SSL. This library is free for commercial and non-commercial use as long as the following conditions are aheared to. The following conditions apply to all code found in this distribution, be it the RC4, RSA, lhash, DES, etc., code; not just the SSL code. The SSL

documentation included with this distribution is covered by the same copyright terms except that the holder is Tim Hudson (tjh@cryptsoft. com).

Copyright remains Eric Young's, and as such any Copyright notices in the code are not to be removed.

If this package is used in a product, Eric Young should be given attribution as the author of the parts of the library used. This can be in the form of a textual message at program startup or in documentation (online or textual) provided with the package.Redistribution and use in source and binary forms, with or without modification, are permitted provided that the following conditions are met:

1. Redistributions of source code must retain the copyright notice, this list of conditions and the following disclaimer.

2. Redistributions in binary form must reproduce the above copyright notice, this list of conditions and the following disclaimer in the documentation and/or other materials provided with the distribution.

**3.** All advertising materials mentioning teatures or use of this software<br>must display the following acknowledgement: "This product includes<br>cryptographic software written by Eric Young (eay@cryptsoft.com)" The<br>word 'cryp used are not cryptographic related :-).

4. If you include any Windows specific code (or a derivative thereof) from the apps directory (application code) you must include an acknowledgement: "This product includes software written by Tim Hudson (tjh@cryptsoft.com)"

THIS SOFTWARE IS PROVIDED BY ERIC YOUNG ''AS IS'' AND ANY EXPRESS OR IMPLIED WARRANTIES, INCLUDING, BUT NOT<br>LIMITED TO, THE IMPLIED WARRANTIES OF MERCHANTABILITY UMITED TO, THE IMPUED WARRANTIES OF MERCHANTABILITY<br>AND FITNESS FOR A PARTICULAR PURPOSE ARE DISCLAIMED. IN<br>NO EVENT SHALL THE AUTHOR OR CONTRIBUTORS BE LIABLE<br>FOR ANY DIRECT, INDIRECT, INCIDENTAL, SPECIAL, EXEMPLARY,<br>OR C HOWEVER CAUSED AND ON ANY THEORY OF LIABILITY, WHETHER IN CONTRACT, STRICT LIABILITY, OR TORT (INCLUDING<br>NEGLIGENCE OR OTHERWISE) ARISING IN ANY WAY OUT OF THE USE OF THIS SOFTWARE, EVEN IF ADVISED OF THE POSSIBILITY OF SUCH DAMAGE.The licence and distribution terms for any publically available version or derivative of this code cannot be changed. i.e. this code cannot simply be copied and put under another distribution licence [including the GNU Public Licence.

#### Boost Software License

Boost Software License - Version 1.0 - August 17th, 2003 Permission is hereby granted, free of charge, to any person or organization obtaining a copy of the software and accompanying documentation covered by this license (the "Software") to use, reproduce, display, distribute, execute, and transmit the Software, and to prepare derivative works of the Software, and to permit third-parties to whom the Software is furnished to do so, all subject to the following : The copyright notices in the Software and this entire statement, including the above license grant, this restriction and the following disclaimer, must be included in all copies of the Software, in whole or in part, and all derivative works of the Software, unless such copies or derivative works are solely in the form of machine-executable object code generated by a source language processor.

THE SOFTWARE IS PROVIDED "AS IS", WITHOUT WARRANTY OF<br>ANY KIND, EXPRESS OR IMPLIED, INCLUDING BUT NOT LIMITED TO<br>THE WARRANTIES OF MERCHANTABILITY, FITNESS FOR A PARTICULAR PURPOSE, TITLE AND NON-INFRINGEMENT. IN NO EVENT SHALL THE COPYRIGHT HOLDERS OR ANYONE DISTRIBUTING THE SOFTWARE BE LIABLE FOR ANY DAMAGES OR OTHER LIABILITY, WHETHER IN CONTRACT, TORT OR OTHERWISE, ARISING FROM, OUT OF OR IN CONNECTION WITH THE SOFTWARE OR THE USE OR OTHER DEALINGS IN THE SOFTWARE.

#### COMMON DEVELOPMENT AND DISTRIBUTION LICENSE Version 1.0

#### 1. Definitions.

1.1. "Contributor" means each individual or entity that creates or contributes to the creation of Modifications.

1.2. "Contributor Version" means the combination of the Original Software, prior Modifications used by a Contributor (if any), and the Modifications made by that particular Contributor.

1.3. "Covered Software" means (a) the Original Software, or (b) Modifications, or (c) the combination of files containing Original Software with files containing Modifications, in each case including portions thereof.

1.4. "Executable" means the Covered Software in any form other than Source Code.

1.5. "Initial Developer" means the individual or entity that first makes Original Software available under this License.

1.6. "Larger Work" means a work which combines Covered Software or portions thereof with code not governed by the terms of this License.

1.7. "License" means this document.

1.8. "Licensable" means having the right to grant, to the maximum extent possible, whether at the time of the initial grant or subsequently acquired, any and all of the rights conveyed herein.

1.9. "Modifications" means the Source Code and Executable form of any of the following:

- A. Any file that results from an addition to, deletion from or modification of the contents of a file containing Original Software or previous Modifications;
- B. Any new file that contains any part of the Original Software or previous Modifications; or
- C. Any new file that is contributed or otherwise made available under the terms of this License.

1.10. "Original Software" means the Source Code and Executable form of computer software code that is originally released under this License.

1.11. "Patent Claims" means any patent claim(s), now owned or hereafter acquired, including without limitation, method, process, and apparatus claims, in any patent Licensable by grantor.

1.12. "Source Code" means (a) the common form of computer software code in which modifications are made and (b) associated documentation included in or with such code.

1.13. "You" (or "Your") means an individual or a legal entity exercising rights under, and complying with all of the terms of, this License. For legal entities, "You" includes any entity which controls, is controlled by, or is under common control with You. For purposes of this definition, "control" means (a) the power, direct or indirect, to cause the direction or management of such entity, whether by contract or otherwise, or (b) ownership of more than fifty percent (50%) of the outstanding shares or beneficial ownership of such entity.

#### 2. License Grants.

#### 2.1. The Initial Developer Grant.

Conditioned upon Your compliance with Section 3.1 below and subject to third party intellectual property claims, the Initial Developer hereby grants You a world-wide, royalty-free, non-exclusive license:

- a) under intellectual property rights (other than patent or trademark) Licensable by Initial Developer, to use, reproduce, modify, display, perform, sublicense and distribute the Original Software (or portions thereof), with or without Modifications, and/or as part of a Larger Work; and
- b) under Patent Claims infringed by the making, using or selling of Original Software, to make, have made, use, practice, sell, and offer for sale, and/or otherwise dispose of the Original Software (or portions thereof).
- c) The licenses granted in Sections 2.1(a) and (b) are effective on the date Initial Developer first distributes or otherwise makes the Original Software available to a third party under the terms of this License.
- d) Notwithstanding Section 2.1(b) above, no patent license is granted: (1) for code that You delete from the Original Software, or (2) for infringements caused by: (i) the modification of the Original Software, or (ii) the combination of the Original Software with other software or devices.

#### 2.2. Contributor Grant.

Conditioned upon Your compliance with Section 3.1 below and subject to third party intellectual property claims, each Contributor hereby grants You a world-wide, royalty-free, non-exclusive license:

a) under intellectual property rights (other than patent or trademark) Licensable by Contributor to use, reproduce, modify, display, perform, sublicense and distribute the Modifications created by such Contributor (or portions thereof), either on an unmodified basis, with other Modifications, as Covered Software and/or as part of a Larger Work; and

- a) under Patent Claims infringed by the making, using, or selling of Modifications made by that Contributor either alone and/or in combination with its Contributor Version (or portions of such combination), to make, use, sell, offer for sale, have made, and/or otherwise dispose of: (1) Modifications made by that Contributor (or portions thereof); and (2) the combination of Modifications made by that Contributor with its Contributor Version (or portions of such combination).
- b) The licenses granted in Sections 2.2(a) and 2.2(b) are effective on the date Contributor first distributes or otherwise makes the Modifications available to a third party.
- c) Notwithstanding Section 2.2(b) above, no patent license is granted: (1) for any code that Contributor has deleted from the Contributor Version; (2) for infringements caused by: (i) third party modifications of Contributor Version, or (ii) the combination of Modifications made by that Contributor with other software (except as part of the Contributor Version) or other devices; or (3) under Patent Claims infringed by Covered Software in the absence of Modifications made by that Contributor.

#### 3. Distribution Obligations.

#### 3.1. Availability of Source Code.

Any Covered Software that You distribute or otherwise make available in Executable form must also be made available in Source Code form and that Source Code form must be distributed only under the terms of this License. You must include a copy of this License with every copy of the Source Code form of the Covered Software You distribute or otherwise make available. You must inform recipients of any such Covered Software in Executable form as to how they can obtain such Covered Software in Source Code form in a reasonable manner on or through a medium customarily used for software exchange.

#### 3.2. Modifications.

The Modifications that You create or to which You contribute are governed by the terms of this License. You represent that You believe Your Modifications are Your original creation(s) and/or You have sufficient rights to grant the rights conveyed by this License.

#### 3.3. Required Notices.

You must include a notice in each of Your Modifications that identifies You as the Contributor of the Modification. You may not remove or alter any copyright, patent or trademark notices contained within the Covered Software, or any notices of licensing or any descriptive text giving attribution to any Contributor or the Initial Developer.

#### 3.4. Application of Additional Terms.

You may not offer or impose any terms on any Covered Software in Source Code form that alters or restricts the applicable version of this License or the recipients' rights hereunder. You may choose to offer, and to charge a fee for, warranty, support, indemnity or liability obligations to one or more recipients of Covered Software. However, you may do so only on Your own behalf, and not on behalf of the Initial Developer or any Contributor. You must make it absolutely clear that any such warranty, support, indemnity or liability obligation is offered by You alone, and You hereby agree to indemnify the Initial Developer and every Contributor for any liability incurred by the Initial Developer or such Contributor as a result of warranty, support, indemnity or liability terms You offer.

#### 3.5. Distribution of Executable Versions.

You may distribute the Executable form of the Covered Software under the terms of this License or under the terms of a license of Your choice, which may contain terms different from this License, provided that You are in compliance with the terms of this License and that the license for the Executable form does not attempt to limit or alter the recipient's rights in the Source Code form from the rights set forth in this License. If You distribute the Covered Software in Executable form under a different<br>license, You must make it absolutely clear that any terms which differ<br>from this License are offered by You alone, not by the Initial Developer or Contributor. You hereby agree to indemnity the Initial Developer and<br>every Contributor for any liability incurred by the Initial Developer or such<br>Contributor as a result of any such terms You offer.

#### 3.6. Larger Works

You may create a Larger Work by combining Covered Software with other code not governed by the terms of this License and distribute the Larger Work as a single product. In such a case, You must make sure the requirements of this License are fulfilled for the Covered Software.

#### 4. Versions of the License.

#### 4.1. New Versions.

Sun Microsystems, Inc. is the initial license steward and may publish revised and/or new versions of this License from time to time. Each

version will be given a distinguishing version number. Except as provided in Section 4.3, no one other than the license steward has the right to modify this License.

#### 4.2. Effect of New Versions.

You may always continue to use, distribute or otherwise make the Covered Software available under the terms of the version of the License under which You originally received the Covered Software. If the Initial Developer includes a notice in the Original Software prohibiting it from being distributed or otherwise made available under any subsequent version of the License, You must distribute and make the Covered Software available under the terms of the version of the License under which You originally received the Covered Software. Otherwise, You may also choose to use, distribute or otherwise make the Covered Software available under the terms of any subsequent version of the License published by the license steward.

#### 4.3. Modified Versions.

When You are an Initial Developer and You want to create a new license for Your Original Software, You may create and use a modified version of this License if You: (a) rename the license and remove any references to the name of the license steward (except to note that the license differs from this License); and (b) otherwise make it clear that the license contains terms which differ from this License.

#### 5. DISCLAIMER OF WARRANTY.

COVERED SOFTWARE IS PROVIDED UNDER THIS LICENSE ON AN<br>"AS IS" BASIS, WITHOUT WARRANTY OF ANY KIND, EITHER EXPRESSED OR IMPLIED, INCLUDING, WITHOUT LIMITATION, WARRANTIES THAT THE COVERED SOFTWARE IS FREE OF DEFECTS, MERCHANTABLE, FIT FOR A PARTICULAR PURPOSE OR NON-INFRINGING. THE ENTIRE RISK AS TO THE QUALITY AND PERFORMANCE OF THE COVERED SOFTWARE IS WITH YOU.<br>SHOULD ANY COVERED SOFTWARE PROVE DEFECTIVE IN ANY<br>RESPECT, YOU (NOT THE INITIAL DEVELOPER OR ANY OTHER CONTRIBUTOR) ASSUME THE COST OF ANY NECESSARY<br>SERVICING, REPAIR OR CORRECTION. THIS DISCLAIMER OF<br>WARRANTY CONSTITUTES AN ESSENTIAL PART OF THIS LICENSE. NO USE OF ANY COVERED SOFTWARE IS AUTHORIZED HEREUNDER EXCEPT UNDER THIS DISCLAIMER.

#### 6. TERMINATION.

6.1. This License and the rights granted hereunder will terminate automatically if You fail to comply with terms herein and fail to cure such breach within 30 days of becoming aware of the breach. Provisions which, by their nature, must remain in effect beyond the termination of this License shall survive.

**6.2.** If You assert a patent infringement claim (excluding declaratory<br>judgment actions) against Initial Developer or a Contributor (the Initial<br>Developer or Contributor against whom You assert such claim is referred to as "Participant") alleging that the Participant Software (meaning the Contributor Version where the Participant is a Contributor or the Original Software where the Participant is the Initial Developer) directly or indirectly infringes any patent, then any and all rights granted directly or indirectly to You by such Participant, the Initial Developer (if the Initial Developer is not the Participant) and all Contributors under Sections 2.1 and/or 2.2 of this License shall, upon 60 days notice from Participant terminate prospectively and automatically at the expiration of such 60 day notice period, unless if within such 60 day period You withdraw Your claim with respect to the Participant Software against such Participant either unilaterally or pursuant to a written agreement with Participant.

6.3. In the event of termination under Sections 6.1 or 6.2 above, all end user licenses that have been validly granted by You or any distributor hereunder prior to termination (excluding licenses granted to You by any distributor) shall survive termination.

#### 7. LIMITATION OF LIABILITY.

UNDER NO CIRCUMSTANCES AND UNDER NO LEGAL THEORY, WHETHER TORT (INCLUDING NEGLIGENCE), CONTRACT, OR OTHERWISE, SHALL YOU, THE INITIAL DEVELOPER, ANY OTHER<br>CONTRIBUTOR, OR ANY DISTRIBUTOR OF COVERED SOFTWARE,<br>OR ANY SUPPLIER OF ANY OF SUCH PARTIES, BE LIABLE TO ANY<br>PERSON FOR ANY INDIRECT, SPECIAL, INCIDENTAL, OR<br>CONSEQUE WITHOUT LIMITATION, DAMAGES FOR LOST PROFITS, LOSS OF GOODWILL, WORK STOPPAGE, COMPUTER FAILURE OR MALFUNCTION, OR ANY AND ALL OTHER COMMERCIAL DAMAGES OR LOSSES, EVEN IF SUCH PARTY SHALL HAVE BEEN INFORMED OF THE POSSIBILITY OF SUCH DAMAGES. THIS LIMITATION OF<br>LIABILITY SHALL NOT APPLY TO LIABILITY FOR DEATH OR<br>PERSONAL INJURY RESULTING FROM SUCH PARTY'S NEGLIGENCE TO THE EXTENT APPLICABLE LAW PROHIBITS SUCH<br>LIMITATION. SOME JURISDICTIONS DO NOT ALLOW THE<br>EXCLUSION OR LIMITATION OF INCIDENTAL OR CONSEQUENTIAL

DAMAGES, SO THIS EXCLUSION AND LIMITATION MAY NOT APPLY TO YOU.

#### 8. U.S. GOVERNMENT END USERS.

The Covered Software is a "commercial item," as that term is defined in 48 C.F.R. 2.101 (Oct. 1995), consisting of "commercial computer software" (as that term is defined at 48 C.F.R. 252.227-7014(a)(1)) and "commercial computer software documentation" as such terms are used in 48 C.F.R. 12.212 (Sept. 1995). Consistent with 48 C.F.R. 12.212 and 48 C.F.R. 227.7202-1 through 227.7202-4 (June 1995), all U.S. Government End Users acquire Covered Software with only those<br>rights set forth herein. This U.S. Government Rights clause is in lieu of,<br>and supersedes, any other FAR, DFAR, or other clause or provision that addresses Government rights in computer software under this License.

#### 9. MISCELLANEOUS.

This License represents the complete agreement concerning subject matter hereof. If any provision of this License is held to be<br>unenforceable, such provision shall be reformed only to the extent<br>necessary to make it enforceable. This License shall be governed by the law of the jurisdiction specified in a notice contained within the Original Software (except to the extent applicable law, if any, provides otherwise), excluding such jurisdiction's conflict-of-law provisions. Any litigation relating to this License shall be subject to the jurisdiction of the courts located in the jurisdiction and venue specified in a notice contained within the Original Software, with the losing party responsible for costs, including, without limitation, court costs and reasonable attorneys' tees and expenses. The application of the United Nations<br>Convention on Contracts for the International Sale of Goods is expressly<br>excluded. Any law or regulation which provides that the language of a<br>contract sh the United States export administration regulations (and the export control laws and regulation of any other countries) when You use, distribute or otherwise make available any Covered Software.

#### 10. RESPONSIBILITY FOR CLAIMS.

As between Initial Developer and the Contributors, each party is responsible for claims and damages arising, directly or indirectly, out of its utilization of rights under this License and You agree to work with Initial Developer and Contributors to distribute such responsibility on an equitable basis. Nothing herein is intended or shall be deemed to constitute any admission of liability.

--------------------------------------------------------------------

#### NOTICE PURSUANT TO SECTION 9 OF THE COMMON DEVELOPMENT AND DISTRIBUTION LICENSE (CDDL)

For Covered Software in this distribution, this License shall be governed by the laws of Germany (excluding conflict-of-law provisions).

Any litigation relating to this License shall be subject to the jurisdiction and the courts of Berlin Germany, with venue lying in Berlin Germany.

#### The FreeType Project LICENSE

----------------------------

2002-Apr-11

Copyright 1996-2002 by

David Turner, Robert Wilhelm, and Werner Lemberg

Introduction

============

The FreeType Project is distributed in several archive packages; some of them may contain, in addition to the FreeType font engine, various tools and contributions which rely on, or relate to, the FreeType Project.

This license applies to all files found in such packages, and which do not fall under their own explicit license. The license affects thus the FreeType font engine, the test programs, documentation and makefiles, at the very least.

This license was inspired by the BSD, Artistic, and IJG (Independent JPEG Group) licenses, which all encourage inclusion and use of free software in commercial and freeware products alike. As a consequence, its main points are that:

- We don't promise that this software works. However, we will be interested in any kind of bug reports. (as is' distribution)
- • You can use this software for whatever you want, in parts or full form, without having to pay us. (`royalty-free' usage)

• You may not pretend that you wrote this software. If you use it, or only parts of it, in a program, you must acknowledge somewhere in your documentation that you have used the FreeType code. (`credits')

We specifically permit and encourage the inclusion of this software, with or without modifications, in commercial products. We disclaim all warranties covering The FreeType Project and assume no liability related to The FreeType Project.

Finally, many people asked us for a preferred form for a credit/disclaimer to use in compliance with this license. We thus encourage you to use the following text:

"Portions of this software are copyright © 1996-2002 The FreeType Project (www.freetype.org). All rights reserved."

#### Legal Terms

===========

#### 1. Definitions

--------------

Throughout this license, the terms `package', `FreeType Project', and `FreeType archive' refer to the set of files originally distributed by the authors (David Turner, Robert Wilhelm, and Werner Lemberg) as the `FreeType Project', be they named as alpha, beta or final release.

`You' refers to the licensee, or person using the project, where `using' is a generic term including compiling the project's source code as well as linking it to form a `program' or `executable'. This program is referred to as `a program using the FreeType engine'.

This license applies to all files distributed in the original FreeType Project, including all source code, binaries and documentation, unless otherwise stated in the file in its original, unmodified form as distributed in the original archive. If you are unsure whether or not a particular file is covered by this license, you must contact us to verify this.

The FreeType Project is copyright (C) 1996-2000 by David Turner, Robert Wilhelm, and Werner Lemberg. All rights reserved except as specified below.

#### 2. No Warranty

--------------

THE FREETYPE PROJECT IS PROVIDED AS IS' WITHOUT WARRANTY<br>OF ANY KIND, EITHER EXPRESS OR IMPLIED, INCLUDING, BUT NOT<br>LIMITED TO, WARRANTIES OF MERCHANTABILITY AND FITNESS FOR<br>A PARTICULAR PURPOSE. IN NO EVENT WILL ANY OF TH OR COPYRIGHT HOLDERS BE LIABLE FOR ANY DAMAGES CAUSED BY THE USE OR THE INABILITY TO USE, OF THE FREETYPE PROJECT.

#### 3. Redistribution

-----------------

This license grants a worldwide, royalty-free, perpetual and irrevocable right and license to use, execute, perform, compile, display, copy, create derivative works of, distribute and sublicense the FreeType Project (in both source and object code forms) and derivative works thereof for any purpose; and to authorize others to exercise some or all of the rights granted herein, subject to the following conditions:

- o Redistribution of source code must retain this license file (FTL.TXT') unaltered; any additions, deletions or changes to the original files must be clearly indicated in accompanying documentation. The copyright notices of the unaltered, original files must be preserved in all copies of source files.
- o Redistribution in binary form must provide a disclaimer that states that the software is based in part of the work of the FreeType Team, in the<br>distribution documentation. We also encourage you to put an URL to<br>the FreeType web page in your documentation, though this isn't mandatory.

These conditions apply to any software derived from or based on the FreeType Project, not just the unmodified files. If you use our work, you must acknowledge us. However, no fee need be paid to us.

#### 4. Advertising

--------------

Neither the FreeType authors and contributors nor you shall use the name of the other for commercial, advertising, or promotional purposes without specific prior written permission.

We suggest, but do not require, that you use one or more of the following phrases to refer to this software in your documentation or advertising materials: `FreeType Project', `FreeType Engine', `FreeType library', or `FreeType Distribution'.

As you have not signed this license, you are not required to accept it.<br>However, as the FreeType Project is copyrighted material, only this<br>license, or another one contracted with the authors, grants you the right to use, distribute, and modify it. Therefore, by using, distributing, or modifying the FreeType Project, you indicate that you understand and accept all the terms of this license.

#### 5. Contacts

-----------

There are two mailing lists related to FreeType:

#### o freetype@freetype.org

Discusses general use and applications of FreeType, as well as future and wanted additions to the library and distribution. If you are looking for support, start in this list if you haven't found anything to help you in the documentation.

#### o devel@freetype.org

Discusses bugs, as well as engine internals, design issues, specific licenses, porting, etc.

o http://www.freetype.org

Holds the current FreeType web page, which will allow you to download our latest development version and read online documentation.

You can also contact us individually at: David Turner {david.turner@ freetype.org} Robert Wilhelm {robert.wilhelm@freetype.org} Werner Lemberg {werner.lemberg@freetype.org}

#### RSA MD4 or MD5 Message-Digest Algorithm License

Copyright (C) 1991-2, RSA Data Security, Inc. Created 1991. All rights reserved.

License to copy and use this software is granted provided that it is identified as the "RSA Data Security, Inc. MD5 Message-Digest Algorithm" in all material mentioning or referencing this software or this function.

License is also granted to make and use derivative works provided that such works are identified as "derived from the RSA Data Security, Inc. MD5 Message-Digest Algorithm" in all material mentioning or referencing the derived work.

RSA Data Security, Inc. makes no representations concerning either the merchantability of this software or the suitability of this software for any particular purpose. It is provided "as is" without express or implied warranty of any kind.

These notices must be retained in any copies of any part of this documentation and/or software.

#### The MIT License

Copyright 2008 Jeffrey Powers for Fluxcapacity Open Source.

Copyright 2011, John Resig

Copyright 2005-2009 Sam Stephenson

Permission is hereby granted, free of charge, to any person obtaining a copy of this software and associated documentation files (the "Software"), to deal in the Software without restriction, including without limitation the rights to use, copy, modify, merge, publish, distribute, sublicense, and/or sell copies of the Software, and to permit persons to whom the Software is furnished to do so, subject to the following conditions:

The above copyright notice and this permission notice shall be included in all copies or substantial portions of the Software.

THE SOFTWARE IS PROVIDED "AS IS", WITHOUT WARRANTY OF<br>ANY KIND, EXPRESS OR IMPLIED, INCLUDING BUT NOT LIMITED TO<br>THE WARRANTIES OF MERCHANTABILITY, FITNESS FOR A<br>PARTICULAR PURPOSE AND NONINFRINGEMENT. IN NO EVENT SHALL THE AUTHORS OR COPYRIGHT HOLDERS BE LIABLE FOR ANY CLAIM, DAMAGES OR OTHER LIABILITY, WHETHER IN AN ACTION OF CONTRACT, TORT OR OTHERWISE, ARISING FROM, OUT OF OR IN CONNECTION WITH THE SOFTWARE OR THE USE OR OTHER DEALINGS IN THE SOFTWARE.

Some software components of this product incorporate source code covered under the BSD license as follows.

![](_page_135_Picture_348.jpeg)

lighttpd is a secure, fast, compliant, and very flexible webserver that has been optimized for high-performance environments. It has a very low memory footprint compared to other webservers and takes care of cpuload.

Its advanced feature-set (FastCGI, CGI, Auth, Output-Compression, URL-Rewriting and many more) make lighttpd the perfect webserver-software for every server that suffers load problems.

For more additional information, send email to help.cctv@samsung.com.

#### Copyright (c) 2004, Kneschke, incremental

#### All rights reserved.

Redistribution and use in source and binary forms, with or without modification, are permitted provided that the following conditions are met :

- Redistributions of source code must retain the above copyright notice, this list of conditions and the following disclaimer.
- Redistributions in binary form must reproduce the above copyright notice, this list of conditions and the following disclaimer in the documentation and/or other materials provided with the distribution.

• Neither the name of the 'incremental' nor the names of its contributors may be used to endorse or promote products derived from this software without specific prior written permission.

THIS SOFTWARE IS PROVIDED BY THE COPYRIGHT HOLDERS AND<br>CONTRIBUTORS "AS IS" AND ANY EXPRESS OR IMPLIED<br>WARRANTIES, INCLUDING, BUT NOT LIMITED TO, THE IMPLIED<br>WARRANTIES OF MERCHANTABILITY AND FITNESS FOR A PARTICULAR PURPOSE ARE DISCLAIMED. IN NO EVENT SHALL THE COPYRIGHT OWNER OR CONTRIBUTORS BE LIABLE FOR ANY DIRECT, INDIRECT, INCIDENTAL, SPECIAL, EXEMPLARY, OR CONSEQUENTIAL DAMAGES (INCLUDING, BUT NOT LIMITED TO,<br>PROCUREMENT OF SUBSTITUTE GOODS OR SERVICES; LOSS OF<br>USE, DATA, OR PROFITS; OR BUSINESS INTERRUPTION) HOWEVER CAUSED AND ON ANY THEORY OF LIABILITY, WHETHER IN<br>CONTRACT, STRICT LIABILITY, OR TORT (INCLUDING NEGLIGENCE<br>OR OTHERWISE) ARISING IN ANY WAY OUT OF THE USE OF THIS SOFTWARE, EVEN IF ADVISED OF THE POSSIBILITY OF SUCH **DAMAGE** 

![](_page_136_Picture_466.jpeg)

For more additional information, send email to help.cctv@samsung.com.

#### Copyright (c) 1998-2000 University College London

All rights reserved.

Redistribution and use in source and binary forms, with or without modification, is permitted provided that the following conditions are met:

- 1. Redistributions of source code must retain the above copyright notice, this list of conditions and the following disclaimer.
- 2. Redistributions in binary form must reproduce the above copyright notice, this list of conditions and the following disclaimer in the documentation and/or other materials provided with the distribution.
- 3. All advertising materials mentioning features or use of this software must display the following acknowledgement: This product includes software developed by the Computer Science Department at University College London

4. Neither the name of the University nor of the Department may be used to endorse or promote products derived from this software without specific prior written permission.

THIS SOFTWARE IS PROVIDED BY THE AUTHORS AND CONTRIBUTORS "AS IS" AND ANY EXPRESSED OR IMPLIED WARRANTIES, INCLUDING, BUT NOT LIMITED TO, THE IMPLIED WARRANTIES OF MERCHANTABILITY AND FITNESS FOR A PARTICULAR PURPOSE ARE DISCLAIMED. IN NO EVENT SHALL THE AUTHORS OR CONTRIBUTORS BE LIABLE FOR ANY DIRECT, INDIRECT, INCIDENTAL, SPECIAL, EXEMPLARY, OR CONSEQUENTIAL DAMAGES (INCLUDING, BUT NOT LIMITED TO, PROCUREMENT OF SUBSTITUTE GOODS OR SERVICES; LOSS OF USE, DATA, OR PROFITS; OR BUSINESS INTERRUPTION) HOWEVER CAUSED AND ON ANY THEORY OF LIABILITY, WHETHER IN CONTRACT, STRICT LIABILITY, OR TORT (INCLUDING NEGLIGENCE OR OTHERWISE) ARISING IN ANY WAY OUT OF THE USE OF THIS SOFTWARE, EVEN IF ADVISED OF THE POSSIBILITY OF SUCH **DAMAGE** 

![](_page_136_Picture_467.jpeg)

Simple Network Management Protocol (SNMP) is an Internetstandard protocol for managing devices on IP networks. It is used mostly in network management systems to monitor the devices attached to the network for conditions that need administrative attention. Net-SNMP is a suite of applications used to implement SNMP v1, SNMP v2c and SNMP v3 using both IPv4 and IPv6.

For more additional information, send email to help.cctv@samsung.com. Various copyrights apply to this package, listed in various separate parts below. Please make sure that you read all the parts.

#### Part 1: CMU/UCD copyright notice: (BSD like)

Copyright 1989, 1991, 1992 by Carnegie Mellon University Derivative Work - 1996, 1998-2000

Copyright 1996, 1998-2000 The Regents of the University of California All Rights Reserved

Permission to use, copy, modify and distribute this software and its documentation for any purpose and without fee is hereby granted, provided that the above copyright notice appears in all copies and that both that copyright notice and this permission notice appear in supporting documentation, and that the name of CMU and The Regents of the University of California not be used in advertising or publicity pertaining to distribution of the software without specific written permission.

CMU AND THE REGENTS OF THE UNIVERSITY OF CALIFORNIA<br>DISCLAIM ALL WARRANTIES WITH REGARD TO THIS SOFTWARE,<br>INCLUDING ALL IMPLIED WARRANTIES OF MERCHANTABILITY AND FITNESS. IN NO EVENT SHALL CMU OR THE REGENTS OF THE UNIVERSITY OF CALIFORNIA BE LIABLE FOR ANY SPECIAL INDIRECT OR CONSEQUENTIAL DAMAGES OR ANY DAMAGES WHATSOEVER RESULTING FROM THE LOSS OF USE, DATA OR PROFITS, WHETHER IN AN ACTION OF CONTRACT, NEGLIGENCE OR OTHER TORTIOUS ACTION, ARISING OUT OF OR IN CONNECTION WITH THE USE OR PERFORMANCE OF THIS **SOFTWARE** 

#### Part 2: Networks Associates Technology, Inc copyright notice (BSD)

Copyright (c) 2001-2003, Networks Associates Technology, Inc All rights reserved.

Redistribution and use in source and binary forms, with or without modification, are permitted provided that the following conditions are met:

- 1. Redistributions of source code must retain the above copyright notice, this list of conditions and the following disclaimer.
- 2. Redistributions in binary form must reproduce the above copyright notice, this list of conditions and the following disclaimer in the documentation and/or other materials provided with the distribution.

3. Neither the name of the Networks Associates Technology, Inc nor the names of its contributors may be used to endorse or promote products derived from this software without specific prior written permission.

THIS SOFTWARE IS PROVIDED BY THE COPYRIGHT HOLDERS AND<br>CONTRIBUTORS "AS IS" AND ANY EXPRESS OR IMPLIED<br>WARRANTIES, INCLUDING, BUT NOT LIMITED TO, THE IMPLIED WARRANTIES OF MERCHANTABILITY AND FITNESS FOR A PARTICULAR PURPOSE ARE DISCLAIMED. IN NO EVENT SHALL THE COPYRIGHT HOLDERS OR CONTRIBUTORS BE LIABLE FOR ANY DIRECT, INDIRECT, INCIDENTAL, SPECIAL, EXEMPLARY, OR<br>CONSEQUENTIAL DAMAGES (INCLUDING, BUT NOT LIMITED TO,<br>PROCUREMENT OF SUBSTITUTE GOODS OR SERVICES; LOSS OF USE, DATA, OR PROFITS; OR BUSINESS INTERRUPTION) HOWEVER CAUSED AND ON ANY THEORY OF LIABILITY, WHETHER IN CONTRACT, STRICT LIABILITY, OR TORT (INCLUDING NEGLIGENCE OR OTHERWISE) ARISING IN ANY WAY OUT OF THE USE OF THIS SOFTWARE, EVEN IF ADVISED OF THE POSSIBILITY OF SUCH DAMAGE.

#### Part 3: Cambridge Broadband Ltd. copyright notice (BSD)

Portions of this code are copyright (c) 2001-2003, Cambridge Broadband Ltd.

#### All rights reserved.

Redistribution and use in source and binary forms, with or without modification, are permitted provided that the following conditions are met:

- 1. Redistributions of source code must retain the above copyright notice, this list of conditions and the following disclaimer.
- 2. Redistributions in binary form must reproduce the above copyright notice, this list of conditions and the following disclaimer in the documentation and/or other materials provided with the distribution.
- 3. The name of Cambridge Broadband Ltd. may not be used to endorse or promote products derived from this software without specific prior written permission.

THIS SOFTWARE IS PROVIDED BY THE COPYRIGHT HOLDER "AS IS" AND ANY EXPRESS OR IMPLIED WARRANTIES, INCLUDING, BUT<br>NOT LIMITED TO, THE IMPLIED WARRANTIES OF<br>MERCHANTABILITY AND FITNESS FOR A PARTICULAR PURPOSE<br>ARE DISCLAIMED. IN NO EVENT SHALL THE COPYRIGHT HOLDER<br>BE LIABLE FOR EXEMPLARY, OR CONSEQUENTIAL DAMAGES (INCLUDING, BUT NOT LIMITED TO, PROCUREMENT OF SUBSTITUTE GOODS OR SERVICES; LOSS OF USE, DATA, OR PROFITS; OR BUSINESS INTERRUPTION) HOWEVER CAUSED AND ON ANY THEORY OF LIABILITY, WHETHER IN CONTRACT, STRICT LIABILITY, OR TORT (INCLUDING NEGLIGENCE OR OTHERWISE) ARISING IN ANY WAY OUT OF THE USE OF THIS SOFTWARE, EVEN IF ADVISED OF THE POSSIBILITY OF SUCH DAMAGE.

#### Part 4: Sun Microsystems, Inc. copyright notice (BSD)

Copyright © 2003 Sun Microsystems, Inc., 4150 Network Circle, Santa Clara, California 95054, U.S.A.

All rights reserved.

Use is subject to license terms below. This distribution may include materials developed by third parties. Sun, Sun Microsystems, the Sun logo and Solaris are trademarks or registered trademarks of Sun Microsystems, Inc. in the U.S. and other countries. Redistribution and use in source and binary forms, with or without modification, are permitted provided that the following conditions are met:

- 1. Redistributions of source code must retain the above copyright notice, this list of conditions and the following disclaimer.
- 2. Redistributions in binary form must reproduce the above copyright notice, this list of conditions and the following disclaimer in the documentation and/or other materials provided with the distribution.
- 3. Neither the name of the Sun Microsystems, Inc. nor the names of its contributors may be used to endorse or promote products derived from this software without specific prior written permission.

THIS SOFTWARE IS PROVIDED BY THE COPYRIGHT HOLDERS AND<br>CONTRIBUTORS "AS IS" AND ANY EXPRESS OR IMPLIED<br>WARRANTIES, INCLUDING, BUT NOT LIMITED TO, THE IMPLIED<br>WARRANTIES OF MERCHANTABILITY AND FITNESS FOR A PARTICULAR PURPOSE ARE DISCLAIMED. IN NO EVENT SHALL THE COPYRIGHT HOLDERS OR CONTRIBUTORS BE LIABLE FOR ANY DIRECT, INDIRECT, INCIDENTAL, SPECIAL, EXEMPLARY, OR CONSEQUENTIAL DAMAGES (INCLUDING, BUT NOT LIMITED TO PROCUREMENT OF SUBSTITUTE GOODS OR SERVICES; LOSS OF<br>USE, DATA, OR PROFITS; OR BUSINESS INTERRUPTION) HOWEVER<br>CAUSED AND ON ANY THEORY OF LIABILITY, WHETHER IN CONTRACT, STRICT LIABILITY, OR TORT (INCLUDING NEGLIGENCE OR OTHERWISE) ARISING IN ANY WAY OUT OF THE USE OF THIS SOFTWARE, EVEN IF ADVISED OF THE POSSIBILITY OF SUCH DAMAGE.

#### Part 5: Sparta, Inc copyright notice (BSD)

Copyright (c) 2003-2009, Sparta, Inc

All rights reserved.

Redistribution and use in source and binary forms, with or without modification, are permitted provided that the following conditions are met:

- 1. Redistributions of source code must retain the above copyright notice, this list of conditions and the following disclaimer.
- 2. Redistributions in binary form must reproduce the above copyright notice, this list of conditions and the following disclaimer in the documentation and/or other materials provided with the distribution.
- 3. Neither the name of Sparta, Inc nor the names of its contributors may be used to endorse or promote products derived from this software without specific prior written permission.

THIS SOFTWARE IS PROVIDED BY THE COPYRIGHT HOLDERS AND CONTRIBUTORS "AS IS" AND ANY EXPRESS OR IMPLIED WARRANTIES, INCLUDING, BUT NOT LIMITED TO, THE IMPLIED WARRANTIES OF MERCHANTABILITY AND FITNESS FOR A WARRANTIES OF MERCHANTABILITY AND FITNESS FOR A<br>PARTICULAR PURPOSE ARE DISCLAIMED. IN NO EVENT SHALL<br>THE COPYRIGHT HOLDERS OR CONTRIBUTORS BE LIABLE FOR<br>ANY DIRECT, INDIRECT, INCIDENTAL, SPECIAL, EXEMPLARY, OR<br>CONSEQUENTIA CAUSED AND ON ANY THEORY OF LIABILITY, WHETHER IN<br>CONTRACT, STRICT LIABILITY, OR TORT (INCLUDING NEGLIGENCE<br>OR OTHERWISE) ARISING IN ANY WAY OUT OF THE USE OF THIS SOFTWARE, EVEN IF ADVISED OF THE POSSIBILITY OF SUCH **DAMAGE** 

#### Part 6: Cisco/BUPTNIC copyright notice (BSD)

Copyright (c) 2004, Cisco, Inc and Information Network Center of Beijing University of Posts and Telecommunications.

All rights reserved.

Redistribution and use in source and binary forms, with or without modification, are permitted provided that the following conditions are met:

- 1. Redistributions of source code must retain the above copyright notice, this list of conditions and the following disclaimer.
- 2. Redistributions in binary form must reproduce the above copyright notice, this list of conditions and the following disclaimer in the documentation and/or other materials provided with the distribution.
- 3. Neither the name of Cisco, Inc, Beijing University of Posts and Telecommunications, nor the names of their contributors may be used to endorse or promote products derived from this software without specific prior written permission.

THIS SOFTWARE IS PROVIDED BY THE COPYRIGHT HOLDERS AND<br>CONTRIBUTORS "AS IS" AND ANY EXPRESS OR IMPLIED<br>WARRANTIES, INCLUDING, BUT NOT LIMITED TO, THE IMPLIED WARRANTIES OF MERCHANTABILITY AND FITNESS FOR A PARTICULAR PURPOSE ARE DISCLAIMED. IN NO EVENT SHALL THE COPYRIGHT HOLDERS OR CONTRIBUTORS BE LIABLE FOR<br>ANY DIRECT, INDIRECT, INCIDENTAL, SPECIAL, EXEMPLARY, OR<br>CONSEQUENTIAL DAMAGES (INCLUDING, BUT NOT LIMITED TO,<br>PROCUREMENT OF SUBSTITUTE GOODS OR SERVICES; LOSS OF USE, DATA, OR PROFITS; OR BUSINESS INTERRUPTION) HOWEVER CAUSED AND ON ANY THEORY OF LIABILITY, WHETHER IN CONTRACT, STRICT LIABILITY, OR TORT (INCLUDING NEGLIGENCE OR OTHERWISE) ARISING IN ANY WAY OUT OF THE USE OF THIS SOFTWARE, EVEN IF ADVISED OF THE POSSIBILITY OF SUCH **DAMAGE** 

#### Part 7: Fabasoft R&D Software GmbH & Co KG copyright notice (BSD)

Copyright (c) Fabasoft R&D Software GmbH & Co KG, 2003 oss@fabasoft.com

#### Author: Bernhard Penz

Redistribution and use in source and binary forms, with or without modification, are permitted provided that the following conditions are met:

- 1. Redistributions of source code must retain the above copyright notice, this list of conditions and the following disclaimer.
- 2. Redistributions in binary form must reproduce the above copyright notice, this list of conditions and the following disclaimer in the documentation and/or other materials provided with the distribution.
- 3. The name of Fabasoft R&D Software GmbH & Co KG or any of its subsidiaries, brand or product names may not be used to endorse or promote products derived from this software without specific prior written permission.

THIS SOFTWARE IS PROVIDED BY THE COPYRIGHT HOLDER "AS IS" AND ANY EXPRESS OR IMPLIED WARRANTIES, INCLUDING, BUT NOT LIMITED TO, THE IMPLIED WARRANTIES OF<br>MERCHANTABILITY AND FITNESS FOR A PARTICULAR PURPOSE<br>ARE DISCLAIMED. IN NO EVENT SHALL THE COPYRIGHT HOLDER<br>BE LIABLE FOR ANY DIRECT, INDIRECT, INCIDENTAL, SPECIAL, EXEMPLARY, OR CONSEQUENTIAL DAMAGES (INCLUDING, BUT NOT LIMITED TO, PROCUREMENT OF SUBSTITUTE GOODS OR SERVICES; LOSS OF USE, DATA, OR PROFITS; OR BUSINESS INTERRUPTION) HOWEVER CAUSED AND ON ANY THEORY OF LIABILITY, WHETHER IN CONTRACT, STRICT LIABILITY, OR TORT (INCLUDING NEGLIGENCE OR OTHERWISE) ARISING IN ANY WAY OUT OF THE USE OF THIS SOFTWARE, EVEN IF ADVISED OF THE POSSIBILITY OF SUCH DAMAGE.

#### Part 8: Apple Inc. copyright notice (BSD)

Copyright (c) 2007 Apple Inc.

All rights reserved.

Redistribution and use in source and binary forms, with or without modification, are permitted provided that the following conditions are met:

- 1. Redistributions of source code must retain the above copyright notice, this list of conditions and the following disclaimer.
- 2. Redistributions in binary form must reproduce the above copyright notice, this list of conditions and the following disclaimer in the documentation and/or other materials provided with the distribution.
- 3. Neither the name of Apple Inc. ("Apple") nor the names of its contributors may be used to endorse or promote products derived from this software without specific prior written permission.

THIS SOFTWARE IS PROVIDED BY APPLE AND ITS CONTRIBUTORS "AS IS" AND ANY EXPRESS OR IMPLIED WARRANTIES, INCLUDING, BUT NOT LIMITED TO, THE IMPLIED WARRANTIES OF MERCHANTABILITY AND FITNESS FOR A PARTICULAR PURPOSE ARE DISCLAIMED. IN NO EVENT SHALL APPLE OR ITSCONTRIBUTORS BE LIABLE FOR ANY DIRECT, INDIRECT,<br>INCIDENTAL, SPECIAL, EXEMPLARY, OR CONSEQUENTIAL<br>DAMAGES (INCLUDING, BUT NOT LIMITED TO, PROCUREMENT OF SUBSTITUTE GOODS OR SERVICES; LOSS OF USE, DATA, OR PROFITS; OR BUSINESS INTERRUPTION) HOWEVER CAUSED AND ON ANY THEORY OF LIABILITY, WHETHER IN CONTRACT, STRICT LIABILITY, OR TORT (INCLUDING NEGLIGENCE OR OTHERWISE) ARISING IN ANY WAY OUT OF THE USE OF THIS SOFTWARE, EVEN IF ADVISED OF THE POSSIBILITY OF SUCH DAMAGE.

#### Part 9: ScienceLogic, LLC copyright notice (BSD)

Copyright (c) 2009, ScienceLogic, LLC

All rights reserved.

Redistribution and use in source and binary forms, with or without modification, are permitted provided that the following conditions aremet:

- 1. Redistributions of source code must retain the above copyright notice, this list of conditions and the following disclaimer.
- 2. Redistributions in binary form must reproduce the above copyright notice, this list of conditions and the following disclaimer in the documentation and/or other materials provided with the distribution.
- 3. Neither the name of ScienceLogic, LLC nor the names of its contributors may be used to endorse or promote products derived from this software without specific prior written permission.

THIS SOFTWARE IS PROVIDED BY THE COPYRIGHT HOLDERS AND<br>CONTRIBUTORS "AS IS" AND ANY EXPRESS OR IMPLIED<br>WARRANTIES, INCLUDING, BUT NOT LIMITED TO, THE IMPLIED WARRANTIES OF MERCHANTABILITY AND FITNESS FOR A PARTICULAR PURPOSE ARE DISCLAIMED. IN NO EVENT SHALL THE COPYRIGHT HOLDERS OR CONTRIBUTORS BE LIABLE FOR ANY DIRECT, INDIRECT, INCIDENTAL, SPECIAL, EXEMPLARY, OR<br>CONSEQUENTIAL DAMAGES (INCLUDING, BUT NOT LIMITED TO,<br>PROCUREMENT OF SUBSTITUTE GOODS OR SERVICES; LOSS OF USE, DATA, OR PROFITS; OR BUSINESS INTERRUPTION) HOWEVER CAUSED AND ON ANY THEORY OF LIABILITY, WHETHER IN CONTRACT, STRICT LIABILITY, OR TORT (INCLUDING NEGLIGENCE OR OTHERWISE) ARISING IN ANY WAY OUT OF THE USE OF THIS SOFTWARE, EVEN IF ADVISED OF THE POSSIBILITY OF SUCH **DAMAGE** 

![](_page_138_Picture_446.jpeg)

For more additional information, send email to help.cctv@samsung.com.

#### Copyright (c) 2005-2009, Thomas BERNARD

All rights reserved.

Redistribution and use in source and binary forms, with or without modification, are permitted provided that the following conditions are met:

- 1. Redistributions of source code must retain the above copyright notice, this list of conditions and the following disclaimer.
- 2. Redistributions in binary form must reproduce the above copyright notice, this list of conditions and the following disclaimer in the documentation and/or other materials provided with the distribution.
- 3. The name of the author may not be used to endorse or promote products derived from this software without specific prior written permission.

THIS SOFTWARE IS PROVIDED BY THE COPYRIGHT HOLDERS AND CONTRIBUTORS "AS IS" AND ANY EXPRESS OR IMPLIED WARRANTIES, INCLUDING, BUT NOT LIMITED TO, THE IMPLIED WARRANTIES OF MERCHANTABILITY AND FITNESS FOR A PARTICULAR PURPOSE ARE DISCLAIMED. IN NO EVENT SHALL THE COPYRIGHT OWNER OR CONTRIBUTORS BE LIABLE FOR ANY DIRECT, INDIRECT, INCIDENTAL, SPECIAL, EXEMPLARY, OR CONSEQUENTIAL DAMAGES (INCLUDING, BUT NOT LIMITED TO,<br>PROCUREMENT OF SUBSTITUTE GOODS OR SERVICES; LOSS OF<br>USE, DATA, OR PROFITS; OR BUSINESS INTERRUPTION) HOWEVER CAUSED AND ON ANY THEORY OF LIABILITY, WHETHER IN<br>CONTRACT, STRICT LIABILITY, OR TORT (INCLUDING NEGLIGENCE<br>OR OTHERWISE) ARISING IN ANY WAY OUT OF THE USE OF THIS SOFTWARE, EVEN IF ADVISED OF THE POSSIBILITY OF SUCH **DAMAGE** 

![](_page_138_Picture_447.jpeg)

For more additional information, send email to help.cctv@samsung.com.

#### Copyright (c) 2003 Paul Mackerras.

All rights reserved.

Redistribution and use in source and binary forms, with or without modification, are permitted provided that the following conditions are met:

- 1. Redistributions of source code must retain the above copyright notice, this list of conditions and the following disclaimer.
- 2. The name(s) of the authors of this software must not be used to endorse or promote products derived from this software without prior written permission.
- 3. Redistributions of any form whatsoever must retain the following acknowledgment: "This product includes software developed by Paul Mackerras <paulus@samba.org>"

THE AUTHORS OF THIS SOFTWARE DISCLAIM ALL WARRANTIES WITH REGARD TO THIS SOFTWARE, INCLUDING ALL IMPLIED<br>WARRANTIES OF MERCHANTABILITY AND FITNESS, IN NO EVENT SHALL THE AUTHORS BE LIABLE FOR ANY SPECIAL, INDIRECT OR<br>CONSEQUENTIAL DAMAGES OR ANY DAMAGES WHATSOEVER<br>RESULTING FROM LOSS OF USE, DATA OR PROFITS, WHETHER IN<br>AN ACTION OF CONTRACT, NEGLIGENCE OR OTHER TORTIOUS ACTION, ARISING OUT OF OR IN CONNECTION WITH THE USE OR PERFORMANCE OF THIS SOFTWARE.

#### Copyright (c) 1995 Pedro Roque Marques.

#### All rights reserved.

Redistribution and use in source and binary forms, with or without modification, are permitted provided that the following conditions are met:

- 1. Redistributions of source code must retain the above copyright notice, this list of conditions and the following disclaimer.
- 2. Redistributions in binary form must reproduce the above copyright notice, this list of conditions and the following disclaimer in the documentation and/or other materials provided with the distribution.
- 3. The names of the authors of this software must not be used to endorse or promote products derived from this software without prior written permission.
- 4. Redistributions of any form whatsoever must retain the following acknowledgment: "This product includes software developed by Pedro Roque Marques <pedro\_m@yahoo.com>"

THE AUTHORS OF THIS SOFTWARE DISCLAIM ALL WARRANTIES WITH REGARD TO THIS SOFTWARE, INCLUDING ALL IMPLIED<br>WARRANTIES OF MERCHANTABILITY AND FITNESS, IN NO EVENT SHALL THE AUTHORS BE LIABLE FOR ANY SPECIAL, INDIRECT OR CONSEQUENTIAL DAMAGES OR ANY DAMAGES WHATSOEVER RESULTING FROM LOSS OF USE, DATA OR PROFITS, WHETHER IN AN ACTION OF CONTRACT, NEGLIGENCE OR OTHER TORTIOUS ACTION, ARISING OUT OF OR IN CONNECTION WITH THE USE OR PERFORMANCE OF THIS SOFTWARE.

#### Copyright (c) 1995 Eric Rosenquist.

#### All rights reserved.

Redistribution and use in source and binary forms, with or without modification, are permitted provided that the following conditions are met:

- 1. Redistributions of source code must retain the above copyright notice, this list of conditions and the following disclaimer.
- 2. Redistributions in binary form must reproduce the above copyright notice, this list of conditions and the following disclaimer in the documentation and/or other materials provided with the distribution.

3. The name(s) of the authors of this software must not be used to endorse or promote products derived from this software without prior written permission.

THE AUTHORS OF THIS SOFTWARE DISCLAIM ALL WARRANTIES WITH REGARD TO THIS SOFTWARE, INCLUDING ALL IMPLIED<br>WARRANTIES OF MERCHANTABILITY AND FITNESS, IN NO EVENT SHALL THE AUTHORS BE LIABLE FOR ANY SPECIAL, INDIRECT OR CONSEQUENTIAL DAMAGES OR ANY DAMAGES WHATSOEVER RESULTING FROM LOSS OF USE, DATA OR PROFITS, WHETHER IN AN ACTION OF CONTRACT, NEGLIGENCE OR OTHER TORTIOUS ACTION, ARISING OUT OF OR IN CONNECTION WITH THE USE OR PERFORMANCE OF THIS SOFTWARE.

#### Copyright (c) 2002 Google, Inc.

#### All rights reserved.

Redistribution and use in source and binary forms, with or without modification, are permitted provided that the following conditions are met:

- 1. Redistributions of source code must retain the above copyright notice, this list of conditions and the following disclaimer.
- 2. Redistributions in binary form must reproduce the above copyright notice, this list of conditions and the following disclaimer in the documentation and/or other materials provided with the distribution.
- 3. The name(s) of the authors of this software must not be used to endorse or promote products derived from this software without prior written permission.

THE AUTHORS OF THIS SOFTWARE DISCLAIM ALL WARRANTIES<br>WITH REGARD TO THIS SOFTWARE, INCLUDING ALL IMPLIED<br>WARRANTIES OF MERCHANTABILITY AND FITNESS, IN NO EVENT<br>SHALL THE AUTHORS BE LIABLE FOR ANY SPECIAL, INDIRECT OR CONSEQUENTIAL DAMAGES OR ANY DAMAGES WHATSOEVER RESULTING FROM LOSS OF USE, DATA OR PROFITS, WHETHER IN<br>AN ACTION OF CONTRACT, NEGLIGENCE OR OTHER TORTIOUS ACTION, ARISING OUT OF OR IN CONNECTION WITH THE USE OR PERFORMANCE OF THIS SOFTWARE.

#### Copyright (c) 2001 by Sun Microsystems, Inc.

#### All rights reserved.

Non-exclusive rights to redistribute, modify, translate, and use this software in source and binary forms, in whole or in part, is hereby granted, provided that the above copyright notice is duplicated in any source form, and that neither the name of the copyright holder nor the author is used to endorse or promote products derived from this software.

THIS SOFTWARE IS PROVIDED "AS IS" AND WITHOUT ANY EXPRESS OR IMPLIED WARRANTIES, INCLUDING, WITHOUT LIMITATION, THE

IMPLIED WARRANTIES OF MERCHANTIBILITY AND FITNESS FOR A PARTICULAR PURPOSE.

#### Copyright (c) 1999 Tommi Komulainen.

#### All rights reserved.

Redistribution and use in source and binary forms, with or without modification, are permitted provided that the following conditions are met:

- 1. Redistributions of source code must retain the above copyright notice, this list of conditions and the following disclaimer.
- 2. Redistributions in binary form must reproduce the above copyright notice, this list of conditions and the following disclaimer in the documentation and/or other materials provided with the distribution.
- 3. The name(s) of the authors of this software must not be used to endorse or promote products derived from this software without prior written permission.
- 4. Redistributions of any form whatsoever must retain the following acknowledgment: "This product includes software developed by Tommi Komulainen <Tommi.Komulainen@iki.fi>".

THE AUTHORS OF THIS SOFTWARE DISCLAIM ALL WARRANTIES<br>WITH REGARD TO THIS SOFTWARE, INCLUDING ALL IMPLIED<br>WARRANTIES OF MERCHANTABILITY AND FITNESS, IN NO EVENT SHALL THE AUTHORS BE LIABLE FOR ANY SPECIAL, INDIRECT OR CONSEQUENTIAL DAMAGES OR ANY DAMAGES WHATSOEVER RESULTING FROM LOSS OF USE, DATA OR PROFITS, WHETHER IN AN ACTION OF CONTRACT, NEGLIGENCE OR OTHER TORTIOUS<br>ACTION, ARISING OUT OF OR IN CONNECTION WITH THE USE OR<br>PERFORMANCE OF THIS SOFTWARE.

#### Copyright (c) 1984-2000 Carnegie Mellon University.

#### All rights reserved.

Redistribution and use in source and binary forms, with or without modification, are permitted provided that the following conditions are met:

- 1. Redistributions of source code must retain the above copyright notice, this list of conditions and the following disclaimer.
- 2. Redistributions in binary form must reproduce the above copyright notice, this list of conditions and the following disclaimer in the documentation and/or other materials provided with the distribution.
- 3. The name "Carnegie Mellon University" must not be used to endorse or promote products derived from this software without prior written permission. For permission or any legal details, please contact Office of Technology Transfer Carnegie Mellon University 5000 Forbes<br>Avenue Pittsburgh, PA 15213-3890 (412) 268-4387, fax: (412) 268-7395 tech-transfer@andrew.cmu.edu
- 4. Redistributions of any form whatsoever must retain the following acknowledgment: "This product includes software developed by Computing Services at Carnegie Mellon University (http://www.cmu. edu/computing/).

CARNEGIE MELLON UNIVERSITY DISCLAIMS ALL WARRANTIES<br>WITH REGARD TO THIS SOFTWARE, INCLUDING ALL IMPLIED<br>WARRANTIES OF MERCHANTABILITY AND FITNESS, IN NO EVENT<br>SHALL CARNEGIE MELLON UNIVERSITY BE LIABLE FOR ANY<br>SPECIAL, IND DAMAGES WHATSOEVER RESULTING FROM LOSS OF USE, DATA OR PROFITS, WHETHER IN AN ACTION OF CONTRACT, NEGLIGENCE OR OTHER TORTIOUS ACTION, ARISING OUT OF OR IN CONNECTION WITH THE USE OR PERFORMANCE OF THIS **SOFTWARE** 

![](_page_139_Picture_454.jpeg)

#### Copyright (c) 2008 Mark Lord

#### All rights reserved.

Redistribution and use in source and binary forms, with or without modification, are permitted provided that the following conditions are met:

- 1. Redistributions of source code must retain the above copyright notice, this list of conditions and the following disclaimer.
- 2. Redistributions in binary form must reproduce the above copyright notice, this list of conditions and the following disclaimer in the documentation and/or other materials provided with the distribution.
- 3. Neither the name of the copyright holder nor the names of its contributors may be used to endorse or promote products derived from this software without specific prior written permission.

THIS SOFTWARE IS PROVIDED BY THE COPYRIGHT HOLDERS AND<br>CONTRIBUTORS "AS IS" AND ANY EXPRESS OR IMPLIED<br>WARRANTIES, INCLUDING, BUT NOT LIMITED TO, THE IMPLIED<br>WARRANTIES OF MERCHANTABILITY AND FITNESS FOR A<br>PARTICULAR PURPO COPYRIGHT OWNER OR CONTRIBUTORS BE LIABLE FOR ANY DIRECT, INDIRECT, INCIDENTAL, SPECIAL, EXEMPLARY, OR CONSEQUENTIAL DAMAGES (INCLUDING, BUT NOT LIMITED TO, PROCUREMENT OF SUBSTITUTE GOODS OR SERVICES; LOSS OF USE, DATA, OR PROFITS; OR BUSINESS INTERRUPTION) HOWEVER CAUSED AND ON ANY THEORY OF LIABILITY, WHETHER IN<br>CONTRACT, STRICT LIABILITY, OR TORT (INCLUDING NEGLIGENCE<br>OR OTHERWISE) ARISING IN ANY WAY OUT OF THE USE OF THIS<br>SOFTWARE, EVEN IF ADVISED OF THE POSSIBILITY OF SUCH DAMAGE.

![](_page_140_Picture_0.jpeg)

La tutela dell'ambiente è molto importante per Samsung Techwin, che ne tiene conto in ogni fase della fabbricazione dei suoi prodotti ed è alla ricerca costante di nuove soluzioni per fornire al cliente prodotti sempre più rispettosi dell'ambiente. Il marchio Eco rappresenta la dedizione di Samsung Techwin nel creare prodotti nel rispettodell'ambiente e indica che il prodotto soddisfa la Direttiva EU RoHS.

![](_page_140_Picture_2.jpeg)

#### Corretto smaltimento del prodotto (rifiuti elettrici ed elettronici)

(Applicabile nell'Unione Europea e in altri paesi europei con sistema di raccolta differenziata)

Il marchio riportato sul prodotto, sugli accessori o sulla documentazione indica che il prodotto e i relativi accessori elettronici (quali caricabatterie, cuffia e cavo USB) non devono essere smaltiti con altri rifiuti domestici al termine del ciclo di vita. Per evitare eventuali danni all'ambiente o alla salute causati dall'inopportuno smaltimento dei rifiuti, si invita l'utente a separare il prodotto e i suddetti accessori da altri tipi di rifiuti e di riciclarli in maniera responsabile per favorire il riutilizzo sostenibile delle risorse materiali.

Gli utenti domestici sono invitati a contattare il rivenditore presso il quale è stato acquistato il prodotto o l'ufficio locale preposto per tutte le informazioni relative alla raccolta differenziata e al riciclaggio per questo tipo di materiali.

Gli utenti aziendali sono invitati a contattare il proprio fornitore e verificare i termini e le condizioni del contratto di acquisto. Questo prodotto e i relativi accessori elettronici non devono essere smaltiti unitamente ad altri rifiuti commerciali.

![](_page_140_Picture_8.jpeg)

#### Corretto smaltimento delle batterie del prodotto

(Applicabile nei paesi dell'Unione Europea e in altri paesi europei con sistemi di conferimento differenziato delle batterie.)

Il marchio riportato sulla batteria o sulla sua documentazione o confezione indica che le batterie di questo prodotto non devono essere smaltite con altri rifiuti domestici al termine del ciclo di vita. Dove raffigurati, i simboli chimici Hg, Cd o Pb indicano che la batteria contiene mercurio, cadmio o piombo in quantità superiori ai livelli di riferimento della direttiva UE 2006/66. Se le batterie non vengono smaltite correttamente, queste sostanze possono causare danni alla salute umana o all'ambiente. Per proteggere le risorse naturali e favorire il riutilizzo dei materiali, separare le batterie dagli altri tipi di rifiuti e riciclarle utilizzando il sistema di conferimento gratuito previsto nella propria area di residenza.

![](_page_141_Picture_0.jpeg)

## **RETE DI VENDITA**

#### SAMSUNG TECHWIN CO., LTD.

6, Pangyo-ro 319beon-gil, Bundang-gu, Seongnam-si, Gyeonggi-do, SEOUL 463-400 Rep. of KOREA Tel : +82-70-7147-8753, 8764 Fax : +82-31-8018-3740 www.samsungsecurity.com

#### SAMSUNG TECHWIN AMERICA Inc.

100 Challenger Rd. Suite 700 Ridgefield Park, NJ 07660 Toll Free : +1-877-213-1222 Direct : +1-201-325-6920 Fax : +1-201-373-0124 www.samsung-security.com

#### SAMSUNG TECHWIN EUROPE LTD.

2nd Floor, No. 5 The Heights, Brooklands, Weybridge, Surrey, KT13 0NY, UK Tel : +44-1932-82-6700 Fax : +44-1932-82-6701 www.samsungsecurity.co.uk

www.samsungtechwin.com www.samsungsecurity.com www.samsungipolis.com